Кафедра «Инженерная экономика»

О. А. Лавренова Б. А. Железко

# ИНФОРМАЦИОННЫЕ ТЕХНОЛОГИИ В ЭКОНОМИКЕ

Пособие для обучающихся по специальности 1-27 01 01 «Экономика и организация производства (по направлениям)»

В 2 частях

Часть 2

*Рекомендовано учебно*-*методическим объединением по образованию в области экономики и организации производства*

> Минск БНТУ 2022

#### УДК [338:004.9+004.9] (075.8) ББК 34.97я7 Л13

#### Р е ц е н з е н т ы:

кафедра информационных технологий и моделирования экономических процессов Белорусского государственного аграрного технического университета (зав. каф., канд. пед. наук, доцент *О*. *Л*. *Сапун*); доцент кафедры менеджмента Белорусского государственного университета информатики и радиоэлектроники, канд. экон. наук, доцент *И*. *В*. *Насонова*

#### **Лавренова, О. А.**

Информационные технологии в экономике : пособие для обучающихся по специальности 1-27 01 01 «Экономика и организация производства (по направлениям)» : в 2 ч. / О. А. Лавренова, Б. А. Железко. – Минск : БНТУ, 2022. – Ч. 2. – 2022. – 224 с. Л13

ISBN 978-985-583-788-7 (Ч. 2).

В издании изложены вопросы применения информационных технологий для обработки и визуализации информации средствами офисного прикладного программного обеспечения. Приведены сведения о возможностях электронных таблиц, рассмотрены вопросы создания, форматирования пользовательских электронных таблиц для решения прикладных задач, в том числе с использованием стандартных функций, деловой графики и инструментов анализа «что–если», изложены вопросы офисного программирования.

Издание предназначено для студентов дневной и заочной форм обучения специальности 1-27 01 01 «Экономика и организация производства (по направлениям)».

> **УДК [338:004.9+004.9] (075.8) ББК 34.97я7**

**ISBN 978-985-583-788-7 (Ч. 2)** © Лавренова О. А., Железко Б. А., 2022 технический университет, 2022

**ISBN 978-985-583-675-0** © Белорусский национальный

# **СОДЕРЖАНИЕ**

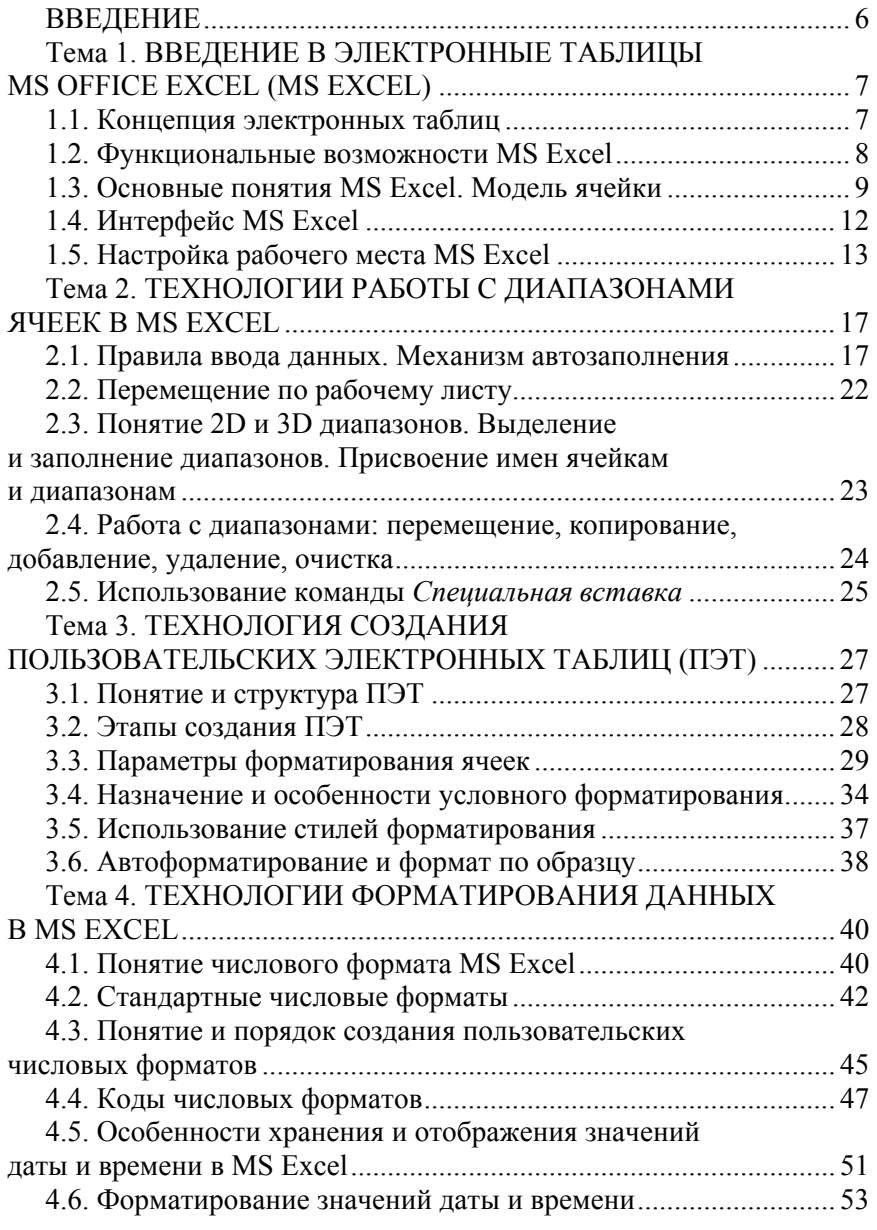

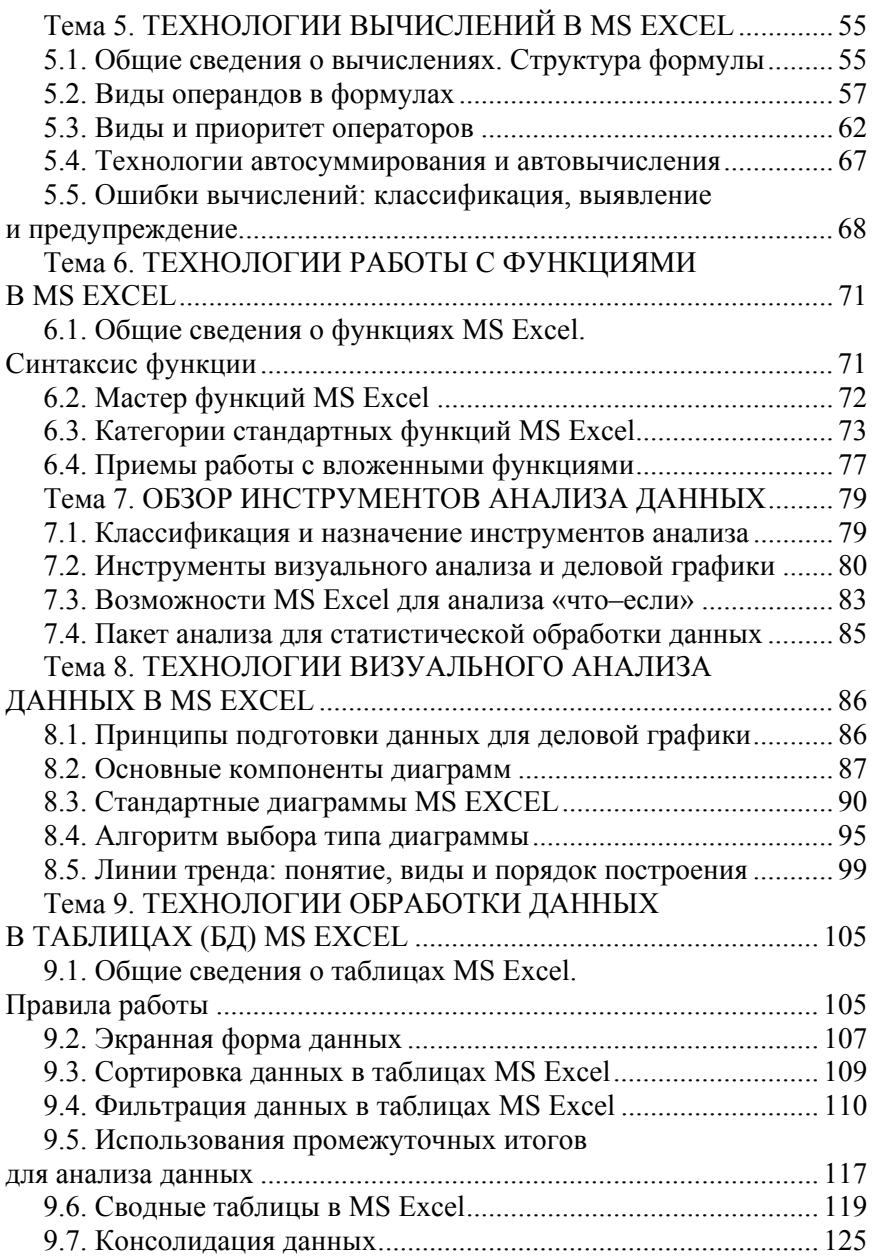

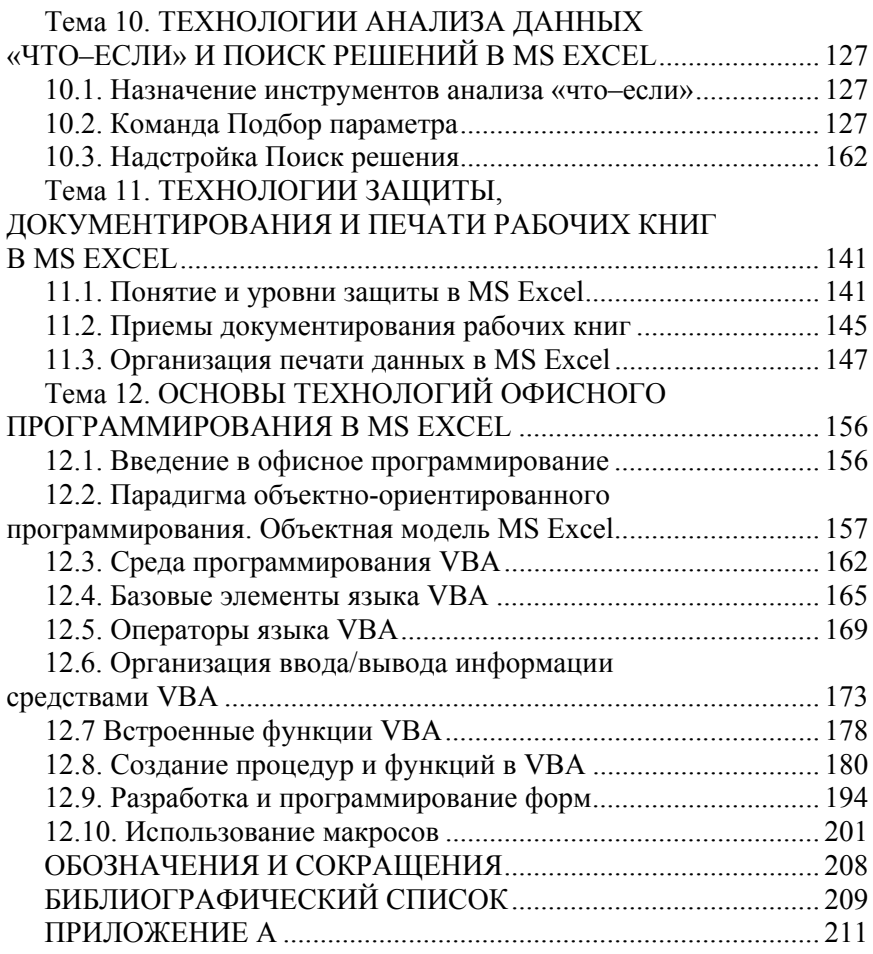

#### **ВВЕЛЕНИЕ**

В современных условиях всеобщей цифровизации производства и цифровой трансформации экономики для эффективной работы с большими объемами данных инженеру-экономисту необходимо владеть технологиями обработки данных с помощью универсальных и специализированных приложений. К числу таких приложений относятся офисные табличные процессоры (электронные таблицы). Современные версии электронных таблиц представляют собой интегрированные системы, сочетающие функции табличного процессора, текстового редактора, графического редактора и СУБД.

При наличии на рынке достаточного числа табличных процессоров одним из наиболее популярных приложений для ежедневной работы инженеров-экономистов, менеджеров, логистов и других специалистов, безусловно, остается Microsoft Office Excel (MS Excel). Программа позволяет решать различные задачи в области аналитики, учета, статистики, анализа данных, финансовых расчетов и т. д. С ее помощью можно организовать рабочее пространство специалиста и использовать как персональный рабочий инструмент с высокой производительностью и эффективным управлением данными.

В пособии системно представлены теоретические основы и практические примеры технологий работы с электронными таблицами, включая настройку рабочего пространства приложения, базовые приемы по вводу данных и автозаполнению диапазонов ячеек, форматированию таблиц, созданию формул и применению стандартных функций, а также описаны возможности обработки табличных данных с применением фильтрации, промежуточных итогов, сводных таблиц. Особого внимания заслуживают технологии анализа данных, включая визуальный анализ с применением инструментов деловой графики и интеллектуальный анализ «что-если». В пособии приведены сведения и примеры по основам технологий офисного программирования в MS Excel.

Для закрепления теоретических знаний по обработке данных с помощью инструментов MS Excel рекомендуется выполнить по изучаемым темам задания из пособия «Работа в среде электронных таблиц: практикум для обучающихся по специальности 1-27 01 01 «Экономика и организация производства» / сост.: О. А. Лавренова. -Минск: БНТУ, 2021.

#### Тема 1. ВВЕЛЕНИЕ В ЭЛЕКТРОННЫЕ ТАБЛИЦЫ **MS OFFICE EXCEL (MS EXCEL)**

- 1.1. Концепция электронных таблиц.
- 1.2. Функциональные возможности MS Excel.
- 1.3. Основные понятия MS Excel. Модель ячейки.
- 1.4. Интерфейс MS Excel.
- 1.5. Настройка рабочего места MS Excel.

## 1.1. Концепция электронных таблиц

Для работы с электронными таблицами были созданы специальные программы, называемые табличными процессорами. Изначально эти программы могли обрабатывать исключительно двухмерные таблицы, включающие только числовые данные, но затем появились приложения, обладающие дополнительными возможностями добавлять текстовые, графические и другие мультимедийные элементы. У табличных процессоров появились и функции, позволяющие производить сложные математические, статистические, финансовые и другие специальные вычисления.

На уровне теории концепция электронных таблиц была разработана американским ученым Ричардом Маттессичем. Работа носила название «Budgeting Models and System Simulation» и была опубликована в 1961 году. В последующем концепцию развили и дополнили Пардо и Ландау, которые даже подали заявку на оформление патента. И хотя изначально эта заявка не была удовлетворена, авторы изобретения отстояли свои права через суд.

На основе разработанной теории в 1979 году появился первый табличный процессор - программа VisiCalc, созданная Дэном Бриклином совместно с Бобом Фрэнкстоном, и предназначавшаяся для платформы Apple. Именно появление подобной программы во многом обусловило превращение компьютера из дорогостоящей «игрушки» в незаменимого помощника бухгалтера и экономиста.

Впоследствии на рынке появились многочисленные табличные процессоры: SuperCalc, MS MultiPlan, Quattro Pro, Lotus 1-2-3, MS Excel, OpenOffice.org Calc, AppleWorks. Но программа VisiCalc была первой, и именно с нее все началось.

Электронные таблицы в настоящее время являются универсальным инструментом специалистов и представляют собой способ структурированного хранения и обработки данных.

Основными функциями табличных процессоров являются:

1) создание таблиц различной сложности;

2) выполнение расчетов;

3) наглядное отображение данных;

4) взаимодействие с СУБД;

5) создание текстовых документов.

Современные электронные таблицы представляют собой интегрированные системы, выполняющие функции нескольких приложений<sup>.</sup>

- табличного процессора;

- текстового редактора;

- графического редактора;

 $-CV E T$ 

Примеры приложений: MS Office Excel, OpenOffice.org Calc, LibreOffice Calc, KSpread, StarOffice, Gnumeric, Corel Ouattro Pro, Apple Numbers, Works и др.

# 1.2. Функциональные возможности MS Excel

Официальное появление табличного процессора MS Excel в составе интегрированного офисного пакета Microsoft Office состоялось в 1991 году. В настоящее время распространены версии приложения 2007, 2010, 2013, 2016, 2019, а также Office 365. С 2019 года улучшенный и обновленный табличный редактор Excel вошел в комплект бесплатных онлайн-версий приложений Office.

В пособии рассматривается версия приложения MS Excel 2016, если по тексту не оговорено иное.

Отличительные особенности и преимущества MS Excel:

- единый интуитивно понятный графический интерфейс;

- поддержка интеграции данных с приложениями Word, PowerPoint, Acess, Outlook и т. д.

Основные функциональные возможности MS Excel:

1. Создание и обработка таблиц различной сложности.

2. Обработка в ячейках таблиц данных типа: число, строка, дата и время.

3. Выполнение при помощи формул общих и специальных расчетов (с использованием библиотеки стандартных функций).

4. Широкий набор инструментов для анализа данных, в том числе интеллектуального анализа «что-если».

5. Обработка таблиц (БД) при помощи сортировки, фильтрации, промежуточных итогов, сводных таблиц и др.

6. Инструменты деловой графики для визуализации данных, их анализа и прогнозирования (графики, диаграммы, спарклайны, линии тренда).

7. Автоматизация работы с помощью Мастеров - встроенных программ для выполнения стандартных действий при работе с функциями, диаграммами и т. д.

8. Многоуровневая защита данных от несанкционированного доступа, включая сокрытие ячеек и данных, защиту от изменения данных в ячейке, парольную защиту рабочей книги.

9. Поддержка различных форматов документов из предшествующих версий MS Office.

10. Поддержка технологий интеграции данных, связывания и внедрения объектов.

Технология OLE (Object Linking and Embedding) обеспечивает вставку на рабочий лист MS Excel связанных и внедренных объектов.

Объектом может быть рисунок, фрагмент текстового документа, слайд презентации, организационная диаграмма, видеоклип, звукозапись и др.

Для создания объектов используются команды вкладки Вставка.

11. Поддержка технологии drag-and-drop и др.

Важным преимуществом MS Excel 2016 также является возможность интеграции надстройки Power Query для анализа данных большого объема

#### 1.3. Основные понятия MS Excel. Модель ячейки

Рабочая книга - основной документ MS Excel, совокупность рабочих листов. В новой рабочей книге MS Excel число листов можно задать в пределах от 1 до 255.

Чтобы изменить число листов при создании новой рабочей книги следует в меню Файл выполнить команду Параметры, далее в диалоговом окне «Параметры Excel» перейти на вкладку *Общие* и изменить значение счетчика от 1 до 255.

По умолчанию при создании новой рабочей книги ей присваивается имя Книга1.XLSХ или Book1.XLSХ (расширение XLSХ соответствует формату без поддержки макросов). В версиях MS Excel до 2007 рабочие книги сохранялись с расширением XLS и могли содержать макросы.

*Рабочая книга с поддержкой макросов* позволяет работать с программным кодом на языке Visual Basic for Applicaton и имеет расширение XLSM.

*Пример*: Книга1.XLSM, Book1.XLSM.

*Шаблон рабочей книги* – *образец рабочей книги MS Excel*, включает параметры форматирования, стили, стандартный текст, заголовки страниц, подписи строк и столбцов, формулы и пользовательские вкладки модульной ленты.

*Пример*: Книга.XLTХ, Book.XLTХ.

*Шаблон рабочей книги с поддержкой макросов* дополнительно включает программный код на языке Visual Basic.

*Пример*: Книга.XLTM, Book.XLTM.

*Рабочий лист* – совокупность строк и столбцов, на пересечении которых находится ячейка.

*Строки* всегда обозначаются цифрами **1**..**1048576**.

*Столбцы* обычно обозначаются буквами **A**..**Z**, **AA**..**XFD**, но могут обозначаться и цифрами **1**..**16384**, если выполнить команду *Параметры* в меню *Файл*, в диалоговом окне «Параметры Excel» перейти на вкладку *Формулы* и установить флажок *Стиль ссылок R1C1*.

*Ячейка* – минимальная единица электронной таблицы, предназначенная для хранения и обработки данных, находится на пересечении строки и столбца.

*Адрес ячейки* соответственно образуется из обозначений столбца и строки, на пересечении которых она расположена.

#### *Например*, **А1** (или **R1C1**), **XFD1048576** (или **R1048576C16384**).

Адрес ячейки используется в формулах при записи ссылок на ячейки.

*Например*, = СУММ (**F2** : **F10**) / **\$D\$1**.

Модель ячейки представлена на рис. 1.1.

Параметры размеров ячейки (единицы измерения, значения по умолчанию) и способы их изменения приведены в табл. 1.1.

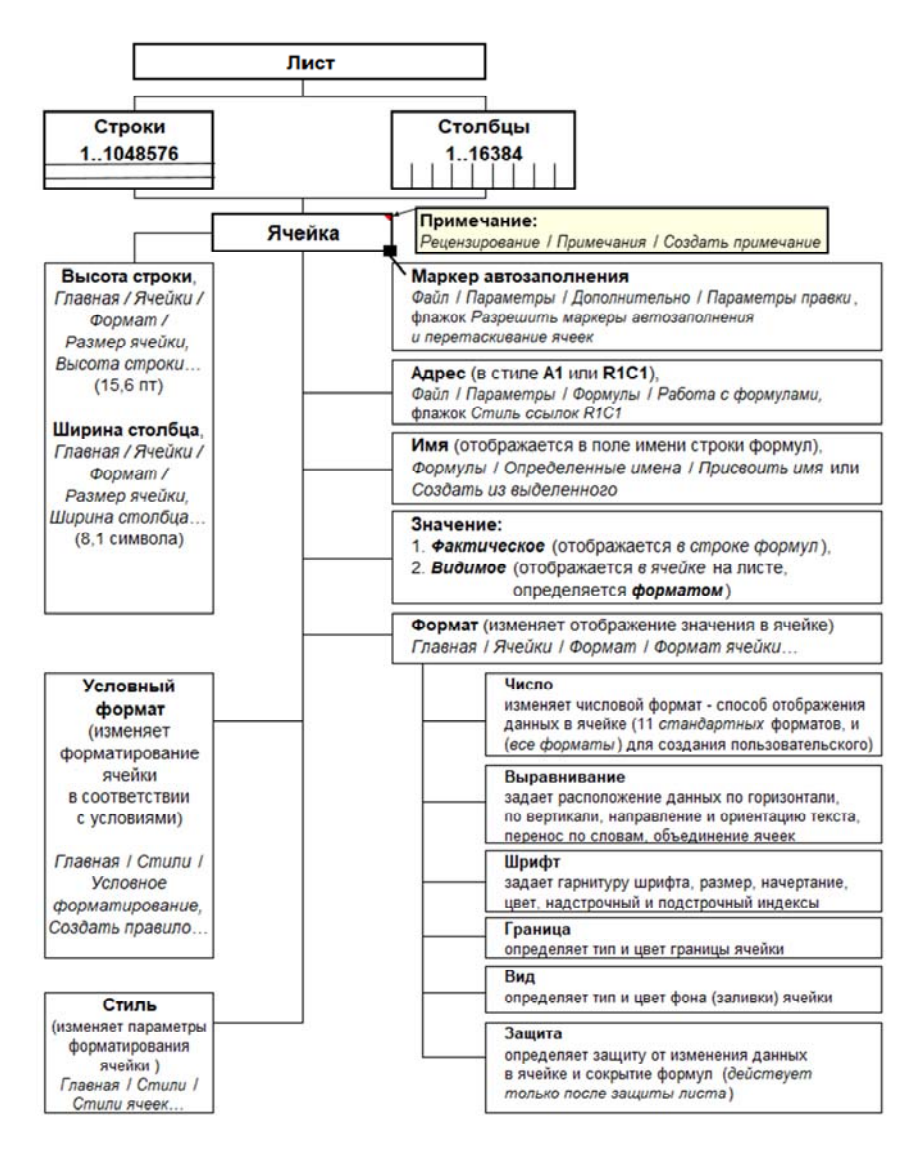

Рис. 1.1. Модель ячейки MS Excel

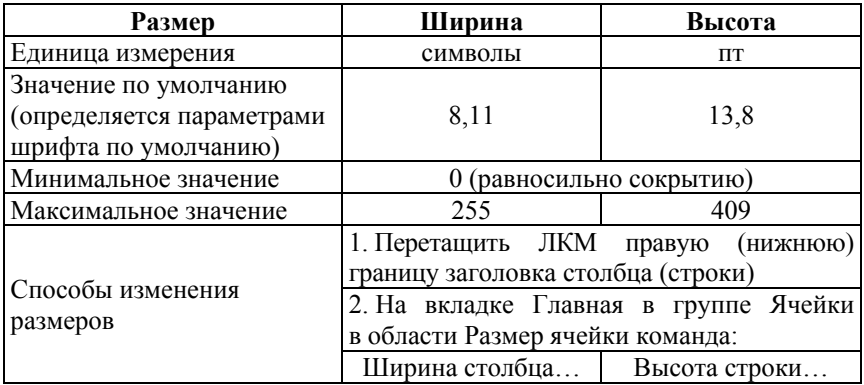

# Параметры размеров ячеек MS Excel

## **1.4. Интерфейс MS Excel**

Табличный процессор MS Excel имеет стандартный интуитивно понятный офисный интерфейс, характерный для приложений интегрированного пакета Microsoft Office (рис. 1.2).

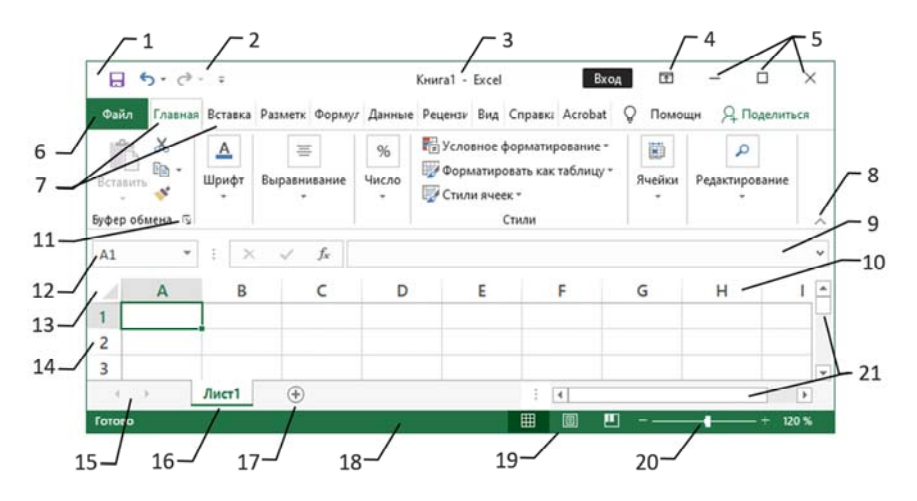

Рис. 1.2. Элементы интерфейса MS Excel

Элементы интерфейса MS Excel:

- 1) системное меню;
- 2) панель быстрого доступа;
- 3) строка заголовка;
- 4) кнопка параметров модульной ленты;

5) кнопки управления окном приложения (свернуть, свернуть в окно/развернуть, закрыть);

- 6) меню *Файл*;
- 7) вкладки модульной ленты;
- 8) кнопка сворачивания модульной ленты («Ctrl+F1»);
- 9) строка формул;
- 10) заголовки столбцов;
- 11) кнопка открытия окна группы команд (*Dialog Box Launcher*);
- 12) поле имени (адрес активной ячейки, **А1**);
- 13) кнопка «Выделить все»;
- 14) заголовки строк;
- 15) кнопки перехода между ярлыками листов;
- 16) ярлык активного листа;
- 17) кнопка «Новый лист»;
- 18) строка состояния;
- 19) режимы просмотра книги;
- 20) шкала масштаба;
- 21) полосы прокрутки.

#### **1.5. Настройка рабочего места MS Excel**

Настройка рабочей среды приложения MS Excel выполняется в меню *Файл* по команде *Параметры*, которая открывает окно «Параметры Excel» (рис. 1.3).

На 10 вкладках окна выполняется индивидуальная для пользователя настройка рабочей среды приложения, которая обеспечивает максимально удобную и продуктивную работу.

Пользователь имеет возможность изменить следующие параметры:

– настройки рабочей книги и пользовательского интерфейса;

– параметры, связанные с вычислением формул и обработкой ошибок вычислений;

– параметры сохранения книг и их автовосстановления;

– языковые параметры;

– параметры управления вкладками модульной ленты и кнопками панели быстрого доступа (ПБД) и др.

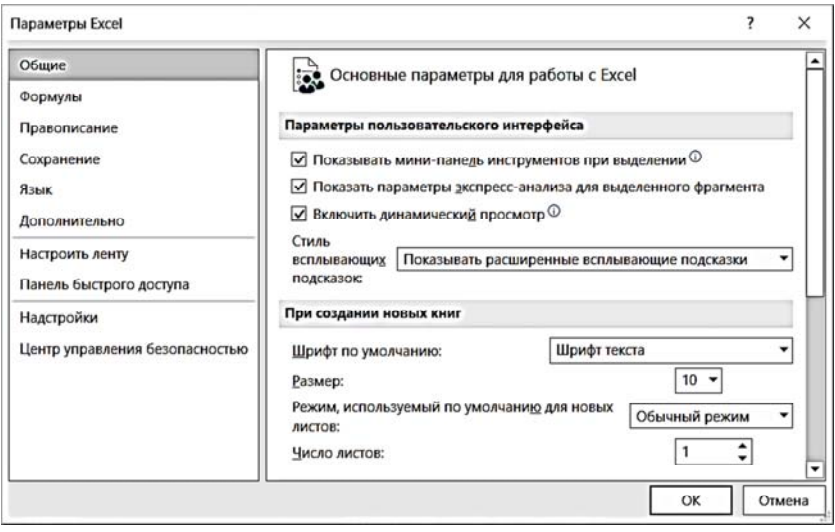

Рис. 1.3. Диалоговое окно «Параметры Excel»

Вкладка *Общие* содержит параметры пользовательского интерфейса, а также настройки рабочей книги. *Например*, задается число листов в новой рабочей книге и режим работы в ней, шрифт по умолчанию.

На вкладке *Формулы* содержатся настройки для работы с формулами, а также параметры вычислений и средства контроля над ошибками при вводе формул. В разделе *Работа с формулами* можно установить флажок *Стиль ссылок R1C1*, который изменит буквенное обозначение столбцов на цифры. При этом в адресе ячейки первым будет указан номер строки, а не обозначение столбца (*например*, ячейка, которая находится на пересечении третьей строки и второго столбца будет обозначена как **R3C2**, а при снятом флажке *Стиль ссылок R1C1* адрес этой ячейки будет иметь вид **В3**).

На вкладке *Правописание* настраиваются параметры проверки орфографии и автозамены слов с грамматическими ошибками.

На вкладке *Сохранение* происходит настройка формата для сохранения рабочих книг по умолчанию – Книга Excel (\*.xlsx), параметров автосохранения документов, включая интервал времени (по умолчанию – 10 мин) и месторасположение, а также средств автономного редактирования удаленных файлов.

На вкладке *Язык* выполняется настройка языковых параметров приложения: язык интерфейса, языки для создания и редактирования документов, проверки правописания.

Вкладка *Дополнительно* содержит многочисленные разделы с параметрами редактирования, отображения элементов книги и листа (рис. 1.4), настройками для управления буфером обмена, а также параметры печати, параметры совместимости и др.

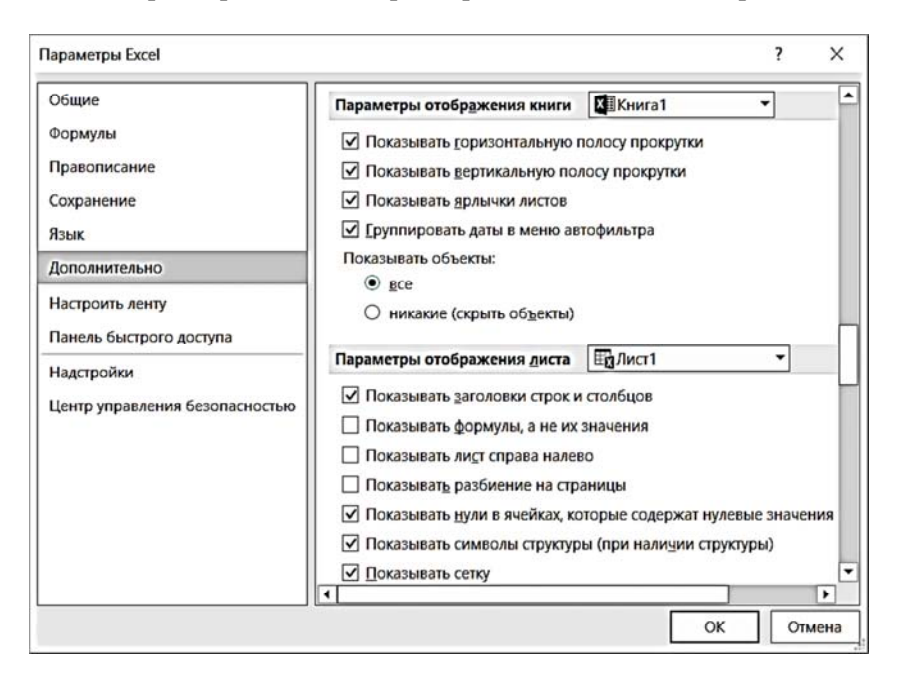

Рис. 1.4. Параметры отображения книги и листа на вкладке *Дополнительно*

Вкладка *Настроить ленту* содержит команды для создания новых вкладок модульной ленты и групп команд, а также для добавления кнопок в группы команд стандартных вкладок модульной ленты.

Вкладка *Панель быстрого доступа* позволяет настроить расположение панели быстрого доступа и изменить набор отображаемых на ней кнопок.

Вкладка *Надстройки* позволяет управлять загруженными надстройками приложения (*Поиск решения*, *Пакет анализа*).

На вкладке *Центр управления безопасностью* нажатием кнопки «Параметры центра управления безопасностью» вызывается диалоговое окно «Центр управления безопасностью», на 12-ти вкладках которого настраиваются параметры, обеспечивающие безопасность компьютера при работе с надстройками, элементами управления ActiveX, макросами и т. д. (рис. 1.5). Для макросов по умолчанию выбран переключатель *Отключить все макросы с уведомлением*. В рабочих книгах MS Excel с расширением .XLSM (с поддержкой макросов) необходимо разрешить работу с макросами.

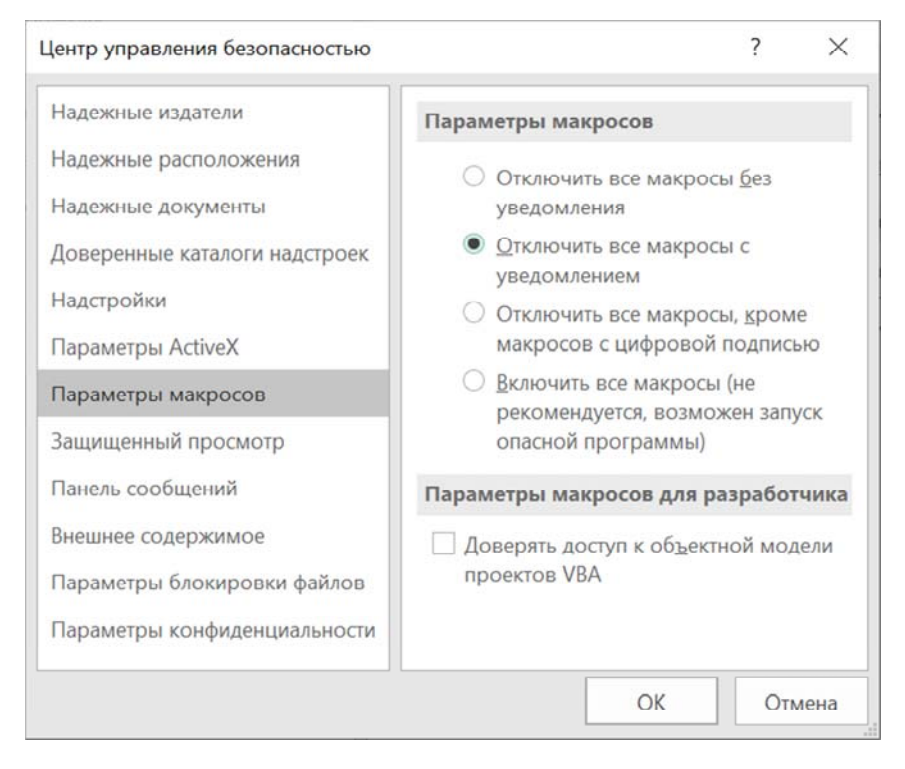

Рис 1.5. Настройка параметров макросов в диалоговом окне «Центр управления безопасностью»

## Тема 2. ТЕХНОЛОГИИ РАБОТЫ С ДИАПАЗОНАМИ ЯЧЕЕК В MS EXCEL

2.1. Правила ввода данных. Механизм автозаполнения.

2.2. Перемещение по рабочему листу.

2.3. Понятие 2D и 3D-диапазонов. Выделение и заполнение диапазонов. Присвоение имен ячейкам и диапазонам.

2.4. Работа с диапазонами: перемещение, копирование, добавление, удаление, очистка.

2.5. Использование команды Специальная вставка.

#### 2.1. Правила ввода данных. Механизм автозаполнения

В ячейки MS Excel можно вводить данные следующих типов: текст, число, дата. Правила ввода данных приведены в табл. 2.1.

Таблина 2.1

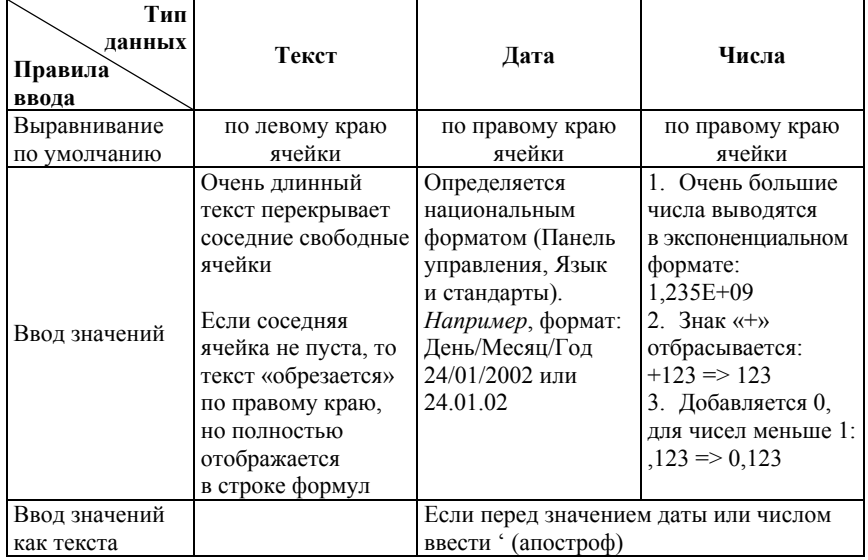

#### Правила ввода данных

Если после ввода значения в ячейке отображаются символы ######, это означает, *как правило*, что ширина столбца недостаточна для отображения значения. В таком случае необходимо увеличить ширину столбца. Второй причиной отображения в ячейке цепочки символов ###### является применение формата даты/времени к отрицательному значению. В таком случае необходимо применить другой числовой формат.

Для ускорения ввода данных используется *автозаполнение*.

*Автозаполнение* – механизм MS Excel, обеспечивающий ввод данных в *смежные* ячейки рабочего листа с помощью *маркера автозаполнения* (МАз), расположенного в нижнем правом углу ячейки.

Для активации МАз необходимо выполнить команду *Файл*/*Параметры*, перейти в диалоговом окне «Параметры Excel» на вкладку *Дополнительно* и в группе *Параметры правки* установить флажок  $P$ азрешить маркеры заполнения и перетаскивание ячеек (рис. 2.1)<sup>1</sup>.

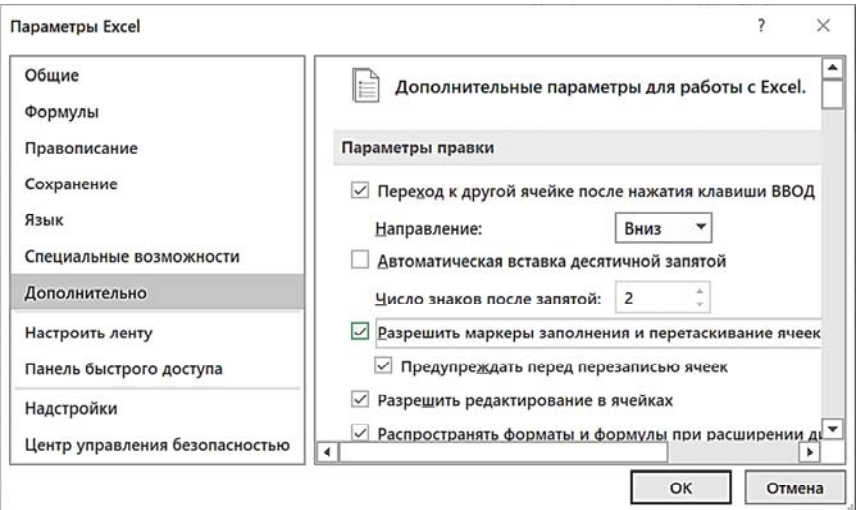

Рис. 2.1. Диалоговое окно Параметры Excel

l

<sup>1</sup> В версиях MS Excel до 2007 настройка маркера автозаполнения выполнялась установкой флажка *Перетаскивание ячеек* на вкладке *Правка* в диалоговом окне настроек, которое вызывалось в меню *Сервис*/*Параметры*.

В MS Excel для механизма автозаполнения существуют *стандартные списки заполнения* из названий месяцев и дней недели, которые можно отобразить по команде в меню *Файл*/*Параметры*, вкладка *Дополнительно*, раздел *Общие*, кнопка «Изменить списки».

С помощью кнопки «Добавить» или «Импорт» в диалоговом окне «Списки» можно также создать и *пользовательские списки для автозаполнения* (рис. 2.2), которые обычно используются для *настраиваемой сортировки*.

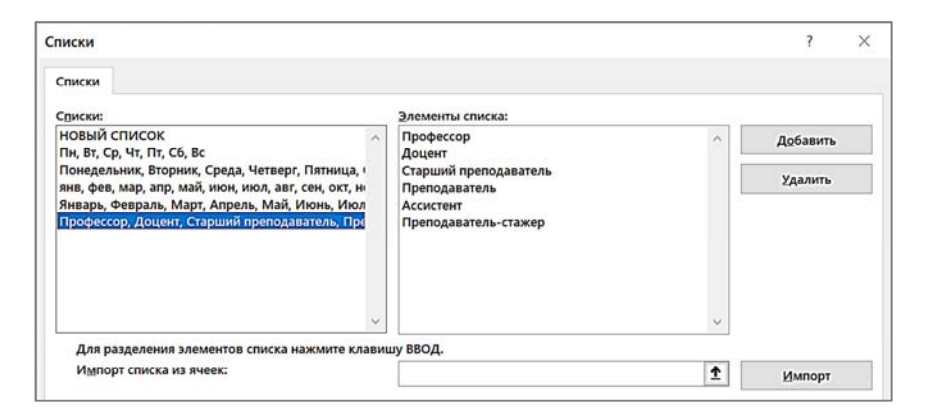

Рис. 2.2. Списки для автозаполнения (стандартные и пользовательский)

Для заполнения смежных ячеек с помощью МАз необходимо ввести начальное значение в одну или несколько соседних ячеек, а затем выполнить протягивание МАз по строке или по столбцу с помощью левой (табл. 2.2) или правой кнопки мыши. Если ввести значения не в одну, а в несколько смежных ячеек, то MS Excel заполнит ячейки значениями *арифметической прогрессии*, шаг которой будет рассчитан *автоматически* на основании введенных значений.

При использовании правой кнопки мыши для автозаполнения пользователю предоставляется контекстное меню и возможность выбрать вариант заполнения ячеек. *Например*, для значения даты в контекстном меню представлено 10 вариантов заполнения (рис. 2.3).

Построение прогрессий с шагом, отличным от 1 и заданным предельным значением, выполняется командой *Прогрессия*, которую можно вызвать на вкладке *Главная* в группе команд *Редактирование* нажатием кнопки «Заполнить» или в контекстном меню МАз.

# Таблица 2.2

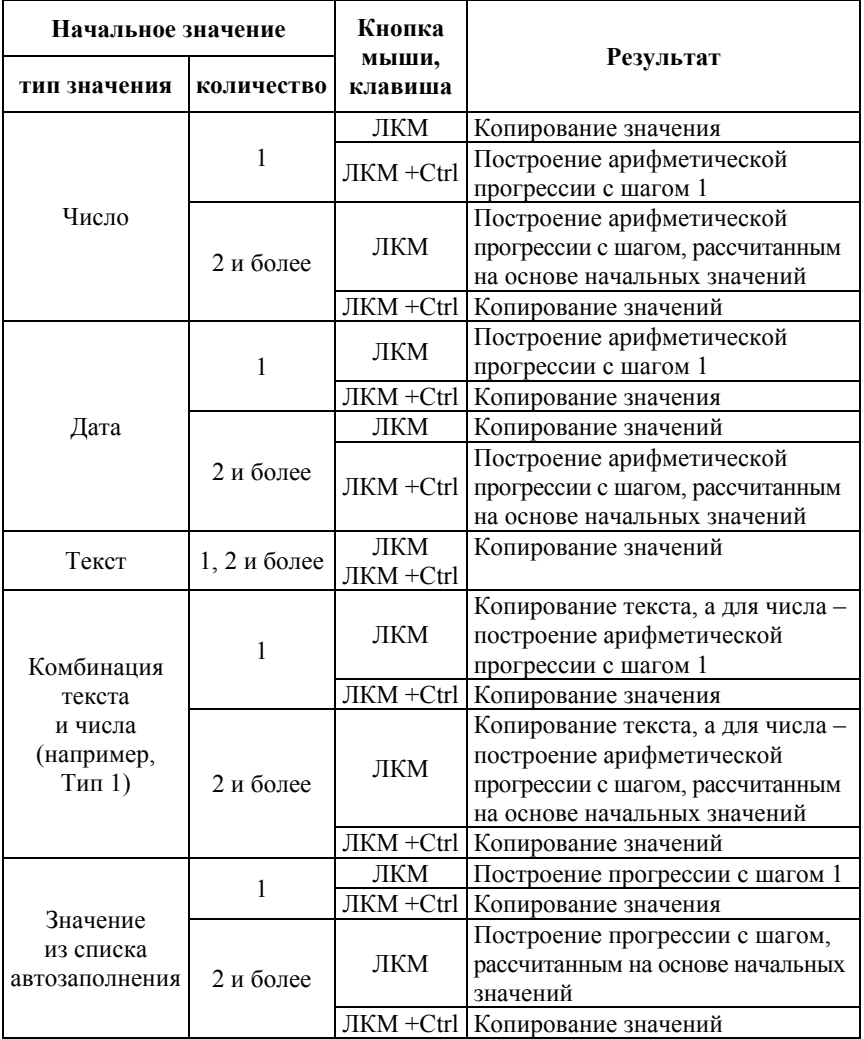

#### Автозаполнение с использованием левой кнопки мыши

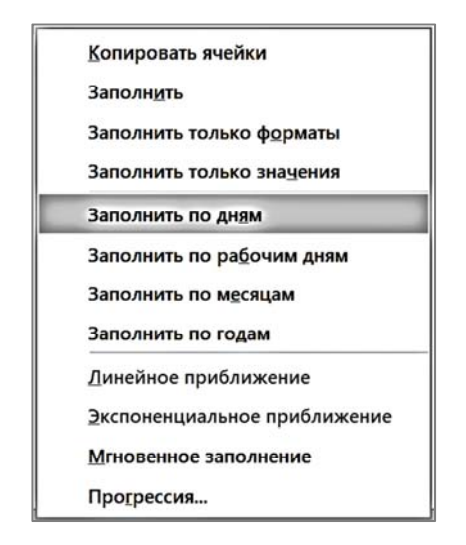

Рис. 2.3. Варианты автозаполнения для значения даты

Выполнение команды *Прогрессия* приведет к открытию диалогового окна «Прогрессия» (рис. 2.4), в котором задаются требуемые параметры (порядок построения, тип прогрессии, шаг и предельное значение). Этот способ построения прогрессий удобен при заполнении значениями большого количества ячеек.

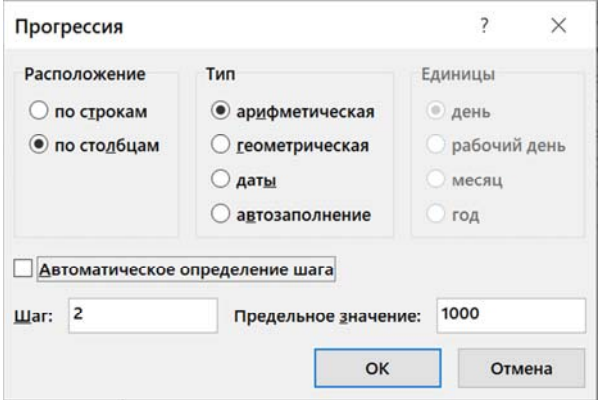

Рис. 2.4. Диалоговое окно «Прогрессия» (параметры для построения арифметической прогрессии вниз по столбцу с шагом 2 до значения 1000)

#### **2.2. Перемещение по рабочему листу**

Перемещение по рабочему листу выполняется при помощи полос прокрутки, клавиш управления курсором и их сочетаний:

В первую ячейку листа  $(A1)$  Ctrl + Home; В последнюю заполненную ячейку листа Ctrl + End; В последнюю ячейку строки  $\text{Ctrl } + \rightarrow;$ В последнюю ячейку столбца  $\text{Ctrl} + \downarrow$ ; К предыдущему листу Ctrl+PageUp; К следующему листу Ctrl+PageDown; В конкретную ячейку Ввести адрес в поле имени строки формул.

Также можно на вкладке *Главная* в группе команд *Редактирование* нажать кнопку «Найти и выделить», выбрать команду *Перейти*, далее в диалоговом окне «Переход» в поле *Ссылка* ввести адрес ячейки, нажать кнопку «Ок». Если в диалоговом окне «Переход» нажать кнопку «Выделить», то откроется новое диалоговое окно выбора параметров содержимого ячеек для их выделения на листе (*например*, выделения ячеек с формулами, рис. 2.5).

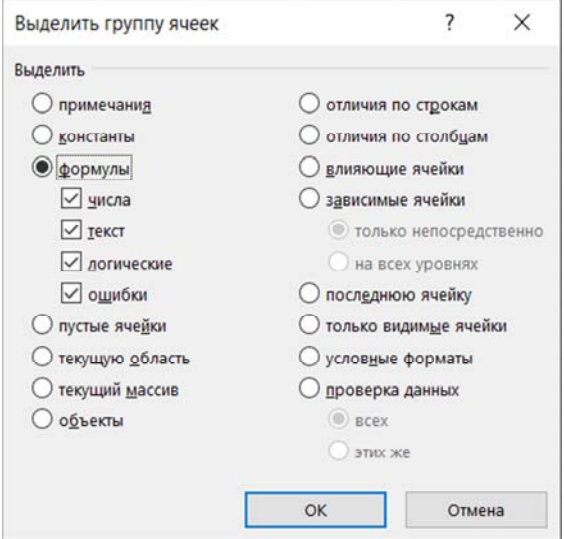

Рис. 2.5. Диалоговое окно «Выделить группу ячеек»

#### **2.3. Понятие 2D и 3D диапазонов. Выделение и заполнение диапазонов. Присвоение имен ячейкам и диапазонам**

*Диапазоном* в MS Excel называют cовокупность ячеек на одном или нескольких листах рабочей книги.

По особенностям выделения различают 2D и 3D-диапазоны.

Двухмерные *2D*-*диапазоны* выделяются в пределах листа, а трехмерные *3D*-*диапазоны* – в пределах группы листов.

Также различают диапазоны из *смежных* и *несмежных* ячеек. *Смежные* диапазоны ячеек имеют общие границы и выделяются с помощью ЛКМ или с применением КУК и клавиши «Shift». Соответственно для выделения диапазона из *несмежных* ячеек используется ЛКМ при нажатой клавише «Ctrl».

Способы выделения диапазонов ячеек приведены в табл. 2.3.

Таблица 2.3

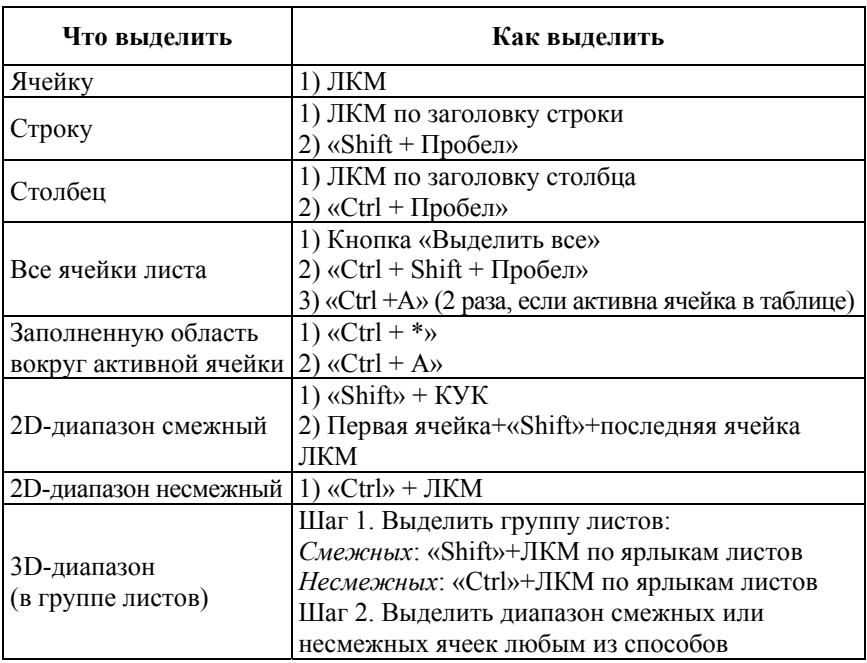

Способы выделения диапазонов ячеек

В MS Excel существует возможность выделить ячейки в соответствии с их содержимым, например, только текст, числа, формулы или условное форматирование, используя на вкладке Главная в группе команд Редактирование кнопку «Найти и выделить» и команду Выделить группы ячеек (см. рис. 2.5).

Любой диапазон ячеек в MS Excel можно заполнить одинаковыми значениями. Лля этого необходимо:

1) выделить диапазон (2D или 3D, смежный, несмежный);

2) ввести значение:

3) завершить ввод нажатием сочетания клавиш «Ctrl+Enter».

Таким образом осуществляется заполнение несмежных ячеек в отличие от механизма автозаполнения, который обеспечивает ввод данных только в смежные ячейки.

При записи формул вместо ссылок на ячейки и диапазоны удобно использовать их имена, отражающие содержимое ячеек, что делает формулы понятными для восприятия. Присвоить имя выделенному диапазону можно 3-мя способами:

1) ввести имя диапазона в поле *Имя* строки формул;

2) использовать кнопку «Присвоить имя» на вкладке Формулы в группе команд Определенные имена;

3) использовать на вкладке Формулы в группе команд Определенные имена команду Создать из выделенного (по значениям в столбцах или строках выделенного диапазона).

Для управления созданными именами используется диалоговое окно «Диспетчер имен», которое вызывается на вкладке Формулы в группе команд *Определенные имена* нажатием кнопки «Диспетчер имен».

#### 2.4. Работа с диапазонами: перемещение, копирование, добавление, удаление, очистка

Над выделенными диапазонами на листе MS Excel можно выполнить ряд операций:

1. Перемещение: ЛКМ на границе диапазона или использовать команду Вырезать в буфер обмена.

2. Перемещение и вставка со сдвигом: ЛКМ + «Shift».

3. Копирование: ЛКМ + «Ctrl» или использовать команду Копировать в буфер обмена.

4. Добавление: КЗМ/Вставить, выбрать строки или столбцы.

5. Удаление: КЗМ/*Удалить*, выбрать строки или столбцы.

6. Очистка содержимого: КЗМ/*Очистить содержимое* (действие равносильно нажатию клавиши «Del»).

7. Очистка отдельных элементов содержимого и форматирования ячейки: на вкладке *Главная* в группе команд *Редактирование* нажать кнопку «Очистить» и выбрать вариант.

## **2.5. Использование команды** *Специальная вставка*

*Специальная вставка* – полезный инструмент MS Excel, позволяющий вставить ячейки, скопированные в буфер обмена, выполнив при вставке математические операции или транспонирование.

Например, нужно увеличить значения на 15 %. Для этого следует выполнить следующие действия:

1. В свободную ячейку на листе ввести значение 1,15.

2. Копировать ячейку со значением 1,15 в буфер обмена.

3. Выделить ячейки со значениями, которые необходимо увеличить.

4. Выполнить команду *Специальная вставка* на вкладке *Главная* в группе команд *Буфер обмена*, кнопка «Вставить».

5. В диалоговом окне «Специальная вставка» выбрать вариант вставки содержимого: переключатель *Значения* и операцию *Умножить* (рис. 2.6).

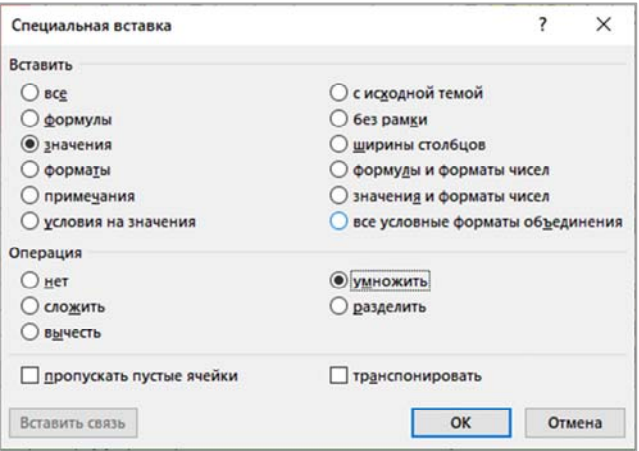

Рис. 2.6. Диалоговое окно «Специальная вставка» (увеличение значений)

Для того, чтобы выполнить транспонирование диапазона ячеек, необходимо:

1. Копировать исходный диапазон в буфер обмена.

2. Выбрать одну ячейку на листе и выполнить команду *Специальная вставка*.

3. В диалоговом окне «Специальная вставка» проверить вариант вставки содержимого: переключатель Все в области Вставить, переключатель Нет в области Операция (установлены по умолчанию) и установить флажок транспонировать (рис. 2.7). Примеры таблицы «до» и «после» транспонирования с помощью команды Специальная вставка приведены на рис. 2.8.

Команда Специальная вставка недоступна, если буфер обмена пуст.

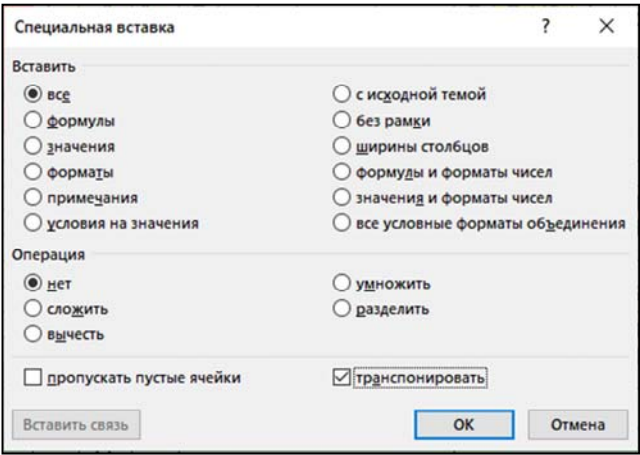

Рис. 2.7. Диалоговое окно «Специальная вставка» (транспонирование)

|                |           | С<br>в       |        |           |        | G      | $\blacktriangle$ |
|----------------|-----------|--------------|--------|-----------|--------|--------|------------------|
|                | Товар     | Цена         | Товар  | Карандаш  | Маркер | Ручка  |                  |
| $\overline{2}$ | (арандаш] | 2,00p.       | Цена   | $2.00p$ . | 5,00p. | 3,00p. |                  |
| 3              | Маркер    | 5,00p.       |        |           |        |        |                  |
| $\overline{4}$ | учка      | 3,00p.       |        |           |        |        |                  |
|                | $\cdots$  | спонирование | 14<br> |           |        |        |                  |

Рис 2.8. Таблица «до» и «после» транспонирования

#### **Тема 3. ТЕХНОЛОГИЯ СОЗДАНИЯ ПОЛЬЗОВАТЕЛЬСКИХ ЭЛЕКТРОННЫХ ТАБЛИЦ (ПЭТ)**

- 3.1. Понятие и структура ПЭТ.
- 3.2. Этапы создания ПЭТ.
- 3.3. Параметры форматирования ячеек.
- 3.4. Назначение и особенности условного форматирования.
- 3.5. Использование стилей форматирования.
- 3.6. Автоформатирование и формат по образцу.

## **3.1. Понятие и структура ПЭТ**

В MS Excel пользователи имеют возможность обрабатывать данные в *диапазонах* (пользовательских электронных таблицах) и *таблицах* (базах данных MS Excel).

Под *пользовательской электронной таблицей* в рамках изучаемой дисциплины будем понимать структурированный некоторым образом и оформленный *диапазон* ячеек.

Структура ПЭТ зависит от ее назначения и определяется пользователем (рис. 3.1).

| E <sub>3</sub>                                                                                                    |   | ŝ<br>$\overline{\phantom{a}}$ | $\times$ $\checkmark$<br>$\int x$ |              | $=(KOPEHb(D3+2*C3)+EXP(B3))/LN($<br>۸<br>ABS(D3-2*B3-C3^-1)) |   |  |  |
|----------------------------------------------------------------------------------------------------|---|-------------------------------|-----------------------------------|--------------|--------------------------------------------------------------|---|--|--|
|                                                                                                    | A | B                             | C                                 | D            |                                                              | ▵ |  |  |
| $\mathbf{1}$                                                                                                    |   |                               | Переменная                        |              | Функция                                                      |   |  |  |
| $\overline{2}$                                                                                                    | N | $\mathbf x$                   | У                                 | $\mathbf{z}$ | f(x,y,z)<br>$\sqrt{z+2y+e^x}$<br>$\ln  z-2x-y ^{-1}$         |   |  |  |
| 3                                                                                                    | 9 | 2,95                          | 2,7                               | 5,25         | 1109,281                                                     | ÷ |  |  |
| Математические функции<br>$(+)$<br><br>$\overline{\mathcal{A}}$<br>$\,$<br>$\cdots$<br>簡<br>圓<br>曲<br>щ<br>110%<br>Готово |   |                               |                                   |              |                                                              |   |  |  |

Рис. 3.1. Пример пользовательской электронной таблицы

Термин ПЭТ имеет 2 значения:

1. *Часть рабочего листа*, включающая описательную и расчетные части (заголовок, «шапка» таблицы, исходные данные и расчетные формулы).

2. *Документ*, предназначенный для вывода на печать и состоящий как минимум из 3-х слоев:

1) слой колонтитулов (верхние и нижние колонтитулы);

2) содержательный слой (ячейки таблицы с данными);

3) слой графических объектов (*например*, с диаграммами).

*Работа с колонтитулами* выполняется в режиме «Разметка страницы» или на вкладке *Колонтитулы* в диалоговом окне «Параметры страницы», которое вызывается на вкладке модульной ленты *Разметка страницы* в группе команд *Параметры страницы*.

*Графические объекты* отображаются на листе рабочей книги только в том случае, если установлен переключатель *Все* в группе переключателей *Показывать объекты* в разделе *Параметры отображения книги* на вкладке *Дополнительно* диалогового окна «Параметры Excel» (окно вызывается по команде *Параметры* в меню *Файл*).

#### **3.2. Этапы создания ПЭТ**

При создании ПЭТ для решения прикладных задач с помощью MS Excel выделяют следующие этапы:

Этап 1. Постановка задачи – формулировка задачи в терминах конечного пользователя, включая цель создания таблицы, исходные данные, ограничения, вид результатов решения задачи.

Этап 2. Выбор метода решения задачи (точного или численного).

Этап 3. Разработка алгоритма решения задачи (словесное описание или блок-схема).

Этап 4. Разработка макета таблицы для решения задачи (форма таблицы, исходные данные, математические формулы). Если выходной документ имеет сложную структуру, его разбивают на составные части (с возможностью объединения).

Этап 5. Создание макета средствами MS Excel, включая:

– заголовок таблицы, наименования граф, параметров;

- расчетные формулы;
- контроль ввода исходных данных;

– формат ячеек.

Этап 6. Отладка таблицы путем ввода контрольных значений и при необходимости ее корректировка.

Этап 7. Документирование и защита таблицы (задание свойств рабочей книги, описание на отдельном листе метода решения задачи или блок-схемы алгоритма, вставка примечаний к ячейкам с данными и формулами, защита ячеек от изменений данных и/или структуры книги).

Этап 8. Печать таблицы (или вывод в формат .pdf при необходимости).

### 3.3. Параметры форматирования ячеек

Форматирование ячеек - изменение внешнего вида ячейки и способа отображения ее содержимого.

Для форматирования ячеек их необходимо предварительно вылелить

Доступ к параметрам форматирования ячеек можно получить следующими способами:

1) использовать отдельные кнопки в группах команд Шрифт, Выравнивание, Число на вкладке Главная модульной ленты;

2) использовать сочетания клавиш для быстрого форматирования (например, изменить начертание шрифта в ячейках можно с помощью сочетаний: «Ctrl+B» («Ctrl+2») - полужирный, «Ctrl+I»  $(\langle \text{Ctrl+3}\rangle) - \text{kypcив}, \langle \text{Ctrl+U}\rangle \times (\langle \text{Ctrl+4}\rangle) - \text{подцеркнутый});$ 

3) вызвать диалоговое окно «Формат ячеек», используя КЗМ или команду Формат ячеек из списка команд кнопки «Формат» в группе Ячейки на вкладке Главная модульной ленты, или сочетание клавиш «Ctrl+1»

В диалоговом окне «Формат ячеек» параметры форматирования ячейки сгруппированы на 6-ти вкладках:

1. Число - содержит список стандартных числовых форматов и категорию Все форматы, для создания пользовательского числового формата, изменяющего способ отображения данных в ячейке (рис. 3.2).

Подробное описание числовых форматов и особенностей их применения приведены в теме 4.

2. Выравнивание - содержит параметры для горизонтального и вертикального расположения данных в ячейке, определения ориентации и направления текста (рис. 3.3).

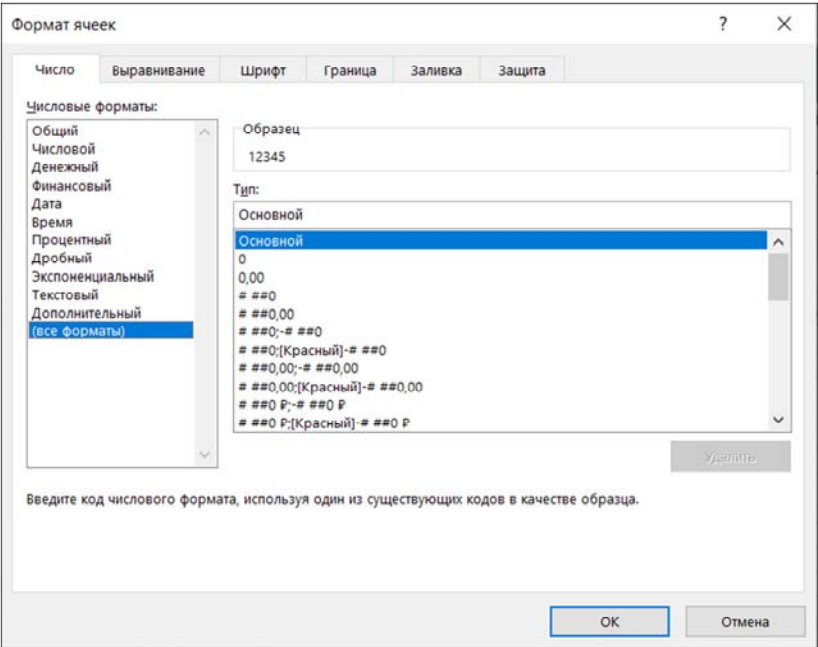

Рис. 3.2. Числовые форматы на вкладке *Число*

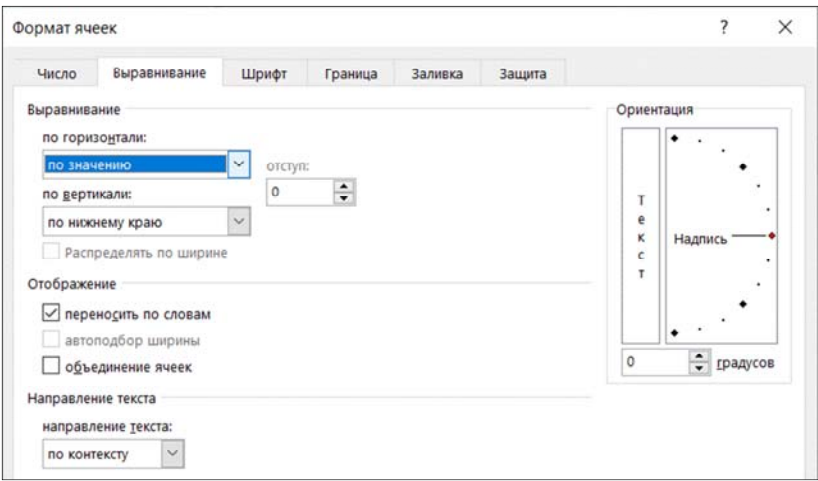

Рис. 3.3. Параметры форматирования на вкладке *Выравнивание*

По умолчанию значения в ячейках *горизонтально* выравниваются по значению: текст – по левому краю, числа и даты – по правому.

*Вертикальное выравнивание* по умолчанию – по нижнему краю.

Флажок *Переносить по словам* позволяет расположить данные в ячейке на нескольких строках. Для принудительного переноса значения в ячейке можно использовать сочетание клавиш «Alt+Enter».

3. *Шрифт* – содержит все параметры форматирования шрифта (гарнитура, начертание, размер, цвет и др., рис. 3.4).

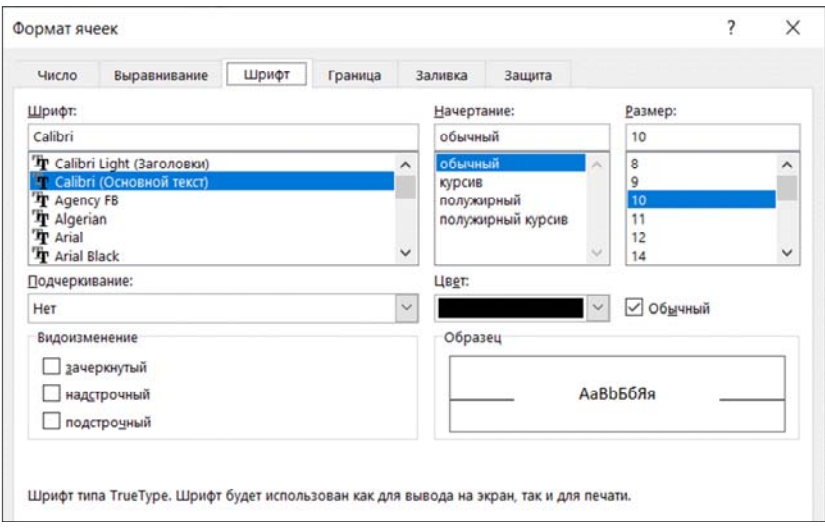

Рис. 3.4. Параметры форматирования символов на вкладке *Шрифт*

Допускается форматирование отдельных символов в ячейке. *Например*, для ввода в ячейку отдельных математических символов можно использовать шрифт *Symbol*.

При выборе цвета текста, совпадающего с цветом фона ячейки, получается эффект «сокрытия» значения ячейки на листе (в строке формул значение отображается без изменений).

4. *Граница* – содержит параметры, которые задают обрамление ячеек таблицы, *отличное от сетки* (рис. 3.5).

В первую очередь выбирают *тип линии*, ее *цвет*, а затем в области «Все» или «Отдельные» выбирают соответствующие границы с помощью ЛКМ.

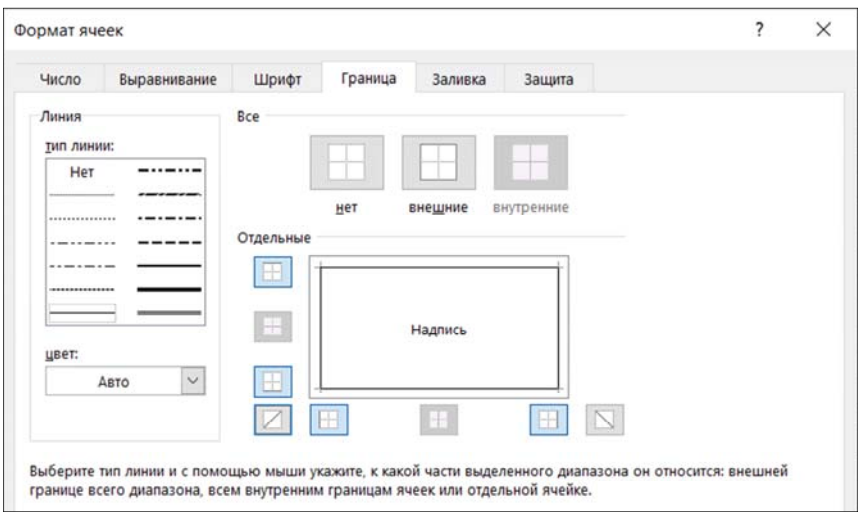

Рис. 3.5. Параметры обрамления ячейки на вкладке *Граница*

Установленные границы обязательно выводятся при печати таблицы в отличие от сетки.

5. *Заливка* – содержит параметры, задающие цвет и узор для фона ячейки (рис. 3.6).

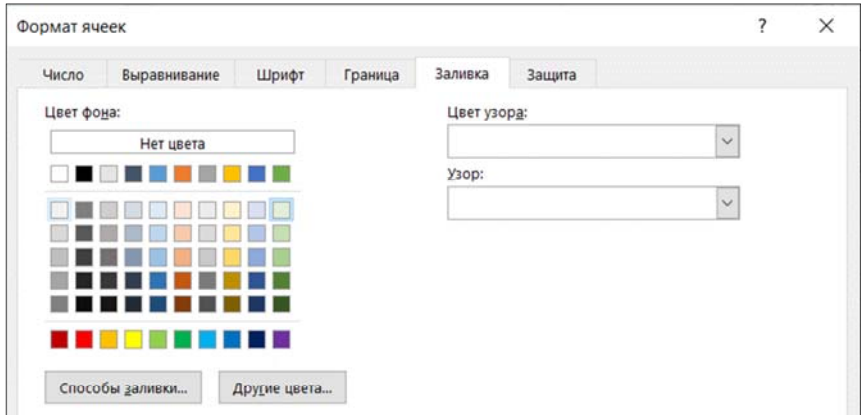

Рис. 3.6. Параметры фона ячейки на вкладке *Заливка*

При выборе цвета фона, совпадающего с цветом шрифта в ячейке, получается эффект «сокрытия» содержимого ячейки на листе.

6. *Защита* – содержит параметры, которые определяют возможность изменения данных в ячейках и отображения содержимого ячейки в строке формул. По умолчанию все ячейки настроены на защиту (рис. 3.7).

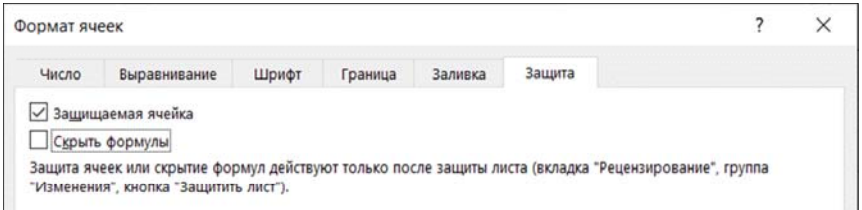

Рис. 3.7. Параметры защиты ячейки на вкладке *Защита*

Если установить флажок *Скрыть формулы*, то содержимое ячейки не будет отображаться в строке формул, но будет видимо на листе.

Внимание! Параметры защиты ячейки вступают в силу только после защиты листа, которую можно выполнить одним из двух способов:

1) командой *Защитить лист* на вкладке *Рецензирование* в группе команд *Изменение*;

2) командой *Защитить лист* кнопки «Формат» на вкладке *Главная* в группе команд *Ячейки*.

Параметры форматирования, выбранные в диалоговом окне «Формат ячеек», вступают в силу после нажатия клавиши «Enter».

К параметрам форматирования ячейки также можно отнести *высоту строки* и *ширину столбца*.

Изменение высоты строки и ширины столбца можно выполнить в режиме drag-and-drop, перемещая курсором мыши границу столбца или строки в области их заголовков. Кроме того, команды для изменения высоты строки и ширины столбца, а также автоподбора их размеров вызываются на вкладке *Главная* в группе *Ячейки* с помощью кнопки «Формат».

#### 3.4. Назначение и особенности условного форматирования

Условное форматирование MS Excel - средство визуального контроля данных, позволяющее изменить параметры форматирования ячейки в зависимости от истинности проверяемого условия.

В качестве условия может выступать, например, конкретное значение или формула, результатом которой является одно из логических значений Истина или Ложь

Вызов команд для форматирования выполняется кнопкой «Условное форматирование» на вкладке Главная в группе команд Стили. Кнопка «Условное форматирование» раскрывает следуюший список команл:

1. Правила выделения ячеек открывает дополнительное меню с различными параметрами для определения правил форматирования ячеек, содержащих конкретные значения, или значения, которые находятся в определенном диапазоне.

2. Правила отбора первых и последних значений открывает опции, позволяющие задавать формат ячейкам на основании вхождения их в топ первых или последних элементов.

3. Гистограмма открывает палитру гистограмм различных цветов, которые можно задать для выбранных ячеек, для визуализации значений, содержащихся в этих ячейках.

4. Цветовые шкалы позволяют задавать двух- и трехцветные шкалы для цвета фона ячейки на основе ее значения относительно других ячеек в диапазоне.

5. Наборы значков отображает значок в ячейке. Какой именно значок отображается, зависит от значения ячейки относительно других ячеек.

6. Создать правило открывает диалоговое окно «Создание правила форматирования», которое позволяет создать пользовательское условное форматирование для выбранных ячеек.

7. Удалить правила открывает дополнительное меню, где вы можете удалить правила условного форматирования как для выбранных ячеек, так и на всем листе.

8. Управление правилами открывает диалоговое окно «Диспетчер правил условного форматирования» (рис. 3.8), которое позволяет создавать, редактировать и удалять определенные правила, а также задавать приоритет применения правил.

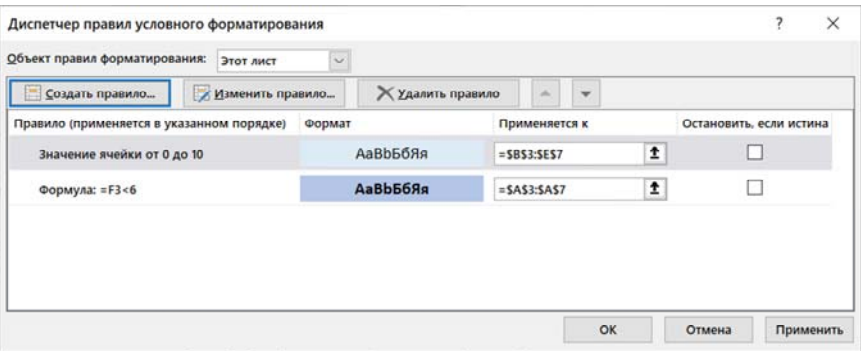

Рис. 3.8. Правила условного форматирования на активном листе

Например, выбрав правило «Форматировать только ячейки, которые содержат», можно выделить голубой заливкой ячейки, значения которых находятся в диапазоне от 0 до 10 (рис. 3.9).

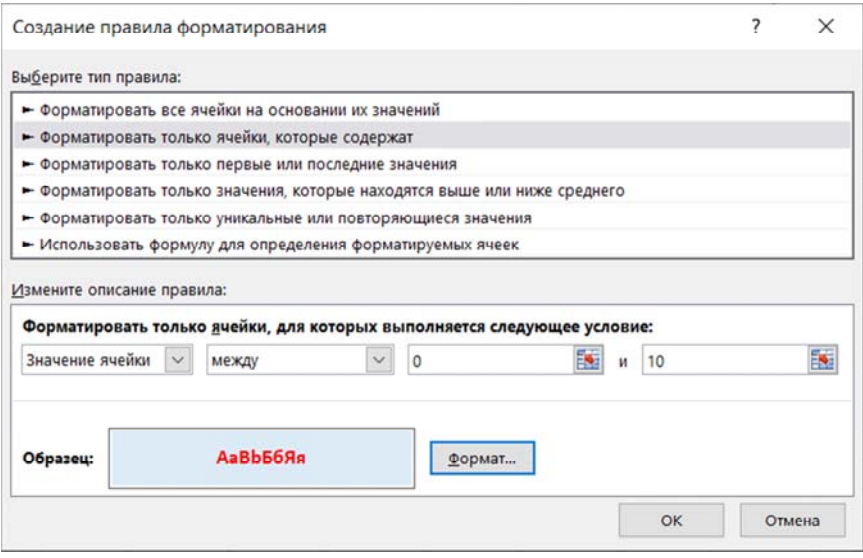

Рис. 3.9. Правило форматирования ячейки, значение которой находится в диапазоне от 0 до 10

Также условное форматирование позволяет отформатировать ячейки на основании значений других ячеек.

Например, в таблице с результатами экзаменов можно отформатировать фамилии студентов, средний балл которых составил менее 6,0. Для этого необходимо выделить диапазон ячеек с фамилиями, вызвать диалоговое окно «Создание правила форматирования», выбрать правило «Использовать формулу для определения форматируемых ячеек» и записать формулу (рис. 3.10) со ссылкой на ячейку со средним баллом первого в списке студента (для корректной работы условного форматирования ссылка должна быть относительной: =F3<6), задать формат и оценить результат (рис. 3.11).

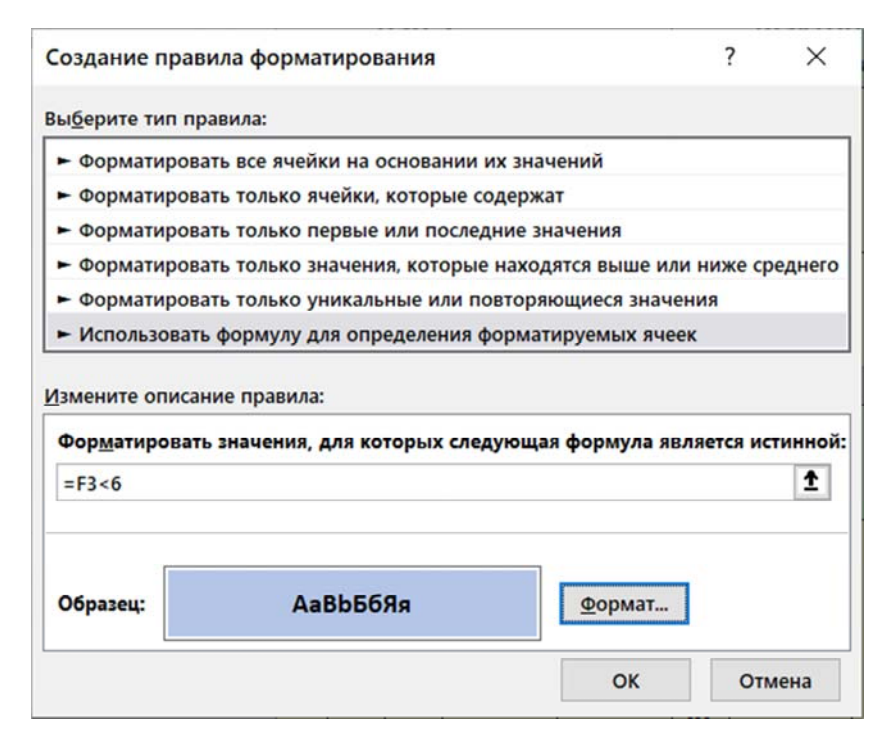

Рис 3.10. Правило форматирования ячеек с использованием формулы
| fx<br>F <sub>5</sub><br>$\checkmark$ |              |                  |  |                          |        | 4);0;CP3HA4(B5:E5)) |                                | =ЕСЛИ(ИЛИ(B5<4;C5<4;D5<4;E5< |              |
|--------------------------------------|--------------|------------------|--|--------------------------|--------|---------------------|--------------------------------|------------------------------|--------------|
|                                      | A            |                  |  | в                        | C      | D                   | Е                              |                              |              |
| 1                                    | Фамилия И.О. |                  |  |                          |        | Оценки              |                                |                              |              |
| $\overline{2}$                       |              |                  |  | Marema<br>тика           | физика | Информ<br>виит      | Иностр.<br>ЯЗЫК                | Средний<br>балл              |              |
| 3                                    | Монид Д.А.   |                  |  | 8                        | 9      | 8                   | 9                              | 8,5                          |              |
| 4                                    | Пинчук М.П.  |                  |  | 10                       | 9      | 10                  | 10                             | 9,75                         |              |
| 5                                    |              | Сушко И.Ю.       |  |                          | 4      | 6                   | 5                              | 4,75                         |              |
| 6                                    |              | Кондратенко Д.А. |  |                          | 7      | 8                   | 9                              | 7,5                          |              |
| 7                                    |              | Карасенко М.В.   |  | 9                        | 6      | 8                   | 9                              | 8                            | $\checkmark$ |
|                                      |              |                  |  | Условное Форматирование2 |        | $\cdots$            | $\blacktriangleleft$<br>$^{+}$ | $\blacktriangleright$        |              |

Рис 3.11. Результат условного форматирования ячеек с фамилиями студентов, средний балл которых ниже 6,0 (ячейка А5)

#### **3.5. Использование стилей форматирования**

*Стиль форматирования* MS Excel – это поименованный набор параметров форматирования ячейки, включая числовой формат, параметры форматирования шрифта, выравнивание, границы, заливку и параметры защиты ячейки.

Стиль можно применить к единственной ячейке, к смежным и несмежным ячейкам, которые следует предварительно выделить. Применение стиля позволяет в один прием задать несколько параметров форматирования ячеек, что существенно ускоряет работу по оформлению таблиц.

Наборы встроенных стилей доступны на вкладке *Главная* в группе команд *Стили* при нажатии кнопки «Стили ячеек».

Для создания *пользовательского* стиля необходимо на вкладке *Главная* в группе команд *Стили* нажать кнопку «Стили ячеек» и выбрать команду *Создать стиль ячейки*. Команда приведет к открытию диалогового окна «Стиль» (рис. 3.12).

В диалоговом окне «Стиль» необходимо задать *имя стиля*, нажать кнопку «Формат» далее в диалоговом окне «Формат ячеек» задать требуемые параметры форматирования, закрыть окно кнопкой «ОК». После нажатия кнопки «ОК» в окне «Стиль» созданный стиль будет доступен в группе команд *Стили* на вкладке *Главная*.

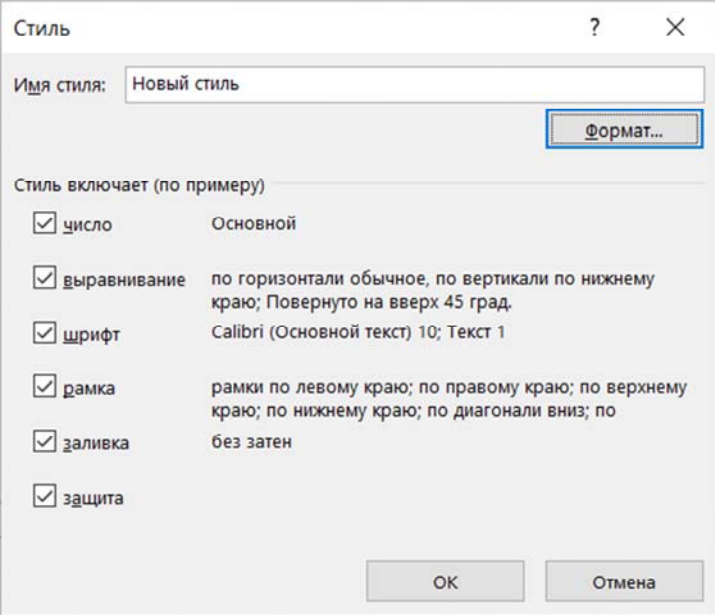

Рис. 3.12. Создание нового стиля в диалоговом окне «Стиль»

Очистить ячейки от параметров стиля, не удаляя стиль из коллекции, можно на вкладке *Главная* в группе команд *Стили*, выбрав стиль *Обычный* из окна списка стилей «Хороший, плохой и нейтральный».

#### **3.6. Автоформатирование и формат по образцу**

Одним из вариантов оформления диапазонов ячеек в MS Excel является применение *автоформатирования*.

*Автоформат* – встроенный поименованный набор параметров форматирования ячеек, который можно применить к выделенному диапазону смежных ячеек. Диапазон для автоформатирования должен иметь *две* или *более смежных ячейки* листа. К несмежным ячейкам применить автоформатирование нельзя.

Набор стандартных автоформатов в MS Excel (в версиях с 2007) доступен только после добавления на модульную ленту кнопки «Автоформат» (в меню *Файл*/*Параметры*/*Настроить ленту*), после нажатия которой открывается одноименное диалоговое окно. Выбор варианта «Нет» позволяет восстановить форматирование по умолчанию для выделенного диапазона ячеек.

Для быстрого форматирования используется кнопка «Формат по образцу» на вкладке *Главная* в группе команд *Буфер обмена* (рис. 3.13).

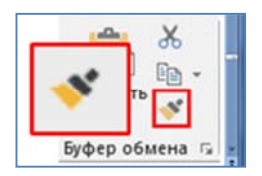

Рис. 3.13. Кнопка *Формат по образцу* на вкладке *Главная*

Предварительно выделяют объект, формат которого необходимо скопировать, нажимают кнопку «Формат по образцу», а затем выделяют объект, к которому необходимо применить формат. Для форматирования нескольких объектов кнопку «Формат по образцу» следует активировать двойным щелчком ЛКМ, чтобы зафиксировать режим форматирования.

Для завершения форматирования объектов следует повторно нажать кнопку «Формат по образцу» или клавишу «Esc».

## **Тема 4. ТЕХНОЛОГИИ ФОРМАТИРОВАНИЯ ДАННЫХ В MS EXCEL**

4.1. Понятие числового формата MS Excel.

4.2. Стандартные числовые форматы.

4.3. Понятие и порядок создания пользовательских числовых форматов.

4.4. Коды числовых форматов.

4.5. Особенности хранения и форматирования значений даты и времени в MS Excel

4.6. Форматирование значений даты и времени.

## **4.1. Понятие числового формата MS Excel**

При воде данных в ячейки рабочего листа MS Excel различают *фактические* и *видимые* значения, которые могут визуально отличаться друг от друга (рис. 4.1).

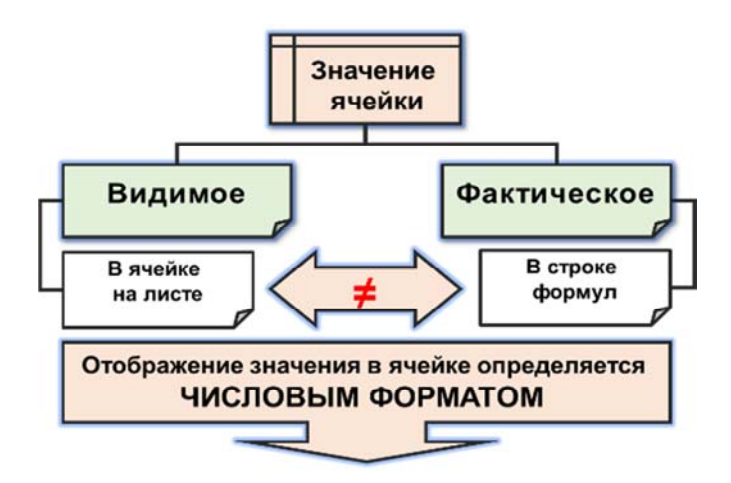

Рис. 4.1. Видимое и фактическое значения ячейки MS Excel

*Фактическое* значение отображается в строке формул, а *видимое* – в ячейке. Отображение значения в ячейке определяется *числовым форматом*, который изменяет видимое значение в ячейке, но не изменяет фактическое значение в строке формул.

*Числовой формат* – способ отображения данных в ячейке на рабочем листе. Числовой формат не изменяет фактическое значение в строке формул.

Изменить числовой формат активной ячейки можно на вкладке *Число* диалогового окна «Формат ячеек» (рис. 4.2), которое вызывается одним из 4-х способов:

1. На вкладке *Главная* в группе команд *Число* (кнопка вызова диалогового окна «Формат ячеек» в правом нижнем углу группы).

2. На вкладке *Главная* в группе команд *Ячейки*, кнопка «Формат», команда *Формат ячеек*.

3. Командой *Формат ячеек* из контекстного меню для выделенных ячеек.

4. Нажатием сочетания клавиш «Ctrl + 1».

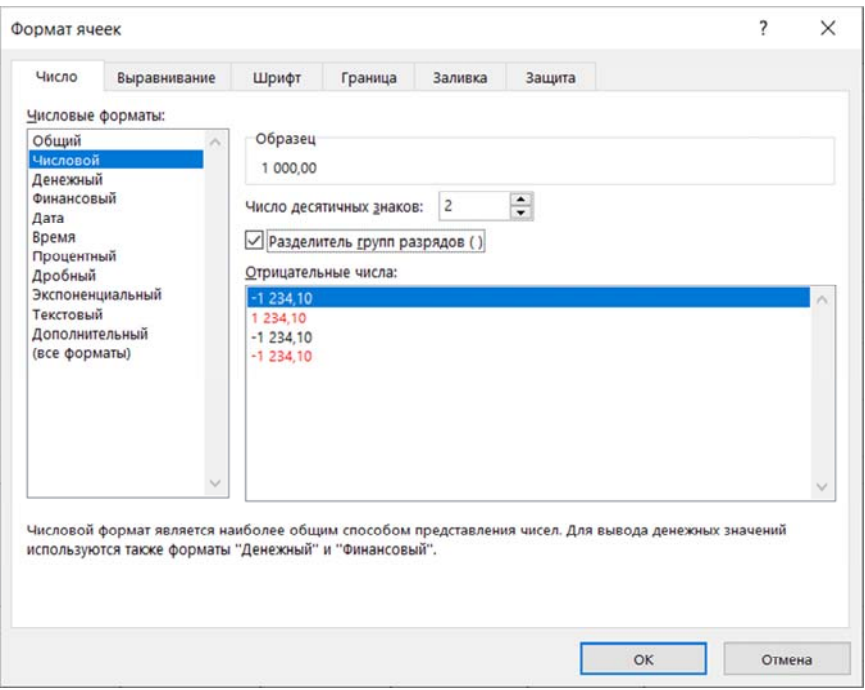

Рис. 4.2. Числовой формат активной ячейки (с двумя десятичными знаками и разделителем групп разрядов)

Если после применения формата число не помещается в ячейке, то оно будет заменено набором знаков ###. Чтобы отобразить значения, необходимо увеличить ширину столбца до размера значения. Исключения составят ячейки с отрицательными значениями, к которым применен числовой формат из категорий «Дата» или «Время». В этом случае изменение ширины ячейки не приведет к отображению значений, необходимо выбрать числовой формат из другой категории.

# 4.2. Стандартные числовые форматы

В MS Excel пользователю доступны 11 категорий стандартных числовых форматов, которые можно выбрать из списка Числовые форматы на вкладке *Число* диалогового окна «Формат ячеек» (рис. 4.3).

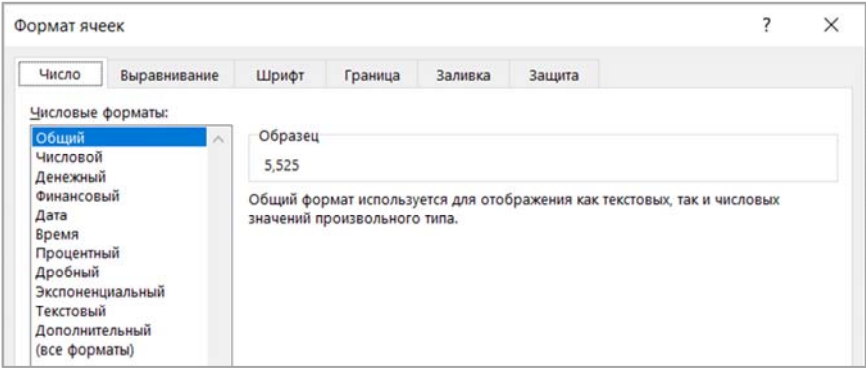

Рис. 4.3. Список категорий числовых форматов на вкладке Число

При выборе числового формата из имеющегося списка на вкладке Число в поле Образец отображается пример форматирования значения активной ячейки.

По умолчанию к ячейкам применяется числовой формат Общий.

Описание стандартных числовых форматов приведено в табл. 4.1.

В группе команд Число вкладки Главная находится несколько кнопок, позволяющих быстро применить самые распространенные числовые форматы: финансовый, процентный, числовой формат с разделителями, а также две кнопки для увеличения и уменьшения разрядности числа (рис. 4.4).

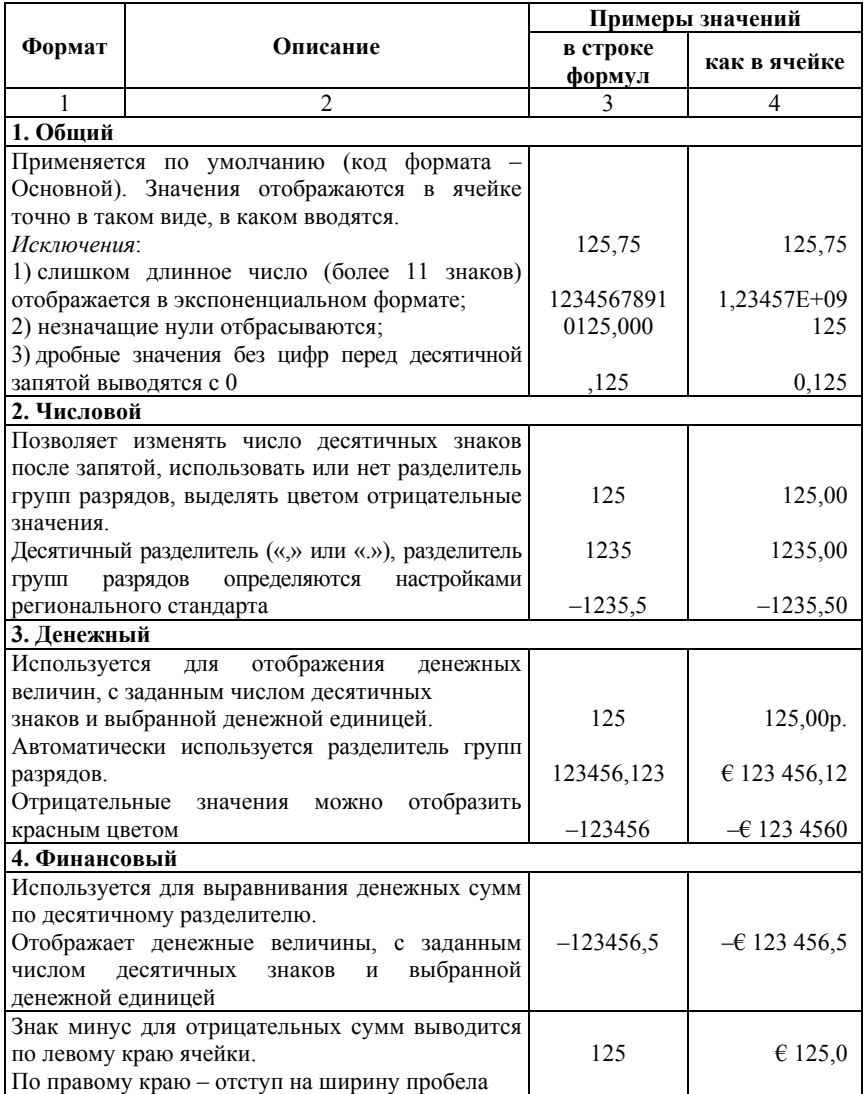

# Стандартные числовые форматы MS Excel

#### Окончание табл 41

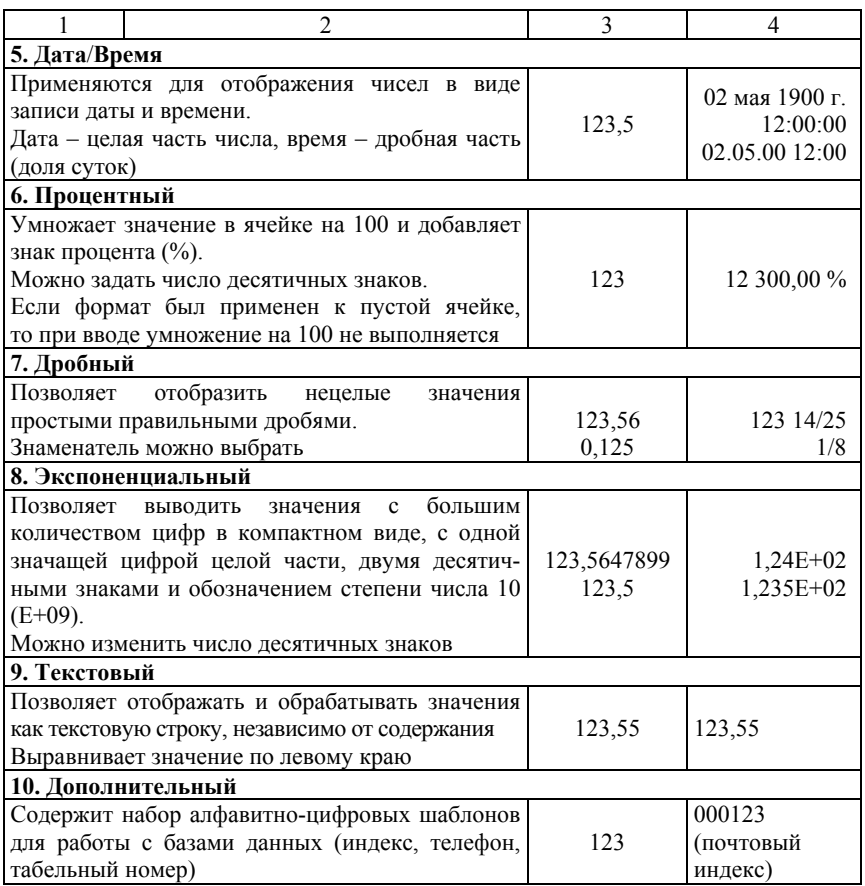

Раскрывающийся список Числовой формат, расположенный в группе команд Число, на вкладке Главная отображает числовой формат активной ячейки, а также открывает перечень из одиннадцати наиболее популярных форматов. Если выбрать один из этих форматов, то он будет применен к активной ячейке.

Для быстрого копирования числового формата используется кнопка «Формат по образцу» в группе команд *Буфер обмена* на вкладке Главная.

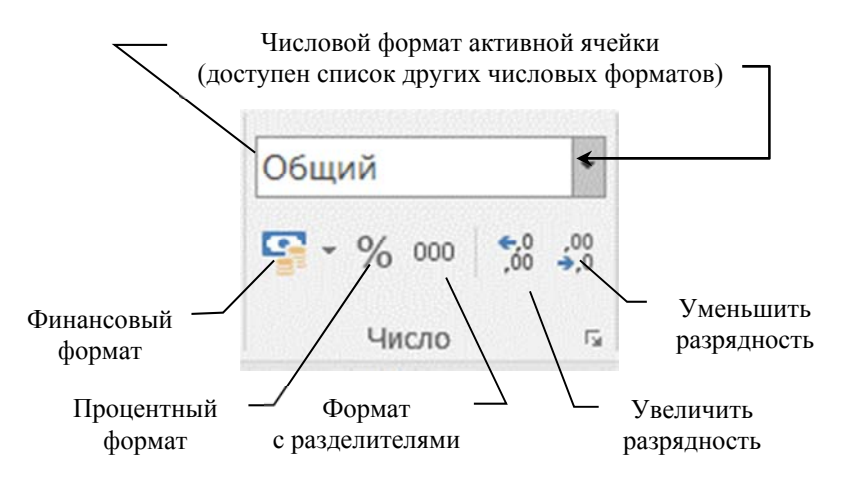

Рис. 4.4. Кнопки в группе команд Число на вкладке Главная

#### 4.3. Понятие и порядок создания пользовательских числовых форматов

Существующие стандартные шаблоны не обеспечивают абсолютно все потребности пользователя, поэтому MS Excel предоставляет возможность создать пользовательский числовой формат и указать различные шаблоны для форматирования положительных, отрицательных чисел, нулевых значений и текста.

Пользовательский числовой формат MS Excel состоит из четырех спецификаций, разделенных с помощью «;» (точки с запятой):

- спецификация 1 описывает формат для значений больше 0;

- спецификация 2 описывает формат для значений меньше 0;
- спецификация 3 описывает формат для значений равных 0;

- спецификация 4 описывает формат для текста.

Отображение числового формата активной ячейки выполняется в диалоговом окне «Формат ячеек» на вкладке Число в поле Тип. которое становится доступным после выбора категории (все форматы). Под полем Тип выводится список кодов всех доступных форматов (рис. 4.5).

Для создания собственного числового формата необходимо в поле Тип записать последовательность кодов в соответствии со структурой пользовательского формата, принятой в MS Excel.

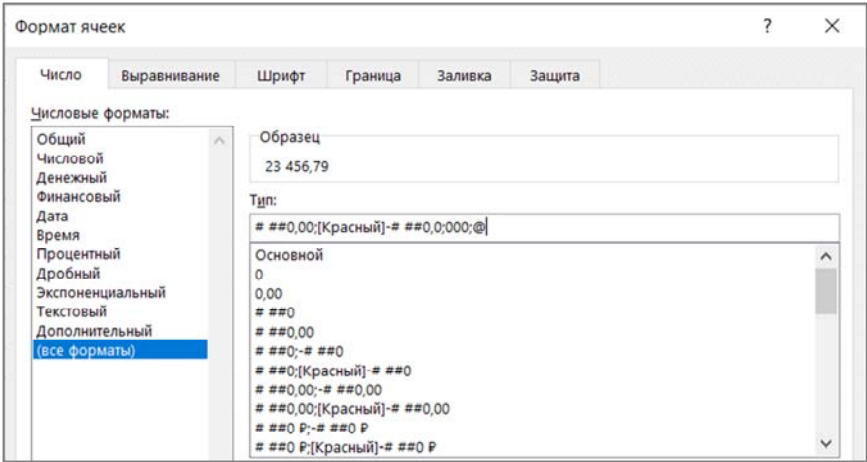

Рис. 4.5. Список кодов доступных числовых форматов

В каждой из четырех спецификаций могут использоваться коды числовых форматов (шаблоны), необходимые для отображения числовых и текстовых значений, коды цветов и коды условий.

*Например*, # ##0; -0,00; [Красный]000;  $@'' -$  это не число".

Такой числовой формат позволит отобразить положительные значения в виде целочисленных значений с разделителем разрядов, отрицательные значения - в виде действительных значений с двумя десятичными знаками после запятой и отображением знака «минус» перед числом, ноль - красным цветом в виде 000, а к текстовому значению, введенному в ячейку, добавляется текстовая строка вида: « - это не число».

Необязательно указывать в пользовательском числовом формате все четыре спецификации. Если будет указана только одна спецификация, то MS Excel применит ее ко всем значениям, которые могут содержаться в ячейке. Если какая-либо из спецификаций в структуре пользовательского формата не описана, то соответствующие значения в ячейке не отображаются.

Например, если записать в качестве числового формата только разделители спецификаций ;;; (три точки с запятой), то получится «скрывающий» пользовательский формат (ни одно из вводимых значений в ячейке не будет отображено).

Порядок создания пользовательского числового формата:

1. Откройте книгу, в которой требуется создать и сохранить пользовательский числовой формат.

2. Откройте диалоговое окно «Формат ячеек» любым известным способом, например, сочетанием клавиш «Ctrl+1».

3. В диалоговом окне «Формат ячеек» на вкладке Число в списке Числовые форматы выберите категорию (все форматы), чтобы в поле Тип отобразить код числового формата для активной ячейки.

4. В поле Тип измените код числового формата, используя числовые шаблоны, коды цветов, условий и др. Для редактирования можно выбрать и любой из шаблонов, приведенных в списке, который расположен под полем Тип.

5. В поле Образец над полем Тип отследите изменения в отображении значений ячейки.

6. Примените созданный числовой формат, нажав кнопку «ОК».

#### 4.4. Коды числовых форматов

Для создания пользовательского числового формата используются специальные коды (шаблоны) форматирования (табл. 4.2), каждый из которых имеет определенное назначение.

Таблина 4.2.

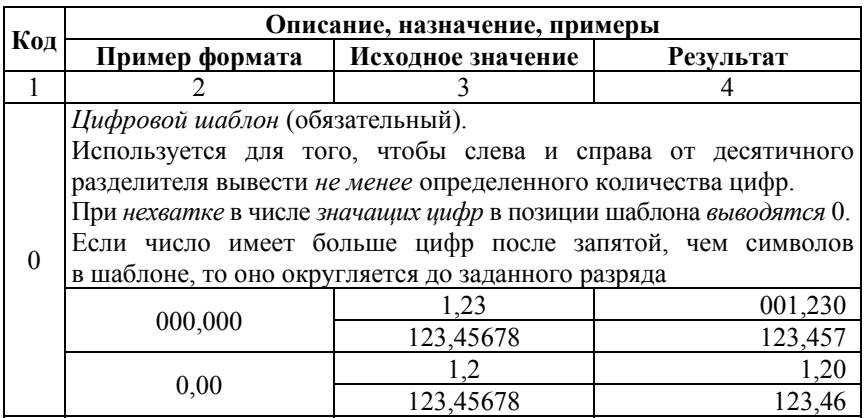

Коды числовых форматов

# Продолжение табл. 4.2

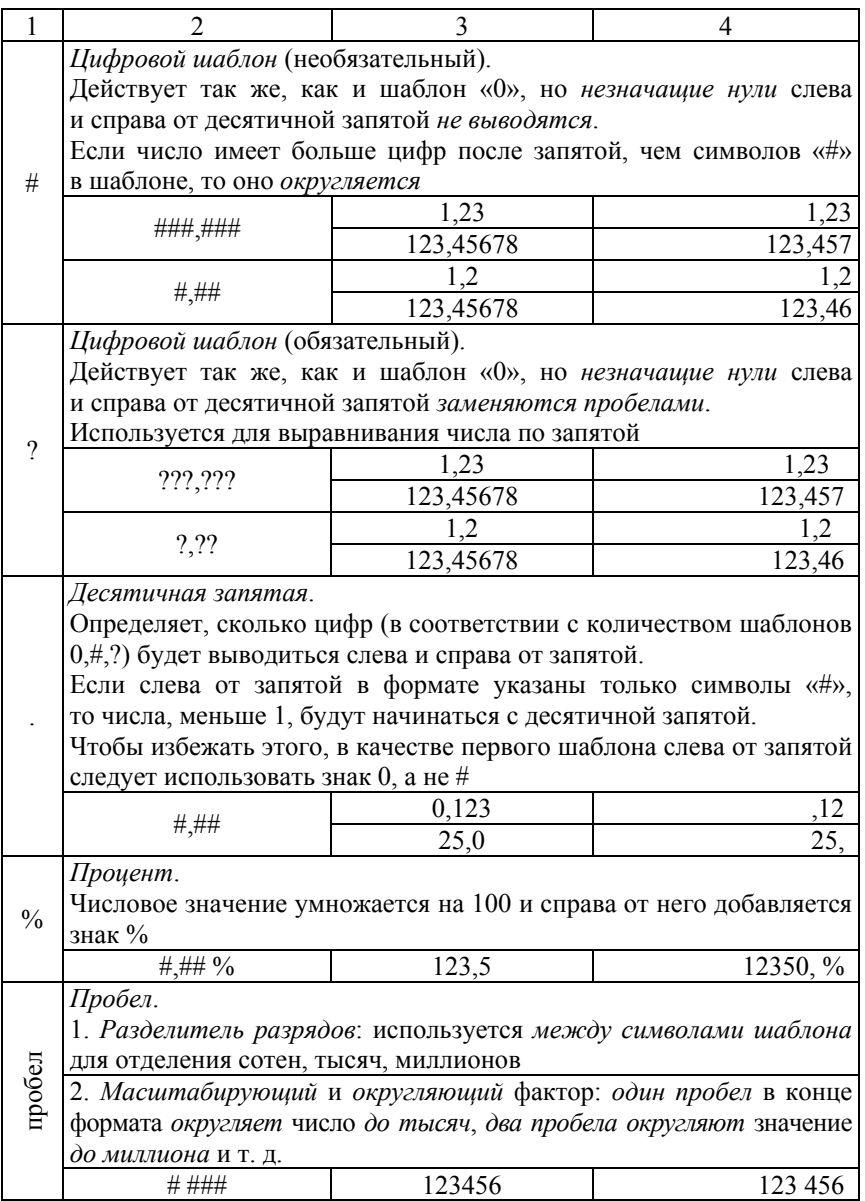

# Продолжение табл. 4.2

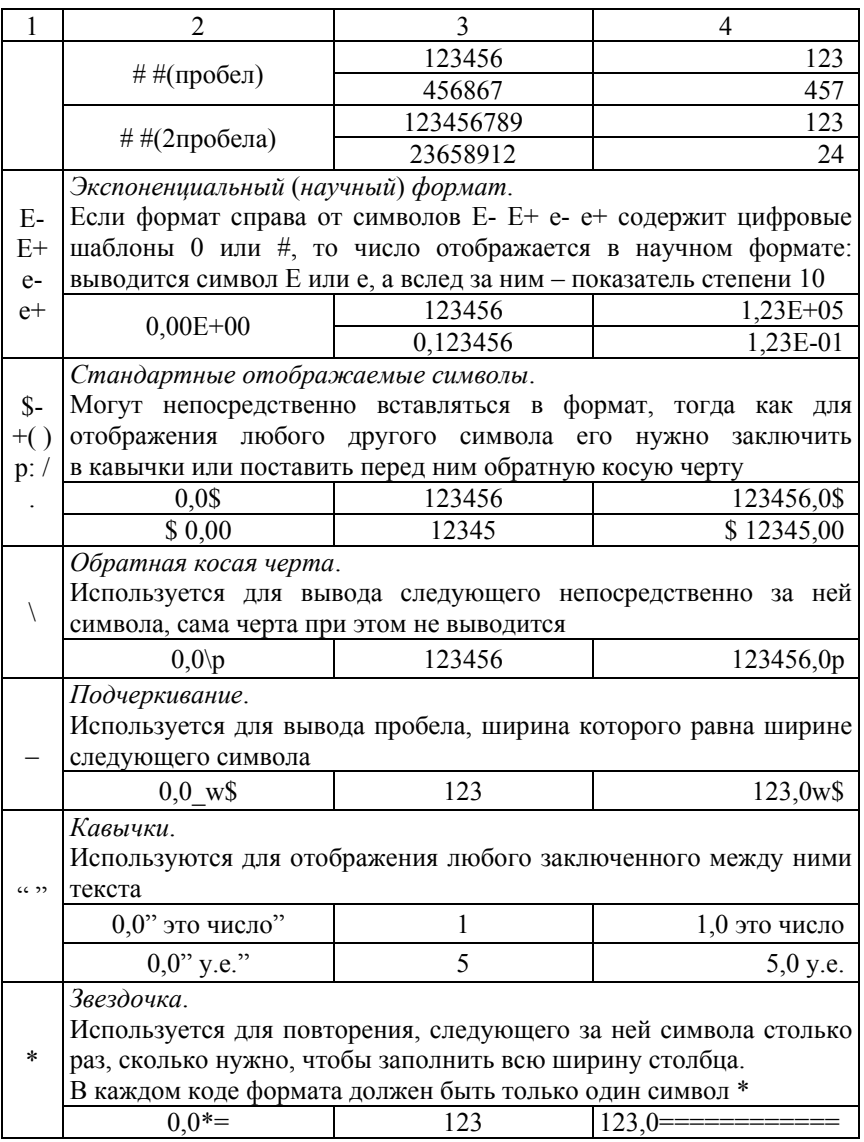

#### Окончание табл. 4.2

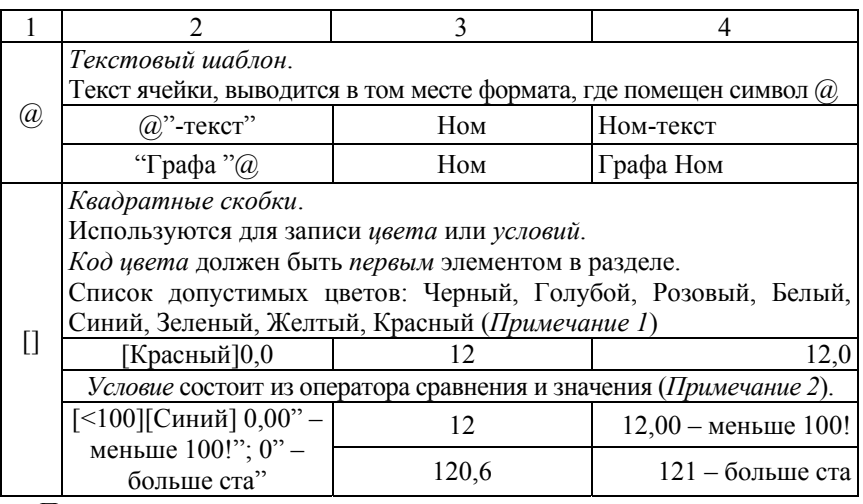

*Примечания*:

1. Чтобы положительные числа в ячейке отображались без десятичных знаков синим цветом, а отрицательные – без десятичных знаков красным цветом, нулевые значения и текст – цветом текста, выбранным для ячейки, необходимо создать числовой формат вида: [Синий]0; [Красный]-0;0;  $(a)$ .

2. Если формат должен быть применен только в том случае, когда число отвечает определенным условиям, условие записывается в коде формата так же, как и цвет – в квадратных скобках. *Условие* состоит из оператора сравнения и числового значения.

*Например*, [<100][Синий]0,00" – меньше сотни!";0" – больше ста"

В этом случае любое число менее 100 в ячейке будут отображаться синим цветом строкой следующего вида: число с двумя десятичными знаками – меньше сотни!, а все остальные числа текст будут отображены цветом текста, выбранным для ячейки, строкой вида: число без десятичных знаков – больше ста.

При записи числовых форматов можно использовать коды ANSI для вывода знаков валют (вводятся с цифровой клавиатуры при нажатой клавише «Alt»).

Чтобы добавить в числовой формат одно из указанных ниже обозначений денежных единиц, включите режим цифровой клавиатуры (клавишей NumLock), удерживайте клавишу «Alt» и вводите с цифровой клавиатуры код ANSI соответствующего символа (рис. 4.6).

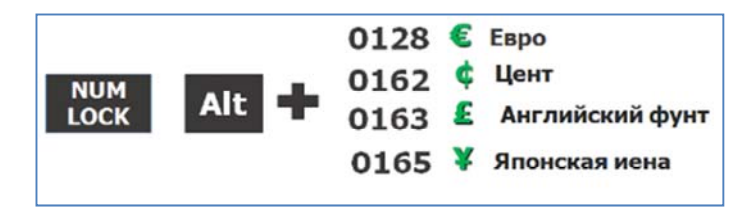

Рис. 4.6. ANSI-колы знаков валют

#### 4.5. Особенности хранения и отображения значений даты и времени в MS Excel

Даты в MS Excel - последовательные натуральные числа, а время в MS Excel - десятичная дробь (время - часть даты, доля суток).

B MS Excel для Macintosh и MS Excel для Windows поддерживаются две системы дат: 1900 и 1904, которые различаются тем, какая дата используется в качестве 1-й даты: 01.01.1900 или 02.01.1904 (табл. 4.3).

Таблица 4.3

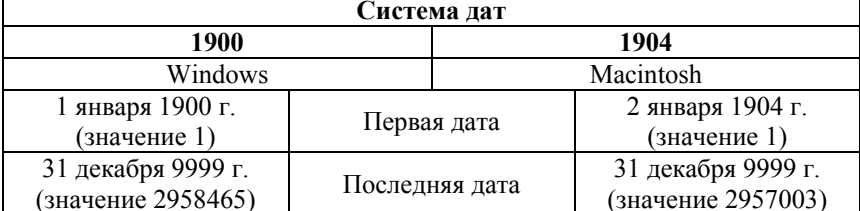

Системы лат MS Excel

По умолчанию в MS Excel для Windows установлена система дат 1900, поскольку она изначально обеспечивала лучшую совместимость с другими программами электронных таблиц, предназначенными лля MS-DOS и MS Windows.

В приложении MS Excel для Macintosh стандартной является система дат 1904, которая использовалась изначально и обеспечивала лучшую совместимость с первыми компьютерами Macintosh, которые не поддерживали даты, предшествующие 2 января 1904 г.

Систему дат можно изменить в меню *Файл*/*Параметры*, в диалоговом окне «Параметры Excel» на вкладке *Дополнительно* в разделе *При пересчете этой книги* установить или снять флажок *Использовать систему дат 1904* (по умолчанию флажок не установлен, что означает использование системы дат 1900).

Двузначное обозначение года для даты интерпретируется MS Excel в соответствии с настройками, установленными в разделе *Календарь* на вкладке *Дата* диалогового окна «Настройка формата» (рис. 4.7), которое вызывается в *Панели управления* в разделе параметров *Часы и регион*, *Региональные стандарты*, далее в диалоговом окне «Регион» на вкладке *Форматы* необходимо нажать кнопку «Дополнительные параметры».

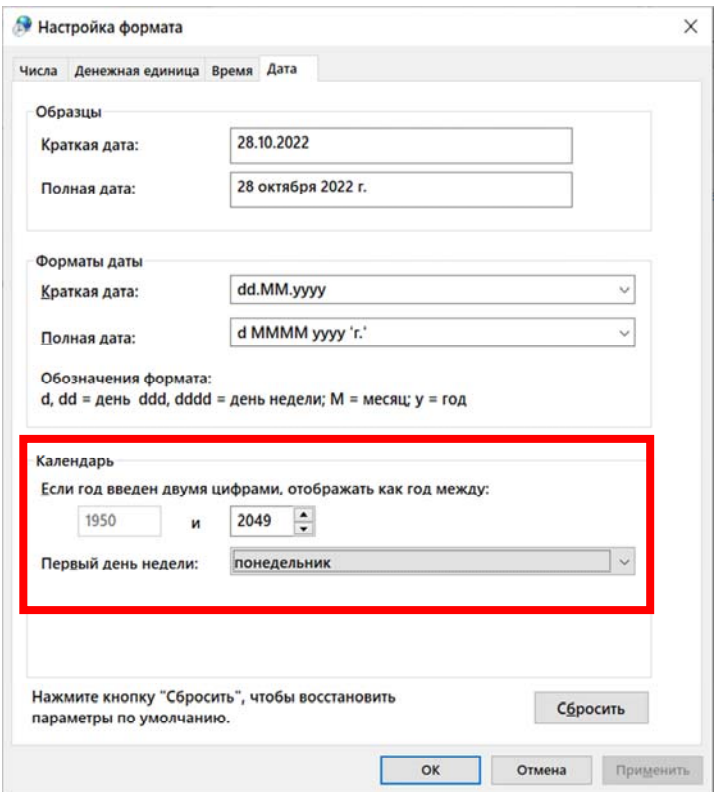

Рис. 4.7. Параметры интерпретации даты с двумя цифрами года

В соответствии с настройками по умолчанию, при вводе двузначного значения года, интерпретация происходит следующим образом:

Значения от 00 до 49 интерпретируются как годы с 2000 по 2049. *Например*, дата 28.05.22 распознается как 28 мая 2022 г.

Значения от 50 до 99 интерпретируются как годы с 1950 по 1999. *Например*, дата 28.05.98 распознается как 28 мая 1998 г.

Чтобы гарантировать правильную интерпретацию значений года, рекомендуется вводить все четыре обозначающих его цифры.

#### **4.6. Форматирование значений даты и времени**

Программа MS Excel предоставляет пользователю. широкие возможности для форматирования ячеек, содержащих значения дат и времени. *Например*, можно отформатировать ячейку так, что будет отображаться только дата, или только время, или одновременно дата и время. Для форматирования элементов даты используются коды Д, М, Г (табл. 4.4).

Таблица 4.4

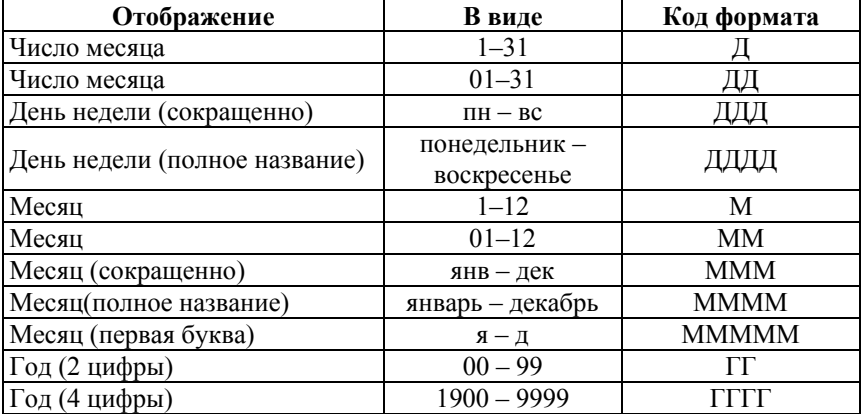

#### Форматирование дат в MS Excel

Примеры форматирования даты 17.07.2004 приведены на рис. 4.8.

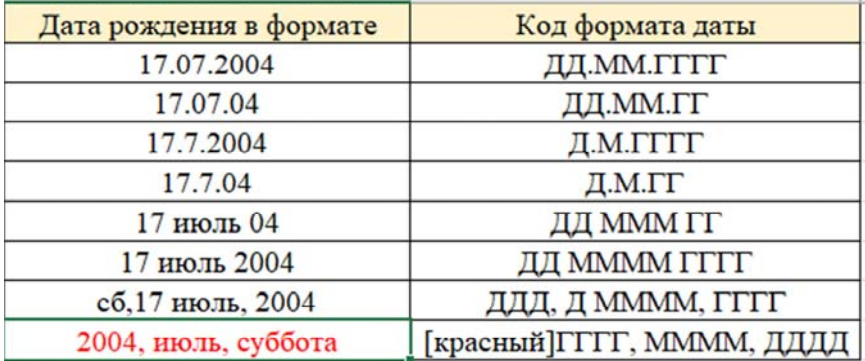

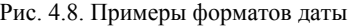

Если ввести в ячейку текущую дату сочетанием клавиш «Ctrl + ;», то по умолчанию значение даты в ячейке будет отображено в формате ДД.ММ.ГГГГ.

*Например*, 09.05.2022 (09 мая 2022 года).

Для отображения чисел в формате время (с указанием часов, минут, секунд) используются коды ч, м, с (табл. 4.5).

Если ввести в ячейку текущее время сочетанием клавиш «Ctrl + :», то по умолчанию значение времени в ячейке будет отображено в формате ч:мм.

*Например*, 0:43 (0 часов 43 минуты).

Таблица 4.5

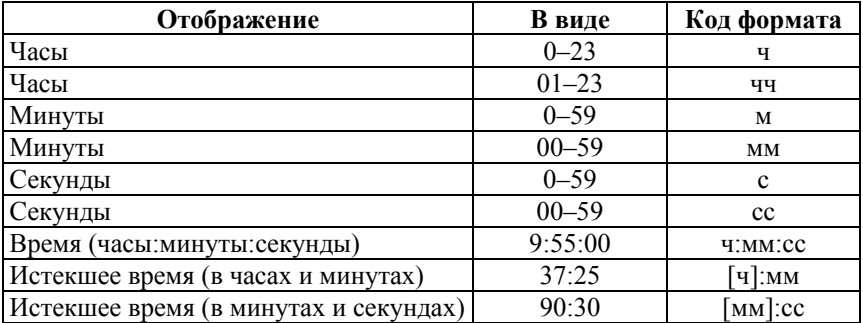

Форматирование времени в MS Excel

# **Тема 5. ТЕХНОЛОГИИ ВЫЧИСЛЕНИЙ В MS EXCEL.**

5.1. Общие сведения о вычислениях. Структура формулы MS Excel.

5.2. Виды операндов в формулах.

5.3. Виды и приоритет операторов.

5.4. Технологии автосуммирования и автовычисления.

5.5. Ошибки вычислений: классификация, выявление и предупреждение.

## 5.1. Общие свеления о вычислениях. Структура формулы

Основой вычислений в MS Excel является формула.

Формула - это последовательность операндов, разделенных операторами, начинающаяся со знака «=» (равно).

Например,  $=CYMM(B1:B10)/10$ .

Структура формулы MS Excel представлена на рис. 5.1.

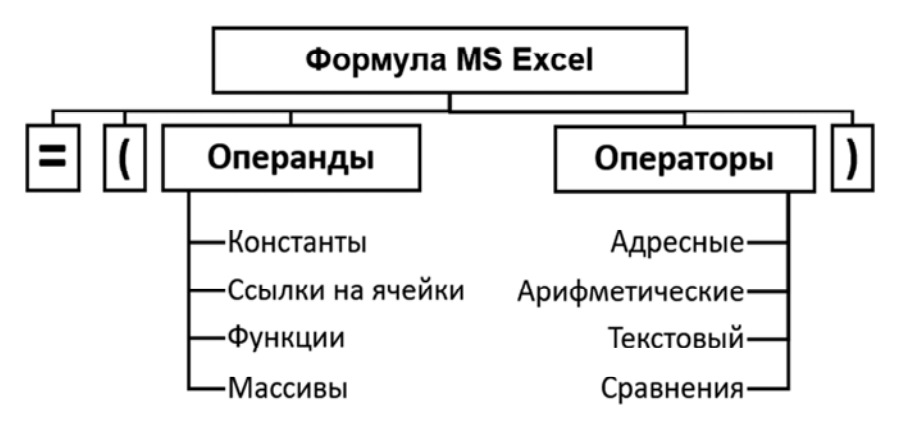

Рис. 5.1. Структура формулы MS Excel

Синтаксис формул означает правила записи и порядок выполнения действий.

По умолчанию вычисления в формуле выполняются слева направо в порядке убывания приоритетов операторов. Для изменения порядка вычислений используются скобки (), действия в скобках выполняются в первую очередь.

Ввод формулы в ячейку завершается нажатием клавиши «Enter», после чего в ячейке отображается *результат вычислений* или *ошибка* (*подробное описание ошибок приведено в п*. *5*.*5*).

*Пересчет формул* по умолчанию выполняется *автоматически* при изменении исходных значений.

Если возможных вычислений на листе много, например, рабочая книга отличается большой сложностью, большим количеством исходных данных и формул, то при автоматическом пересчете формул работа с книгой может существенно замедляться. Поэтому устанавливают пересчет формул *вручную*: на вкладке *Формулы* в группе команд *Параметры вычислений* или в меню *Файл*/*Параметры*, в диалоговом окне «Параметры Excel» на вкладке *Формулы* в области *Параметры вычислений* (рис. 5.2).

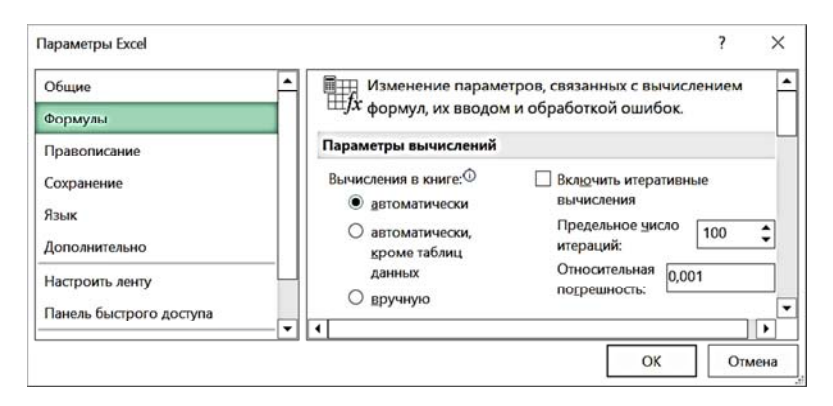

Рис. 5.2. Изменение параметров вычислений (по умолчанию – *автоматически*)

*Обновление результатов вычислений* в рабочей книге при ручном режиме пересчета можно выполнить на вкладке *Формулы* в группе *Вычисление* нажатием кнопки «Пересчет» или использовать клавишу «F9» (для пересчета формул активного рабочего листа используется сочетание клавиш «Shift + F9»).

Отображение формул в ячейках на рабочем листе вместо результата вычислений можно выполнить одним из двух способов:

1) в меню *Файл*/*Параметры*, в диалоговом окне «Параметры Excel» на вкладке *Дополнительно* в области *Параметры отображения листа* установить флажок *Показывать формулы*, *а не их значения*;

2) на вкладке *Формулы* в группе команд *Зависимости формул* нажать кнопку «Показывать формулы».

Для работы с формулами используются команды на вкладке *Формулы* модульной ленты MS Excel (рис. 5.3), которые объединены в группы: *Библиотека функций*, *Определенные имена*, *Зависимости формул*, *Вычисления*.

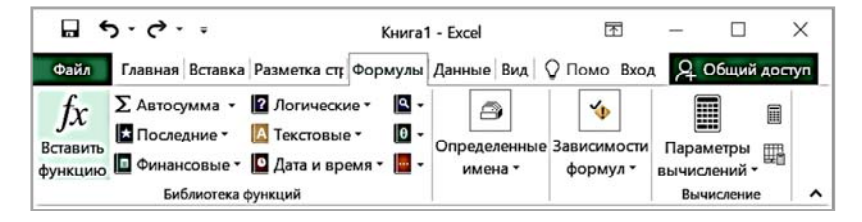

Рис. 5.3. Команды вкладки *Формулы*

*Библиотека функций* – содержит кнопку «Вставить функцию» для вызова диалогового окна «Вставка функции», кнопку «Автосумма», кнопку «Последние» для доступа к списку *десяти использовавшихся функций*, *а* также кнопки для вызова функций из основных стандартных категорий. Для быстрого доступа к *Мастеру функций* (диалоговому окну «Вставка функции») рекомендуется использовать сочетание клавиш «Shift+F3».

*Определенные имена* – содержит кнопки для создания, присвоения и редактирования имен определенных ячеек или диапазонов в рамках отдельного листа, а также кнопку вызова диалогового окна «Диспетчера имен», в котором отображаются все присвоенные в книге имена диапазонов и предоставляется возможность управления присвоенными именами: создать, изменить, удалить.

*Зависимости формул* – содержит команды для отслеживания зависимостей между ячейками и выявления источников ошибок.

*Вычисление* – содержит кнопки для изменения режима пересчета формул и кнопки для выполнения пересчета формул на активном листе и в рабочей книге при ручном режиме.

#### **5.2. Виды операндов в формулах**

*Операндами* в формуле MS Excel называются объекты, над которыми выполняются действия. В формулах могут использоваться следующие виды операндов: *константы* (текстовые, числовые и др.), *ссылки на ячейки*, *функции* и *массивы* (рис. 5.4).

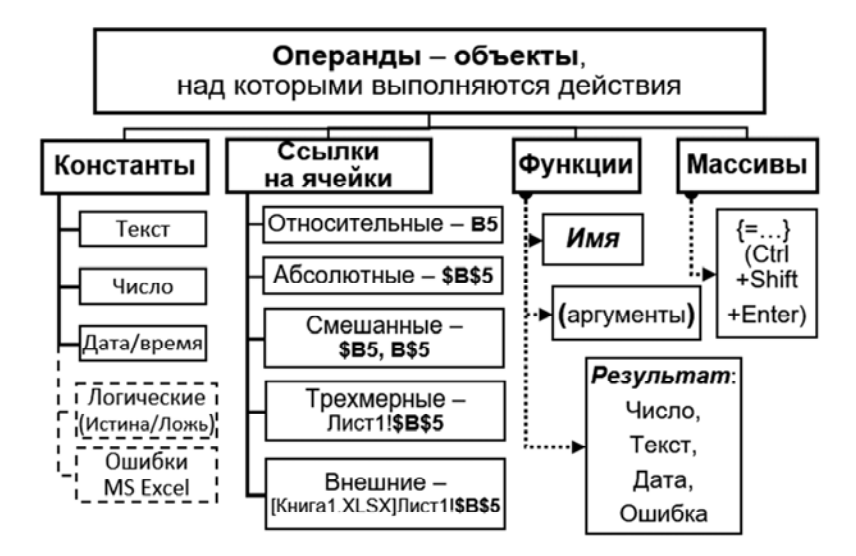

Рис. 5.4. Виды операндов в формулах MS Excel

1. *Константами* (литералами) называются значения, которые не являются результатами вычислений и вводятся пользователем непосредственно с клавиатуры.

Это могут быть, *например*, числовые значения (0,123; 4,59+Е18), значения даты и времени (01/09/20; 22.03.2022; 12:45), строки текста (любой набор символов, включая буквы, цифры и знаки).

Условно к предопределенным константам можно отнести логические значения (Истина, Ложь) и значения поименованных стандартных ошибок MS Excel (#ССЫЛКА!, #ДЕЛ/0!, #ПУСТО! и др.).

2. *Ссылки на ячейки* являются одним из наиболее важных понятий табличного процессора MS Excel. Именно ссылки на ячейки рекомендуется использовать в формулах вместо конкретных значений, поскольку изменение исходных значений в ячейках более наглядно.

По умолчанию в формулах используются *относительные* ссылки на ячейки, которые представляют собой адреса, состоящие из буквы столбца и номера строки – **B3**. Стиль ссылок может быть изменен на *R1C1* (в меню *Файл*/*Параметры*: в диалоговом окне «Парамет-

ры Excel» на вкладке Формулы в области Работа с формулами установить флажок Стиль ссылок RICI). В таком случае после  $\bf{R}$  указан номер строки, а после  $C$  – номер столбца (R3C2 для ячейки B3).

Относительная ссылка отображает взаимное расположение двух ячеек: ячейки с формулой и ячейки с данными, которые используются в формуле. Например, А1, В2.

При копировании формулы относительная ссылка в формуле автоматически изменяется: буква столбца или номер строки увеличиваются или уменьшаются в зависимости от направления копирования (рис 5.5).

|                | A      | B           | C                         |                          |
|----------------|--------|-------------|---------------------------|--------------------------|
| 1              |        |             |                           |                          |
| $\frac{2}{3}$  |        | 10          |                           |                          |
|                |        | $=$ B1      |                           |                          |
| $\frac{4}{5}$  | $=$ A2 | $=$ B2      | $=$ C2                    |                          |
|                |        | $=$ B3      |                           |                          |
| $\overline{6}$ |        |             |                           | $\overline{\phantom{a}}$ |
|                | Лист1  | $^{(+)}$    | š<br>$\blacktriangleleft$ | $\,$                     |
| Готово         | 闔      | 囲<br>凹<br>0 |                           | 190%                     |

Рис. 5.5. Изменение относительной ссылки при копировании формулы из ячейки В4 (=В2)

При наличии в формуле относительной ссылки на ячейку, расположенную в первом столбие (столбце А) или в первой строке, результатом ее копирования в ячейку влево или вверх будет ошибка #ССЫЛКА!, поскольку столбца левее первого (левее А) и строки выше первой не существует (рис. 5.6).

Абсолютная ссылка содержит знаки \$ перед обозначением столбца и строки, всегда ссылается на ячейку с указанным адресом. При копировании формулы абсолютные ссылки не изменяются. Например, SAS1, SFS55.

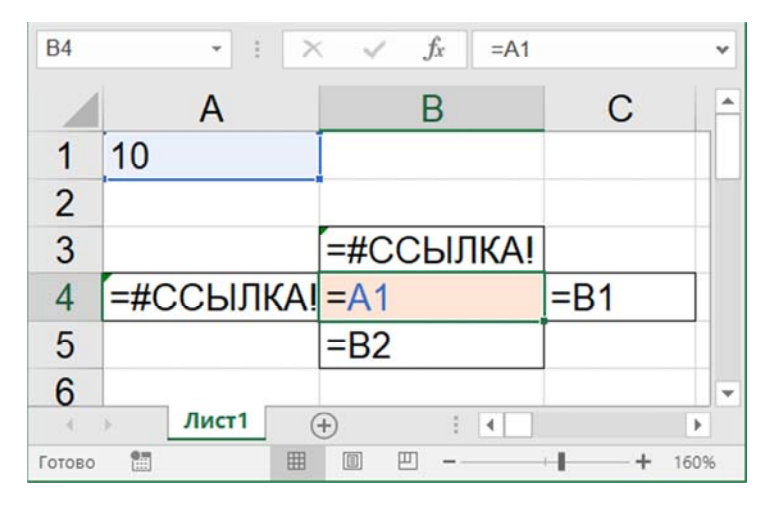

Рис. 5.6. Изменение относительной ссылки при копировании формулы со ссылкой на ячейку А1

Часто в формулах используются смешанные ссылки, которые бывают двух видов:

1. Абсолютный столбец и относительная строка, при копировании формулы с такими ссылками не изменяется столбец, а номер строки изменяется. Например, \$A1, \$B1.

2. Относительный столбец и абсолютная строка, при копировании формулы с такими ссылками изменяется столбец, а номер строки не изменяется. Например, A\$1, B\$1.

Таким образом, при копировании формулы со смешанными ссылками действует правило: относительная часть смешанной ссылки изменяется, а абсолютная часть (со знаком \$) – не изменяется.

При вводе формулы изменить адресацию ссылок с относительной на абсолютную, а далее на смешанную можно последовательным нажатием функциональной клавиши «F4».

Если значения для вычислений находятся на другом листе или в другой рабочей книге, а не на листе с формулой, используются трехмерные и внешние ссылки, которые по умолчанию являются абсолютными.

Например, Лист1!\$B\$8; [Книга1.XLS]Лист2!\$B\$8.

Использование имен ячеек и диапазонов вместо ссылок на них значительно упрощает понимание и изменение формул, уменьшает

количество ошибок. Формулы становятся понятными, читабельными, появляется возможность контролировать логику вычислений. *Например*, смысл формулы =Цена\*Количество\*(1 – Скидка) более понятен, чем =С2\*D2\*(1 – E2).

Для работы с именами используются команды в группе *Определенные имена* на вкладке *Формулы*. Данная группа содержит кнопки для создания, присвоения и редактирования имен, а также кнопку вызова *Диспетчера имен*. Диалоговое окно «Диспетчер имен» (рис. 5.7) можно вызвать и сочетанием клавиш «Ctrl+F3».

|                          | Создать  | Изменить                                          | Удалить |                          | Фильтр - |   |
|--------------------------|----------|---------------------------------------------------|---------|--------------------------|----------|---|
| Имя                      | Значение |                                                   |         | Диапазон                 | Область  |   |
| $\Box$ A                 |          | {"9";"5";"7";"1":"7";"9";"3";"9":"5";"8";"9";"3"} |         | =Матрица! \$B\$6:\$E\$8  | Матрица  |   |
| g d                      |          | {"9";"7";"5":"5";"9";"8":"7";"3";"9":"1";"9";"3"} |         | =Матрица!\$B\$21:\$D\$24 | Матрица  |   |
| Œ                        |          | {"81";"35";"35":"35";"81";"24":"35";"24";"81"}    |         | =Матрица!\$B\$26:\$D\$28 | Матрица  |   |
| $\bigcirc$ B             |          | {"27";"15";"21";"3":"21";"27";"9";"27":"15";"     |         | $=Marpuu = 5512:SE$14$   | Матрица  |   |
| $\overline{\phantom{a}}$ |          |                                                   |         |                          |          | ⋋ |

Рис. 5.7. Диалоговое окно «Диспетчер имен» со списком имен листа *Матрица*

В диалоговом окне «Диспетчер имен» можно работать со всеми определенными в книге именами ячеек, диапазонов, таблиц.

*Например*, можно найти имена с ошибками, имена диапазонов и таблиц с помощью кнопки «Фильтр»; определить область действия имен, создавать новые имена, изменять или удалять определенные в книге имена.

*Присвоить имя* выделенному диапазону ячеек можно еще двумя способами:

1) на вкладке *Формулы* в группе команд *Определенные имена* нажать кнопку «Присвоить имя»;

2) ввести имя непосредственно в поле Имя строки формул.

3) использовать на вкладке Формулы в группе команд Определенные имена команду Создать из выделенного.

В качестве имен диапазонов ячеек нельзя использовать буквы  $R$ и С английского алфавита (из-за стиля ссылок R1C1), также имя диапазона не может содержать пробел.

Заменить в формуле ссылки диапазонов на имена можно по команде на вкладке Формулы в группе команд Определенные имена, нажав кнопку Присвоить имя и выбрав команду Применить имена.

3. Функции - заранее определенные формулы, которые выполняют вычисления по заданным величинам (аргументам) в заранее установленном порядке (по определенному алгоритму).

При записи функции обязательными элементами являются имя функции и (скобки). В скобках записываются аргументы, количество и порядок следования которых зависит от функции.

*Hanpumep*, COS (A5), COS(РАДИАНЫ (A5)), CP3HAЧ(B1:B9).

Аргументы у функции могут отсутствовать.

Например, ПИ (), СЕГОДНЯ().

4. Массивы - организованные множества ячеек или констант.

Ввод формулы массива в диапазон ячеек завершается нажатием сочетания клавиш «Ctrl+Shift+Enter». При этом формула в строке формул автоматически заключается в фигурные скобки { }.

Например, {2;-3;5}, {=ТРАНСП(B16:E18)}.

#### 5.3. Виды и приоритет операторов

Операторы обозначают действия, выполняемые в формуле над операндами. В MS Excel существует четыре группы операторов: адресные (операторы ссылок или диапазонов), арифметические, текстовый и операторы сравнения (рис. 5.8).

Приоритет операторов - очередность выполнения операций.

По умолчанию вычисления в формуле выполняются слева направо в порядке убывания приоритета операторов (табл. 5.1). В первую очередь, выполняются действия в скобках, операторы с одинаковым приоритетом выполняются слева направо (рис. 5.9).

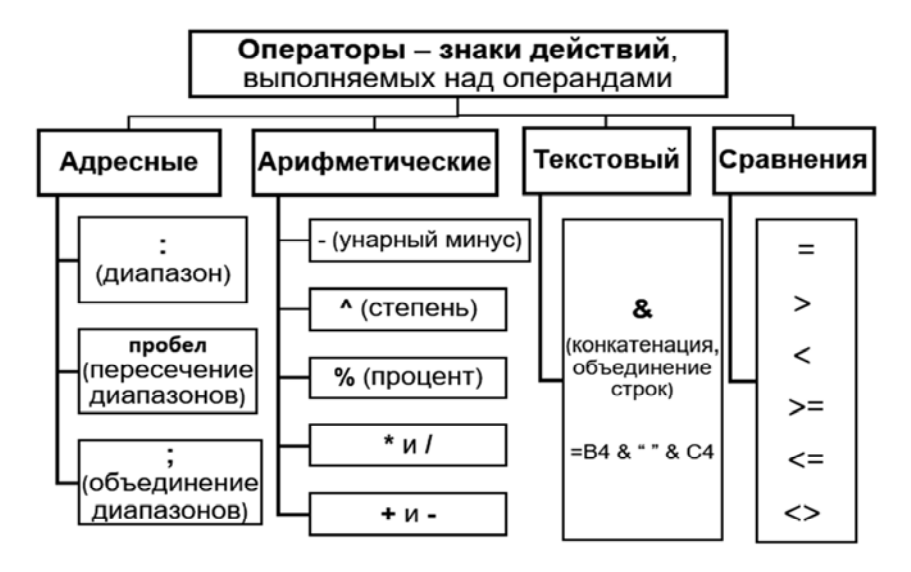

Рис. 5.8. Группы операторов MS Excel

| D <sub>8</sub> | ÷                |                    | fx             | $=(A2+B2)/(C2+D2)\%$ |                     |                      | $\checkmark$ |
|----------------|------------------|--------------------|----------------|----------------------|---------------------|----------------------|--------------|
|                | A                | в                  | C              |                      | Е                   | F                    |              |
| 1              | a                | b                  | c              | d                    |                     |                      |              |
| $\overline{2}$ | 15               | 3                  | $\overline{2}$ |                      |                     |                      |              |
| 3              |                  |                    |                |                      |                     |                      |              |
| 4              | <b>Результат</b> | Формула            |                | Результат            |                     | Формула              |              |
| 5              | 17.5             | $=$ A2+B2/C2+D2    |                | 14.5                 | $=$ A2+B2/-C2+D2    |                      |              |
| 6              | 10               | $=(A2+B2)/C2+D2$   |                | 1.09                 | $=(A2+B2)\%$ /C2+D2 |                      |              |
| 7              | 16               | $=$ A2+B2/(C2+D2)  |                | 9.01                 | $=(A2+B2)/C2+D2%$   |                      |              |
| 8              | 6                | $=(A2+B2)/(C2+D2)$ |                | 600                  |                     | $=(A2+B2)/(C2+D2)\%$ |              |

Рис. 5.9. Примеры вычислений в соответствии с приоритетом операторов

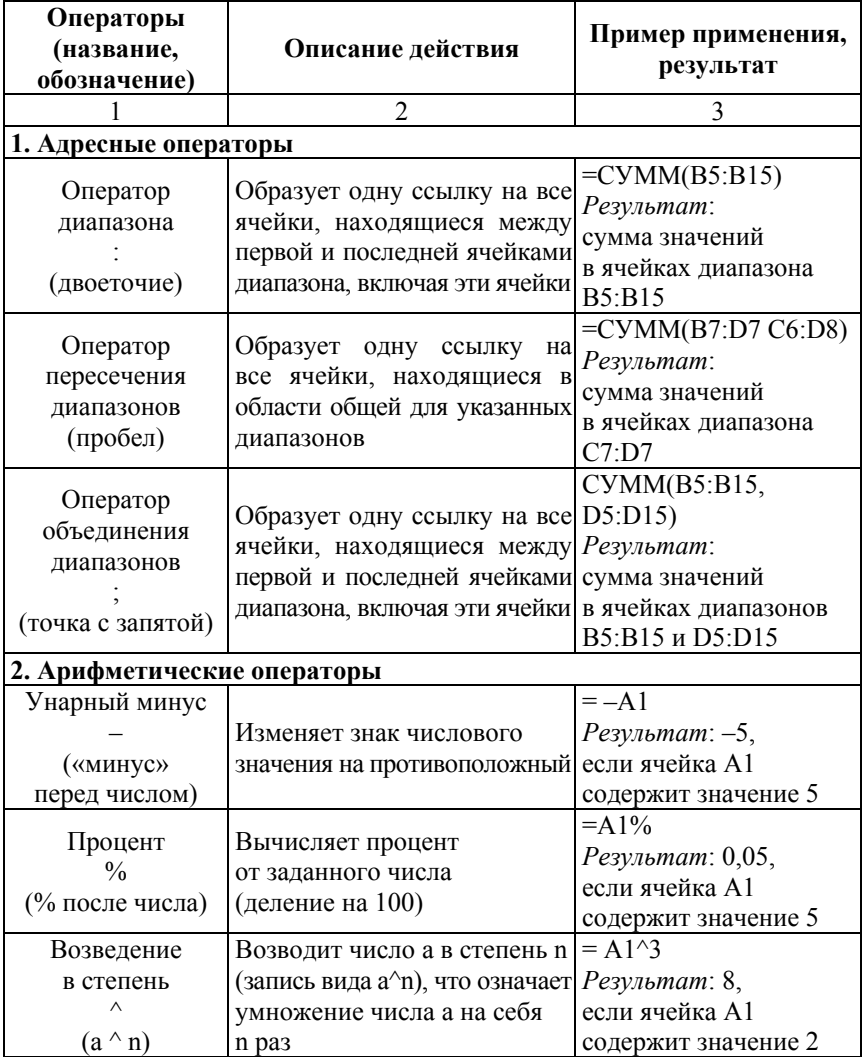

# Операторы MS Excel в порядке убывания приоритета

# Окончание табл. 5.1

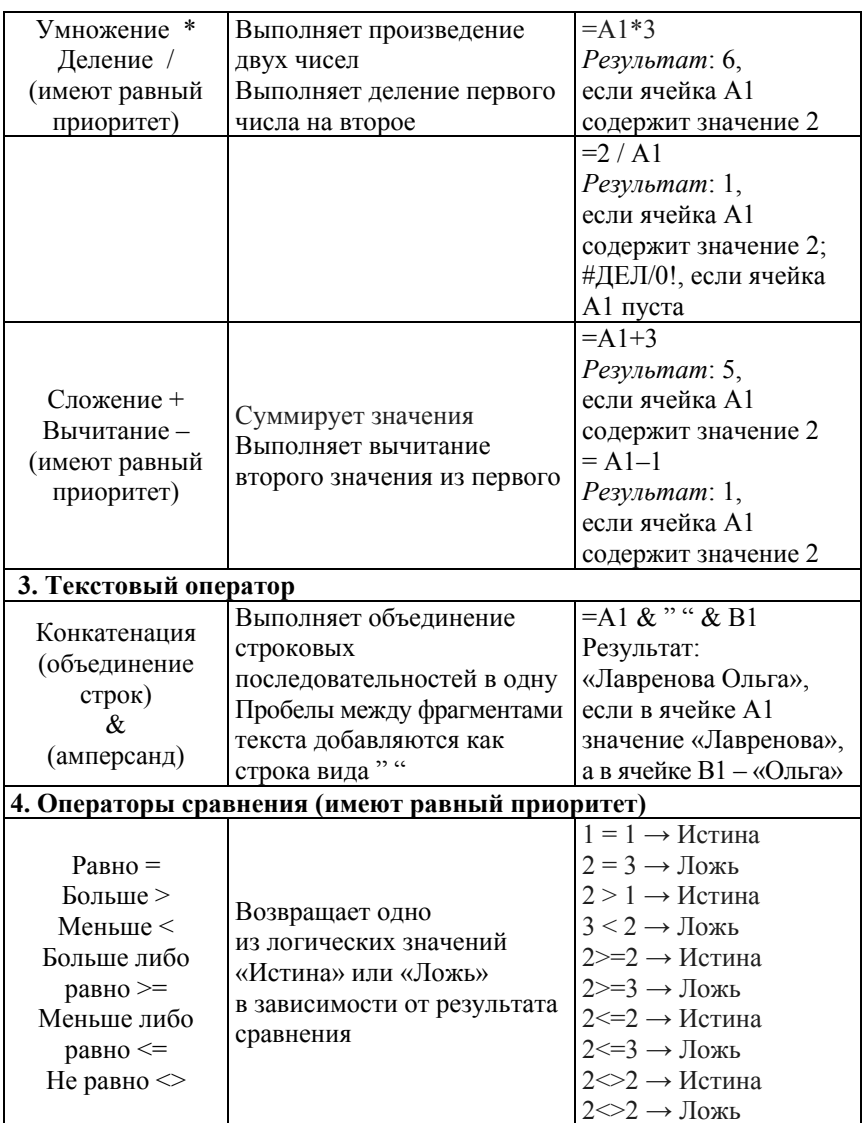

При записи формул два оператора не могут следовать подряд. Исключение составляют арифметические операторы «унарный ми-

нус» (-) и «процент» (%), которые могут следовать «за» или «перед» другим арифметическим оператором.

Например,

результатом вычисления по формуле = 25/-5 будет значение -5; формула = $5^{\wedge}$ -1\*5 возвратит значение 1;

формула = 5 %\*100 вернет в ячейку значение 5;

формула = 5 %\*-100 вернет значение - 5.

В то же время запись в ячейку формулы в виде = 5 % - \* 100 приведет к выводу сообщения MS Excel о синтаксической ошибке (опечатке) с предлагаемыми исправлениями (рис. 5.10).

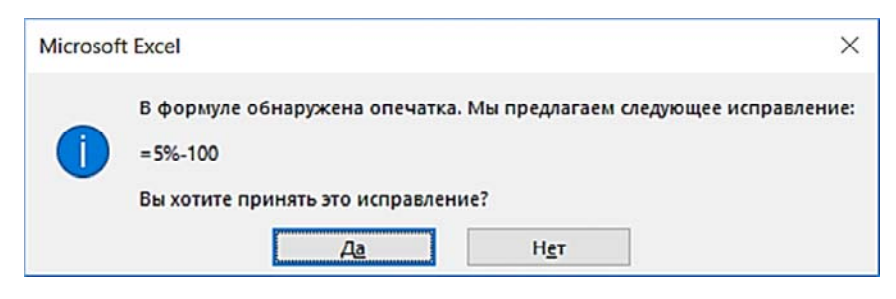

Рис. 5.10. Сообщение MS Excel при вводе формулы с операторами подряд

В случае отказа от предлагаемых изменений будет выведено еще одно сообщение об ошибке с пояснениями (рис. 5.11).

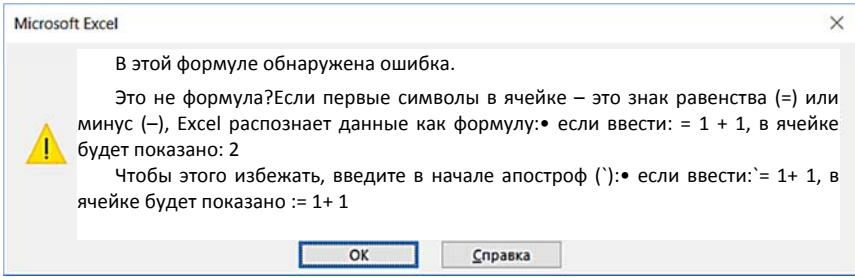

Рис. 5.11. Сообщение об ошибке при вводе формулы MS Excel

При записи формул рекомендуется самостоятельно проверять вид операторов и порядок их следования в формуле в соответствии с логикой вычислений, контролировать парность скобок и без про-

верки не принимать исправления, автоматически предлагаемые приложением MS Excel.

#### **5.4. Технологии автосуммирования и автовычисления**

*Автосуммирование* (как наиболее часто выполняемая операция) представлено в виде отдельной кнопки *Автосумма* на двух вкладках модульной ленты: на вкладке *Главная* в группе *Редактирование* и вкладке *Формула* в группе *Бибилиотека функций*.

На кнопке *Автосумма* имеется раскрывающийся список, который обеспечивает доступ к некоторым статистическим функциям (*Среднее*, *Счетчик*, *Максимум*, *Минимум*) и команду *Другие функции…* для вызова диалогового окна «Вставка функции» *Мастера функций*.

*Результат автосуммирования* располагается в первой свободной ячейке под выделенным диапазоном (в ячейке *записывается формула* = СУММ (…), рис. 5.12).

| ЕСЛИ           |                | $\overline{\phantom{a}}$<br>$\times$ | $f_x$<br>$\checkmark$       | $=$ CYMM(E2:E6)                            |                                             | $\checkmark$ |
|----------------|----------------|--------------------------------------|-----------------------------|--------------------------------------------|---------------------------------------------|--------------|
| <b>ALL</b>     | $\mathsf{A}$   | B                                    | C                           | D                                          | Ε                                           | ▲            |
|                | N <sub>2</sub> | Фамилия.<br>инициалы                 | Начало смены.<br>дата время | Окончание смены.<br>дата время             | Продолжительность<br>работы.<br>часы минуты |              |
| $\overline{2}$ |                | Пинчук М.П.                          | 24.03.2022 10:18            | 24.03.2022 20:00                           | 9:42:00                                     |              |
| 3              | 2              | Фомина С.В.                          | 24.03.2022 6:25             | 24.03.2022 11:12                           | 4:47:00                                     |              |
| 4              | 3              | Сушко И.Ю.                           | 24.03.2022 7:00             | 24.03.2022 18:56                           | 11:56:00                                    |              |
| 5              | 4              | Монид Д.А.                           | 24.03.2022 9:45             | 25.03.2022 10:24                           | 24:39:00                                    |              |
| 6              | 5              | Mycca М.И.                           | 24.03.2022 11:20            | 24.03.2022 23:15                           | 11:55:00                                    |              |
| 7              |                |                                      |                             |                                            | $=CYMM(E2:E6)$                              |              |
|                |                |                                      | Продолжительность работы    | $\overline{\mathcal{A}}$<br>$\cdots$ $(+)$ | СУММ(число1; [число2];                      |              |

Рис. 5.12. Автосуммирование в ячейке Е7

В отличие от *Автосуммирования* механизм *Автовычисления* дает пользователю возможность оценить значения *выделенного* диапазона в *строке состояния* окна MS Excel, не записывая формулу в ячейке на рабочем листе. Для анализа значений выделенного диапазона с помощью *Автовычисления* используются функции, доступные в настройках строки состояния при вызове КЗМ.

*Например*, можно оценить среднее, минимальное, максимальное значения, сумму значений в выделенном диапазоне (рис. 5.13). Также можно определить количество значений и количество чисел.

|                | A              | B                    | С                           | n                              | Е                                           |
|----------------|----------------|----------------------|-----------------------------|--------------------------------|---------------------------------------------|
| 1              | N <sub>2</sub> | Фамилия.<br>инициалы | Начало смены.<br>дата время | Окончание смены.<br>дата время | Продолжительность<br>работы.<br>часы минуты |
| $\overline{2}$ | 1              | Пинчук М.П.          | 24.03.2022 10:18            | 24.03.2022 20:00               | 9:42:00                                     |
| 3              | $\overline{c}$ | Фомина С.В.          | 24.03.2022 6:25             | 24.03.2022 11:12               | 4:47:00                                     |
| 4              | 3              | Сушко И.Ю.           | 24.03.2022 7:00             | 24.03.2022 18:56               | 11:56:00                                    |
| 5              | 4              | Монид Д.А.           | 24.03.2022 9:45             | 25.03.2022 10:24               | 24:39:00                                    |
| 6              | 5              | Мусса М.И.           | 24.03.2022 11:20            | 24.03.2022 23:15               | 11:55:00                                    |
| 7              |                |                      |                             |                                | 62:59:00                                    |
|                |                |                      | Продолжительность работы    | $(+)$                          |                                             |

Рис. 5.13. Результаты *Автовычисления* в строке состояния для выделенного диапазона Е2:Е6

### **5.5. Ошибки вычислений: классификация, выявление и предупреждение**

При работе с формулами в ячейках могут возникать два типа ошибок: синтаксические и семантические (рис. 5.14).

*Синтаксические ошибки* связаны с нарушением правил записи формул. *Например*, непарные скобки, отсутствие оператора между операндами или два оператора следуют подряд (за исключением унарного минуса и процента), неверное имя ячейки или функции. Как правило, MS Excel распознает такие ошибки на этапе ввода и предлагает исправить опечатку или возвращает в ячейке значение стандартной ошибки MS Excel. Однако, рекомендуется самостоятельно проверять парность скобок в формуле.

*Семантические ошибки* являются более сложными, поскольку связаны с ошибками исходных данных и нарушением логики вычислений вследствие замены операторов, нарушения порядка вычислений и т. п.

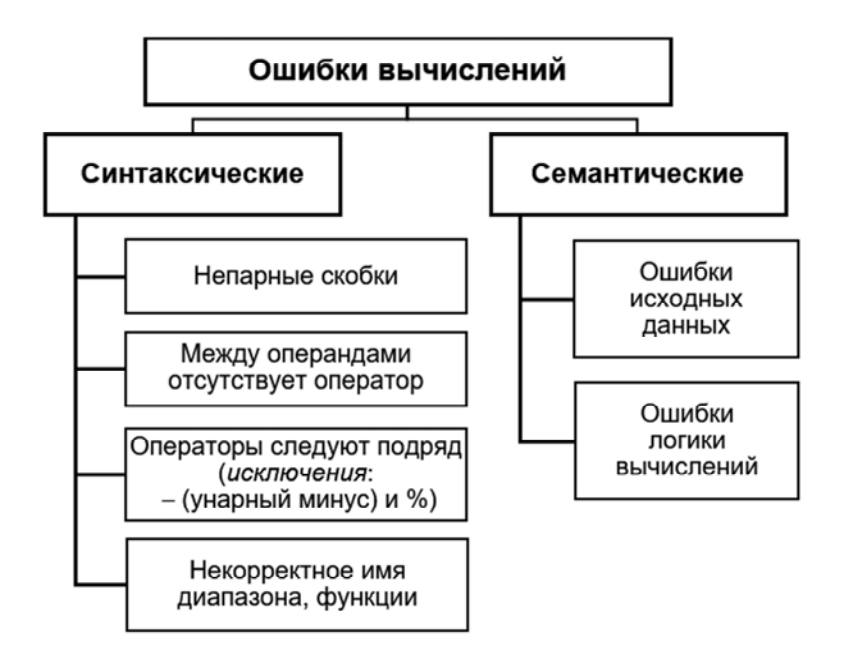

Рис. 5.14. Классификация ошибок на этапе ввода формул

Для предупреждения ошибок вычислений следует придерживаться следующих правил:

1) для ввода функций использовать *Мастер функций* (диалоговое окно «Вставить функцию»);

2) *ссылки* на диапазоны ячеек задавать *мышью*;

3) проверять *парность скобок* самостоятельно;

4) при ручном наборе формул ссылки на ячейки, имена диапазонов и функций набирать *строчными буквами* (в случае корректного написания будут преобразованы в ПРОПИСНЫЕ);

5) для ячеек с исходными данными использовать механизм проверки ввода данных на вкладке *Параметры* диалогового окна «Проверка вводимых значений», которые вызываются на вкладке *Данные* в группе *Работа с данными* с помощью кнопки «Проверка данных».

Выявление ошибок выполняется на вкладке *Формулы* в группе *Зависимости формул* с помощью кнопки *Проверка ошибок*. Фоновый режим проверки ошибок включается в меню *Файл*/*Параметры*: в диалоговом окне «Параметры Excel» на вкладке *Формулы* в области *Поиск ошибок* установить флажок *Включить фоновый поиск ошибок*, при этом можно выбрать *цвет индикатора ошибки*.

*Индикатор ошибки* выводится в верхнем левом углу ячейки, содержащей ошибку, в виде треугольника выбранного цвета (по умолчанию – зеленого).

Описание стандартных ошибок MS Excel приведено в табл. 5.2.

Таблица 5.2

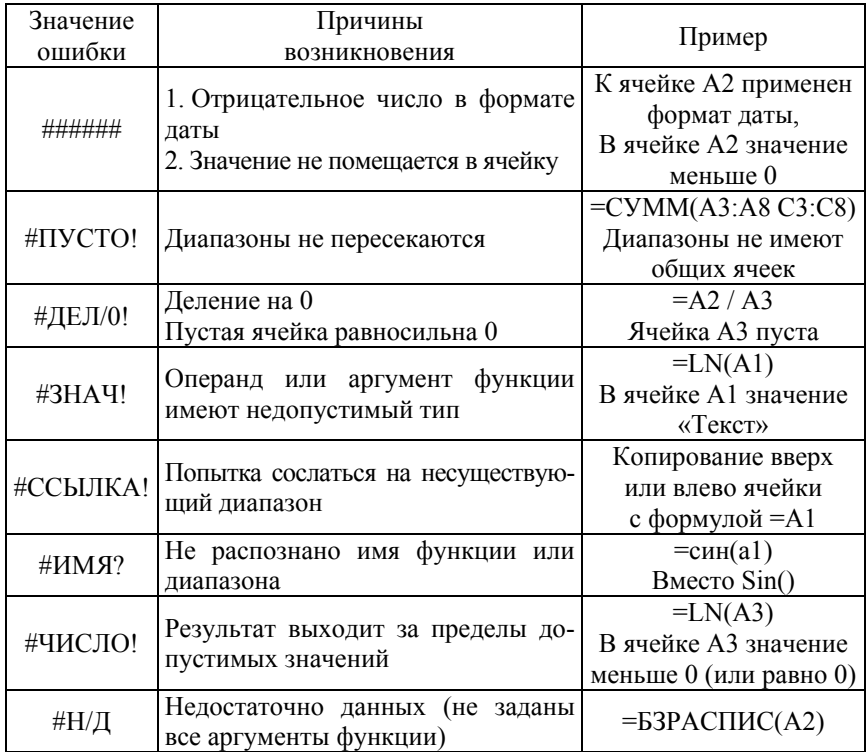

#### Стандартные ошибки MS Excel

#### Тема 6. ТЕХНОЛОГИИ РАБОТЫ С ФУНКЦИЯМИ В MS EXCEL

- 6.1. Общие сведения о функциях MS Excel. Синтаксис функции.
- 6.2. Мастер функций MS Excel.
- 6.3. Категории стандартных функций.
- 6.4. Работа с вложенными функциями.

## 6.1. Общие свеления о функциях MS Excel. Синтаксис функции

 $\Phi$ ункция MS Excel - заранее определенная поименованная формула, которая выполняет вычисления по определенному алгоритму с использованием заданных величин (аргументов).

Синтаксис функции определяет правила записи имени функции, количество и тип аргументов, порядок их следования, а также тип результата вычислений.

Аргументы - значения, используемые функцией для выполнения вычислений. Количество аргументов, их тип и порядок следования при записи функции зависит от конкретной функции. Аргументами могут быть числовые и текстовые значения, ссылки на ячейки, имена диапазонов, результаты вычислений других функций.

Тип результата - значение, возвращаемое функцией, зависит от функции (например, число, дата, текст, ссылка на ячейку, логическое значение и др.).

Примеры записи функций для обработки значений даты приведены на рис. 6.1.

| ABS | ÷                | $\times$                      | =ЕСЛИ(И(ДЕНЬ(СЕГОДНЯ())=ДЕНЬ(B5);МЕСЯЦ(СЕГОДНЯ())=ДЕНЬ( ^<br>В5));"С днем Рождения";"") |       |                   |                   |          |
|-----|------------------|-------------------------------|-----------------------------------------------------------------------------------------|-------|-------------------|-------------------|----------|
| ⊿   | B                | C                             | D                                                                                       |       |                   | G                 | $\Delta$ |
| 4   | Дата<br>рождения | Месяц<br>Год                  |                                                                                         | Число | День недели       | Именинник         |          |
| 5   | Чт. 20.04.2000   | $=$ $\Gamma$ O $\bar{A}$ (B5) | $=MECHI(B5) = JEHB(B5)$                                                                 |       | $=$ ДЕНЬНЕД(B5:2) | $=$ ЕСЛИ(И(ЛЕНЬ(С |          |
| 6   | Пт. 19.04.2002   | 2002                          |                                                                                         | 19    |                   | 5 С днем Рождения |          |
| 7   | Пн. 17.03.2003   | 2003                          |                                                                                         | 17    |                   |                   | ٠        |

Рис. 6.1. Примеры функций (расчеты выполнены 19 апреля)

## 6.2. Мастер функций MS Excel

Мастер функций - это встроенная программа MS Excel, позволяющая в пошаговом режиме при помощи серии диалоговых окон вставить в формулу функцию, задать ее аргументы и оценить результат.

Способы вызова Мастера функций (диалогового окна «Вставка функции», рис. 6.2):

1) кнопка « $f_r$ » слева от области ввода в строке формул;

2) кнопка «Вставить функцию» на вкладке Формулы в группе команд Библиотека функций;

3) сочетание клавиш «Shift+F3»;

4) раскрыть список функций в Палитре функций, которая появляется в поле Имя строки формул при вставке в формулу вложенных функций.

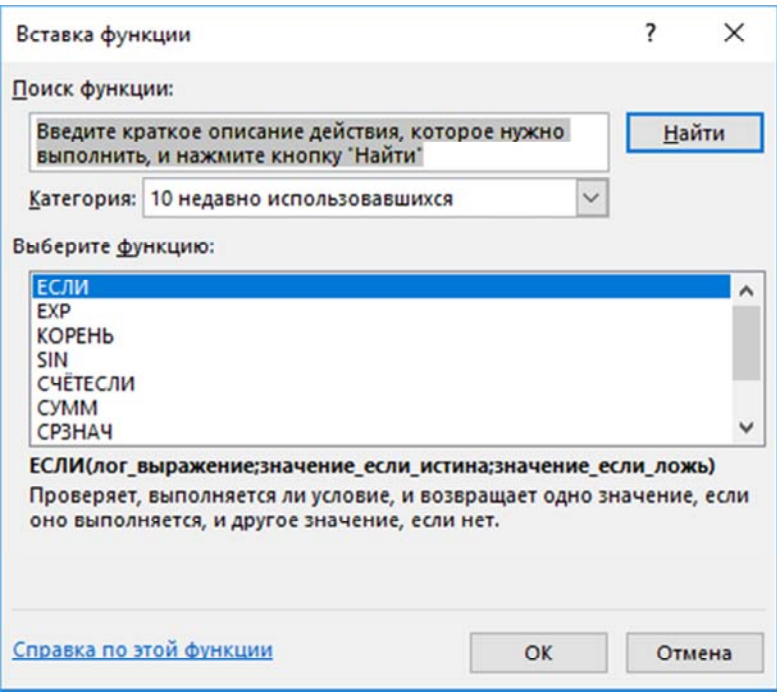

Рис. 6.2. Диалоговое окно «Вставка функции»
В работе с Мастером функций можно выделить 2 шага:

1. Выбор функции из категории (или из результатов поиска) в диалоговом окне «Вставка функции».

Если точное имя функции пользователю неизвестно, можно ввести поисковый запрос в области «Поиск функции» диалогового окна и получить список функций для выполнения определенного действия.

2. Ввод аргументов выбранной функции в отдельное поле диалогового окна «Аргументы функции».

Для каждого аргумента в диалоговом окне доступно текстовое поле, при выборе которого в нижней части диалогового окна приводится описание выделенного аргумента.

Для редактирования в ячейке введенной ранее формулы необходимо выполнить следующее:

1) в строке формул курсором выбрать функцию;

2) нажать кнопку « $f_x$ » слева от области ввода в строке формул, для вызова диалогового окна «Аргументы функции»;

3) редактировать аргументы в диалоговом окне «Аргументы функции» (рис. 6.3).

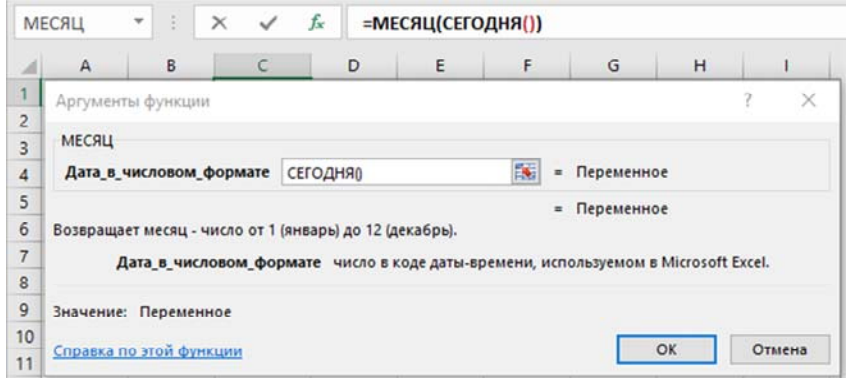

Рис. 6.3. Диалоговое окно «Аргументы функции» для функции МЕСЯЦ

## 6.3. Категории стандартных функций MS Excel

В диалоговом окне «Вставка функции» MS Excel предоставляет пользователю как минимум 11 категорий стандартных функций (рис. 6.4) и категорию функций Определенных пользователем.

*Общие сведения о разработке пользовательских процедур и функций приведены в теме 12, п. 12.8.* 

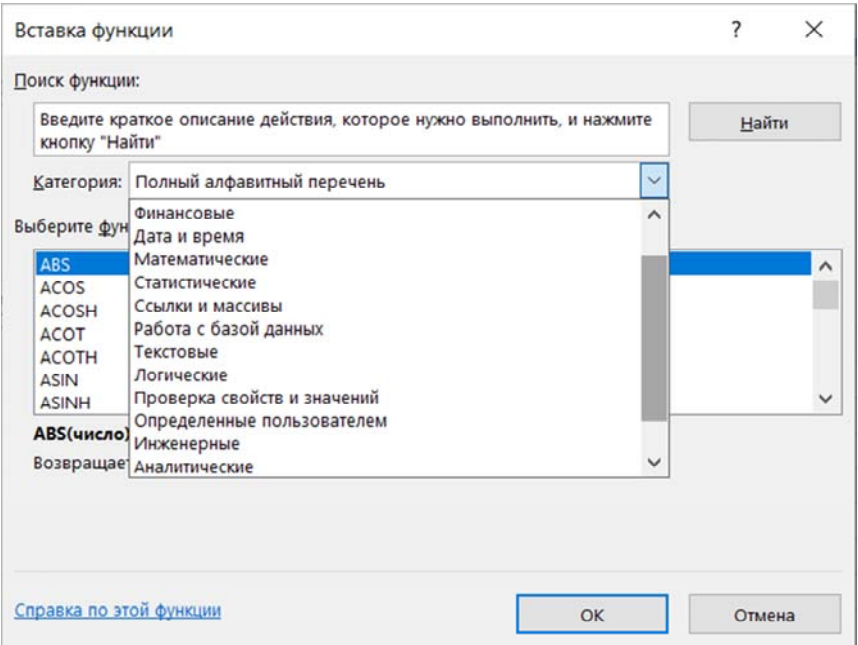

Рис. 6.4. Категории функций MS Excel

Некоторые категории и функции доступны только после установки надстройки «Пакет анализа» в меню *Файл*/*Параметры* вкладке *Надстройки* диалогового окна «Параметры Excel».

Функции из категории *Математические* позволяют производить простые и сложные математические вычисления, округлять значения, возводить в степень, обрабатывать значения матриц [13]. Описание назначения и примеры некоторых математических функций приведены в приложении А (табл. А.1, рис. А.1).

Функции из категории *Текстовые* позволяют производить действия над строками текста: преобразовывать, извлекать, сравнивать текстовые значения, изменять регистр, определять длину строки. Описание назначения некоторых текстовых функций приведены в приложении А (табл. А.2, рис. А.2).

Функции из категории Логические предназначены для проверки выполнения условия или для проверки нескольких условий. Описание назначения и примеры некоторых логических функций приведены в приложении А (табл. А.3, рис. А.3).

Функции ссылок и массивов предназначены для поиска значений в списках или таблицах, преобразования диапазона данных, а также, для получения дополнительной информации о диапазонах, например, количестве строк или столбцов и т. п. Описание назначения некоторых функций ссылок и массивов приведены в приложении А (табл. А.4, рис. А.4).

Функции из категории Дата и время позволяют производить действия над значениями типа дата или время: возвращать системную дату, преобразовывать значения даты и времени, извлекать определенные интервалы даты и времени. Описание назначения и примеры некоторых функций даты и времени приведены в приложении А (табл. А.5, рис. А.5).

В категории Статистические представлено около сотни функций, большая часть которых выполняет статистический анализ данных в диапазонах, включая определение наибольших, наименьших, средних значений, подсчеты ячеек, удовлетворяющих заданным условиям. Описание назначения и примеры некоторых статистических функций приведены в приложении А (табл. А.б, рис. А.б).

Категория Финансовые функции включает более 50 функций, которые выполняют типичные финансовые расчеты: вычисление амортизационных отчислений, стоимости инвестиций, суммы платежа по ссуде, объемов периодических выплат и т. д. Описание назначения и примеры некоторых статистических функций приведены в приложении А (табл. А.7, рис. А.7).

Функции из категории Управления базами данных и списками используются для анализа данных из двумерных таблиц (списков) MS Excel, обработки и извлечения записей, удовлетворяющих заданному условию, а также для расчета показателей по выборке или генеральной совокупности.

Категория Проверка свойств и значений содержит 20 функций, большая часть которых выполняет проверку значений, возращая одно из двух значений Истина или Ложь. Ряд функций этой категории возвращает системную информацию, коды ошибок и др.

Категория Инженерные функции содержит более 30 функций, которые используются для работы с комплексными числами, позволяют выполнять поразрядные (побитовые) операции с числами, преобразовывать значения в различные системы счисления и системы мер.

Аналитические функции предназначены для работы с OLAPкубами данных: извлечения элементов и свойств элементов, кортежей из множеств, возвращения агрегированных значений и показателей эффективности. Практически для всех аналитических функций обязательным аргументом является аргумент Подключение текстовая строка, представляющая имя подключения к OLAP-кубу.

Пример применения функций из различных категорий приведен на рис. 6.5.

|                           | G <sub>8</sub><br>ä.<br>٠            | $\times$       | fx<br>$\checkmark$                                  |                 | \$H\$4;\$I\$4)))))))                          |                        | =\$B\$1*ЕСЛИ(F8<\$С\$3;\$B\$4;ЕСЛИ(F8<\$D\$3;\$С\$4;<br>ЕСЛИ(F8<\$E\$3;\$D\$4;ЕСЛИ(F8<\$F\$3;\$E\$4;ЕСЛИ(F8<<br>\$G\$3;\$F\$4;ЕСЛИ(F8<\$Н\$3;\$G\$4;ЕСЛИ(F8<\$I\$3; |                                 |       |   |  |
|---------------------------|--------------------------------------|----------------|-----------------------------------------------------|-----------------|-----------------------------------------------|------------------------|----------------------------------------------------------------------------------------------------|---------------------------------|-------|---|--|
|                           | Α                                    | B              | C                                                   | D               | E                                             | F                      | G                                                                                                    | H                               |       | J |  |
| 1                         | Социальная стипендия                 | 100,00 P       |                                                     |                 |                                               |                        |                                                                                                    |                                 |       |   |  |
| $\overline{2}$            | Средний балл                         | 5              | $>=5,0<5,5$                                         | $> = 5,5 < 6$   | $>= 6,0<7$                                    | $>=7,0<8$              | $>= 8,0<9$                                                                                                    | $>=9,0<10$                      | 10    |   |  |
| $\mathbf{a}$              | Интервал среднего<br>балла (для ГПР) | 0.00           | 5,00                                                | 5,50            | 6.00                                          | 7,00                   | 8.00                                                                                                    | 9.00                            | 10.00 |   |  |
| 4                         | Коэффициент<br>повышения стипендии   | 0.0            | 1,0                                                 | 1,1             | 1,2                                           | 1,3                    | 1.4                                                                                                    | 1.5                             | 1.6   |   |  |
| 5                         |                                      |                | F8: =ЕСЛИ(ИЛИ(B8<4;C8<4;D8<4;E8<4);0;СРЗНАЧ(B8:E8)) |                 |                                               |                        |                                                                                                    |                                 |       |   |  |
| 6                         |                                      | Оценки         |                                                     |                 |                                               |                        | Сумма стипендии, руб                                                                                                    |                                 |       |   |  |
| $\overline{\mathfrak{c}}$ | Фамилия И.О.                         | Maremar<br>ика | енизика                                             | информа<br>тика | ный язык<br>Иностран                          | Средний<br>балл        | Способ 1<br>(ЕСЛИ)                                                                                                    | Способ 2<br>(TIP)               |       |   |  |
| 8                         | Монид Д.А.                           | 8              | 9                                                   | 8               | 9                                             | 8,5                    | 140,00 P                                                                                                    | =\$B\$1*FNP(F8;\$B\$3:\$I\$4;2) |       |   |  |
| 9                         | Пинчук М.П.                          | 10             | 9                                                   | 10              | 10                                            | 9,75                   | 150,00 P                                                                                                    | 150,00 P                        |       |   |  |
| 10                        | Сушко И.Ю.                           |                | 4                                                   | 6               | 5                                             | O                      | 0.00P                                                                                                    | 0.00P                           |       |   |  |
| 11                        | Кондратенко Д.А.                     | 6              | 4                                                   | 6               | 9                                             | 6,25                   | 120,00 P                                                                                                    | 120,00 P                        |       |   |  |
| 12                        | Карасенко М.В.                       | 10             | 6                                                   | 9               | $\overline{ }$                                | $\Omega$               | 0,00P                                                                                                    | 0.00P                           |       |   |  |
| 13                        | Сдали экзамен                        | 4              | 5                                                   | 5               |                                               | =СЧЁТЕСЛИ(E8:E12;">3") |                                                                                                    |                                 |       |   |  |
| 14                        | Не сдали экзамен                     | 1              | O                                                   | $\mathbf{O}$    | =СЧЁТЕСЛИ(E8:E12;"<4")+СЧИТАТЬПУСТОТЫ(E8:E12) |                        |                                                                                                    |                                 |       |   |  |
| 15                        | Средний балл                         | 6,8            | 6,4                                                 | 7,8             |                                               |                        | =CYMM(E8:E12)/C4ET3(\$A\$8:\$A\$12)                                                                                                    |                                 |       |   |  |
| 16                        | Сдали экзамен на:                    |                |                                                     |                 |                                               |                        |                                                                                                    |                                 |       |   |  |
| 17                        | отлично (10 и 9)                     | $\overline{2}$ | $\overline{\mathbf{c}}$                             | $\overline{2}$  |                                               |                        | =СЧЁТЕСЛИ(E8:E12;9)+СЧЁТЕСЛИ(E8:E12;10)                                                                                                    |                                 |       |   |  |
|                           | Стипендия                            |                | $(+)$                                               | ∢               |                                               |                        |                                                                                                    |                                 |       | ь |  |

Рис. 6.5. Примеры применения функций MS Excel

#### **6.4. Приемы работы с вложенными функциями**

*Вложенная функция* – функция, которая является аргументом другой функции. Начиная с версии 2010 года, MS Excel позволяет использовать в одной формуле до 64 уровней вложения функций.

*Например*, присвоить категорию А, В или С по результатам набранных баллов позволяет формула с вложенной функцией ЕСЛИ:

= ЕСЛИ (D2<79; "C"; ЕСЛИ (D2<89; "B"; "A")).

На рис. 6.6 в ячейке **В4** приведен результат работы формулы с вложенными функциями для определения самого холодного дня недели:

=ИНДЕКС( B1:H1; ПОИСКПОЗ( МИН(B2:H2); B2:H2; 0) )

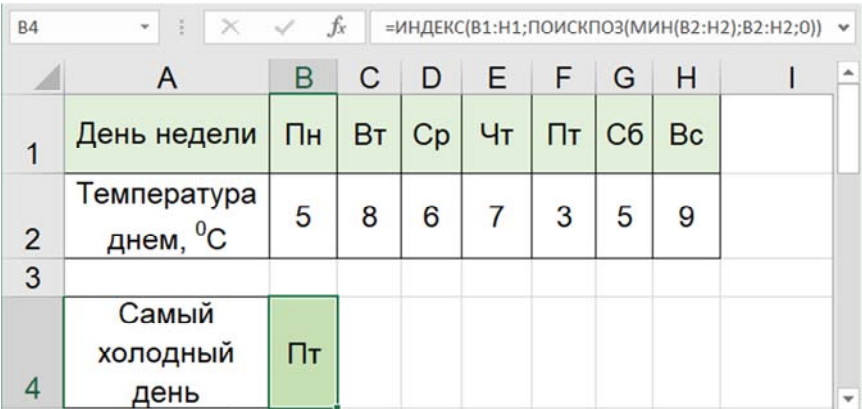

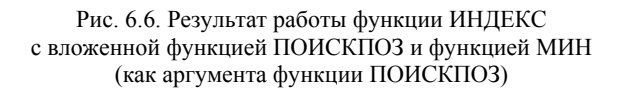

Вставить в качестве аргумента функции MS Excel другую (*вложенную*) функцию можно при помощи *Палитры функций* в поле имени строки формул, которая предоставляет доступ к списку из десяти последних использовавшихся функций (рис. 6.7.). При выборе из раскрывающего списка варианта *Другие функции*, открывается диалоговое окно «Вставка функции».

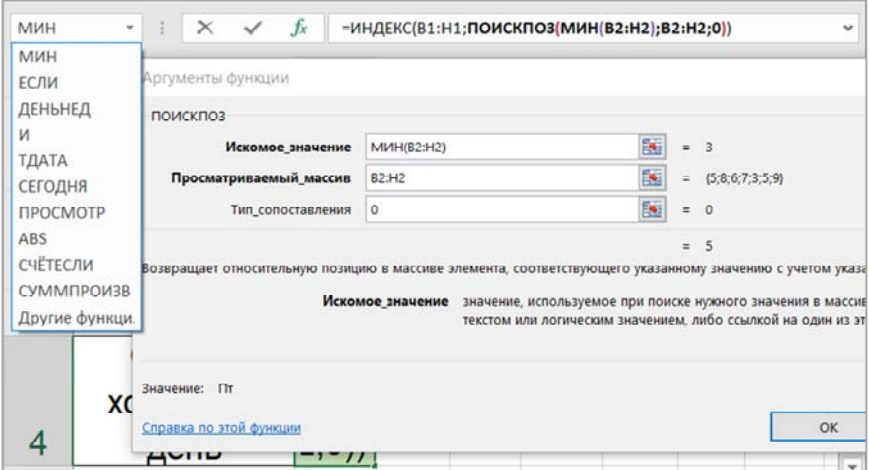

Рис. 6.7. Вставка вложенной функции МИН из *Палитры функций* (как аргумента функции ПОИСКПОЗ)

Диалоговое окно с аргументами функции ИНДЕКС приведено на рис. 6.8.

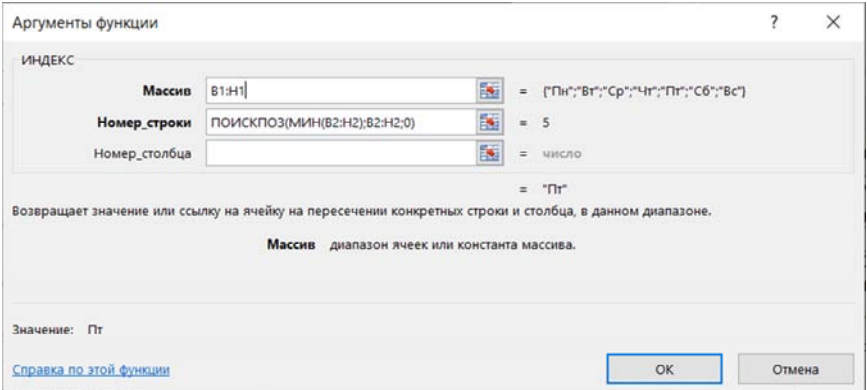

Рис. 6.8. Аргументы функции ИНДЕКС с вложенной функцией ПОИСКПОЗ и функцией МИН (как аргумента функции ПОИСКПОЗ)

## Тема 7. ОБЗОР ИНСТРУМЕНТОВ АНАЛИЗА ЛАННЫХ

- 7.1. Классификация и назначение инструментов анализа.
- 7.2. Инструменты визуального анализа и деловой графики.
- 7.3. Возможности MS Excel для анализа «что-если».

7.4. Пакет анализа для статистической обработки данных.

#### 7.1. Классификация и назначение инструментов анализа

По данным Data Age Report [1] человечество в 2020 году сформировало более 50 зеттабайтов информации. Ожидается, что к 2025 году объем этих данных вырастет до 175 зеттабайтов ежегодно. Аналитика больших данных превращается в ядро цифрового мира, обеспечивая анализ и преобразование данных в информацию, на основании которой принимаются управленческие решения.

Под анализом данных будем понимать исследование поведения результирующих данных в зависимости от изменения исходных.

К инструментам анализа данных MS Excel относятся (рис. 7.1): Формулы, Деловая графика, Таблицы (списки), Инструменты анализа «что-если» и Статистический анализ (Пакет анализа).

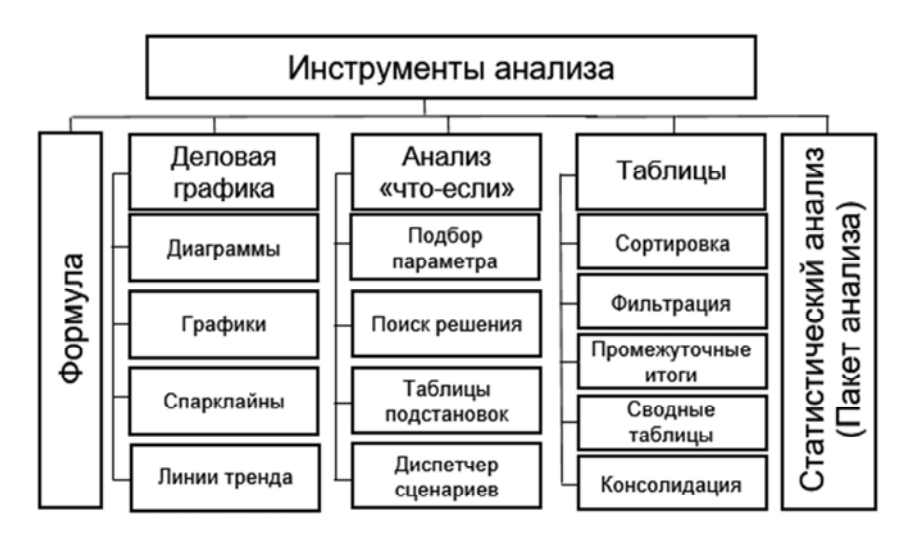

Рис. 7.1. Инструменты анализа данных

Формулы являются основным инструментом вычисления значений на основе исходных данных в электронных таблицах MS Excel.

Деловая графика включает набор стандартных диаграмм, графиков, спарклайнов, предназначенных для визуализации результатов вычислений в таблицах и обеспечивающих их наглядное представление, отображение соотношения или динамики показателей.

Таблицы (списки, плоские БД) MS Excel применяются для структурирования и анализа больших объемов однотипной информации. Для систематизации данных в таблицах применяется сортировка, фильтрация, промежуточные итоги. Для агрегированного анализа данных выполняется построение сводных таблиц и диаграмм, а также консолидация однотипных диапазонов.

Анализ «что-если» в MS Excel позволяет изучать наборы возможных результатов на основе различных наборов входных значений и реализуется с помощью ряда инструментов, таких как: команда Подбор параметра, надстройка Поиск решения, Таблицы данных и Диспетчер сценариев (в сценарии может быть до 32 значений анализируемых переменных, но количество сценариев не ограничено).

-<br>Пакет анализа MS Excel - это надстройка, предназначенная для решения сложных статистических и инженерных задач с применением инструментов дисперсионного и регрессионного анализа, корреляции, ковариации, описательной статистики и др.

Таким образом, MS Excel предоставляет все необходимые инструменты для выполнения типичных функций анализа больших объемов табличных данных: предварительная фильтрация и отбор данных; сортировка и расстановка приоритетов для анализа; группировка данных по некоторым заданным критериям; формирование вычисляемых полей, визуализация.

#### 7.2. Инструменты визуального анализа и деловой графики

Визуализация информации - наглядное представление числовых и текстовых данных в виде графиков, диаграмм, структурных схем, таблиц, рисунков, карт и т. д. Визуальное представление информации позволяет эффективно донести мысли и идеи, поскольку многочисленные исследования подтверждают тот факт, что около 90 % информации человек воспринимает именно через зрение.

Визуализация обеспечивает:

- анализ больших объемов данных со сложной структурой;

- однозначность и четкость отображения данных;

- выявление взаимосвязей и отношений в наборах данных;

- снижение информационной перегрузки человека и фокусировку его внимания.

Преобразование табличных данных в графический формат помогает при решении следующих задач: анализ эффективности деятельности компании, анализ динамики экономических показателей, анализ выполнения задач и достижения целей. Очевидно, что визуальное отображение больших массивов аналитической информации намного эффективнее табличных отчетов. А навык визуализации данных становится обязательным для специалистов, занятых анализом данных и подготовкой отчетов.

В современных системах обработки данных технологии анализа и визуализация не изолированы друг от друга, а соединены в единый визуально-аналитический процесс. Визуализация данных позволяет представлять данные в виде, удобном не только для восприятия, но и для обработки, обобщения и принятия решений. Успех визуализации зависит от правильности применения графических инструментов.

Набор инструментов для наглядного отображения табличных данных, их анализа и прогнозирования называют деловой графикой.

В MS Excel к инструментам деловой графики относятся стандартные диаграммы и графики, спарклайны, линии тренда. Подробное описание инструментов деловой графики MS Excel и приемов работы с ними приведено в теме 8.

Одним из популярных способов визуализации является инфографика - графическая форма подачи информации, ускоряющая ее восприятие. В научной среде инфографика применяется для упорядочивания и анализа больших объемов информации, поиска скрытых закономерностей. Основу инфографики в этом случае составляют инструменты деловой графики (графики, диаграммы).

Родиной инфографики считаются США, где в 1982 году газета «USA Today» впервые представила своим читателям не только текст, но и визуальные элементы, необходимые для его понимания (рис. 7.2).

Выделяют простую и сложную инфографику, которые различаются по своим составляющим элементам (табл. 7.1).

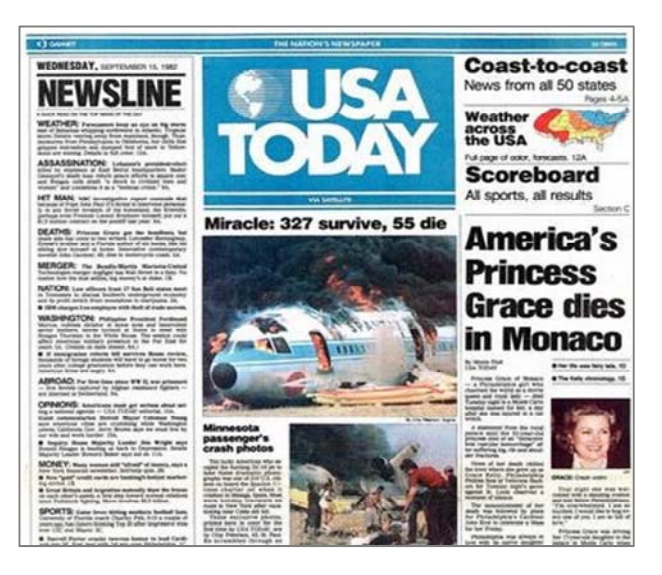

Рис. 7.2. Первый выпуск газеты USA Today 15 сентября 1982 [https://www.usatoday.com/story/news/nation/ 2017/09/15/usa-today-turns-35/640054001/]

Таблица 7.1

## Элементы инфографики

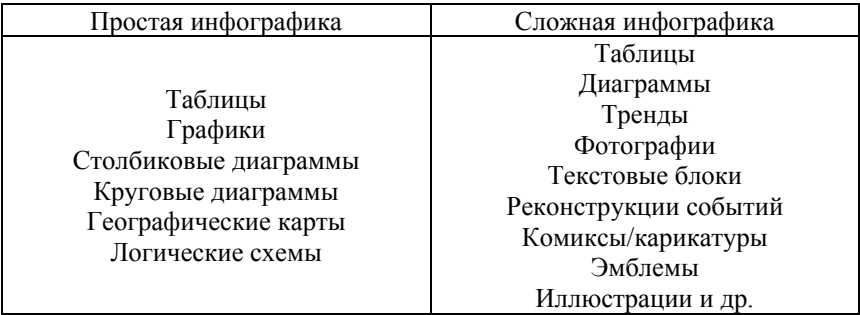

Инфографика находит широкое применение в таких сферах, как наука, образование, статистика, журналистика. С развитием сети Интернет визуализация данных приобретает важное значение при подготовке контента для веб-ресурсов (рис. 7.3).

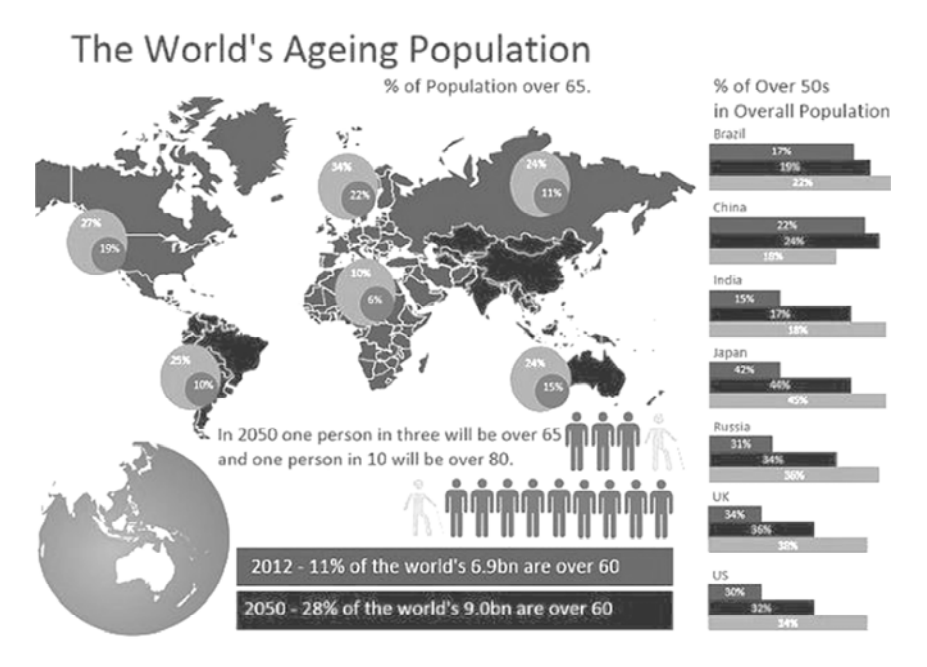

Рис. 7.3. Пример инфографики [https://www.thesmallman.com/age-infographic-excel]

## 7.3. Возможности MS Excel для анализа «что-если»

B MS Excel к инструментам анализа «что-если» относятся:

- 1) команда Подбор параметра;
- 2) надстройка Поиск решения;
- 3) Таблица данных (таблица подстановки);
- 4) Диспетчер сценариев.

Для работы с инструментами анализа «что-если» на вкладке Данные в группе Прогноз используется кнопка «Анализ «что-если» и в группе Анализ - Поиск решения (по умолчанию группа Анализ на вкладке Данные отсутствует, в связи с тем, что надстройка Поиск решения не установлена. Для ее установки необходимо выполнить команду в меню Файл/Параметры/Надстройки).

При использовании формулы MS Excel каждое изменение исходных значений позволяет после завершения ввода данных или формулы получить результат. Команда Подбор параметра работает

«в обратном порядке»: позволяет, зная конечный результат, вычислить исходное значение одной переменной, которое обеспечит заданное значение конечного результата.

Например, команда Подбор параметра позволит найти розничную цену продукции (при известных объемах реализации, производственных затратах и расходах на реализацию), которая обеспечит заданный процент рентабельности.

Поиск решения - надстройка MS Excel, с помощью которой можно найти оптимальное решение задачи с несколькими переменными и ограничениями. Использование надстройки Поиск решения требует разработки математической модели оптимизации, отображающей существенные характеристики предметной области и представляющей собой совокупность взаимосвязанных формул, в которых используются искомые переменные. Модель оптимизируется -<br>Поиском решения только по одному показателю, который называется иелевой функцией.

Например, с помощью надстройки Поиск решения можно найти план производства продукции в условиях ограниченных ресурсов, обеспечивающий максимальный доход (целевая функция - доход).

Таблица данных в MS Excel представляет собой диапазон, который оценивает изменение одной или двух переменных в формуле и представляет все результаты в одной таблице. Например, с помощью таблицы данных двух переменных можно изменять процентную ставку и срок погашения кредита для расчета сумм ежемесячных платежей. В таблице данных может быть не больше двух переменных.

Для анализа влияния на результат большего количества переменных используются сценарии.

Диспетчер сценариев позволяет создавать и подставлять различные значения исходных данных в модель, а также составлять автоматические отчеты с результатами вычислений.

Например, при бюджетировании учитывается большое число показателей и проводится анализ эффективности финансирования при различных вариантах изменения экономической ситуации (изменение уровня инфляции, процентных ставок по кредитам, налогов и т. п.). В этом случае целесообразно для каждого варианта создать отдельную таблицу с расчетами и сохранить как сценарий.

Подробное описание и приемы работы с основными инструментами анализа «что-если» приведены в теме 10.

#### **7.4. Пакет анализа для статистической обработки данных**

Инструменты статистического анализа данных доступны после установки надстройки *Пакет анализа* в меню *Файл*/*Параметры*/ *Надстройки*.

Команда *Анализ данных* для вызова надстройки *Пакет анализа* находится на вкладке *Данные* в группе *Анализ*. После выполнения команды открывается одноименное диалоговое окно «Анализ данных» (рис. 7.4) с доступными инструментами статистического анализа.

| Анализ данных                                     |                     |         |
|---------------------------------------------------|---------------------|---------|
| Инструменты анализа                               |                     | OK      |
| Однофакторный дисперсионный анализ                | $\hat{\phantom{a}}$ |         |
| Двухфакторный дисперсионный анализ с повторениями |                     | Отмена  |
| Двухфакторный дисперсионный анализ без повторений |                     |         |
| Корреляция                                        |                     | Справка |
| Ковариация                                        |                     |         |
| Описательная статистика                           |                     |         |
| Экспоненциальное сглаживание                      |                     |         |
| Двухвыборочный F-тест для дисперсии               |                     |         |
| Анализ Фурье                                      |                     |         |
| Гистограмма                                       | $\checkmark$        |         |

Рис. 7.4. Инструменты анализа данных

Инструменты статистического анализа позволяют решать три типичные задачи:

1) *моделирование данных* (генерация случайных чисел);

2) *оценка характеристик случайной выборки*;

3) *сглаживание данных* для прогнозирования изменения данных (скользящее среднее и экспоненциальное сглаживание).

Для работы инструментов статистического анализа необходимо предварительно подготовить на рабочем листе диапазоны с *исходными данными* и *параметрами анализа*. Каждый инструмент использует соответствующие статистические или инженерные функции для проведения вычислений и отображения результатов в *выходной таблице*. Функции анализа данных можно применять только на одном рабочем листе. Некоторые средства создают диаграммы в дополнение к выходным таблицам.

## Тема 8. ТЕХНОЛОГИИ ВИЗУАЛЬНОГО АНАЛИЗА ДАННЫХ В MS EXCEL

- 8.1. Принципы подготовки данных для деловой графики.
- 8.2. Основные компоненты диаграмм.
- 8.3. Стандартные диаграммы MS Excel.
- 8.4. Алгоритм выбора типа диаграммы.
- 8.5. Линии тренда: понятие, виды и порядок построения.

#### 8.1. Принципы подготовки данных для деловой графики

Основным инструментом деловой графики в MS Excel является диаграмма. Диаграммы облегчают выполнение сравнений, выявление закономерностей и тенленций ланных.

При подготовке табличных данных на рабочем листе MS Excel рекомендуется следовать следующим принципам:

1. Исходные данные в таблице должны быть обобшены (каждое число в таблице соответствует точке на графике или диаграмме).

Исключение составляют таблицы значений для построения графиков функций.

2. В таблице с данными число строк не равно числу столбцов (в таком случае MS Excel автоматически определит категории и значения рядов данных). Как правило, MS Excel распознает категории в первом столбце (строке) таблицы, а значения в последующих столбцах (строках) – как ряды данных.

Если в таблице данных число строк совпадает с числом столбцов, то при построении диаграммы пользователю необходимо самостоятельно выбрать расположение категорий и значений.

3. Числовые данные в таблице должны быть соизмеримы. Если значения в рядах данных несоизмеримы, то для их наглядного отображения можно изменить единицу измерения значений или использовать вспомогательную ось (диаграмму с двумя осями).

4. В таблице обязательно должны быть заголовки данных - короткие и логичные, поскольку они используются как подписи данных на диаграммах (рядов данных, осей).

Примеры таблиц с данными для построения диаграмм (гистограммы и линейчатой диаграммы) приведены на рис. 8.1.

|                | A    | B                  |   | A              | B                  |
|----------------|------|--------------------|---|----------------|--------------------|
| 1              | Год  | Объем,<br>млн долл |   | Страна         | Объем,<br>млн долл |
| $\overline{2}$ | 1990 | 400,0              | 2 | Франция        | 593                |
| 3              | 1995 | 843,0              | 3 | Германия       | 843                |
| $\overline{4}$ | 2000 | 1500,0             | 4 | Великобритания | 2040               |
| 5              | 2005 | 1905,0             | 5 | Япония         | 1905               |
| 6              | 2010 | 2410,0             | 6 | Австралия      | 410                |
| $\overline{7}$ | 2020 | 11400,0            |   | <b>США</b>     | 11400              |

Рис. 8.1. Примеры таблиц для построения гистограммы и линейчатой диаграммы

#### **8.2. Основные компоненты диаграмм**

Понятие «диаграмма» является общим для обозначения графических средств наглядного представления табличных данных. *Например*, диаграммой называют: гистограммы, графики, линейчатые, круговые и др. диаграммы.

Практически все диаграммы MS Excel имеют ряд общих элементов, которые обозначены на примере гистограммы (рис. 8.2).

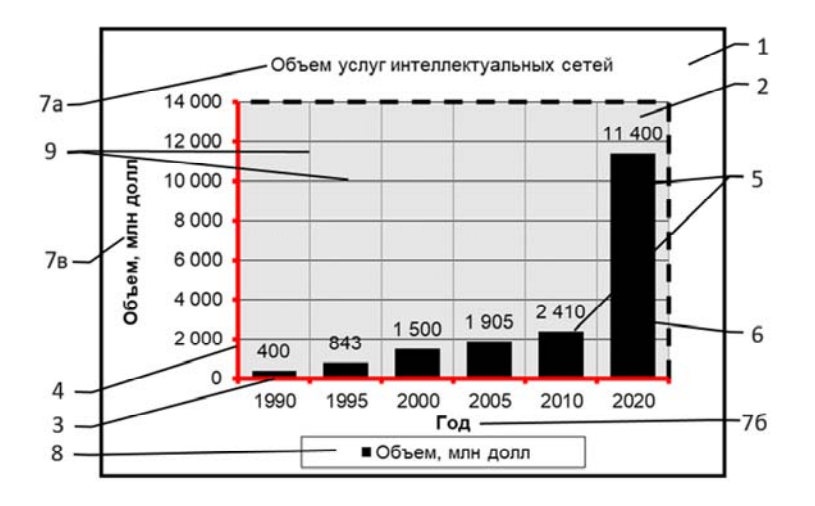

Рис. 8.2. Элементы диаграммы (на примере гистограммы)

На рис. 8.2 обозначены следующие элементы:

1. *Область диаграммы* – габаритный прямоугольник, охватывающий все элементы диаграммы.

2. *Область построения диаграммы* – прямоугольник, построенный на *осях категорий* и *значений* (оси – линии, используемые как система координат).

3. *Ось категорий* – служит для упорядочения значений в рядах данных (Х).

4. *Ось значений* – служит для вывода значений ряда (Y).

5. *Ряд данных* – набор значений, отображаемых на диаграммах (возможно до 255 рядов).

6. *Точка* (*маркер*) *данных* – соответствует одному значению в таблице данных. Совокупность точек (значений в ячейках таблицы по строке или столбцу) образует ряд данных.

7. *Заголовки*: (а) диаграммы, (б) оси категорий и (в) оси значений.

8. *Легенда диаграммы* – система условных обозначений.

9. *Линии сетки* – направляющие линии вдоль осей (оси категорий и оси значений). Линии сетки, как вспомогательные элементы, должны быть визуально приглушенными (например, светло-серого цвета). Линии сетки рекомендуется добавлять на диаграмму для:

– увеличения точности оценки значений в случае протяженного графика;

– более точного сравнения небольших различий для точек данных ряда;

– корректного сравнения значений в отдельных точках различных рядов данных или категориях;

– выделения областей рассеивания на точечных диаграммах.

Для *управления* элементами диаграммы (добавления/удаления) предназначены: кнопка «Элементы диаграммы» (вверху справа от выделенной диаграммы) и кнопки на вкладке *Конструктор* из набора вкладок *Работа с диаграммами*, которые становятся доступными при выделении диаграммы (рис. 8.3).

Для *форматирования* отдельного элемента диаграммы достаточно вызвать для него правой кнопкой мыши контекстно-зависимое меню и выбрать команду *Формат…* (вместо … выводится название выделенного элемента диаграммы). В этом случае открывается соответствующая панель форматирования выделенного элемента, *например*, ряда данных.

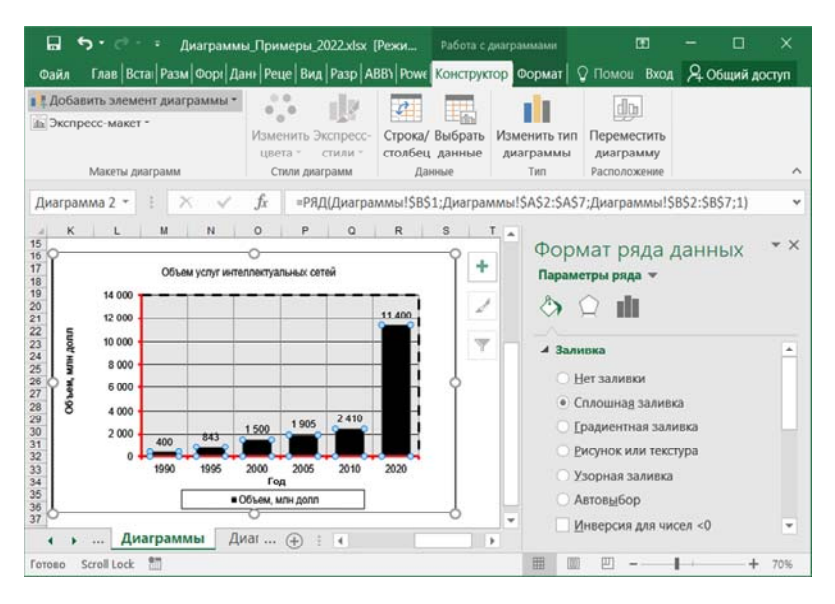

Рис. 8.3. Форматирование ряда данных гистограммы

Для *добавления*/*изменения*/*удаления* ряда данных используется диалоговое окно «Выбрать данные» (рис. 8.4), которое вызывается из контекстного меню диаграммы или по команде *Выбрать данные* в группе *Данные* на вкладке *Конструктор* из набора вкладок *Работа с диаграммами*.

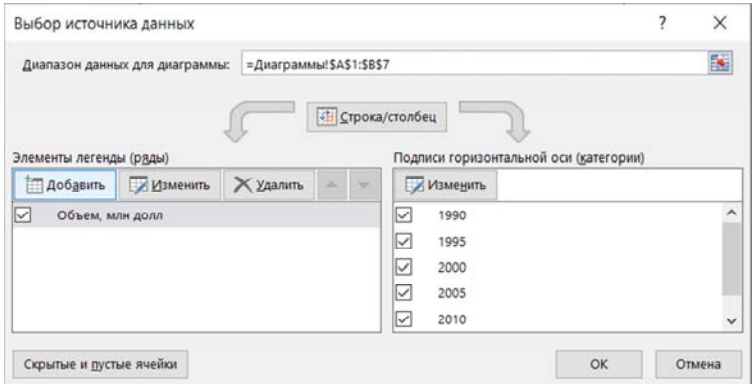

Рис. 8.4. Добавление/изменение/удаление ряда данных диаграммы

## **8.3. Стандартные диаграммы MS EXCEL**

В MS Excel для построения диаграммы достаточно выделить таблицу с данными, включая заголовки, и воспользоваться командами в группе *Диаграммы* на вкладке *Вставка*.

В диалоговом окне «Вставка диаграммы» (рис. 8.5) доступны 9 стандартных типов диаграмм, каждая из которых имеет *ряд форматов*. Описание назначения и форматов некоторых стандартных диаграмм MS Excel и их разновидностей приведено в табл. 8.1.

Кроме этого, MS Excel предоставляет возможность создания и применения нестандартных диаграмм, *например*, комбинированных диаграмм или диаграмм с пользовательскими маркерами.

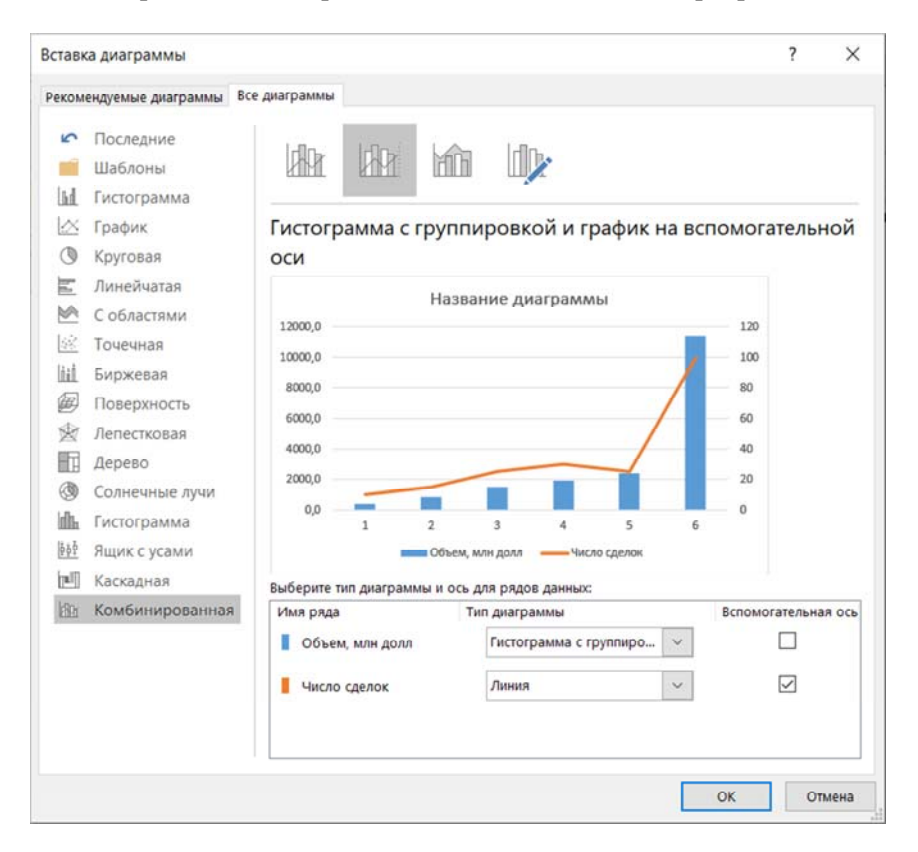

Рис. 8.5. Выбор типа диаграммы в диалоговом окне «Вставка диаграммы»

Назначение и форматы стандартных диаграмм MS Excel

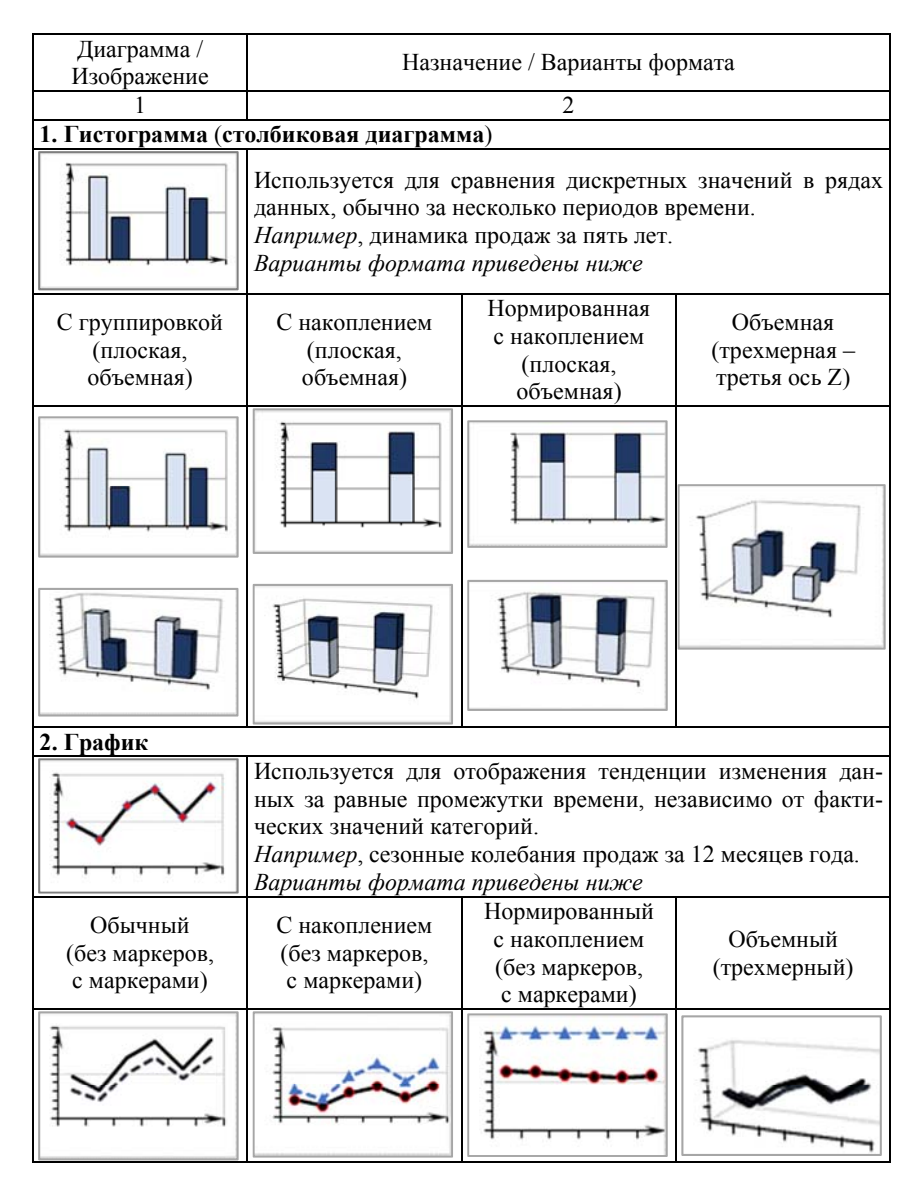

# Продолжение табл. 8.1

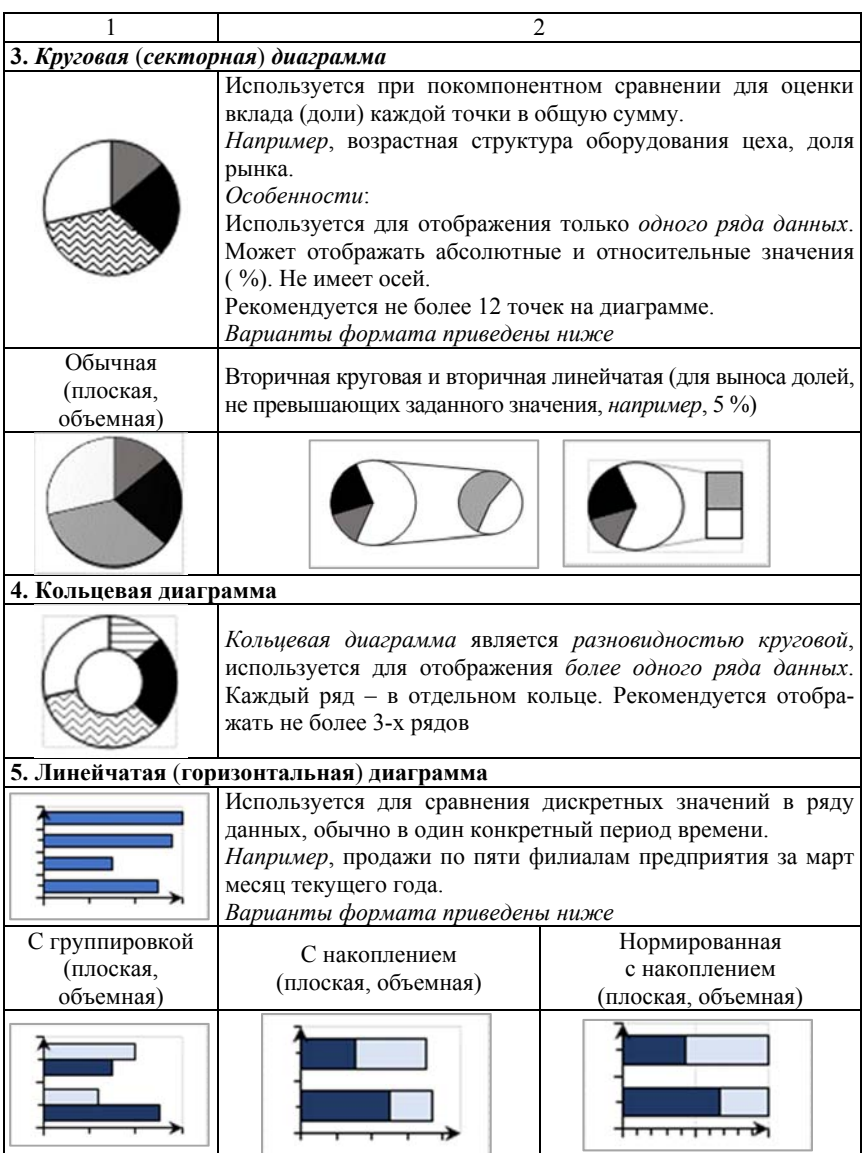

## Продолжение табл. 8.1

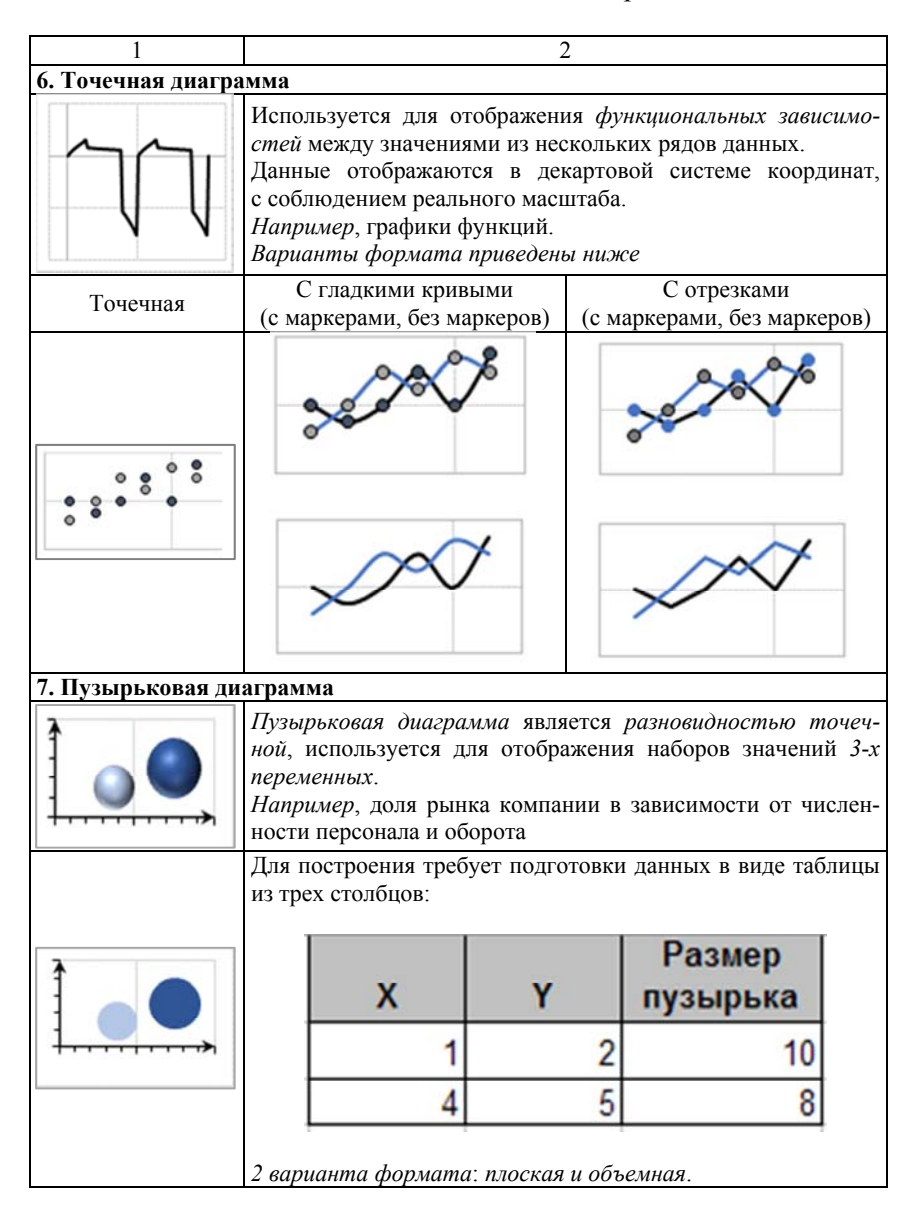

## Продолжение табл. 8.1

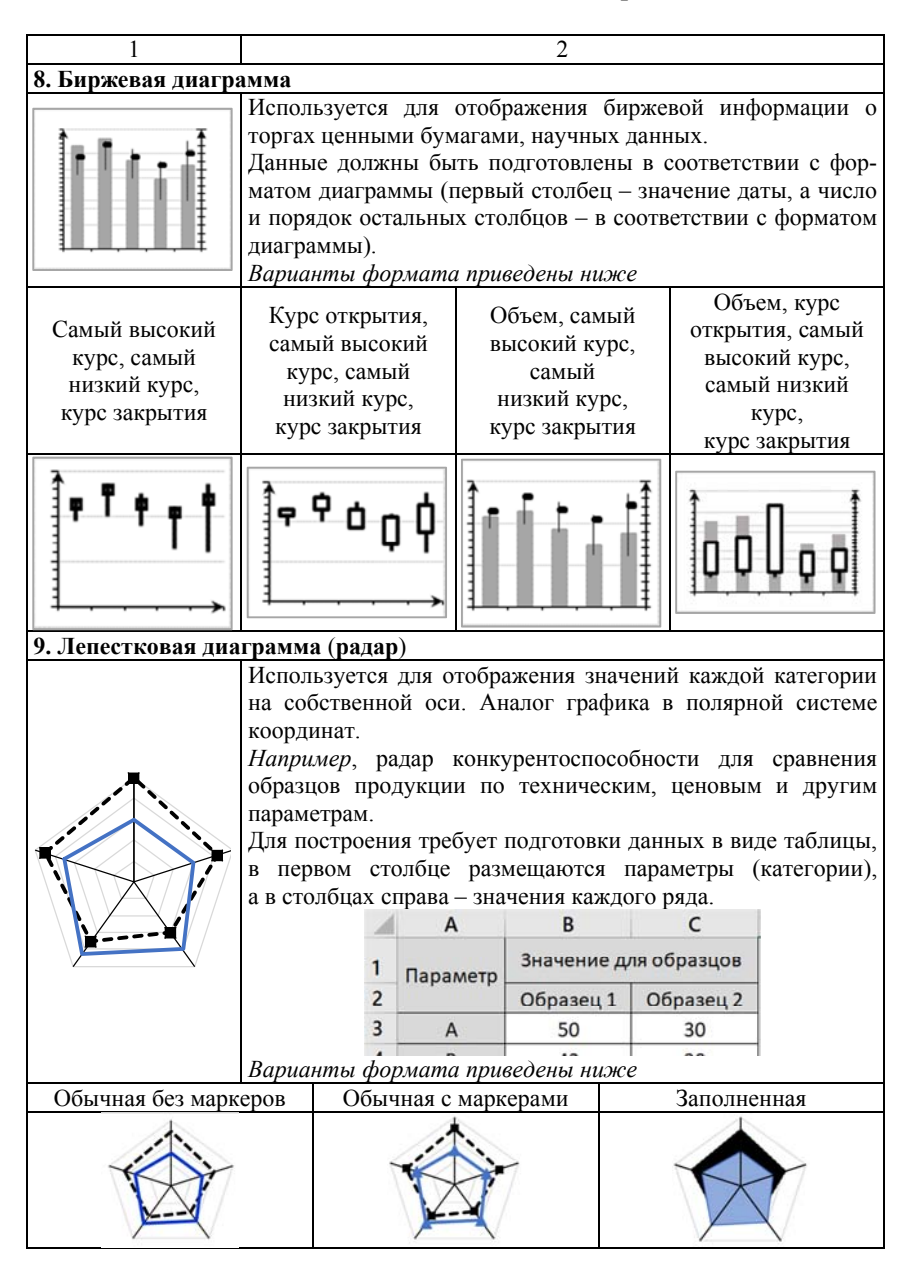

## Окончание табл 81

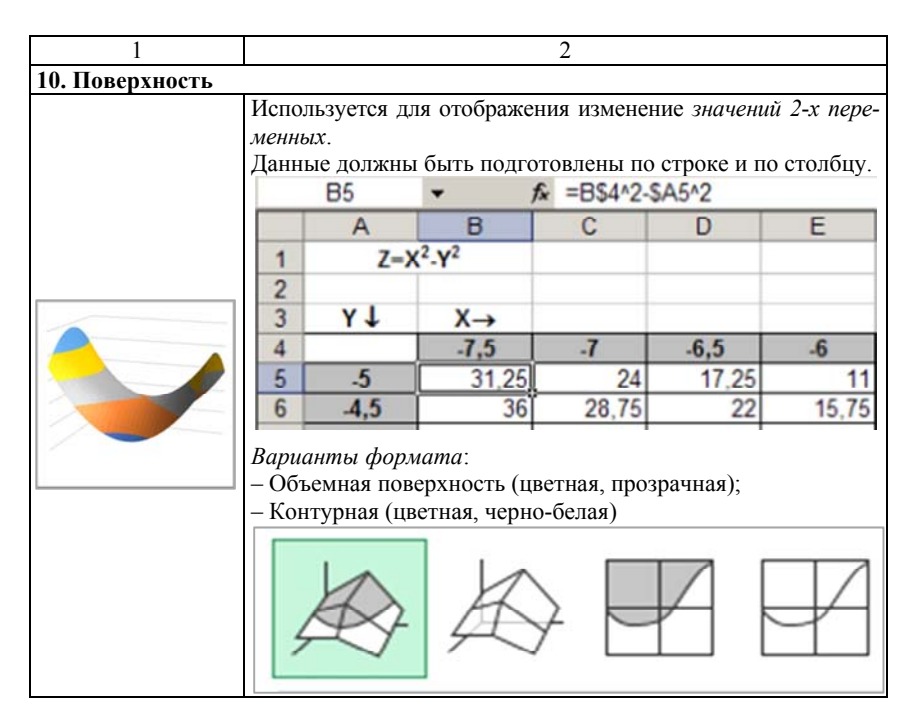

#### 8.4. Алгоритм выбора типа диаграммы

Выбор типа диаграммы зависит от конкретной задачи при визуализации данных. В связи с этим уместными и полезными будут рекомендации автора книги «Говори на языке диаграмм (пособие по визуальным коммуникациям)» Джина Желязного - директора по визуальным коммуникациям McKinsey & Company, проработавшего в компании более 40 лет и владеющего ценным опытом убедительного представления данных для клиентов консалтинговой компании.

Например, для клиентов консалтинговой компании важно, что консалтинговый проект на выходе представляет наглядную презентацию, состоящую из слайдов с диаграммами и выводами (как правило, в верхней части слайдов). А работа консультантов и заключается в том, чтобы с помощью графического представления сделать выводы, основанные на беспристрастном анализе фактов.

Профессионалы в сфере донесения информации рекомендуют до построения диаграммы в MS Excel продумать логическую цепочку: Идея  $\rightarrow$  Сравнение  $\rightarrow$  Диаграмма.

Сначала необходимо сформулировать цель наглядного отображения табличных данных и выразить идею, которую необходимо донести с помощью диаграммы. Для этого достаточно ответить на ключевой вопрос: «Какова цель визуализации?» Иными словами, какой смысл, идею необходимо донести до аудитории? И эту основную идею целесообразно использовать в качестве заголовка диаграммы.

Далее необходимо определиться, какой вариант сравнения данных и соответственно тип диаграммы наилучшим образом подходят для визуализации.

Различают 5 типов сравнения данных, для визуализации которых применяются соответствующие диаграммы (табл. 8.2).

Таблина 8.2

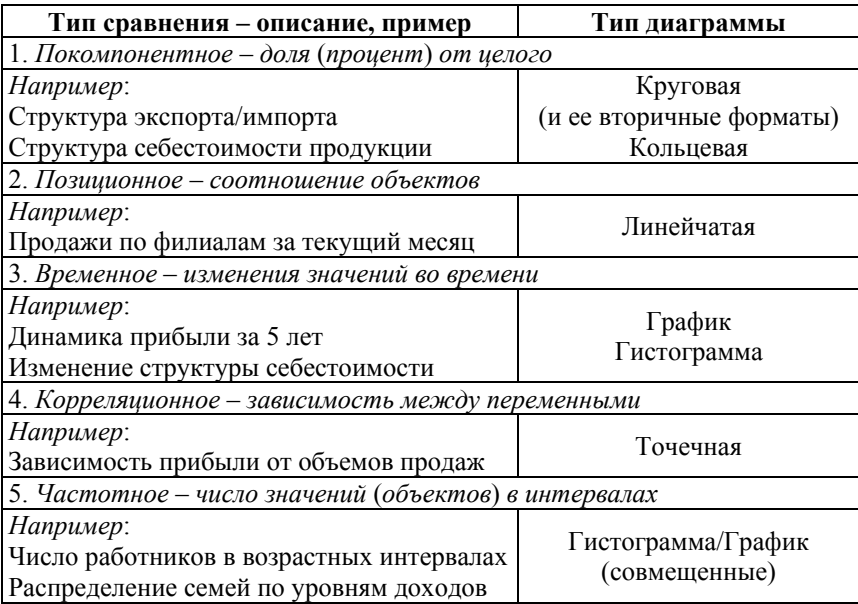

Назначение и форматы стандартных диаграмм MS Excel

*Например*, в таблице представлены данные о реализации продукции по регионам (табл. 8.3), которые предстоит визуализировать.

Таблица 8.3

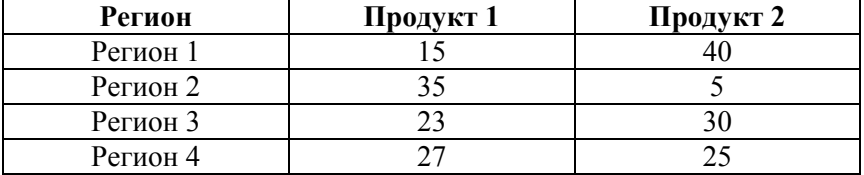

Объем реализации по регионам за год, %

Если идея визуализации заключается в том, чтобы обратить внимание на неоднородность региональной структуры продаж за год, наиболее подходящим вариантом будет *нормированная линейчатая диаграмма с накоплением* (рис. 8.5).

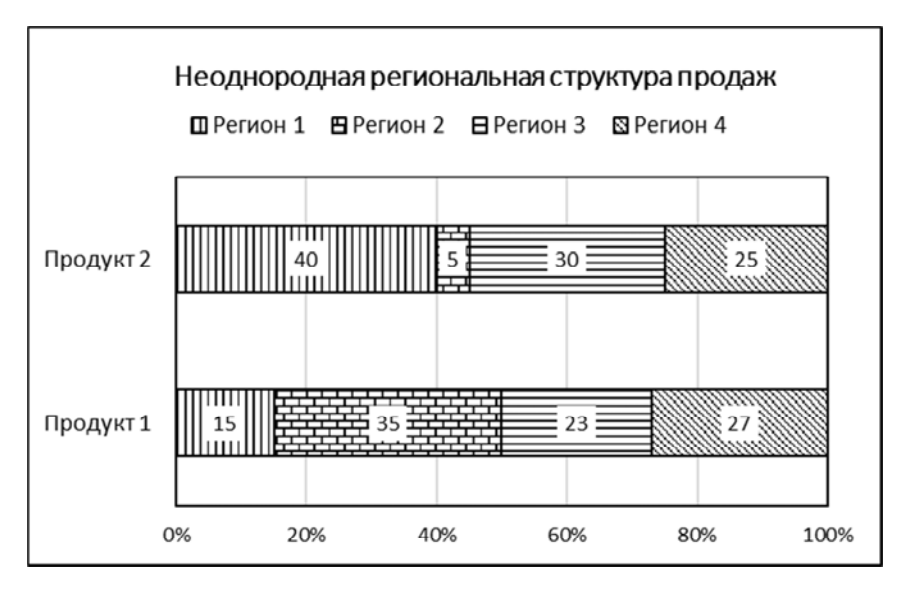

Рис. 8.6. Позиционное сравнение (неоднородность структуры продаж)

Формальный алгоритм выбора типа стандартной диаграммы MS Excel приведен в табл. 8.4.

Таблина 84

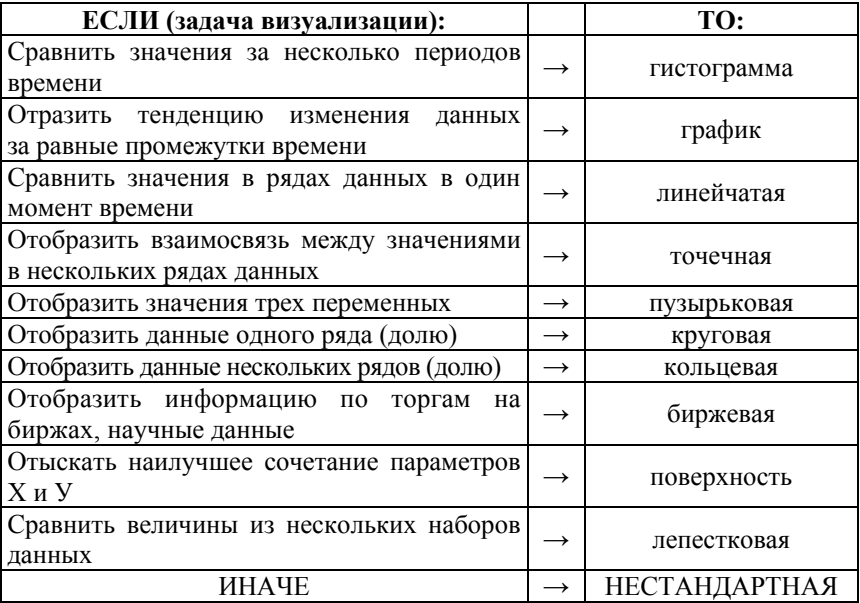

#### Формальный алгоритм выбора типа диаграммы

Оценить тенденцию в рядах табличных значений можно и без построения диаграммы на листе, используя спарклайны.

Спарклайны - это небольшие диаграммы в ячейках листа, визуально представляющие данные в соседних ячейках (например, сезонные повышения или спады показателей, экономические циклы, максимальные и минимальные значения).

Чтобы добавить спарклайн следует выделить диапазон данных и на вкладке Вставка в группе команд Спарклайны выбрать подходящий тип спарклайна - График или Диаграмму, а затем в диалоговом окне указать соседнюю ячейку для его расположения. Редактирование спарклайна выполняется с помощью контекстного меню.

#### 8.5. Линии тренда: понятие, виды и порядок построения

Линии тренда (называемые также линиями наилучшего приближения или линиями регрессии) - аппроксимирующие кривые, наилучшим образом описывающие наборы реальных данных.

Особенности линии тренда MS Excel:

1. Линия тренда строится на основе значений ряда данных.

2. Построение функции, приближенно описывающей набор данных, выполняется на основе метода наименьших квадратов.

3. Линия тренда графически иллюстрирует тенденцию изменения значений, дает представление о характере изменения данных и используется для прогнозирования процессов.

Таким образом, линии тренда являются инструментом регрессионного анализа табличных данных и дополняют возможности деловой графики MS Excel.

Вычисление приближенных значений функций по их известным значениям для конкретных точек используют для моделирования физических, технических, экономических и социальных процессов. Функция при этом называется аппроксимирующей (или регрессией), а задача ее построения - задачей аппроксимации.

Например, такие задачи решаются при:

- численном интегрировании, дифференцировании функций, решении дифференциальных уравнений;

– нахождении формулы для вычисления значений исследуемого процесса на основании табличных данных, полученных в результате экспериментов, с последующими расчетами значений исследуемой величины за пределами рассматриваемого интервала (при прогнозировании значений на основе экспериментальных данных) и т. п.

В MS Excel построение регрессий можно выполнить двумя способами:

1. Использовать встроенные функции MS Excel, позволяющие рассчитать параметры регрессии (линии тренда) непосредственно на основе значений табличных ланных.

2. Добавить линию тренда к ряду данных на диаграмме, построенной на основе табличных данных исследуемой величины (тип линии тренда подбирается с учетом характера поведения экспериментальных данных, табл. 8.5).

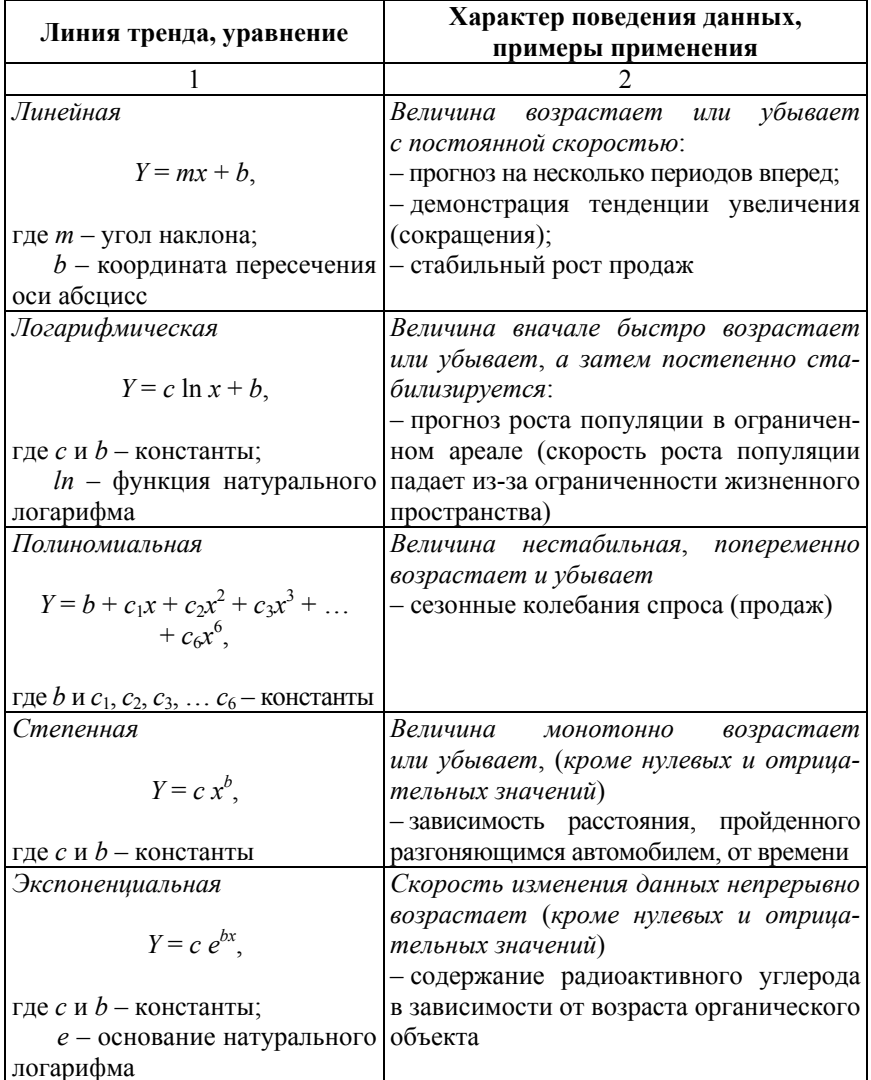

## Виды линий тренда и их назначение

#### Окончание табл 8.5

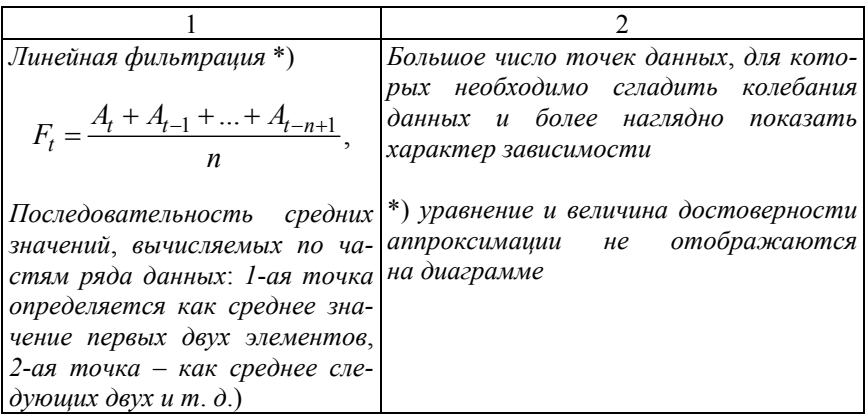

Линии тренда можно построить для ряда данных, представленного на диаграммах следующих типов: график, ненормированная гистограмма, плоская ненормированная диаграмма с областями, ненормированная линейчатая, точечная, пузырьковая и биржевая диаграмма.

Для построения линии тренда достаточно выделить на диаграмме ряд данных и в контекстном меню вызвать команду Добавить линию тренда.... После этого откроется панель «Формат линии тренда» (рис. 8.7), в которой можно выбрать тип регрессии, а также настроить отображение на диаграмме уравнения регрессии и величины достоверности аппроксимации R<sup>2</sup> (величина определяет степень соответствия выбранной регрессии отображаемым на диаграмме табличным данным, чем значение  $R^2$  ближе к 1, тем точнее уравнение регрессии описывает табличные данные).

Например, для ряда данных «Марка А» на диаграмме типа «График» построена полиномиальная линия тренда с прогнозом на 2 периода вперед (рис. 8.8). В соответствии с заданными при построении параметрами на диаграмме отображается уравнение регрессии  $y =$  $= 7E - 0.5x^6 - 0.0042x^5 + 0.0994x^4 - 1.1772x^3 + 7.1597x^2 - 20.707x + 26.874$ на основании которого рассчитаны прогнозные значения выручки от реализации на 2 периода вперед. Величина достоверности аппроксимации  $R^2 = 0.9789$  для построенной полиномиальной линии тренда (степень полинома = 6) близка к 1 и показывает, что построенная линия тренда достаточно точно описывает экспериментальные данные.

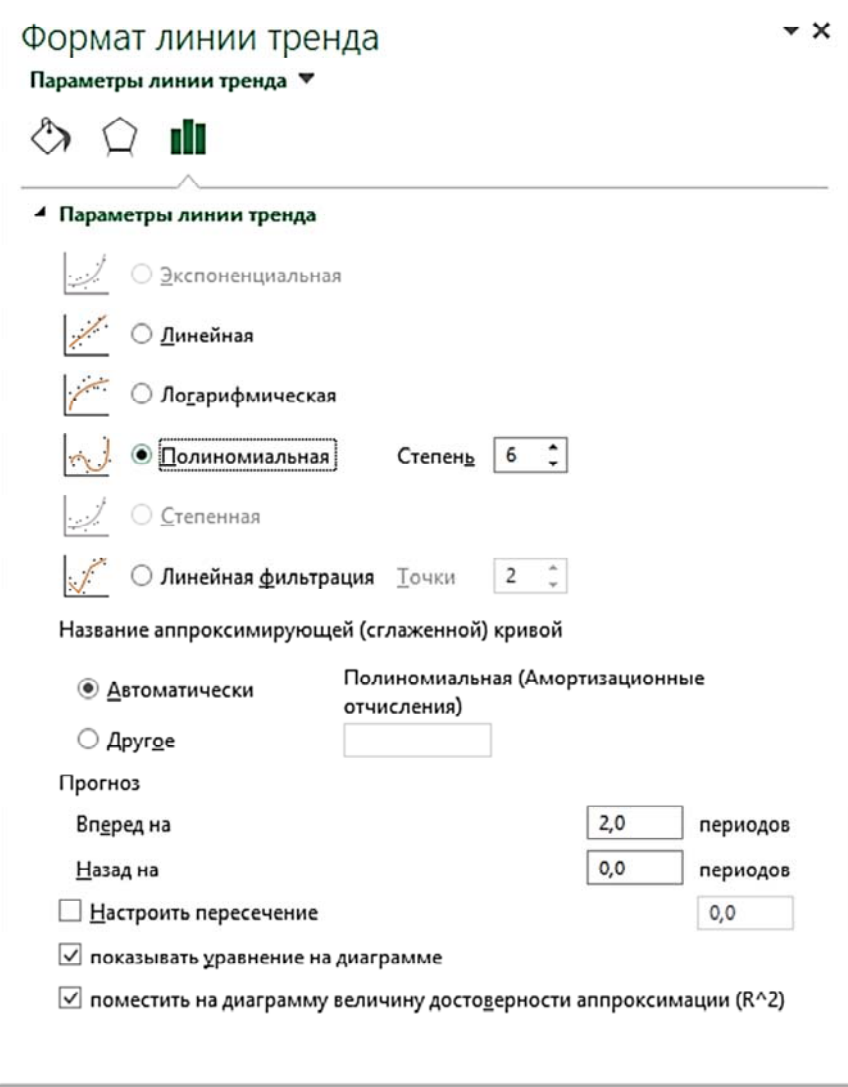

Рис. 8.7. Параметры построения линии тренда (полином 6-й степени)

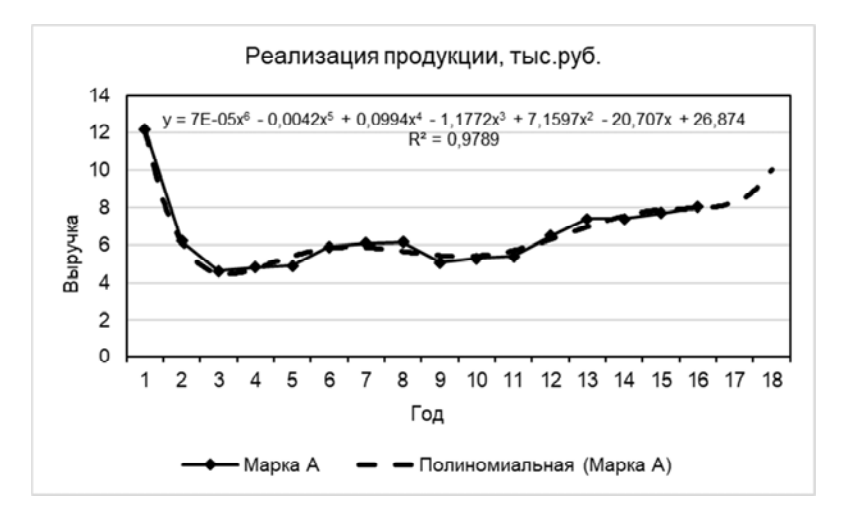

Рис. 8.8. Полиномиальная линия тренда для ряда данных ( $R^2 = 0.9789$ )

Для сравнения, на рис. 8.9 для того же ряда данных наглядно видно, что построенная *логарифмическая* линия тренда неточно описывает табличные данные, а величина достоверности аппроксимации  $R^2 = 0.0618$  подтверждает существенное расхождение между экспериментальными и расчетными значениями.

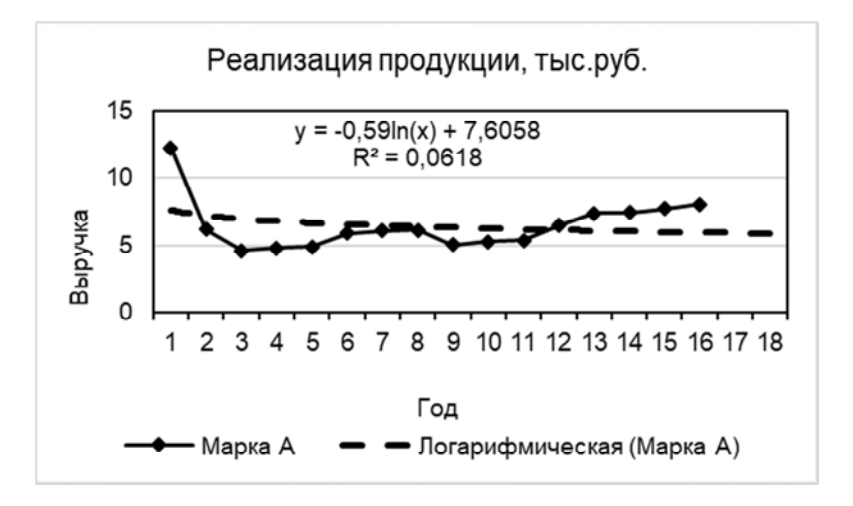

Рис. 8.9. Логарифмическая линия тренда ( $R^2 = 0.0618$ )

Достоинствами линий тренда, как инструмента регрессионного анализа, являются:

- наглядное графическое отображение регрессии;

- простой порядок построения линии тренда для ряда данных на диаграмме (выделить ряд на диаграмме и вызвать команду Добавить линию тренда из контекстного меню);

- доступны 5 наиболее часто используемых типов регрессии (линейный, полиномиальный, логарифмический, степенной, экспоненциальный);

- предоставляется возможность прогнозирования исследуемых данных как на произвольное количество периодов вперед, так и назад (число периодов - от 1 до n, в пределах здравого смысла);

- можно получить уравнение линии тренда в аналитическом виде непосредственно на диаграмме;

- возможность вывода на диаграмме величины достоверности аппроксимации  $R^2$  для оценки качества регрессии.

К недостаткам линий тренда можно отнести следующие особенности:

- построение линии тренда возможно только при наличии диаграммы, построенной для ряда данных табличных значений;

- уравнение регрессии отображается на диаграмме и, соответственно, обновляется при каждом изменении значений исходного ряда данных только в пределах области диаграммы (при этом значения ряда данных регрессии, рассчитанные на основе уравнения до изменения исходных данных, остаются без изменения);

- линии тренда нельзя построить для ряда данных на всех видах объемных и нормированных диаграмм, лепестковых, круговых и кольцевых диаграммах.

Таким образом, MS Excel предоставляет достаточный набор удобных инструментов для реализации технологии визуального анализа данных в повседневной деятельности специалистов, в том числе и для построения дашбордов - динамических отчетов, включающих наборы структурированных табличных данных и их визуализацию посредством диаграмм, графиков, линий тренда.

## Тема 9. ТЕХНОЛОГИИ ОБРАБОТКИ ЛАННЫХ В ТАБЛИЦАХ (БЛ) MS EXCEL

- 9.1. Общие сведения о таблицах MS Excel. Правила работы.
- 9.2. Экранная форма данных.
- 9.3. Сортировка данных в таблицах MS Excel.
- 9.4. Фильтрация данных в таблицах MS Excel.
- 9.5. Использование промежуточных итогов.
- 9.6. Сволные таблины в MS Excel.
- 9.7. Консолидация данных.

#### 9.1. Общие сведения о таблицах MS Excel. Правила работы

В MS Excel 2016 существуют 2 варианта представления табличных данных на рабочем листе:

1) обычный диапазон (структурированные ячейки, форматированные вручную, рис. 9.1);

2) «Таблица MS Excel» (далее по тексту – таблица) – это автоматически отформатированный диапазон ячеек (рис. 9.2) со структурированными данными и заголовками.

| ÆР             | $\overline{A}$ | B              | C       | D            | E                | F        | G      | н      |                 |
|----------------|----------------|----------------|---------|--------------|------------------|----------|--------|--------|-----------------|
|                | Код<br>заказа  | Дата<br>заказа | Фамилия | Категория    | Марка            | Цена     | Кол-во | Скидка | Сумма<br>заказа |
| $\overline{2}$ | 10248          | 04-июл         | Кротов  | Напитки      | Chartreuse verte | 35,30p.  |        | 0.00%  | 35,30p.         |
| 3              | 10248          | $04 - 11107$   | Кротов  | Кондитерские | NuNuCa Nuss-     | 140.00p. | 23     | 0.00%  | 3 220.00p       |
| 4              | 10248          | 04-июл         | Кротов  | Рыбопродукты | Jack's New       | 98.00p.  | 10     | 0.00%  | 980.00p         |
| 5              | 10248          | 04-июл         | Кротов  | Мясо/птица   | Mishi Kobe Niku  | 348,00p. | 5      | 0.00%  | 1740.00p.       |
|                | 10248          | $04-$ июл      | Кротов  | Молочные     | Camembert        | 345.00p. | 4      | 0.00%  | 380.00p.        |
|                | 10249          | 05-июл         | Акбаев  | Кондитерские | Valkoinen suklaa | 424,00p. | 40     | 5.00%  | 16 112,00p.     |

Рис. 9.1. Обычный диапазон (не таблица MS Excel)

Понятие «Таблица MS Excel» следует отличать от понятия «Таблица данных», которая используется для анализа «что-если».

В различных источниках и версиях приложения «Таблица MS Excel» может упоминаться как список, база данных MS Excel, плоская база данных

| 12             |              | $\mathbf{v}$   |         | fx                | =[@Цена]*[@Количество]*(1-[@Скидка]) |                     |                  |       |                 |
|----------------|--------------|----------------|---------|-------------------|--------------------------------------|---------------------|------------------|-------|-----------------|
|                | Α            | B              |         |                   | F                                    |                     | G                | н     |                 |
|                | Код<br>зака: | Дата зака<br>w | Фамил   | Категори:         | Марка                                | Цен                 | Количе<br>CTB( * | Скид  | Сумма<br>заказа |
| $\overline{2}$ | 10248        | 04-07-2016     | Кротов  | Напитки           | Chartreu                             | 35.30p.             |                  | 0.00% | 35.30 P         |
| 3              | 10248        | 04-07-2016     | Кротов  | Кондитерск        | <b>NuNuCa</b>                        | 140.00 <sub>p</sub> | 23               | 0.00% | 3 220.00 P      |
| 4              | 10248        | 04-07-2016     | Кротов  | <b>Рыбопродук</b> | Jack's                               | 98.00p.             | 10               | 0.00% | 980,00 P        |
| 5              | 10248        | 04-07-2016     | Кротов  | Мясо/птица        | Mishi                                | 348.00p.            | 5                | 0.00% | 1740.00 P       |
| 6              | 10248        | 04-07-2016     | Кротов  | Молочные          | Camemb                               | 345.00p             | 4                | 0.00% | 1380.00 P       |
|                | 10249        | 05-07-2016     | Акбаев  | Кондитерск        | Valkoinen                            | 424.00p.            | 40               | 5.00% | 16 112.00 P     |
| 8              | 10249        | 05-07-2016     | Акбаев  | Кондитерск        | Sir                                  | 186,00p.            | $\overline{9}$   | 0.00% | 1674.00 P       |
| 9              | 10251        | 08-07-2016     | Бабкина | Напитки           | Chang                                | 168,00p.            | 20               | 0.00% | 3 360,00 P      |

Рис. 9.2. Таблица (БД) MS Excel, форматированная с помощью команды *Форматировать как таблицу* на вкладке *Главная* в группе *Стили*

В MS Excel возможно 3 способа создания таблицы для выделенного на листе диапазона со структурированными данными:

1) кнопка «Форматировать как таблицу» на вкладке *Главная* в группе *Стили*;

2) кнопка «Таблица» на вкладке *Вставка* в группе *Таблицы*;

3) сочетания клавиш «Ctrl+T» или «Ctrl+L».

*Таблицы MS Excel* применяются для анализа больших объемов однотипной информации.

*Столбцы* таблицы (поля) соответствуют элементарной единице информации.

*Строки* таблицы (записи) представляют собой наборы взаимосвязанных полей.

Для корректной работы с таблицами в MS Excel рекомендуется соблюдать следующие *правила*:

1. Один рабочий лист – одна таблица (список).

2. Первая (верхняя) строка таблицы – *заголовок таблицы* (*как правило*, имеет особое форматирование, для каждого столбца в строке заголовка отображаются кнопки автофильтра).

3. Каждый столбец таблицы содержит *однородную* информацию, соответствующую названию поля.

4. Каждая запись таблицы размещается в одной *физической* строке.

5. Пустая строка в таблице не является записью и делит таблицу на две (поэтому для отделения заголовка таблицы от записей не используются пустые строки).

6. До ввода данных в таблицу рекомендуется к ячейкам первой записи применить числовой формат, настроить контроль вводимых

данных (на вкладке *Данные* в группе команд *Работа с данными* нажать кнопку «Проверка данных»).

7. Для заполнения таблицы или редактирования отдельных записей удобно использовать *Экранную форму данных*.

Для работы с созданной на рабочем листе таблицей используются команды вкладки *Конструктор*, которая отображается только в том случае, если активная ячейка находится внутри таблицы.

Таблицу можно *преобразовать в обычный диапазон* командой *Преобразовать в диапазон* на вкладке *Конструктор* в группе команд *Сервис*.

Для анализа табличных данных в MS Excel применяются следующие инструменты: *экранная форма данных*, *сортировка*, *фильтрация*, *срезы*, *промежуточные итоги*, *сводные таблицы* и *диаграммы*, *консолидация*.

## **9.2. Экранная форма данных**

*Экранная форма данных* (ЭФД) – способ представления данных из таблицы MS Excel, при котором в специальном диалоговом окне отображаются поля одной записи из таблицы.

Для вызова ЭФД необходимо предварительно добавить кнопку «Форма» на *Панель быстрого доступа* или вкладку *Данные* модульной ленты: с помощью команды *Файл*/*Параметры* вызвать диалоговое окно «Параметры Excel» и на вкладке *Настроить ленту* (или *Панель быстрого доступа*) добавить кнопку «Форма» из списка *Команды не на ленте*.

ЭФД снижает *вероятность ошибок* при обработке данных и предназначена для ввода, редактирования, поиска и удаления записей.

Вычисляемые поля в ЭФД недоступны для редактирования. Для ввода повторяющихся значений в поле ЭФД используют сочетание клавиш «Ctrl  $+$  '».

*Рекомендуется соблюдать следующий порядок работы с ЭФД для таблицы MS Excel*:

1. Сделать активной любую ячейку из таблицы MS Excel и вызвать диалоговое окно ЭФД (рис. 9.3).

Заголовок диалогового окна ЭФД соответствует имени рабочего листа, на котором находится таблица (*например*, «Все заказы (Таблица)» на рис. 9.4).

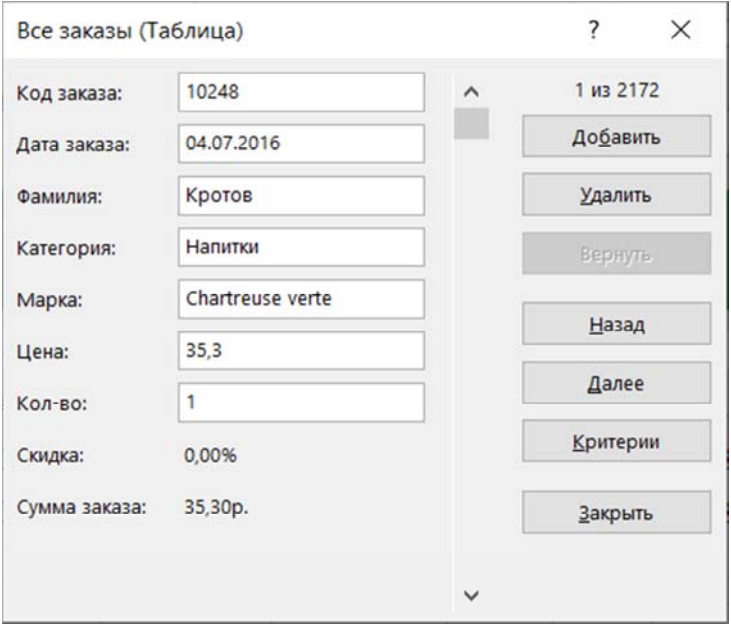

Рис. 9.3. Диалоговое окно ЭФД для таблицы рабочего листа Все заказы (Таблица)

В диалоговом окне ЭФД отображаются значения полей текущей записи из общего числа записей таблицы (1 из 2172).

Вычисляемые поля Скидка и Сумма заказа в ЭФД недоступны для редактирования, но отображают результат вычислений.

2. Для редактирования значений достаточно выделить соответствующее поле и изменить значение.

3. Для добавления новой записи необходимо нажать кнопку «Добавить» и пустой ЭФД ввести значения полей новой записи.

4. Для поиска записи таблицы в ЭФД используется кнопка «Критерии». При этом открывается диалоговое окно записи с пустыми полями, в которые вводятся условия поиска (маски поиска, шаблоны).

При записи условий поиска для значений в числовых полях используются операторы сравнения и числа. Если оператор сравнения не указан, то по умолчанию применяется оператор = (равно).

Например, если в поле Цена записать условие вида >=1000, то будут найдены все записи о проданных товарах с ценой от тысячи руб.
Для записи условий поиска текстовых значений можно использовать не только конкретные строки текста, но и шаблоны \* и ?. При этом «\*» заменяет любое количество символов (в том числе и отсутствие символа), а «?» - единственный символ.

Например, если в поле Категория записать условие в виде строки \*изделия\*, то будут найдены все записи, в которых встречается слово «изделия»: кондитерские изделия, хлебобулочные изделия, излелия из мяса/птины

Для перехода между найденными по условиям поиска записями используются кнопки «Далее» и «Назад».

5. Для удаления текущей записи в ЭФД используется кнопка «Улалить».

## 9.3. Сортировка данных в таблицах MS Excel

Сортировка - это упорядочивание значений по заданному правилу, например, по возрастанию или убыванию, но существует возможность задать и собственные правила сортировки (настраиваемая сортировка).

Сортировка используется как инструмент анализа данных. Для сортировки записей таблицы достаточно установить курсор в поле, выбранное для упорядочивания данных, и воспользоваться командой Сортировка из КЗМ или аналогичными командами, которые доступны на 2-х вкладках: вкладке Главная в группе команд Редактирование при нажатии кнопки «Сортировка и фильтр» и на вкладке Данные в группе команд Сортировка и фильтр. При этом предоставляется 3 варианта сортировки:

- сортировка по возрастанию (упорядочивает числа, значения даты/времени от меньшего к большему, текст - в алфавитном порядке от А к Я);

- сортировка по убыванию (упорядочивает числа, значения даты/времени от большего к меньшему, текст - в алфавитном порядке OT  $R_K(A)$ :

– настраиваемая сортировка (позволяет упорядочить данные более, чем по одному полю, или задать собственный порядок сортировки).

При выполнении настраиваемой сортировки в диалоговом окне «Сортировка» (рис. 9.4) можно последовательно добавить уровни сортировки, для каждого из которых выбрать столбец, критерий сортировки и ее порядок. Если из раскрывающегося списка Порядок выбрать значение «Настраиваемый список», то откроется диалоговое окно «Списки», в котором можно выбрать пользовательский список значений, определяющий нестандартный порядок сортировки (рис. 9.5).

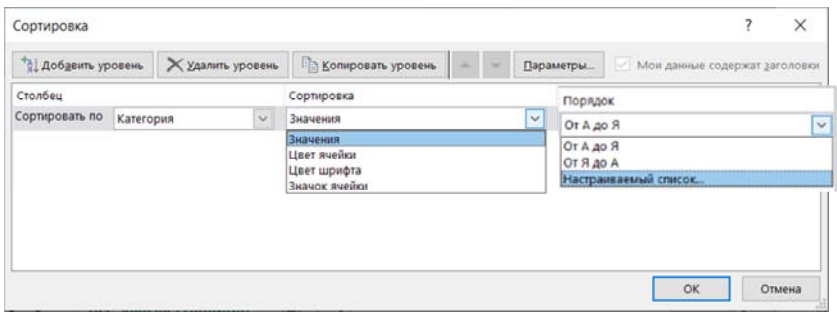

Рис. 9.4. Диалоговое окно «Сортировка»

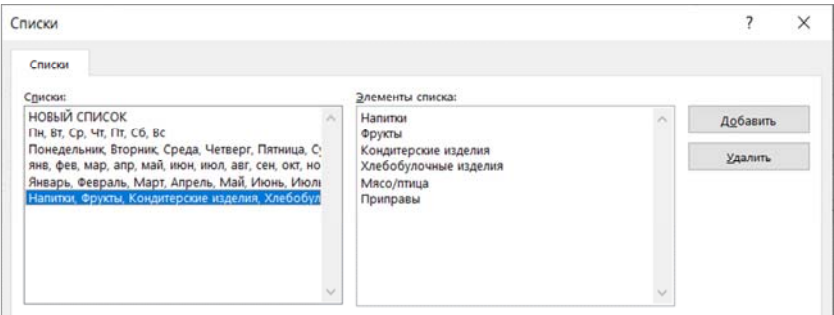

Рис. 9.5. Диалоговое окно «Списки» (с пользовательским списком)

## 9.4. Фильтрация данных в таблицах MS Excel

Фильтрация - механизм MS Excel для отображения табличных данных, удовлетворяющих заданному условию, и временному сокрытию остальных.

В случае преобразования диапазона в таблицу MS Excel в каждой ячейке строки заголовка таблицы автоматически добавляется кнопка автофильтра - , при нажатии на которую открывается ме-

ню с доступными для выделенного поля вариантами фильтрации (рис. 9.6).

|         | Код<br>Дата<br>Фамил<br>размещен -<br>зака:                                  | Марка<br>Цен<br>Категори:                                       | Количе<br>CTB( |
|---------|------------------------------------------------------------------------------|-----------------------------------------------------------------|----------------|
| 乨       | Сортировка от А до Я                                                         | 35.30p.<br>Chartreu<br>Напитки                                  |                |
|         |                                                                              | <b>NuNuCa</b><br>140.00p.<br>Кондитерск                         | 23             |
| $^{81}$ | Сортировка от Я до А                                                         | Jack's<br>98,00p.<br>Рыбопродук                                 | 10             |
|         |                                                                              | 348,00p.<br>Mishi<br>Мясо/птица                                 | 5              |
|         | ×<br>Сортировка по цвету                                                     | Camemb<br>Молочные<br>345,00p.                                  | 4              |
|         | ý.                                                                           | <b>Valkoinen</b><br>424.00p.<br>Кондитерск                      | 40             |
|         | Представление листа                                                          | Sir<br>186,00p.<br>Кондитерск                                   | 9              |
|         | Удалить фильтр из столбца "Фамилия"                                          | Chang<br>Напитки<br>168,00p.                                    | 20             |
|         |                                                                              | Хлебобулоч<br>Gnocchi<br>156,00p.                               | 15             |
|         | Фильтр по цвету                                                              | Scottish<br>168,00p.<br>Кондитерск                              | 6<br>4.5       |
|         | Текстовые фильтры<br>Поиск<br>Ω<br>• (Выделить все)<br>• Акбаев<br>• Бабкина | - Равно<br>$-$ Не равно<br>– Начинается с<br>— Заканчивается на |                |
|         | • Белова                                                                     | – Содержит…<br>- Не содержит                                    |                |
|         | ■Воронова                                                                    |                                                                 |                |

Рис. 9.6. Содержимое автофильтра по полю Фамилия

В меню автофильтра по каждому полю можно установить/снять флажки для любого из доступного в списке значения или применить пользовательский фильтр (команда Настраиваемый фильтр).

Фильтры в MS Excel бывают двух видов (табл. 9.1):

1) автофильтр (стандартный и пользовательский);

2) расширенный фильтр (стандартный и с вычисляемым критерием).

Для обычного диапазона кнопки автофильтра в ячейки первой строки добавляются по команде Фильтр на вкладке Данные в группе Сортировка и фильтр (или на вкладке Главная в группе Редактирование), а также сочетанием клавиш «Ctrl + Shift + L». Повторное выполнение одного из указанных действия приведет к удалению кнопок автофильтра из заголовка табличных данных.

# Виды фильтров MS Excel

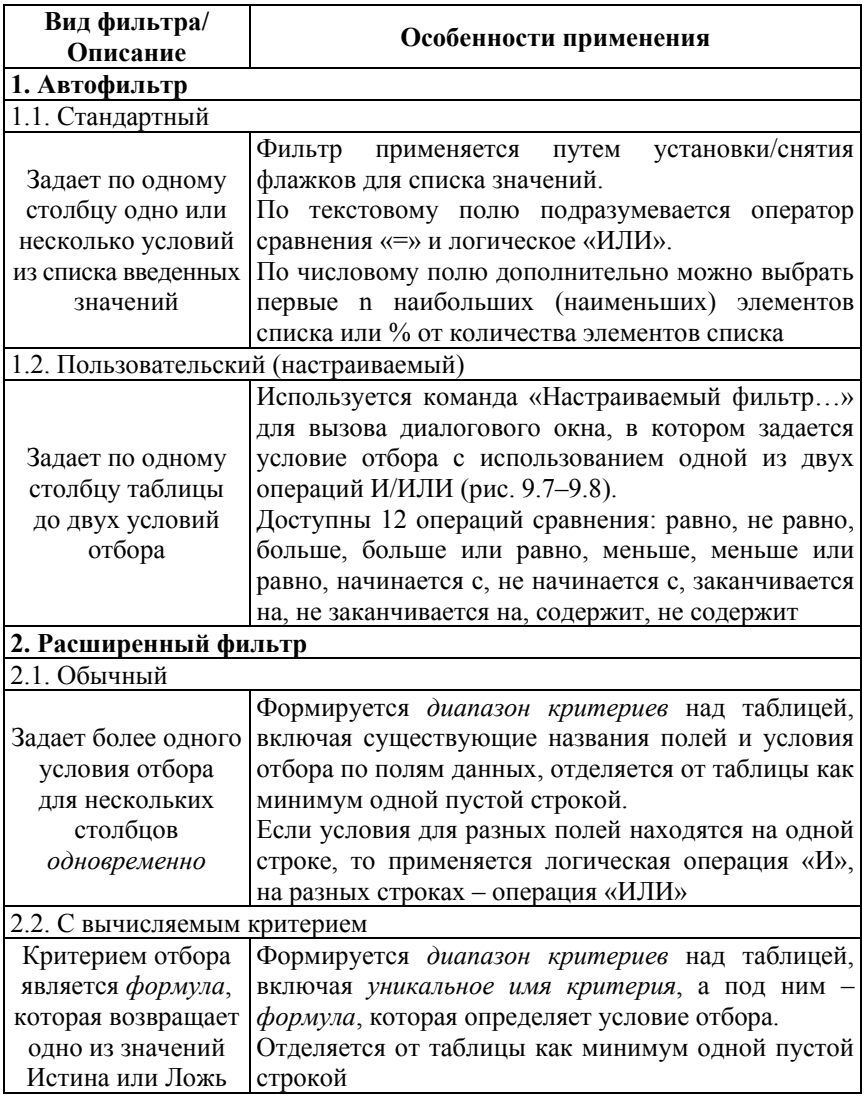

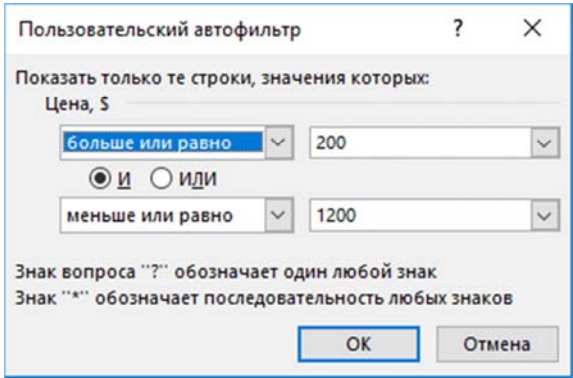

Рис. 9.7. Пользовательский автофильтр по полю *Цена*, *\$*  (для отбора значений в диапазоне от 200 до 1200)

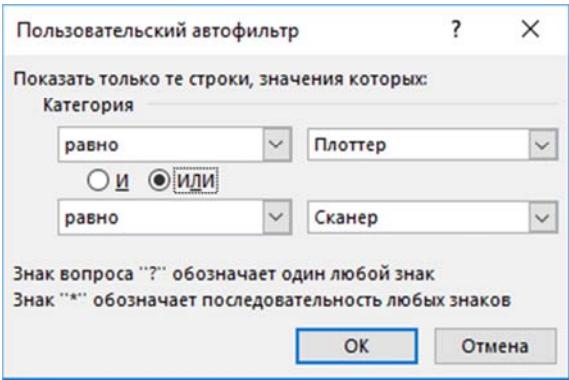

Рис. 9.8. Пользовательский автофильтр по полю *Категория* (для отбора двух значений: Плоттер и Сканер)

Использование в диалоговом окне «Пользовательский фильтр» логических операций И/ИЛИ имеет следующие особенности для текстовых полей: «ИЛИ» применяется, если в результате фильтрации необходимо отобразить оба значения, а «И» – если требуется исключить значения из результатов фильтрации (отобразить все, за исключением двух значений, используя сравнение «не равно»).

Для записи условий отбора по текстовым полям возможно использование шаблонов «?» и «\*», при этом «?» заменяет *один* любой знак, а «\*» – *любое число* знаков, в том числе их *отсутствие*.

*Расширенный фильтр* отличается от автофильтра более тонкой настройкой условий отбора для данных, но требует предварительной подготовки *диапазона критериев*, который размещается над таблицей с данными и отделяется как минимум одной пустой строкой.

*Например*, на рис. 9.9 приведен пример условия для отбора всех заказов, сформированных менеджером по фамилии *Акбаев* в категории товаров *Приправы*, если количество проданного товара превышает 50 (все условия размещены на одной строке, при фильтрации будет применена логическая операция «И»).

| А             | B                | C       | Ð          | F             |                    | G                     |
|---------------|------------------|---------|------------|---------------|--------------------|-----------------------|
| Код<br>заказа | Дата заказа      | Фамилия | Категория  | Марка         | Цена               | Количе<br><b>CTBO</b> |
|               |                  | Акбаев  | Приправы   |               |                    | >50                   |
|               |                  |         |            |               |                    |                       |
| Код<br>зака:  | Дата зака<br>ا پ | Фамил   | Категори:  | Марка         | Цен -              | Количе<br>CTB( *      |
| 10248         | 04-07-2016       | Кротов  | Напитки    | Chartreu      | 35,30p.            |                       |
| 10248         | 04-07-2016       | Кротов  | Кондитерск | <b>NuNuCa</b> | 140,00p.           | 23                    |
| 10248         | 04-07-2016       | Кротов  | Рыбопродук | Jack's        | 98.00 <sub>p</sub> | 10                    |
| 10248         | 04-07-2016       | Кротов  | Мясо/птица | Mishi         | 348,00p.           | 5                     |

Рис. 9.9. Диапазон условий (**A1**:**G2**) для расширенного фильтра

Для применения *Расширенного фильтра* на вкладке *Данные* в группе *Сортировка и фильтр* используется команда *Дополнительно*. При этом открывается диалоговое окно (рис. 9.10), в котором указывается ссылка на исходный диапазон для фильтрации и диапазон условий, расположенный над таблицей.

После нажатия кнопки «Ок», к таблице будут применены условия отбора и отображен результат фильтрации (1 запись, рис. 9.11).

*Расширенный фильтр с вычисляемым критерием* позволяет использовать в качестве критерия логическое выражение, которое получается в результате вычисления по формуле.

До применения расширенного фильтра с вычисляемым критерием на рабочем листе формируют диапазон с условием отбора:

1. В ячейке выше таблицы записывают *уникальное название* критерия (не совпадающее с именем поля из таблицы).

2. В ячейке под названием критерия записывают *формулу вычисляемого критерия*, которая содержит ссылку на первую ячейку для проверки и вычисляемое выражение критерия сравнения.

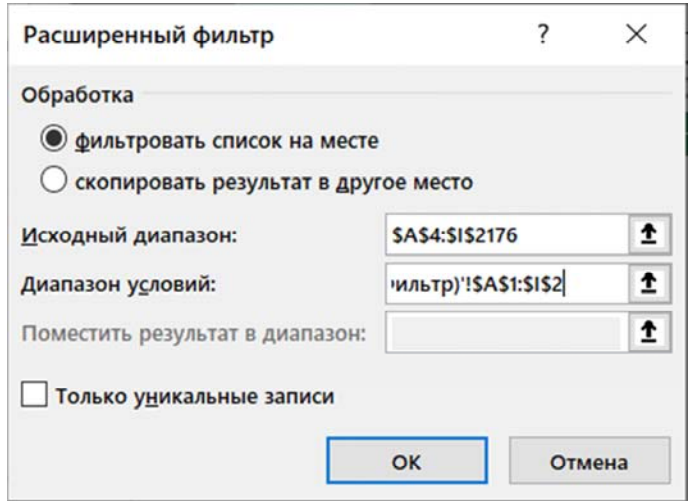

Рис. 9.10. Диалоговое окно «Расширенный фильтр»

| G <sub>2</sub> |               | t<br>×                     | $\times$                  | $f_x$<br>>50 |             |          |                       | $\checkmark$ |
|----------------|---------------|----------------------------|---------------------------|--------------|-------------|----------|-----------------------|--------------|
|                | Α             | B                          | C                         | D            | E           |          | G                     | ▲            |
| 1              | Код<br>заказа | Дата заказа                | Фамилия                   | Категория    | Марка       | Цена     | Количе<br><b>CTBO</b> |              |
| $\overline{2}$ |               |                            | Акбаев                    | Приправы     |             |          | >50                   |              |
| 3              |               |                            |                           |              |             |          |                       |              |
| $\Delta$       | Код<br>заказа | Дата заказа                | Фамилия                   | Категория    | Марка       | Цена     | Количе<br><b>CTBO</b> |              |
| 394            | 10390         | 23-12-2016                 | Акбаев                    | Приправы     | Original    | 100,00p. | 60                    |              |
| 2177           |               |                            |                           |              |             |          |                       | ÷            |
|                | $\cdots$<br>٠ |                            | Все заказы (РасширФильтр) |              | .<br>$^{+}$ | ∢        | þ                     |              |
|                |               | Найдено записей: 1 из 2172 | 囲                         | 圓<br>щ       |             |          | 80 %                  |              |

Рис. 9.11. Результат применения расширенного фильтра (1 запись из 2172)

*Например*, на рис. 9.12 приведен пример условия с вычисляемым критерием для отображения записей, содержащих товары с ценой выше средней. Формула в ячейке F2: =F5>СРЗНАЧ(\$F\$5:\$F\$2176).

Применение *Расширенного фильтра с вычисляемым критерием* выполняется нажатием кнопки «Дополнительно» на вкладке *Данные* в группе *Сортировка и фильтр*. Диалоговое окно «Расширенный фильтр» заполняется аналогично рис. 9.10.

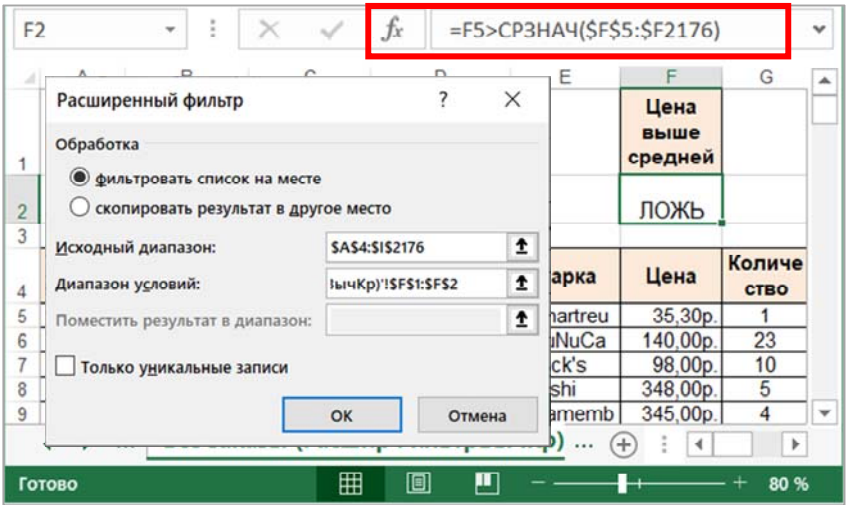

Рис. 9.12. Диапазон условий для расширенного фильтра с вычисляемым критерием (результат ЛОЖЬ для ячейки F5)

Результат применения расширенного фильтра с вычисляемым критерием приведен на рис. 9.13.

Для удаления всех фильтров на листе достаточно нажать кнопку «Очистить» на вкладке *Данные* в группе *Сортировка и фильтр*.

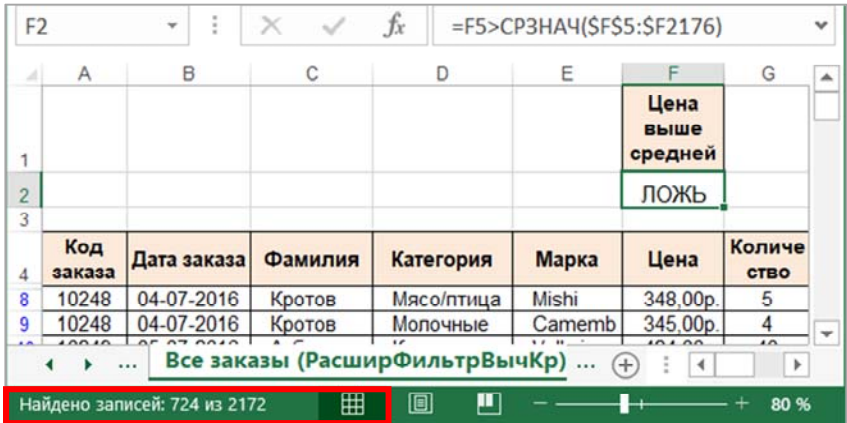

Рис. 9.13. Результат применения расширенного фильтра с вычисляемым критерием (724 записи из 2172)

## 9.5. Использования промежуточных итогов для анализа данных

Промежуточные итоги - механизм MS Excel для анализа табличных данных с группировкой записей и подсчетом итогов по группам данных с применением 11 функций (сумма, количество, среднее, максимум, минимум и др.).

Команда Промежуточные итоги находится на вкладке Данные в группе команд Структура. Но команда доступна только для обычного диапазона, поэтому таблицу MS Excel следует преобразовать в обычный диапазон (используя в контекстном меню последовательность команд Таблица/Преобразовать в диапазон). При этом будут удалены все функциональные возможности, связанные с таблицами, за исключением форматирования.

Команда Промежуточные итоги группирует записи по заданному полю, подсчитывает промежуточные итоги по каждой группе и общий итоги, формирует структуру данных.

К данным, для которых подводятся промежуточные итоги, могут быть применены следующие операции: Сумма, Количество, Среднее, Максимум, Минимум, Произведение, Стандартное отклонение, Дисперсия и др.

Преимущества промежуточных итогов:

1. Не включаются в общий итог.

2. Позволяют выполнить статистическую обработку данных.

3. Игнорируют скрытые строки и столбцы, в том числе после фильтрации.

4. Формируют структуру документа, для работы с которой используются команды на вкладке Данные в группе Структура.

5. Допускают вложенные промежуточные итоги.

6. Пересчитываются автоматически при каждом изменении исходных данных.

Например, для диапазона, представленного ранее на рис. 9.1, необходимо группировать данные по полю Категория и подвести итоги (суммировать) по полю Сумма заказа. Для этого необходимо выполнить последовательность действий.

Порядок подведения промежуточных итогов:

1. Выполнить сортировку списка по полю группировки (для примера - Категория). При необходимости можно выполнить и фильтрацию по данному полю.

2. Сделать активной любую ячейку в диапазоне и выполнить команду *Промежуточный итог* на вкладке *Данные* в группе *Структура*.

3. Заполнить диалоговое окно «Промежуточные итоги» (рис. 9.14):

3.1. в списке «При каждом изменении в:» выбрать поле для группировки (*Категория*);

3.2. в списке «Операция:» выбрать операцию для итогов (*Сумма*);

3.3. в списке «Добавить итоги по» установить флажки для полей, к которым будет применяться операция (*Сумма заказа*);

3.4. установить флажок *Заменить текущие итоги* (в случае формирования промежуточного итога данный флажок не устанавливают) и флажок *Итоги под данными*.

4. Нажать кнопку «Ок».

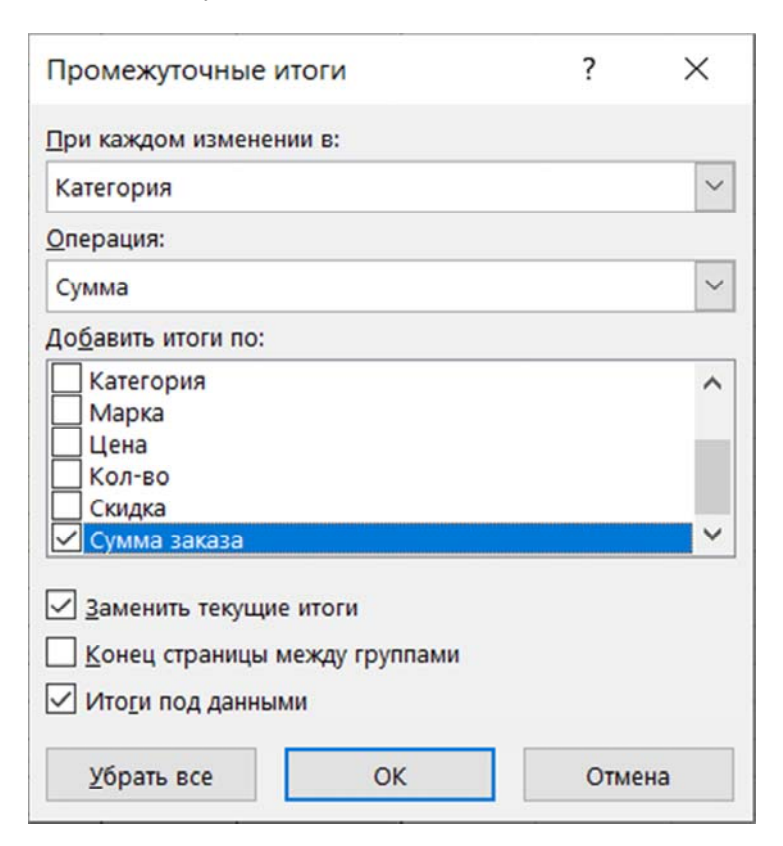

Рис. 9.14. Диалоговое окно «Промежуточные итоги»

Результат подведения промежуточных итогов для рассмотренного примера (2-й уровень структуры данных) приведен на рис. 9.15.

| 1 2 3                    |      | C          | D               | E              | F    | G      | H      |                 | $\blacktriangle$ |
|--------------------------|------|------------|-----------------|----------------|------|--------|--------|-----------------|------------------|
|                          |      | Фамилия    | Категория       | Марка          | Цена | Кол-во | Скидка | Сумма заказа    |                  |
|                          | 297  |            | Кондитерские    |                |      |        |        | 1 665 535,90p.  |                  |
| + + + + + + + +          | 573  |            | <b>Молочные</b> |                |      |        |        | 1282 525,91p.   |                  |
|                          | 750  |            | Мясо/птица      |                |      |        |        | 988 737,18p.    |                  |
|                          | 1165 |            | Напитки Итог    |                |      |        |        | 2436 097,59p.   |                  |
|                          | 1534 |            | Приправы        |                |      |        |        | 2045681.30p.    |                  |
|                          | 1873 |            | Рыбопродукт     |                |      |        |        | 3 235 576.50p.  |                  |
|                          | 2035 |            | Фрукты Итог     |                |      |        |        | 587 709,00p.    |                  |
|                          | 2181 |            | Хлебобулочн     |                |      |        |        | 1 157 103,28p.  |                  |
| $\overline{\phantom{a}}$ | 2182 |            | Общий итог      |                |      |        |        | 13 398 966,65p. |                  |
|                          |      | Все заказы | $\dots$ (+)     | $\overline{4}$ |      |        |        | r               |                  |
| Готово                   | 問    |            |                 |                | 囲    | 0<br>ш |        | 90%             |                  |

Рис. 9.15. Результат подведения промежуточных итогов (в режиме отображения 2-го уровня структуры данных)

Для удаления промежуточных итогов в диалоговом окне «Промежуточные итоги» используется кнопка «Убрать все».

## **9.6. Сводные таблицы в MS Excel**

*Сводная таблица* – средство гибкого анализа табличных данных MS Excel под различными углами зрения (угол зрения или срез для анализа определяет поле, размещаемое в области *Фильтры* макета сводной таблицы). На основе одной таблицы можно построить несколько сводных таблиц различного назначения и конфигурации.

Структура сводной таблицы включает 4 области: *Фильтры*, *Строки*, *Столбцы* и *Значения*, которые доступны для заполнения на панели «Поля сводной таблицы» (рис. 9.16).

Для построения сводной таблицы необходимо:

1. Сделать активной ячейку таблицы с данными и выполнить команду *Сводная таблица* на вкладке *Вставка* в группе *Таблицы*.

2. Заполнить диалоговое окно «Создание сводной таблицы» (рис. 9.17). Как правило, достаточно проверить корректность диапазона с данными, который определяется автоматически, и указать расположение отчета сводной таблицы.

3. Нажать кнопку «Ок», чтобы перейти на новый лист (рис. 9.18) для построения макета сводной таблицы.

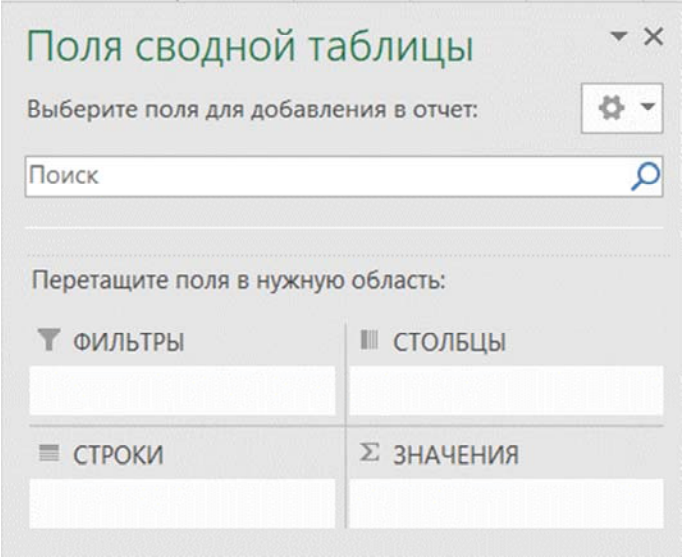

Рис. 9.16. Структура сводной таблицы

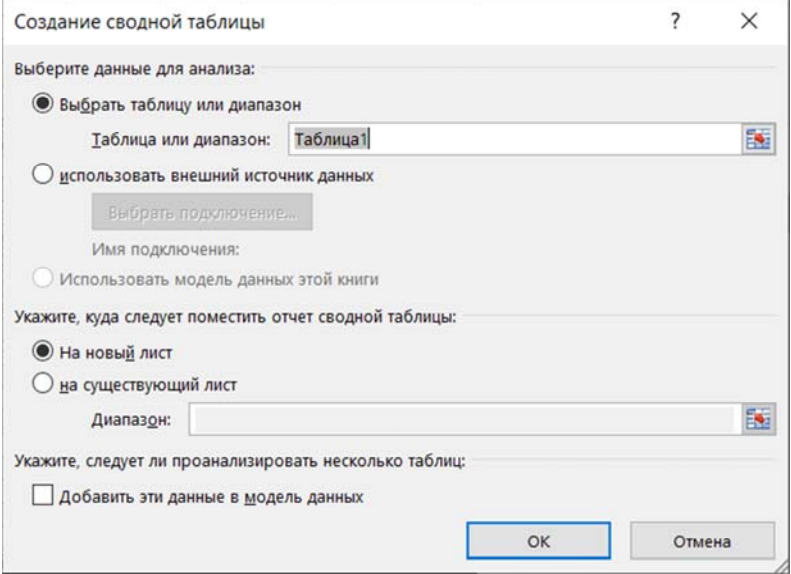

Рис. 9.17. Диалоговое окно «Создание сводной таблицы»

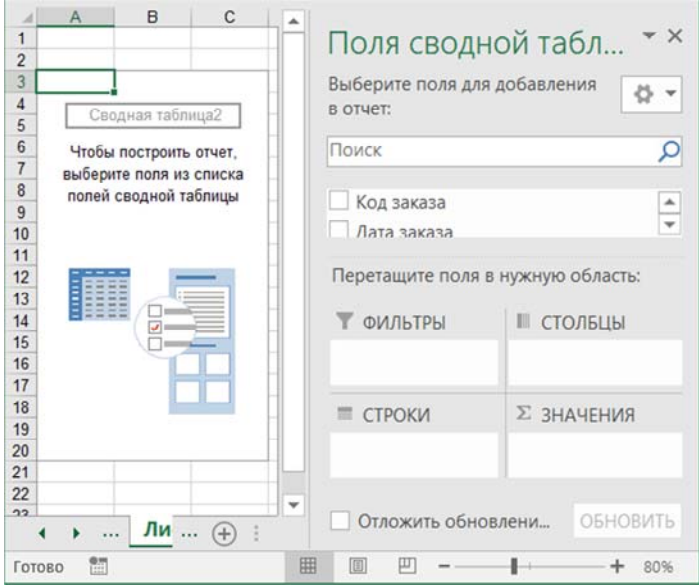

Рис. 9.18. Новый лист для построения сводной таблицы

В режиме построения сводной таблицы в модульной ленте MS Excel становится доступным набор вкладок *Работа со сводными таблицами* (из 2-х вкладок: *Анализ и Конструктор*).

Непосредственно для формирования макета сводной таблицы предназначена панель «Поля сводной таблицы», в которой по умолчанию отображаются 2 раздела: 1) поля исходной таблицы и 2) области сводной таблицы (для изменения режима представления необходимо под заголовком панели нажать кнопку «Сервис» и выбрать вариант отображения полей и областей).

Панель «Поля сводной таблицы» можно скрыть/отобразить с помощью команды *Список полей* в группе команд *Показать* на вкладке *Анализ* из набора вкладок *Работа со сводными таблицами*.

4. Сформировать макет сводной таблицы в соответствии с ее назначением и структурой, перетащив поля из списка в соответствующие области на панели «Поля сводной таблицы»:

1. *Фильтры* – поле в этой области определяет *срез для анализа*, глобальный угол зрения на данные, критерий отображения страниц отчета (по команде *Отобразить страницы фильтра* из списка *Па-* *раметры* на вкладке *Анализ* из набора вкладок *Работа со сводными таблицами* в группе команд *Сводная таблица*).

2. *Строки* – значения поля будут организованы по строкам, часто в этой области располагаются поля типа *Дата*/*время*, *например*, *Дата заказа*.

3. *Столбцы* – значения поля будут организованы по столбцам.

4. *Значения* – по полям, размещенным в этой области, проводятся итоговые вычисления. По умолчанию к *числовому полю*, размещенному в этой области, применяется агрегатная функция *Сумма*, а к *текстовому полю* – функция *Количество*.

*Например*, на рис. 9.19 приведена сводная таблица, которая обобщает данные о заказах, сформированных сотрудниками за весь период работы, включая число и сумму заказов, в разрезе категорий товаров. Поле *Категория* является в этом случае срезом для анализа и получения отдельных страниц отчета сводной таблицы (по команде *Отобразить страницы фильтра* из списка *Параметры* в группе команд *Сводная таблица* на вкладке *Анализ* из набора вкладок *Работа со сводными таблицами*).

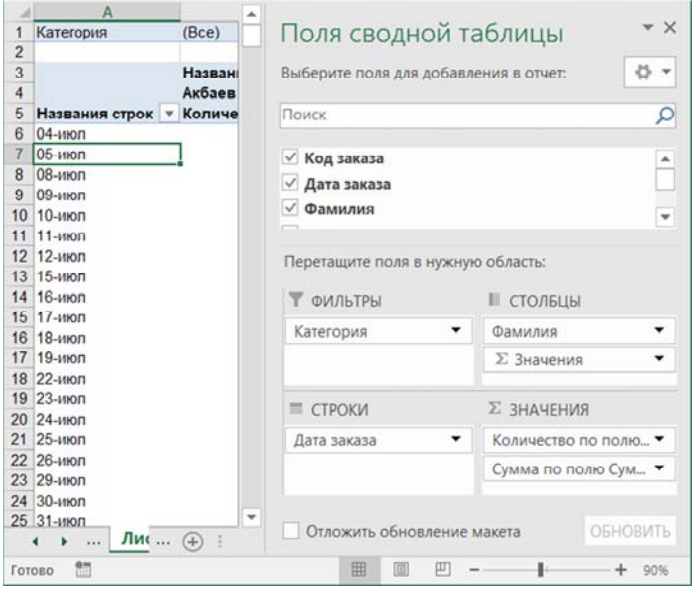

Рис. 9.19. Макет сводной таблицы

Для поля *Дата заказа* в области строк можно применить группировку данных по *месяцам*, *кварталам*, *годам* (рис. 9.20).

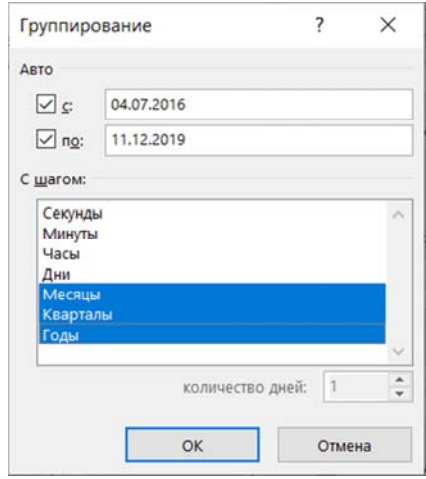

Рис. 9.20. Группировка данных типа *Дата*/*время*

В результате получается более компактный вид сводной таблицы (рис. 9.21), а новые поля *Год* и *Квартал* можно использовать для построения новых макетов сводных таблиц и временнόго анализа данных.

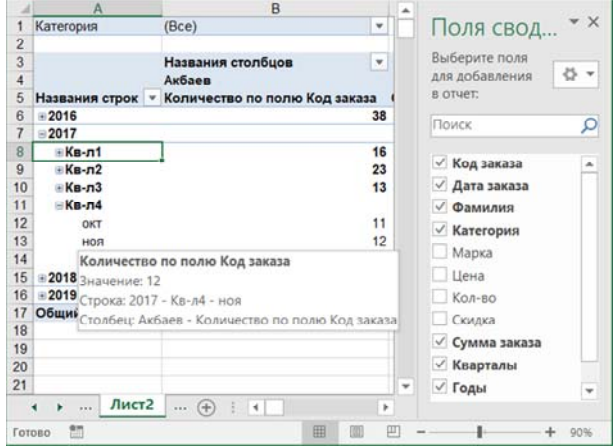

Рис. 9.21. Макет сводной таблицы после группировки значений в поле *Дата заказа*

После создания сводной таблицы для поля в области значений можно изменить имя, итоговую функцию и числовой формат по команде Параметры полей значений из контекстного меню, которая вызывает окно «Параметры поля значений» (рис. 9.22).

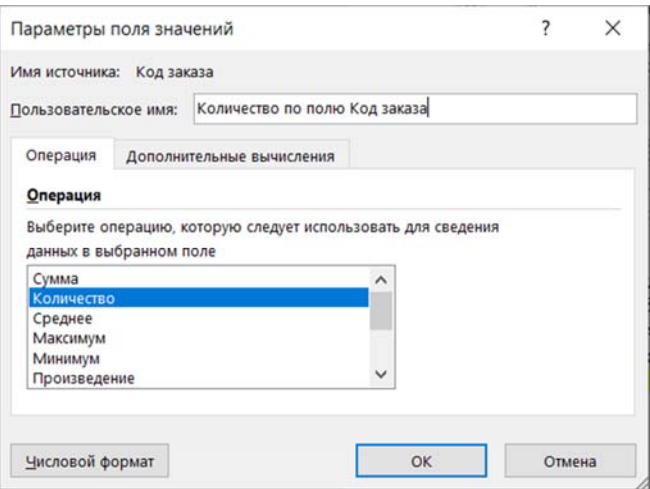

Рис. 9.22. Параметры поля значений

Для полей в областях Фильтры, Строки и Столбцы в контекстном меню доступна аналогичная команда Параметры поля, вызывающая диалоговое окно «Параметры поля», в котором также можно задать пользовательское имя поля, изменить параметры промежуточных итогов и фильтров, разметки при печати.

Для подведения итогов по группам данных доступны функции:

1) Сумма (функция по умолчанию для числовых значений). Суммирует значения поля;

2) Количество (функция по умолчанию для нечисловых значений) - число значений. Действует аналогично функции СЧЁТЗ;

3) Среднее - определяет среднее арифметическое;

4) Максимум - наибольшее значение;

5) Минимум - наименьшее значение;

6) Произведение - произведение значений;

7) Количество чисел - количество числовых значений в поле. Действует аналогично функции СЧЁТ;

8) *Смещенное отклонение* – оценка стандартного отклонения генеральной совокупности, где выборка является подмножеством всей генеральной совокупности;

9) *Несмещенное отклонение* – стандартное отклонение генеральной совокупности, которая содержит все сводимые значения;

10) *Смещенная дисперсия* – оценка дисперсии генеральной совокупности, где выборка является подмножеством всей генеральной совокупности;

11) *Несмещенная дисперсия* – дисперсия генеральной совокупности, которая содержит все сводимые значения.

#### **9.7. Консолидация данных**

*Консолидация* – это механизм MS Excel для объединения данных из единообразно организованных диапазонов данных (общее число диапазонов – до 255). При объединении данных выполняется агрегирование и статистическая обработка данных.

Команда *Консолидация* находится на вкладке *Данные* в группе *Работа с данными*. Поле нажатия кнопки «Консолидация» появляется диалоговое окно «Консолидация», в котором выбирается функция для обработки консолидируемых данных, а также в поле *Ссылка* последовательно добавляются диапазоны (добавленные диапазоны появляются в области *Список диапазонов*).

Источники данных для консолидации могут находиться:

– на текущем рабочем листе, где и таблица консолидации;

– на других листах активной книги;

– в других рабочих книгах.

Можно установить флажок *Создавать связи с исходными данными* для автоматического обновления консолидированных данных при изменении данных в исходных диапазонах.

Пример заполнения параметров окна «Консолидация» для объединения данных из трех диапазонов приведен на рис. 9.23, а полученный результат (с кнопками структуры) представлен на рис. 9.24.

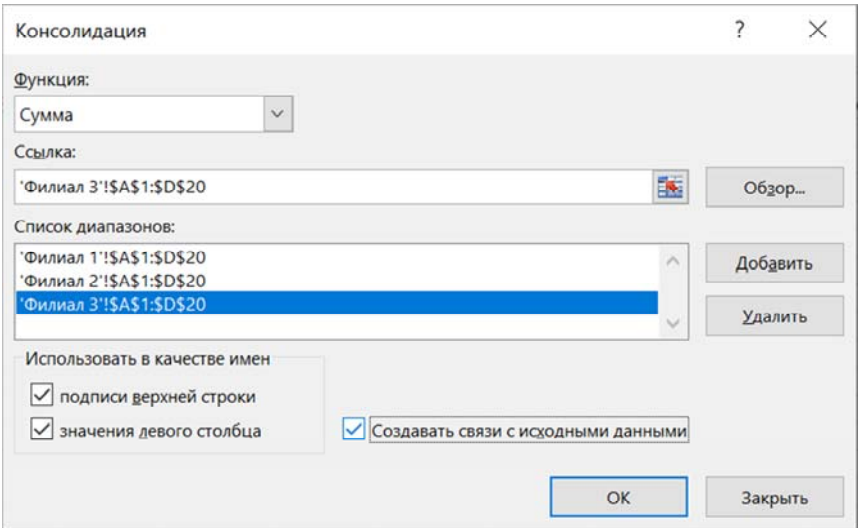

Рис 9.23. Диалоговое окно «Консолидация» (для объединения данных из 3-х диапазонов)

| $\overline{2}$ |                 | В<br>А   | С                       |          | F         | ▲ |
|----------------|-----------------|----------|-------------------------|----------|-----------|---|
|                |                 |          | Количество, шт Цена, \$ |          | Сумма, \$ |   |
|                | 5               | Принтер  | 70                      | 400      | 9600      |   |
|                | 9               | Плоттер  | 95                      | 530      | 13750     |   |
|                | 11              | Сканер   | 20                      | 150      | 3000      |   |
|                | 13              | Джойстик | 20                      | 30       | 600       |   |
|                | 15 <sup>1</sup> | Наушники | 30                      | 10       | 300       |   |
|                | 1C              |          |                         |          |           |   |
| ∢              | ٠               | Филиал 2 | Филиал 3                | Консоли, |           |   |

Рис 9.24. Результат консолидации данных из 3-х диапазонов

## Тема 10. ТЕХНОЛОГИИ АНАЛИЗА ДАННЫХ «ЧТО–ЕСЛИ» И ПОИСК РЕШЕНИЙ В MS EXCEL.

- 10.1. Назначение инструментов анализа «что-если».
- 10.2. Команда Подбор параметра.
- 10.3. Надстройка Поиск решения.

#### 10.1. Назначение инструментов анализа «что-если»

Наибольший интерес для специалистов в области экономики и управления представляет интеллектуальный анализ данных в MS Excel - анализ «что-если», который направлен на повышение эффективности принятия решений.

В MS Excel к инструментам анализа «что-если» относятся:

- 1) команда Подбор параметра;
- 2) надстройка Поиск решения;
- 3) Таблицы данных (таблица подстановки);
- 4) Диспетчер сиенариев.

Вызов инструментов анализа данных Подбор параметра, Таблицы данных, Диспетчер сценариев осуществляется с помощью кнопки «Анализ «что-если» на вкладке Данные в группе Прогноз.

Работа с надстройкой Поиск решения так же как и с инструментами статистического анализа из Пакета анализа возможна после их предварительной установки в меню Файл/Параметры/Надстройки (как правило, по умолчанию надстройки не установлены).

Каждый из инструментов имеет особенности подготовки исходных данных и применения.

#### 10.2. Команда Подбор параметра

Команда Подбор параметра - инструмент анализа «что-если», позволяющий:

1. Определять исходное значение переменной, приводящее к заданному результату.

2. Прогнозировать результат на основе исходных данных.

При использовании команды Подбор параметра изменяется значение только одной переменной.

Применение команды *Подбор параметра* требует подготовки исходных данных на листе MS Excel:

1. Одной *пустой ячейки* для значения искомой переменной.

2. *Ячейки с формулой*, включающей ссылку на ячейку для искомой переменной. Если после ввода формулы MS Excel возвращает ошибку, следует изменить начальное значение искомой переменной.

Пример подготовки данных для решения задачи подбора значения аргумента функции, при котором будет возвращено заданное значение, приведен на рис. 10.1 (ячейка **А5** для искомого значения пуста, в ячейке **В5** – формула, в ячейке **С5** – числовое значение 45,05).

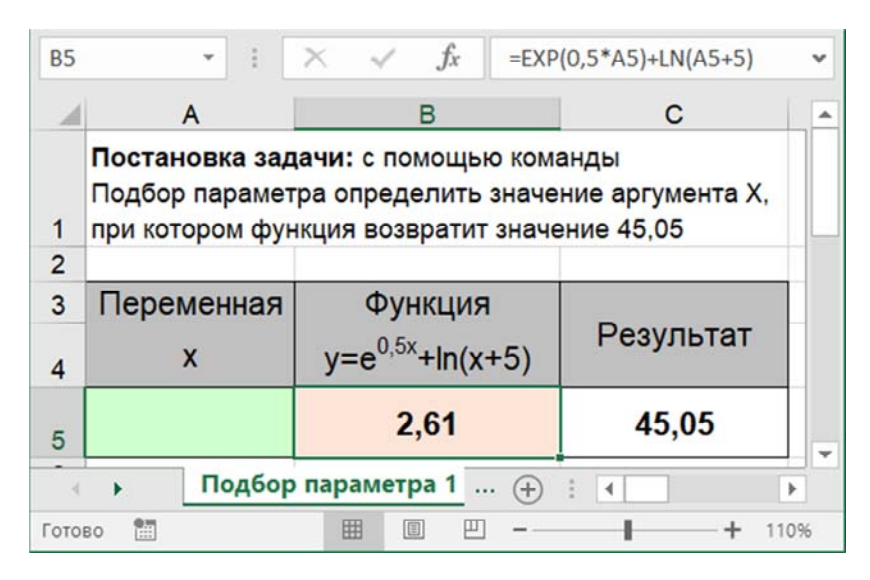

Рис. 10.1. Макет таблицы для подбора параметра – аргумента Х в ячейке  $A5$ (формула в ячейке B5, значение функции рассчитано для  $X=0$ )

Для вызова команды *Подбор параметра* рекомендуется сделать активной ячейку с формулой (**В5**) и на вкладке *Главная* в группе команд *Работа с данными* выбрать команду из раскрывающегося списка *Анализ* «*что*–*если*». После вызова команды откроется диалоговое окно «Подбор параметра» (рис. 10.2) с тремя полями для ввода (заполнено для приведенного примера):

1) «Установить в ячейке» – ссылки на ячейку с формулой (**В5**);

2) «Значение» – числового значения результата (45,05);

3) «Изменяя значение ячейки» – абсолютной ссылки на ячейку для искомой переменной (**\$А\$5**), в которой будет выведено значение после завершения процесса подбора параметра.

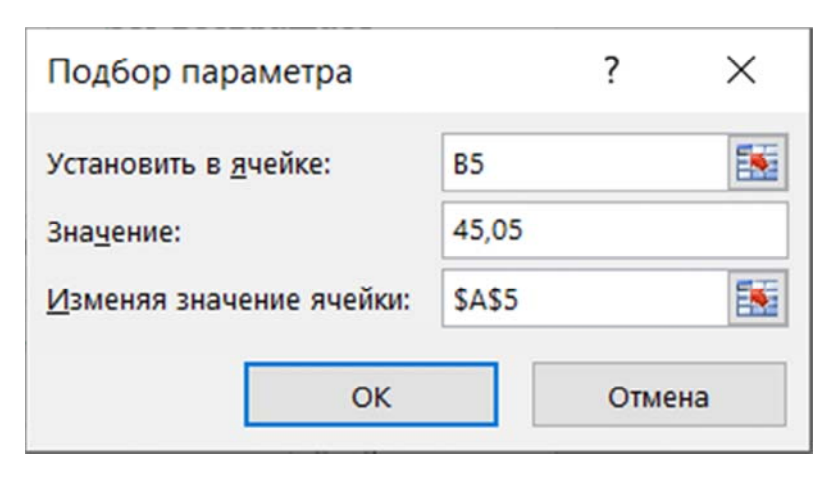

Рис. 10.2. Заполнение полей диалогового окна «Подбор параметра»

После заполнения полей диалогового окна «Подбор параметра» и нажатия кнопки «ОК» запускается процесс подбора искомого значения, результат которого можно оценить в диалоговом окне (рис. 10.3) и если нажать кнопку «ОК» – в таблице на рабочем листе (рис. 10.4).

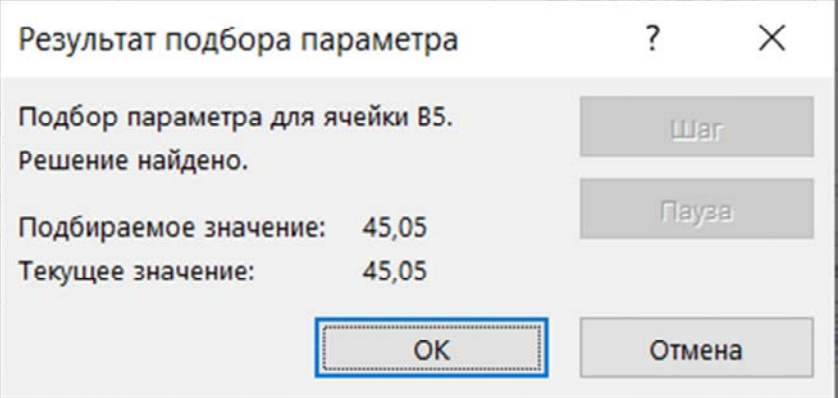

Рис. 10.3. Результат подбора параметра (значение в ячейке с формулой В5)

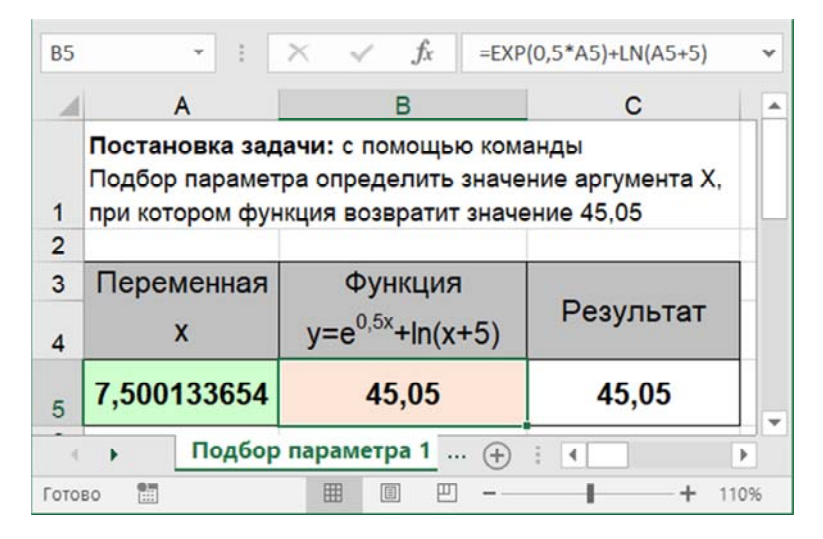

Рис. 10.4. Значение аргумента Х в ячейке А5 при заданном значении функции в ячейке В5

Команду Подбор параметра можно применить для решения задачи ценообразования (рис. 10.5): определить цену реализации продукции, которая обеспечит рентабельность 25 % при известных объемах продаж и затратах (приведены в таблице).

|                | A                                                             | B       | C | D                                  |  |
|----------------|---------------------------------------------------------------|---------|---|------------------------------------|--|
| $\overline{2}$ |                                                               |         |   | Описание ячеек<br>столбца В        |  |
| 3              | Цена реализации                                               |         |   | искомая                            |  |
| $\overline{4}$ | Объём продаж, ед.                                             | 20 000  |   | переменная                         |  |
| 5              | Доход                                                         |         |   | $= B3*BA$                          |  |
| 6              |                                                               |         |   |                                    |  |
| $\overline{7}$ | Затраты на производство 1 ед.                                 | 6       |   | переменная                         |  |
| 8              | Затраты на реализацию                                         | 80 000  |   | переменная                         |  |
| $\overline{9}$ | Общие затраты:                                                | 200 000 |   | $= B7*B4+B8$                       |  |
| 10             |                                                               |         |   |                                    |  |
| 11             | Прибыль                                                       | 200 000 |   | $=$ B <sub>5</sub> -B <sub>9</sub> |  |
| 12             | Рентабельность, %                                             | $-100%$ |   | $=$ B11/B9                         |  |
| 13             | Рентабельность определяется, как отношение прибыли к затратам |         |   |                                    |  |

Рис. 10.5. Подготовка данных для подбора параметра – цены реализации в ячейке В3 при заданном значении 25 % в ячейке с формулой В12

Диалоговые окна «Подбор параметра» и «Результат подбора параметра» приведены на рис. 10.6, а таблица с окончательными результатами расчетов – на рис. 10.7.

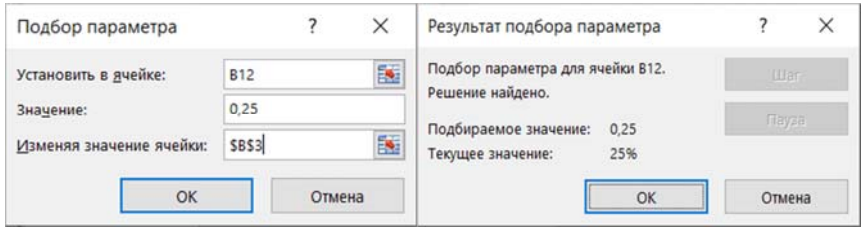

Рис. 10.6. Подбор параметра для задачи ценообразования (значение рентабельности 25 % в ячейке с формулой В12)

| <b>B12</b>     | .fx<br>$\times$                                               | $=B11/B9$                     |                                    | v |
|----------------|---------------------------------------------------------------|-------------------------------|------------------------------------|---|
|                | A                                                             | B                             | n<br>C                             |   |
|                |                                                               |                               | Описание ячеек                     |   |
| $\overline{2}$ |                                                               |                               | столбца В                          |   |
| 3              | Цена реализации                                               | 13                            | искомая                            |   |
| 4              | Объём продаж, ед.                                             | 20 000                        | переменная                         |   |
| 5              | Доход                                                         | 250 000                       | $= B3*B4$                          |   |
| 6              |                                                               |                               |                                    |   |
| $\overline{7}$ | Затраты на производство 1 ед.                                 | 6                             | переменная                         |   |
| 8              | Затраты на реализацию                                         | 80 000                        | переменная                         |   |
| 9              | Общие затраты:                                                | 200 000                       | $=B7*B4+B8$                        |   |
| 10             |                                                               |                               |                                    |   |
| 11             | Прибыль                                                       | 50 000                        | $=$ B <sub>5</sub> -B <sub>9</sub> |   |
| 12             | Рентабельность, %                                             | 25%                           | $=$ B11/B9                         |   |
| 13             | Рентабельность определяется, как отношение прибыли к затратам |                               |                                    |   |
| 14             |                                                               |                               |                                    |   |
|                | Подбор параметра                                              | $(+)$<br>$\blacktriangleleft$ | Þ                                  |   |

Рис. 10.7. Значение цены реализации в ячейке В3 при заданном значении рентабельности 25 % в ячейке В12

#### 10.3. Налстройка Поиск решения

Поиск решения - надстройка MS Excel, инструмент анализа «что-если», позволяющий решать задачи оптимизации по нескольким переменным и ограничениям.

Решение задач оптимизации используется для научного обоснования управленческих решений. Например, в сфере планирования, производства, логистики, бизнеса и др.

Надстройка Поиск решения находится на вкладке Данные, в группе команд Анализ (после предварительной установки в меню Файл/ Параметры/Надстройки).

Надстройка Поиск решения имеет следующие особенности:

- подбирает значения многих переменных при заданных ограничениях:

- результаты поиска решения зависят от начальных значений;

- результаты поиска решения можно сохранить в виде отчетов.

Надстройка Поиск решения предназначена для поиска оптимальных решений задач линейного программирования (термин «программирование» в данном случае означает, что искомые переменные определяют программу (план) работы (производства) исследуемого экономического объекта; прилагательное «линейное» означает, что существует линейная (прямо пропорциональная) зависимость между переменными модели).

Линейное программирование (ЛП) является подходящим методом для моделирования распределения ресурсов, если цель и ограничения на ресурсы можно выразить количественно в форме линейных взаимосвязей между переменными.

К числу задач линейного программирования относятся следующие:

- задачи планирования производства (рационального использования сырья и материалов, распределительные задачи);

- задачи о загрузке оборудования;

- задачи оптимального раскроя;

- задачи об оптимальном составе смеси (о пищевом рационе, о лиете):

- транспортные задачи (логистика);

- оптимального размещения и концентрации производства;

- управления производственными запасами;

- многие другие, принадлежащие сфере оптимального планирования.

Задача линейного программирования (ЗЛП) в общем виде формулируется следующим образом.

Найти максимум целевой функции (формула (1)):

$$
F(X) = \sum_{j=1}^{n} c_j x_j \to \max,
$$
 (1)

при ограничениях и граничных условиях (формулы 2-4):

$$
\sum_{j=1}^{n} a_{ij} x_j \le b_i, \ i = \overline{1, s}, \ s \le m,
$$
 (2)

$$
\sum_{j=1}^{n} a_{ij} x_j = b_i, \ i = \overline{s+1,m}, \tag{3}
$$

$$
x_j \ge 0, \ j = \overline{1,k}, k \le n. \tag{4}
$$

Для решения ЗЛП необходимо выполнить ее математическую формализацию - построение математической модели. Это означает, что необходимо определить искомые (управляемые) переменные и цель задачи (критерий оптимизации). Затем записать в форме линейных зависимостей от искомых переменных целевую функцию (цель оптимизации) и ограничения на ресурсы (как систему линейных неравенств).

Математическая модель задачи оптимизации - система уравнений с несколькими неизвестными и набором ограничений. Построение математической модели включает последовательное описание таких элементов, как:

1. Искомые переменные (ИП):

Переменными задачи называются величины  $X_1, X_2, X_n$ , которые полностью характеризуют экономический процесс. Обычно их записывают в виде вектора:  $X = \overline{1, n}$ .

2. Целевая функция (ЦФ):

Целевой функцией называют линейное уравнение, которое выражает цель оптимизации и должно быть или максимизировано или минимизировано:

$$
F(X) \rightarrow min, max, const.
$$

#### 3. Ограничения (ОГР):

Системой ограничений задачи называют совокупность уравнений и неравенств, описывающих ограниченность ресурсов в рассматриваемой задаче:

$$
g(Xi), \iff bi, i = 1, n.
$$

4. Граничные условия (ГрУ):

Граничные условия определяют границы изменения искомых переменных: например, искомые переменные - неотрицательные или только положительные, целые и т. п. ГрУ записываются в виде некоторых выражений:

$$
Xi > 0, i = 1, n; Xi \rightarrow \text{цел, } i = 1, n.
$$

Алгоритм решения задачи оптимизации с применением надстройки Поиск решения состоит из последовательности действий:

1. Выполнить анализ постановки задачи оптимизации и определить искомые переменные, критерий оптимизации, число ограничений и граничные условия для искомых переменных.

2. Разработать математическую модель задачи оптимизации (формулы для целевой функции, ограничений, граничные условия для искомых переменных).

3. На основании математической модели подготовить на листе MS Excel макет таблицы с исходными данными и расчетными формулами, включая:

1) ячейки для искомых переменных (по числу переменных, как правило, ячейки оставляют пустыми);

2) одну целевую ячейку с формулой ЦФ, содержащую ссылки на ячейки для искомых переменных;

3) ячейки с формулами ограничений, содержащие ссылки на ячейки для искомых переменных.

4. Выполнить процедуру поиска решения:

1) выделить целевую ячейку (с формулой ЦФ), вызвать надстройку Поиск решения (на вкладке Данные в группе Анализ);

2) заполнить поля диалогового окна «Поиск решения», выбрать метод решения и нажать кнопку «Найти решение».

Надстройка Поиск решения предоставляет возможность выбора метода решения задач оптимизации: для линейных задач - симплекс-метод, для *нелинейных* задач – метод ОПГ (обобщенного приведенного градиента) и эволюционный метод.

5. Сохранить найденное решение и отчет по результатам.

6. Выполнить экономический анализ полученных результатов.

*Например*, с помощью надстройки *Поиск решения* необходимо решить задачу *планирования производства*:

Компания производит краску трех типов.

На изготовление 1 кг краски типа 1 расходуется 1 кг реагента А,  $\frac{3}{4}$  кг реагента В и 1  $\frac{1}{2}$  кг реагента С, а также 1/8 ч времени работы оборудования.

На изготовление 1 кг краски типа 2 расходуется 1 кг реагента А,  $\frac{1}{2}$  кг реагента В и  $\frac{3}{4}$  кг реагента С, а также  $\frac{1}{4}$  ч времени работы оборудования.

На изготовление 1 кг краски типа 3 расходуется 1 ¼ кг реагента А, 1 ¼ кг реагента В и 1 ½ кг реагента С, а также 1/6 ч времени работы оборудования.

В наличии имеется 10000 кг реагента А, 18000 кг реагента В, 12000 кг реагента С. Общее время работы оборудования – 30000 ч.

Чистая прибыль от продажи 1 кг краски типов 1, 2, 3 составляет 0,8; 0,65; 1,25 у.е. соответственно.

Определить план выпуска краски, позволяющий получить максимальную прибыль.

Порядок работы:

1. *Анализ постановки задачи*.

Искомые переменные: по условию задачи необходимо опередить план выпуска 3-х типов краски (3 искомые переменные).

Критерий оптимизации: максимальная прибыль.

Ограничения по использованию ресурсов: реагентам А, В, С и времени работы оборудования (4 ограничения).

Граничные условия для искомых переменных: неотрицательность.

2. *Разработка математической модели*.

1) *Искомые переменные* по условию задачи – *план* выпуска краски каждого типа, [кг]:

 $x_1$  – план выпуска краски типа 1;

*х*2 – план выпуска краски типа 2;

*х*3 – план выпуска краски типа 3.

2) *Целевая функция* – чистая *прибыль* от продажи краски:

 $F(x_1, x_2, x_3) = 0.8 x_1 + 0.65 x_2 + 1.25 x_3 \rightarrow \text{max}$ 

3) *Ограничения* по расходу ресурсов (4 ресурса: реагенты А, В, С и время работы оборудования):

A:  $1 x_1 + 1 x_2 + 1 \frac{1}{4} x_3 \leq 10000$ 

B:  $\frac{3}{4}x_1 + \frac{1}{2}x_2 + \frac{1}{4}x_3 \le 18000$ 

C:  $1 \frac{1}{2} x_1 + \frac{3}{4} x_2 + 1 \frac{1}{2} x_3 \le 12\,000$ 

Tob:  $1/8 x_1 + \frac{1}{4} x_2 + \frac{1}{6} x_3 \leq 30000$ 

4) *Граничные условия:* 

 $x_1, x_2, x_3 \geq 0$ .

3. *Разработка макета таблицы*.

Макет таблицы для решения задачи включает (рис. 10.8):

1) ячейки с исходными данными к задаче (нормы расхода ресурсов, удельная прибыль, наличие ресурсов);

2) ячейки **B24**:**D24** для искомых переменных (изначально пустые);

3) ячейку **B26** с формулой целевой функции:

=СУММПРОИЗВ (B21:D21; B24:D24);

4) ячейки **Е16**:**Е19** с левой частью ограничений – формулами расхода ресурсов (для записи формулы в ячейке **E16** используется функция СУММПРОИЗВ (), формула копируется в ячейки **Е17**:**Е19** с помощью маркера автозаполнения):

=СУММПРОИЗВ (B16:D16; \$B\$24:\$D\$24).

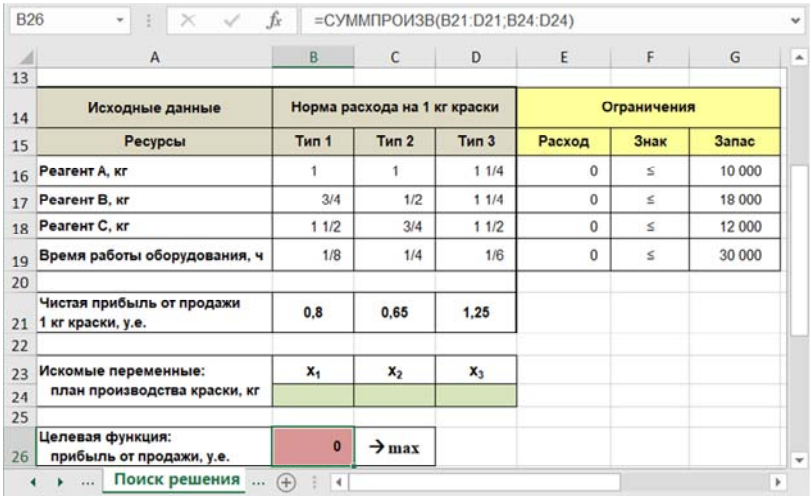

Рис. 10.8. Макет таблицы для решения задачи с применением надстройки *Поиск решения*

Оформление таблицы выполняется с соблюдением принципов *документирования* рабочей книги.

Таблица содержит необходимые пояснения к ячейкам с исходными данными, искомыми переменными, целевой функцией и ограничениям. Ячейки с элементами математической модели имеют цветовую поддержку – заливку цветом: искомые переменные – светло-зеленый, целевая функция – светло-красный, блок ограничений – желтый.

К ячейкам таблицы применены соответствующие числовые форматы.

4. *Применение надстройки Поиск решения*.

До применения надстройки *Поиск решения* предварительно выделяется ячейка с формулой целевой функции (**В26**).

Вызов надстройки выполняется на вкладке *Данные* в группе *Анализ* (при условии, что надстройка установлена).

Поля диалогового окна «Параметры поиска решения» (рис. 10.9) заполняются в соответствии с математической моделью задачи, метод решения – симплекс-метод.

Для запуска процесса поиска решения необходимо нажать кнопку «Найти решение».

5. *Сохранение результатов Поиска решения*.

После нажатия кнопки «Найти решение» начинается процесс подбора оптимальных значений переменных в соответствии с выбранными параметрами, по окончании которого выводится сообщение о результатах поиска решения задачи.

В диалоговом окне «Результаты поиска решения» в области *Отчеты* можно выбрать тип отчета *Результаты* (рис. 10.10) и сохранить найденное решение на листе (рис. 10.11).

Надстройка *Поиск решения* позволяет сохранить 3 вида отчетов: *Результаты*, *Устойчивость* и *Пределы*.

Отчет *Результаты* содержит исходные и полученные в результате *Поиска решения* значения ячеек искомых переменных и целевой функции, а также данные по ограничениям задачи.

Отчет *Устойчивость* предоставляет информацию для анализа чувствительности линейных и нелинейных моделей. Этот анализ показывает, насколько чувствительно найденное оптимальное решение к небольшим колебаниям параметров модели.

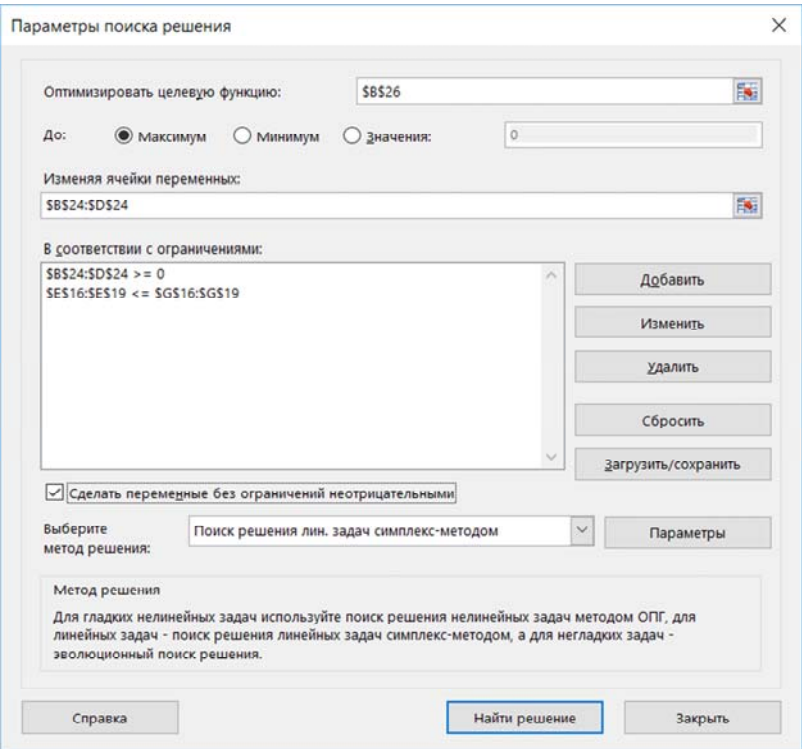

Рис. 10.9. Параметры поиска решения для задачи оптимизации

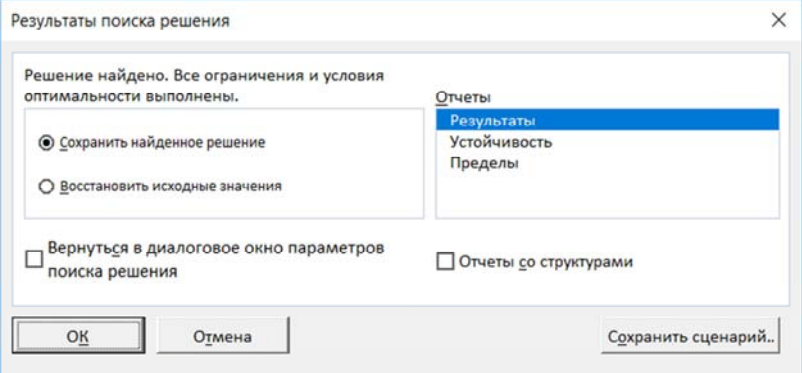

Рис. 10.10. Результаты поиска решения (решение найдено)

| ◢  | A                                              | B            | $\epsilon$                   | D            | E       | F           | G            |
|----|------------------------------------------------|--------------|------------------------------|--------------|---------|-------------|--------------|
| 13 |                                                |              |                              |              |         |             |              |
| 14 | Исходные данные                                |              | Норма расхода на 1 кг краски |              |         | Ограничения |              |
| 15 | Ресурсы                                        | <b>Тип 1</b> | <b>Тип 2</b>                 | <b>Тип 3</b> | Расход  | Знак        | <b>3anac</b> |
| 16 | Реагент A, кг                                  | 1            | 1                            | 11/4         | 10 000  | s           | 10 000       |
| 17 | Реагент В. кг                                  | 3/4          | 1/2                          | 11/4         | 10 000  | $\leq$      | 18 000       |
| 18 | Реагент С. кг                                  | 11/2         | 3/4                          | 11/2         | 12 000  | Ś           | 12 000       |
| 19 | Время работы оборудования, ч                   | 1/8          | 1/4                          | 1/6          | 1 3 3 3 | s           | 30 000       |
| 20 |                                                |              |                              |              |         |             |              |
| 21 | Чистая прибыль от продажи<br>1 кг краски, у.е. | 0.8          | 0.65                         | 1.25         |         |             |              |
| 22 |                                                |              |                              |              |         |             |              |
| 23 | Искомые переменные:                            | $x_1$        | x <sub>2</sub>               | $x_3$        |         |             |              |
| 24 | план производства краски, кг                   | 0.00         | 0.00                         | 8000.00      |         |             |              |
| 25 |                                                |              |                              |              |         |             |              |
| 26 | Целевая функция:<br>прибыль от продажи, у.е.   | 10 000       | $\rightarrow$ max            |              |         |             |              |

Рис. 10.11. Таблица с результатами поиска решения

Для каждой ячейки искомых переменных в отчете приводятся: оптимальное значение; приведенная стоимость; коэффициент целевой функции; допустимое увеличение и допустимое уменьшение.

Отчет Пределы представляет собой ограниченный вариант отчета Устойчивость. В нем представлены наименьшее и наибольшее значения, которые может принимать каждая искомая переменная и целевая функция.

Отчеты Устойчивость и Пределы недоступны для задач, в которых заданы целочисленные ограничения для искомых переменных.

6. Экономический анализ результатов Поиска решения.

На листе Отчет о результатах поиска решения (рис. 10.12) приведены параметры процедуры поиска, полученные значения искомых переменных и целевой функции, а также статус используемых ресурсов (дефицитные, если в поле Состояние находится значение Привязка и недефицитные - Без привязки, соответственно их остатки отображаются в поле Допуск).

По итогам поиска решения задачи оптимизации план выпуска краски типа 3 определен в размере 8000 кг, краски типа 1 и 2 не производятся.

|                                                    |                       |    | Ťx.                                 |                                                                                                    | Результат: Решение найдено. Все ограничения и условия оптимальности |                    |          |
|----------------------------------------------------|-----------------------|----|-------------------------------------|----------------------------------------------------------------------------------------------------|---------------------------------------------------------------------|--------------------|----------|
|                                                    | B                     |    |                                     | D                                                                                                    | Ë                                                                   | F                  | G        |
|                                                    |                       |    |                                     | Результат: Решение найдено. Все ограничения и условия оптимальности выполнены.                                    |                                                                     |                    |          |
|                                                    | Модуль поиска решения |    |                                     |                                                                                                    |                                                                     |                    |          |
|                                                    |                       |    |                                     | Модуль: Поиск решения лин. задач симплекс-методом                                                                 |                                                                     |                    |          |
| $\overline{\phantom{a}}$                           |                       |    | Время решения: 0,015 секунд.        |                                                                                                    |                                                                     |                    |          |
| 8                                                  |                       |    | Число итераций: 1 Число подзадач: 0 |                                                                                                    |                                                                     |                    |          |
| 9                                                  |                       |    | Параметры поиска решения            |                                                                                                    |                                                                     |                    |          |
| 10                                                 |                       |    |                                     | Максимальное время Без пределов, Число итераций Без пределов, Precision 0,000001, Использовать автоматическое мас |                                                                     |                    |          |
| 11                                                 |                       |    |                                     | Максимальное число подзадач Без пределов, Максимальное число целочисленных решений Без пределов, Целочисленн-     |                                                                     |                    |          |
| 14                                                 |                       |    | Ячейка целевой функции (Максимум)   |                                                                                                    |                                                                     |                    |          |
| 15                                                 | Ячейка                |    | Имя                                 |                                                                                                    | Исходное значение Окончательное значение                            |                    |          |
|                                                    |                       |    | Целевая функция:                    |                                                                                                    |                                                                     |                    |          |
| 16                                                 | <b>SBS26</b>          |    | прибыль от продажи, у.е. x1         | $\circ$                                                                                                    | 10000                                                               |                    |          |
|                                                    |                       |    |                                     |                                                                                                    |                                                                     |                    |          |
|                                                    | Ячейки переменных     |    |                                     |                                                                                                    |                                                                     |                    |          |
|                                                    | Ячейка                |    | Има                                 |                                                                                                    | Исходное значение Окончательное значение Целочисленное              |                    |          |
|                                                    | <b>SBS24</b>          | x1 |                                     | 0,00                                                                                                    |                                                                     | 0,00 Продолжить    |          |
|                                                    | SCS <sub>24</sub>     | x2 |                                     | 0.00                                                                                                    |                                                                     | 0,00 Продолжить    |          |
|                                                    | <b>SDS24</b>          | x3 |                                     | 0.00                                                                                                    |                                                                     | 8000,00 Продолжить |          |
|                                                    | Ограничения           |    |                                     |                                                                                                    |                                                                     |                    |          |
|                                                    | Ячейка                |    | Има                                 | Значение ячейки                                                                                                   | Формула                                                             | Состояние          | Допуск   |
|                                                    | <b>SES16</b>          |    | Реагент А, кг Расход                |                                                                                                    | 10000 SE\$16<= SG\$16                                               | Привязка           | $\Omega$ |
| 19<br>20<br>21<br>22<br>23<br>26<br>27<br>28<br>29 | <b>SES17</b>          |    | Реагент В, кг Расход                |                                                                                                    | 10000 SES17<=SGS17                                                  | Без привязки       | 8000     |
| 30                                                 | <b>SES18</b>          |    | Реагент С, кг Расход                |                                                                                                    | 12000 SES18<=SGS18                                                  | Привязка           | $\Omega$ |

Рис. 10.12. Отчет о результатах поиска решения

При этом значение целевой функции (прибыль от продажи) составит 10000 у. е.

Дефицитными ресурсами являются реагенты А и С, а реагент В и время работы оборудования имеются с запасом в 8000 кг и 28 667 ч соответственно.

## Тема 11. ТЕХНОЛОГИИ ЗАШИТЫ. ЛОКУМЕНТИРОВАНИЯ И ПЕЧАТИ **РАБОЧИХ КНИГ В MS EXCEL**

- 11.1. Понятие и уровни защиты в MS Excel.
- 11.2. Приемы документирования рабочих книг в MS Excel.
- 11.3. Организация печати в MS Excel.

## 11.1. Понятие и уровни зашиты в MS Excel

Под защитой данных в MS Excel будем понимать систему мер по:

- предотвращению потери данных в результате неосторожных или неквалифицированных действий пользователя;

- обеспечению конфиденциальности информации.

Защита данных может быть многоуровневой и, следовательно, организована как на уровне файла рабочей книги, так и на уровне рабочего листа или отдельной ячейки (рис. 11.1).

Защита может быть парольная и беспарольная.

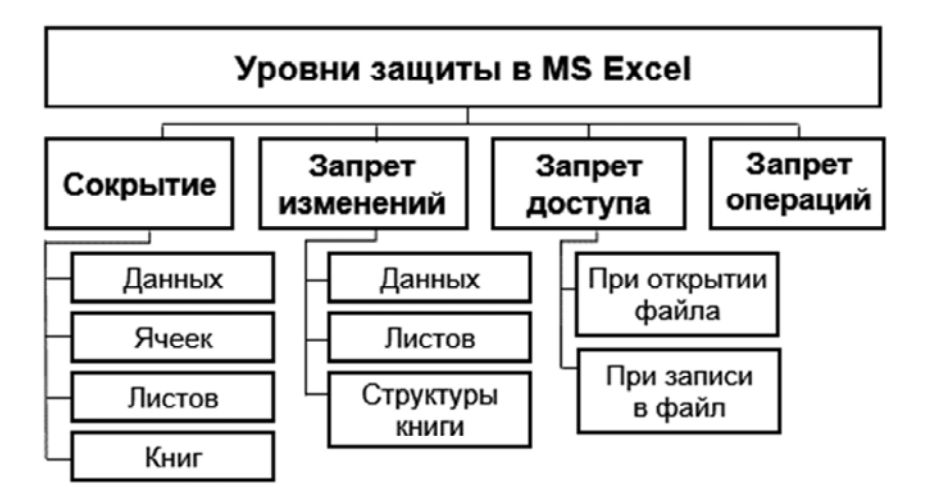

Рис. 11.1. Уровни защиты данных в MS Excel

В табл. 11.1 представлен порядок действий для сокрытия и отображения элементов книги MS Excel.

## Сокрытие элементов книги MS Excel

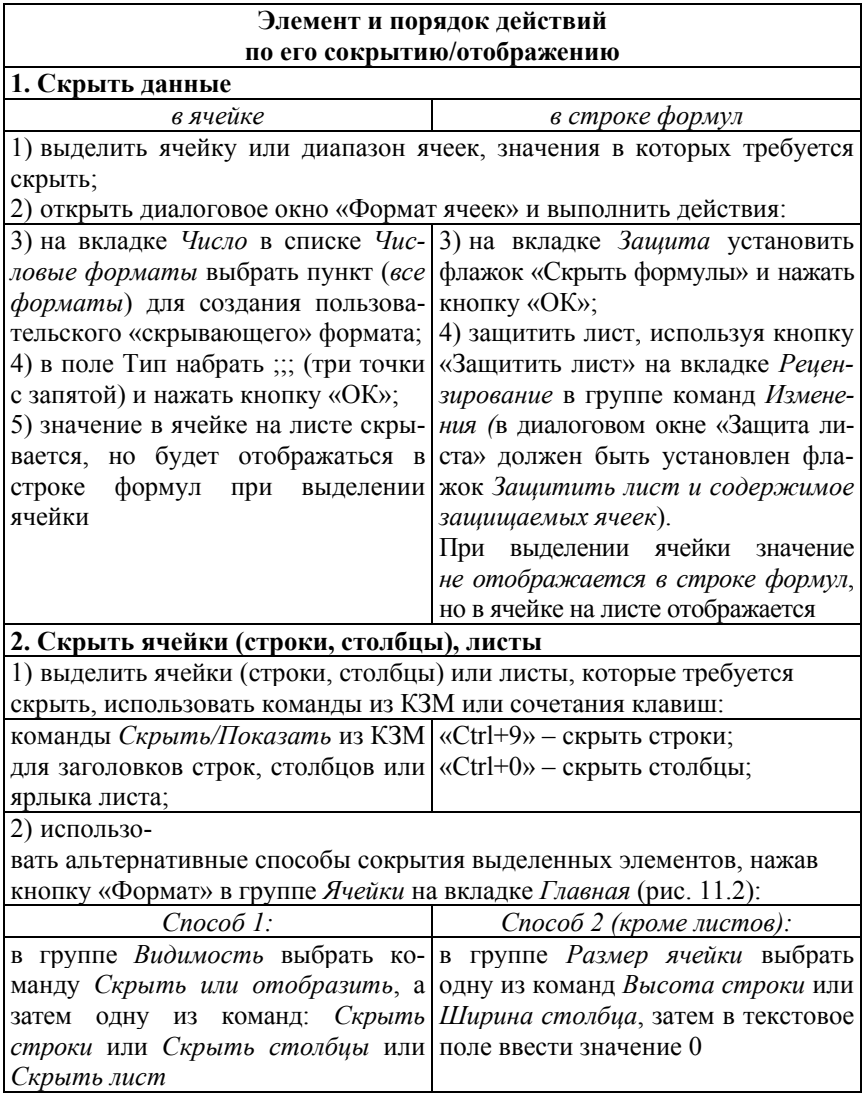

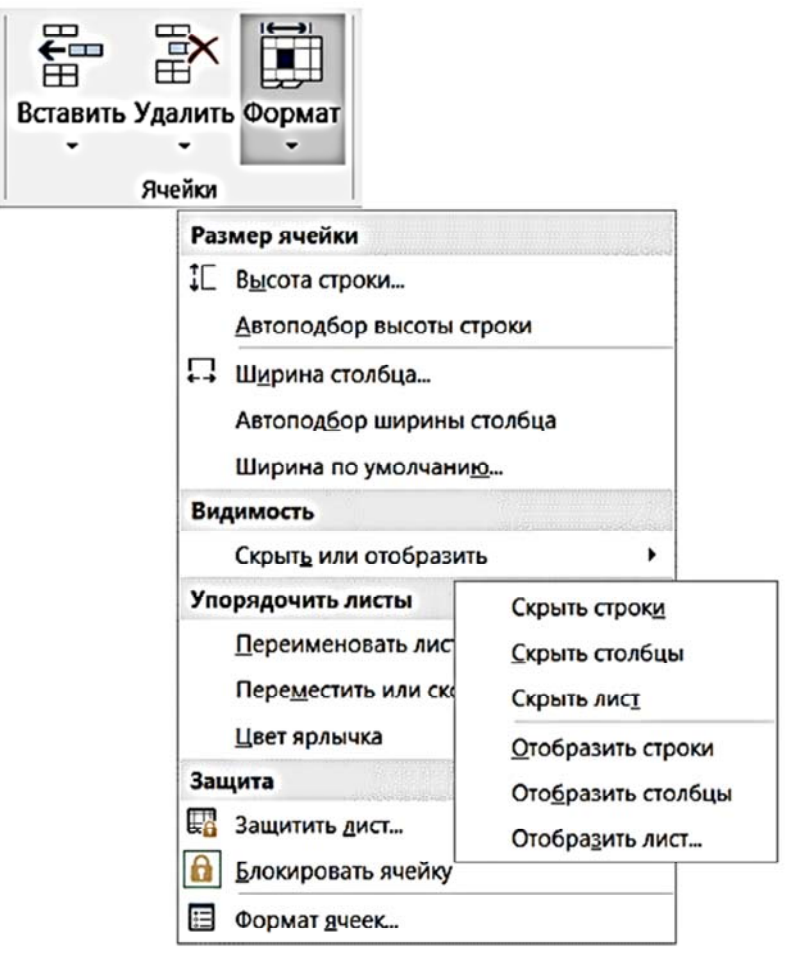

Рис. 11.2. Команды кнопки «Формат» для сокрытия строк, столбцов, листов

Для сокрытия активной рабочей книги достаточно выполнить команду *Скрыть* на вкладке *Вид* в группе команд *Окно*.

Соответственно для отображения скрытой книги используется команда *Отобразить* на вкладке *Вид* в группе команд *Окно*.

В табл. 11.2 представлен порядок действий для запрета изменений некоторых элементов, а также выполнения отдельных операций в книге MS Excel.

Запрет изменения элементов книги и выполнения операций

#### **Что запретить / Порядок действий**

#### **1. Изменение данных в ячейке**

1. Выделить ячейки, значения которых требуется защитить.

2. Открыть диалоговое окно «Формат ячеек».

3. На вкладке *Защита* установить флажок *Защищаемая ячейка* (установлен по умолчанию для всех ячеек листа).

4. Защитить лист, используя кнопку «Защитить лист» на вкладке *Рецензирование* в группе команд *Изменения* (в диалоговом окне «Защита листа» должен быть установлен флажок *Защитить лист и содержимое защищаемых ячеек*)

### **2. Изменение структуры книги**

1. На вкладке *Рецензирование* в группе команд *Изменения* нажать кнопку «Защитить книгу» (или в меню *Файл* выполнить команду *Сведения, Защита книги)*.

2. При необходимости ввести пароль (необязательно).

3. Нажать кнопку «ОК» (если введен пароль – потребуется повторный ввод пароля для его подтверждения).

*Альтернативный способ*: в меню *Файл* последовательно выполнить команды: *Сведения, Защита книги, Защитить структуру книги*

### **3. Доступ к книге при открытии**

Задать пароль для открытия файла:

в меню *Файл* выбрать команду *Сведения* далее нажать кнопку «Защитить книгу» и выбрать команду *Зашифровать с использованием пароля*

### **4. Доступ к книге при открытии и внесение изменений**

*Задать пароль* для открытия файла и/или внесения изменений:

Выполнить команду *Сохранить как* в меню *Файл*, далее в диалоговом окне «Сохранение документа» нажать кнопку «Сервис», далее в диалоговом окне «Общие параметры» задать пароли для открытия и для изменения, а также установить флажок *Рекомендовать доступ только для чтения*

### **5. Выполнение отдельных операций с данными**

В меню *Файл* выполнить команду *Параметры*, в диалоговом окне «Параметры Excel» на вкладке *Дополнительно* в разделе *Параметры правки* снять флажки, чтобы запретить соответствующие операции.

*Например*, *Разрешить маркеры заполнения и перетаскивание ячеек* (запрет автозаполнения), *Разрешить редактирование в ячейках*, *Автозавершение значений ячеек* (запрет автозавершения ввода данных) и др.
## **11.2. Приемы документирования рабочих книг**

*Документирование рабочих книг* означает процесс сопровождения и описания электронной таблицы пользователя, включая:

– свойства документа (название, тема, автор);

– заголовки исходных данных таблицы;

– описание расчетных формул;

– схему алгоритма или методику решения прикладной задачи.

Рекомендуется использовать следующие приемы документирования рабочей книги:

1. Задавать название, тему, автора и другие свойства документа в диалоговом окне «Свойства», которое вызывается в меню *Файл* по команде *Сведения*, *Свойства*, *Дополнительные свойства* (рис. 11.3).

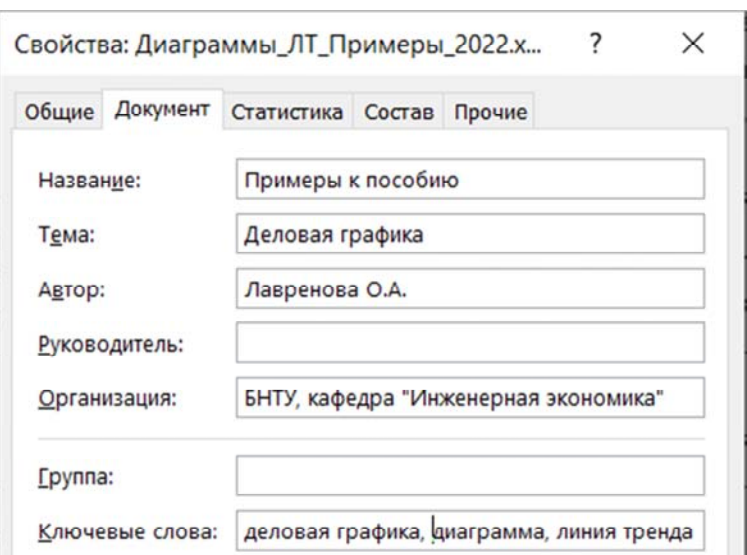

Рис. 11.3. Пример заполнения свойств рабочей книги MS Excel

2. Добавлять *дополнительные листы* в книгу для описания прикладной задачи и метода ее решения (постановка задачи, математическая модель, метод решения, алгоритм и т. д.).

3. Оформлять четкие, логичные *заголовки* (пояснительные подписи) для всех данных в таблицах.

4. Добавлять примечания к ячейкам с данными, используяя любой из трех способов:

– кнопка «Создать примечание» в группе команд *Примечания* на вкладке *Рецензирование*;

 $-$  «Shift + F2»;

– КЗМ/*Вставить примечание*.

Для работы с созданными примечаниями используют контекстное меню или команды на вкладке *Рецензирование*.

5. Добавлять всплывающие подсказки к ячейкам в диалоговом окне «Проверка вводимых значений» (рис. 11.4), которое вызывается с помощью команды *Проверка данных* на вкладке *Данные* в группе команд *Работа с данными*.

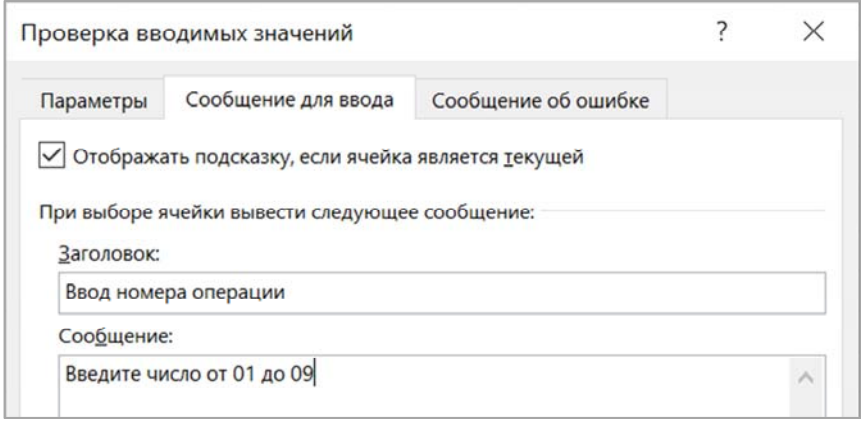

Рис. 11.4. Создание всплывающей подсказки для ввода данных

Для документирования книг может использоваться и *Технология OLE* (Object Linking and Embedding), которая обеспечивает вставку на рабочий лист MS Excel *связанных* и *внедренных* объектов.

*Объектом* может быть: рисунок, фрагмент текстового документа, слайд презентации, организационная диаграмма, видеоклип, звукозапись и др. Для создания объектов используется команда *Объект* в группе команд *Текст* на вкладке *Вставка*.

Пример листа документированной рабочей книги с постановкой задачи и математической моделью представлен на рис. 11.5.

|                                                        |                                                                                                    | 兵             | c                 | D             | Ε                             |        | $F$ $G$ |      |                                                                           | κ                                                                                                    | M |  |
|--------------------------------------------------------|----------------------------------------------------------------------------------------------------|---------------|-------------------|---------------|-------------------------------|--------|---------|------|---------------------------------------------------------------------------|----------------------------------------------------------------------------------------------------|---|--|
| Пример 2.                                              |                                                                                                    |               |                   |               | Для решения задачи:           |        |         |      |                                                                           |                                                                                                    |   |  |
|                                                        |                                                                                                    |               |                   |               | 1)                            |        |         |      | составьте математическую мо 3)                                            | заполните окно Поиск решени                                                                               |   |  |
|                                                        | Постановка задачи.                                                                                                    |               |                   |               | 2)                            |        |         |      | разработайте макет таблицы, 4)<br>51                                      | выполните поиск решения,<br>сохраните отчет по результата                                                 |   |  |
|                                                        | Используя надстройку MS Excel Поиск решения решить задачу планирования производс 6)                                          |               |                   |               |                               |        |         |      |                                                                           | выполните анализ полученны                                                                                |   |  |
|                                                        | Компания производит краску трех типов.                                                                                       |               |                   |               |                               |        |         |      |                                                                           |                                                                                                    |   |  |
|                                                        | На изготовление 1 кг краски типа 1 расходуется 1 кг реагента А, % кг реагента В и 1 % кг реагента С, а также 1/8 ч времени р |               |                   |               |                               |        |         |      |                                                                           |                                                                                                    |   |  |
|                                                        | На изготовление 1 кг краски типа 2 расходуется 1 кг реагента А, % кг реагента В и % кг реагента С, а также % ч времени рабо  |               |                   |               |                               |        |         |      |                                                                           |                                                                                                    |   |  |
|                                                        |                                                                                                    |               |                   |               |                               |        |         |      |                                                                           |                                                                                                    |   |  |
|                                                        | На изготовление 1 кг краски типа 3 расходуется 1 % кг реагента А, 1 % кг реагента В и 1 % кг реагента С, а также 1/6 ч време |               |                   |               |                               |        |         |      |                                                                           |                                                                                                    |   |  |
|                                                        | В наличии имеется (ограничения по 4 ресурсам) 10000 кг реагента А, 18000 кг реагента В, 12000 кг реагента С. Общее врем      |               |                   |               |                               |        |         |      |                                                                           |                                                                                                    |   |  |
|                                                        | Чистая прибыль от продажи 1 кг краски типов 1, 2, 3 составляет 0,8; 0,65; 1,25 у.е. соответственно.                          |               |                   |               |                               |        |         |      |                                                                           |                                                                                                    |   |  |
|                                                        | Определить план выпуска (искомые переменные) краски, позволяющий получить максимальную прибыль (целевая функц                |               |                   |               |                               |        |         |      |                                                                           |                                                                                                    |   |  |
|                                                        |                                                                                                    |               |                   |               |                               |        |         |      | Математическая модель задачи                                              |                                                                                                    |   |  |
| Норма расхода на 1<br>Исходные данные                  |                                                                                                    |               |                   | Ограничения   |                               |        |         |      |                                                                           |                                                                                                    |   |  |
|                                                        |                                                                                                    | кг краски, кг |                   |               |                               |        |         |      | 1. Искомые переменные по условию задачи -                                 |                                                                                                    |   |  |
|                                                        |                                                                                                    |               |                   |               | Тип 2 Тип 3 Расход Знак Запас |        |         |      |                                                                           |                                                                                                    |   |  |
|                                                        | Ресурсы                                                                                                    | <b>Тип 1</b>  |                   |               |                               |        |         |      | план выпуска краски каждого типа, [кг]:                                   |                                                                                                    |   |  |
|                                                        |                                                                                                    | 1             | $\mathbf{1}$      | 11/4          | 10000                         | $\leq$ | assas   |      | x, - план выпуска краски типа 1,                                          |                                                                                                    |   |  |
|                                                        |                                                                                                    | 3/4           |                   | $1/2$ 1 $1/4$ | 10000                         | $\leq$ | #####   |      | х, - план выпуска краски типа 2.                                          |                                                                                                    |   |  |
|                                                        |                                                                                                    | 11/2          |                   | $3/4$ 1 1/2   | 12000                         | $\leq$ | #####   |      | x <sub>1</sub> - план выпуска краски типа 3.                              |                                                                                                    |   |  |
| Реагент А, кг<br><b>Реагент В. кг</b><br>Реагент С. кг | Время работы оборудования, ч                                                                                                 | 1/8           | 1/4               |               | $1/6$ 1333,33                 | $\leq$ | *****   |      | 2. Целевая функция - чистая прибыль от                                    |                                                                                                    |   |  |
|                                                        |                                                                                                    |               |                   |               |                               |        |         |      |                                                                           |                                                                                                    |   |  |
|                                                        | Чистая прибыль от продажи                                                                                                    |               |                   |               |                               |        |         |      | продажи краски:                                                           |                                                                                                    |   |  |
|                                                        |                                                                                                    | 0.8           | 0.65              | 1,25          |                               |        |         |      | $F(x_1, x_2, x_3) = 0.8 x_1 + 0.65 x_2 + 1.25 x_3 \rightarrow \text{max}$ |                                                                                                    |   |  |
|                                                        |                                                                                                    |               |                   |               |                               |        |         |      | 3. Ограничения по расходу ресурсов (реагентов                             |                                                                                                    |   |  |
|                                                        | Искомые переменные:                                                                                                    | $\times 1$    | x2                | x3            |                               |        |         |      | А, В, С и времени оборудования):                                          |                                                                                                    |   |  |
|                                                        |                                                                                                    | $\mathbf{o}$  | $\Omega$          |               |                               |        |         | A:   |                                                                           | $1 x + 1 x + 1$ $1 x$ , $5 10 000$                                                                        |   |  |
| 1 кг краски, у.е.                                      | план производства краски, кг                                                                                                 |               |                   | 8000          |                               |        |         | B:   |                                                                           | $\frac{1}{2}$ X <sub>1</sub> + $\frac{1}{2}$ X <sub>2</sub> +1 $\frac{1}{2}$ X <sub>1</sub> $\leq$ 18 000 |   |  |
|                                                        |                                                                                                    |               |                   |               |                               |        |         | c:   |                                                                           | $1\frac{1}{2}x_1 + k x_2 + 1$ $k x_1 \le 12000$                                                           |   |  |
|                                                        | Целевая функция:<br>26 прибыль от продажи, у.е                                                                               | 10000         | $\Rightarrow$ max |               |                               |        |         | To6: |                                                                           | $1/8x_1+1/6x_2+1/6x_1 \leq 30000$                                                                         |   |  |

Рис. 11.5. Пример листа документированной рабочей книги

# **11.3. Организация печати данных в MS Excel**

Перед печатью листов рабочих книг MS Excel, выделенных диапазонов или диаграмм необходимо выполнить настройку параметров печати. Если предварительно выделить группу листов, то подготовка к печати будет выполнена для всех листов группы. Подготовка к печати включает 4 операции:

1. *Установка параметров страниц* (вкладка *Разметка*, группа команд *Параметры страницы*).

2. *Просмотр данных* в режиме *Страничный* (вкладка *Вид*).

3. *Предварительный просмотр* (меню *Файл*/*Печать*).

4. *Печать* (меню *Файл*/*Печать*).

*Установка параметров* печатной страницы выполняется на 4-х вкладках диалогового окна «Параметры страницы», которое вызывается на вкладке *Разметка* в группе команд *Параметры страницы*:

1) на вкладке *Страница* (рис. 11.6) – ориентация листов (книжная/альбомная), масштаб печати, размер бумаги (А4), качество печати (600 dpi) и номер на первой странице (по умолчанию Авто = 1);

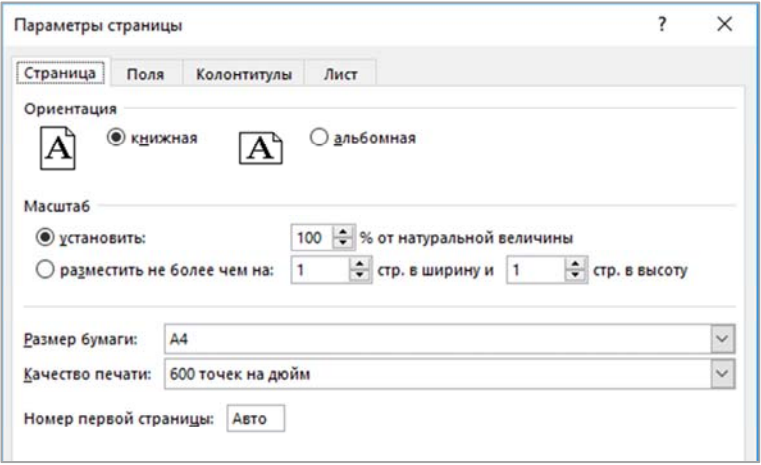

Рис. 11.6. Настройка параметров печати на вкладке *Страница*

2) на вкладке Поля (рис. 11.7) – поля (см), отступы колонтитулов, центрирование по горизонтали и вертикали (для одностраничных документов);

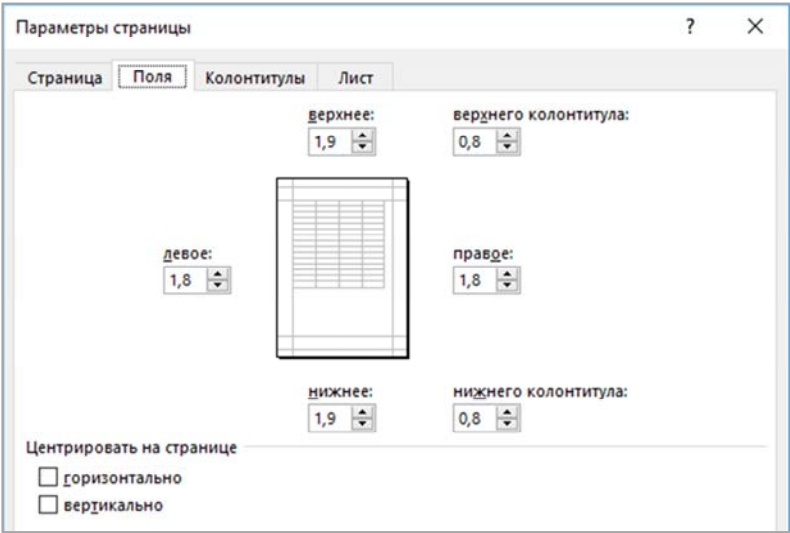

Рис. 11.7. Настройка параметров печати на вкладке *Поля*

3) на вкладке *Колонтитулы* (рис. 11.8) – выбрать из списка или создать пользовательский колонтитул (рис. 11.9);

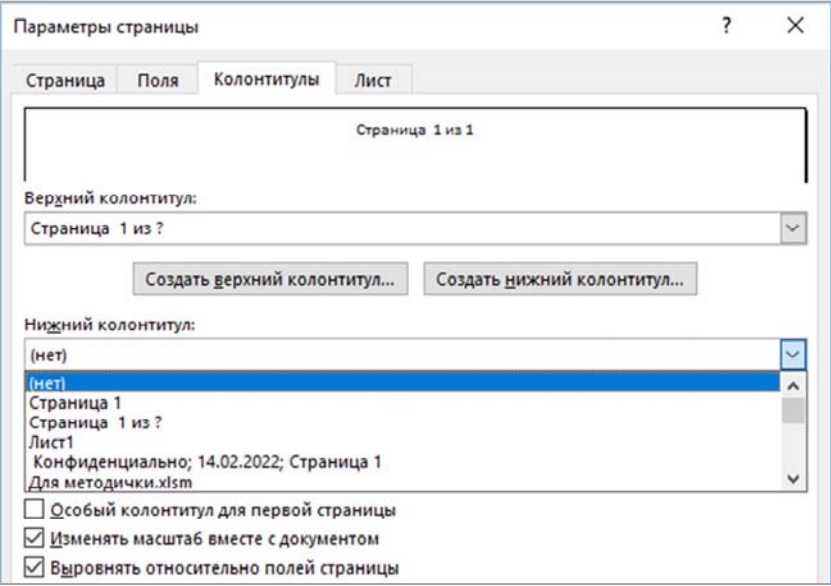

Рис. 11.8. Настройка параметров печати на вкладке *Колонтитулы*

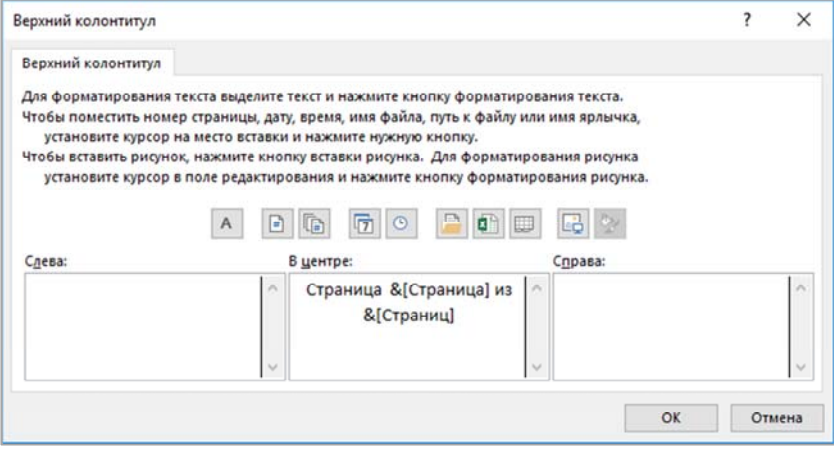

Рис. 11.9. Создание верхнего колонтитула

4) на вкладке *Лист* (рис. 11.10) – диапазон ячеек для печати, сквозные строки и столбцы для печати на каждом листе (заголовки многостраничных таблиц), печать элементов листа (сетки, заголовков строк и столбцов рабочего листа, примечаний, ошибок) и вид печати (черно-белая или черновая), а также последовательность печати многостраничных таблиц;

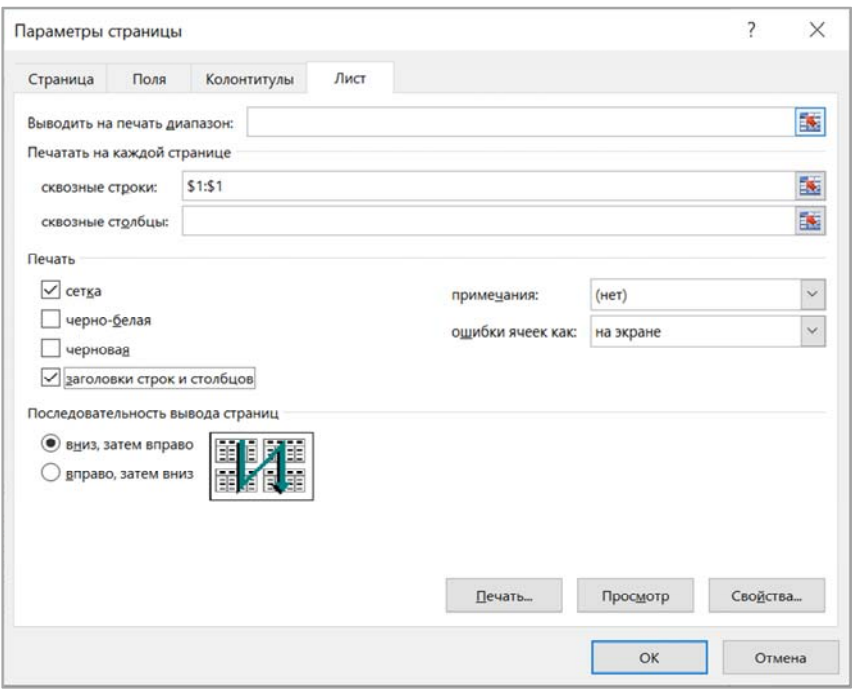

Рис. 11.10. Настройка параметров печати на вкладке *Лист*

*Просмотр данных* на рабочем листе книги с точки зрения их расположения на печатном листе можно выполнить в *Страничном режиме* (рис. 11.11) или в режиме *Разметка страницы* (рис. 11.12), используя команды на вкладке *Вид* в группе команд *Режимы просмотра книги*.

Для контроля размещения данных в пределах печатного листа можно включить параметр отображения разделителей страниц в диалоговом окне «Параметры Excel» (рис. 11.13). В этом случае

в режиме просмотра книги *Обычный* на рабочем листе будут отображены *границы печатного листа* в соответствии с установленными размерами бумаги и полей страницы (рис. 11.14).

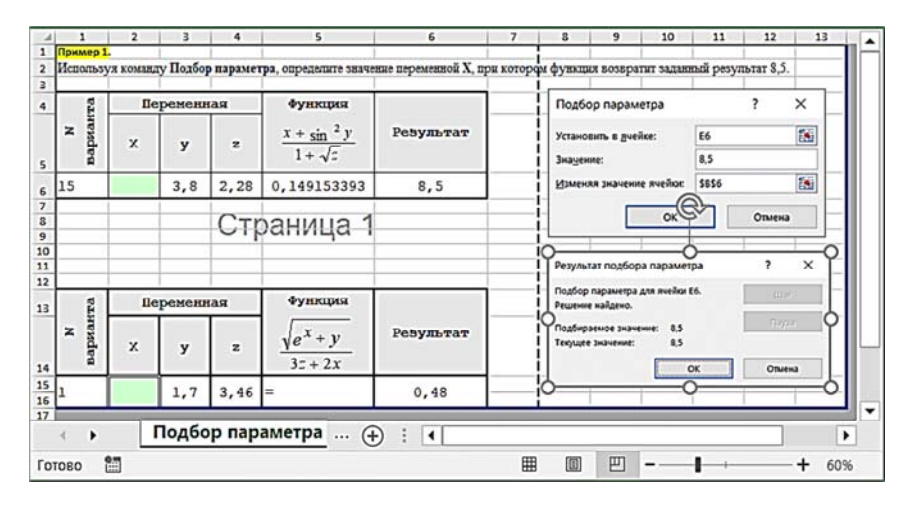

Рис. 11.11. Отображение листа в *Страничном режиме*

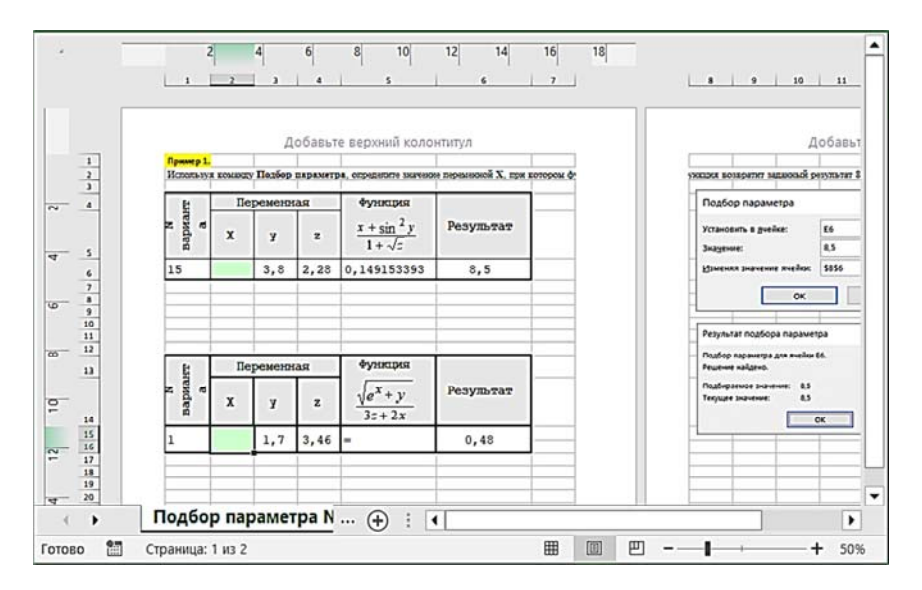

Рис. 11.12. Отображение листа в режиме *Разметка страницы*

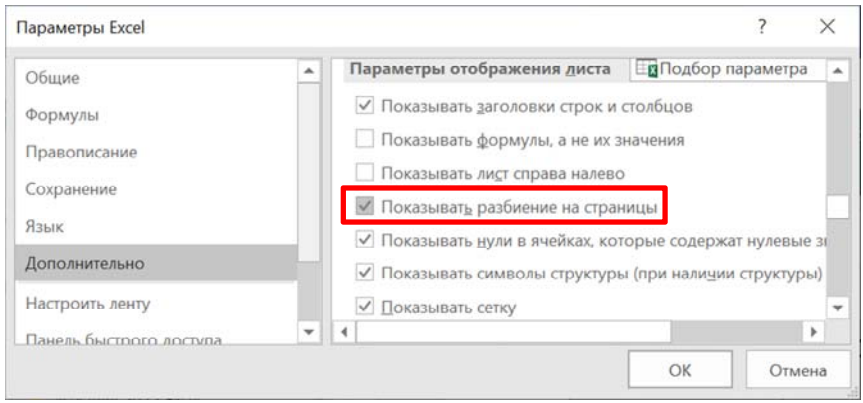

Рис. 11.13. Установка отображения разбиения страниц для рабочего листа

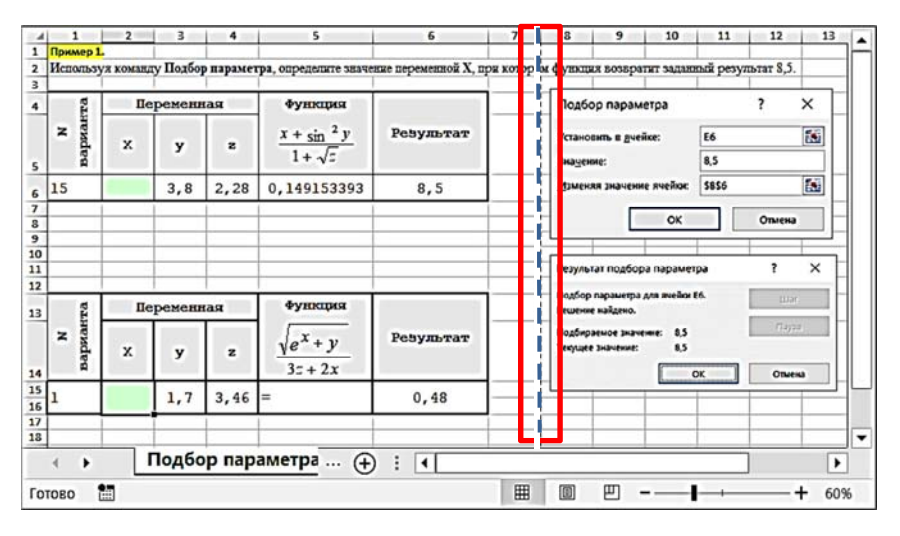

Рис. 11.14. Отображение разделителей страниц для рабочего листа в режиме просмотра книги *Обычный*

*Предварительный просмотр* данных перед печатью выполняется по команде *Печать* в меню *Файл* (рис. 11.15).

В этом режиме можно задать число копий, выбрать принтер или вариант печати в файл, а также изменить настройку параметров печати и параметров страницы.

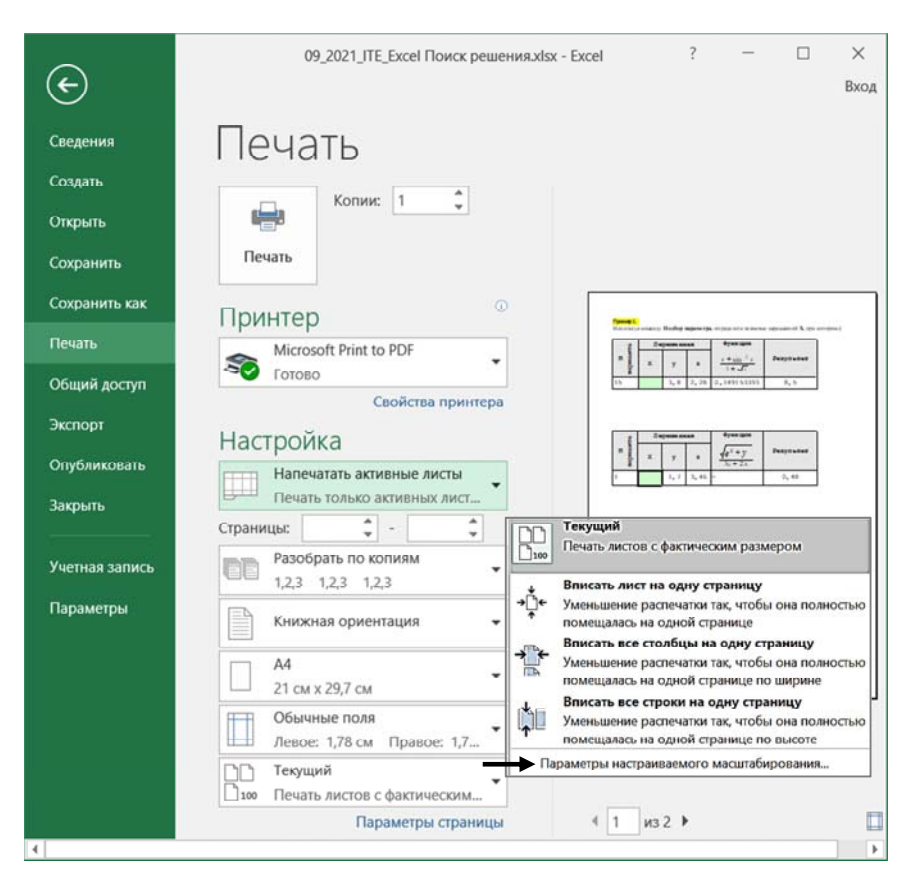

Рис. 11.15. Предварительный просмотр страниц

При выборе параметра *Текущий* можно при необходимости изменить масштаб области печати таким образом, чтобы вписать подготовленный к печати лист на одну страницу по формату печати, вписать все столбцы или все строки на одну страницу.

В этом режиме также можно изменить настройку параметров принтера (рис. 11.16).

Для вывода на печать диаграммы, необходимо настроить ее свойства (рис. 11.17), установив флажок *Выводить объект на печать* (в противном случае диаграмма не будет напечатана).

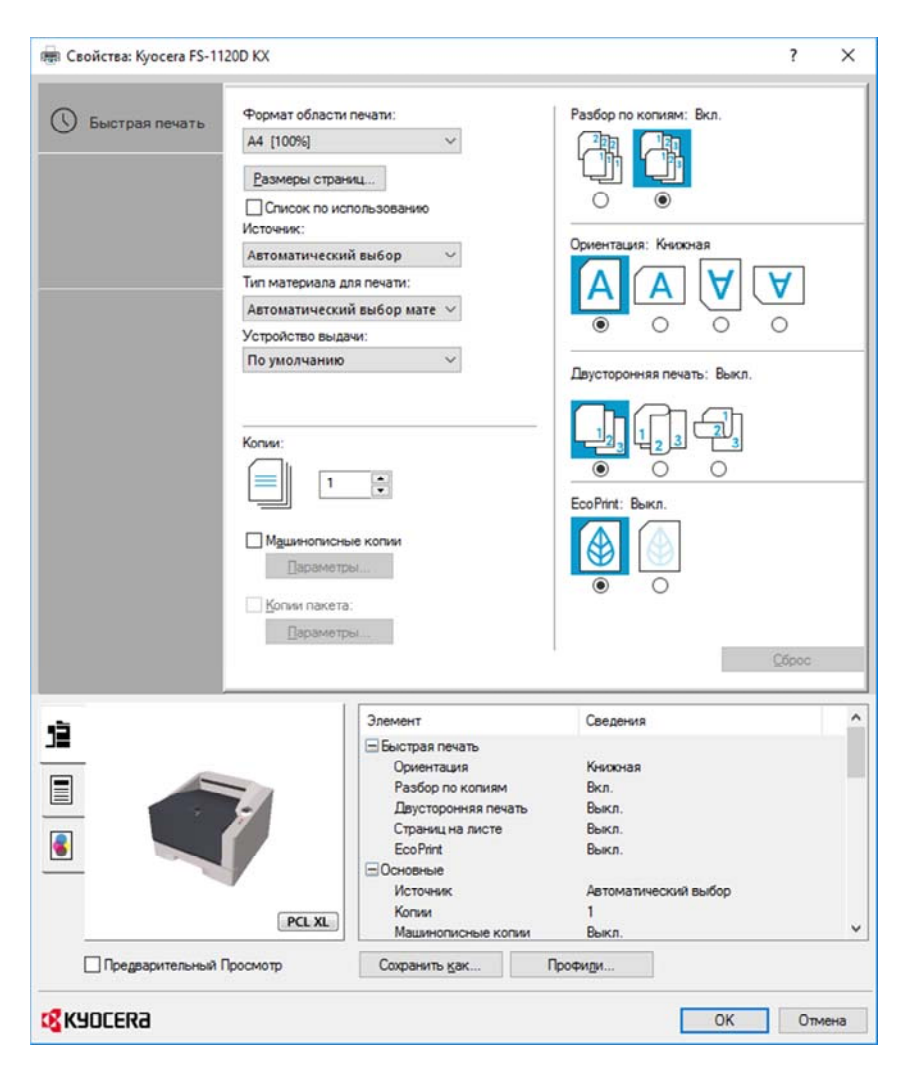

Рис. 11.16. Настройки параметров принтера

При выполнении команды *Печать* из меню *Файл* в режиме предварительного просмотра отображается только выделенная диаграмма (рис. 11.18).

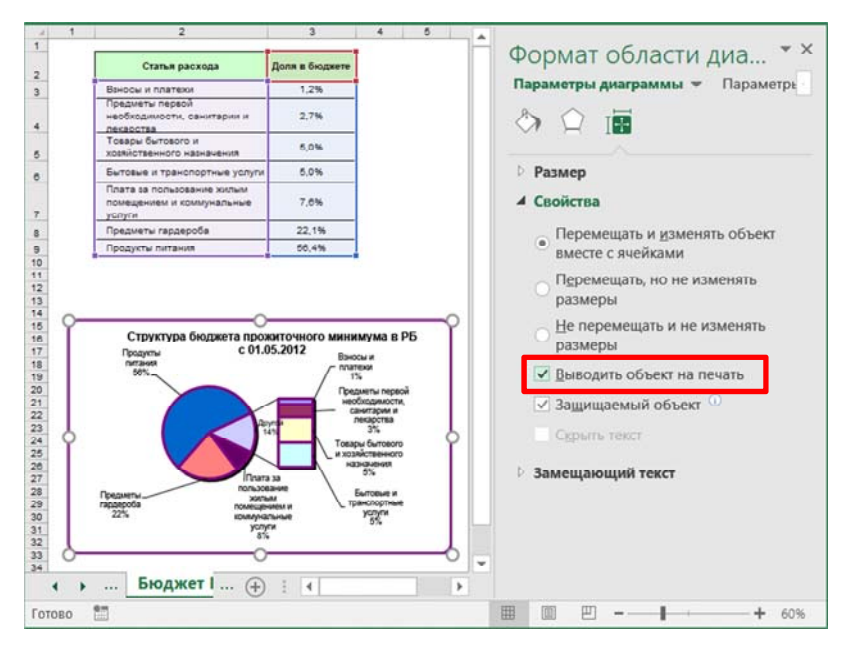

Рис. 11. 17. Формат области диаграммы

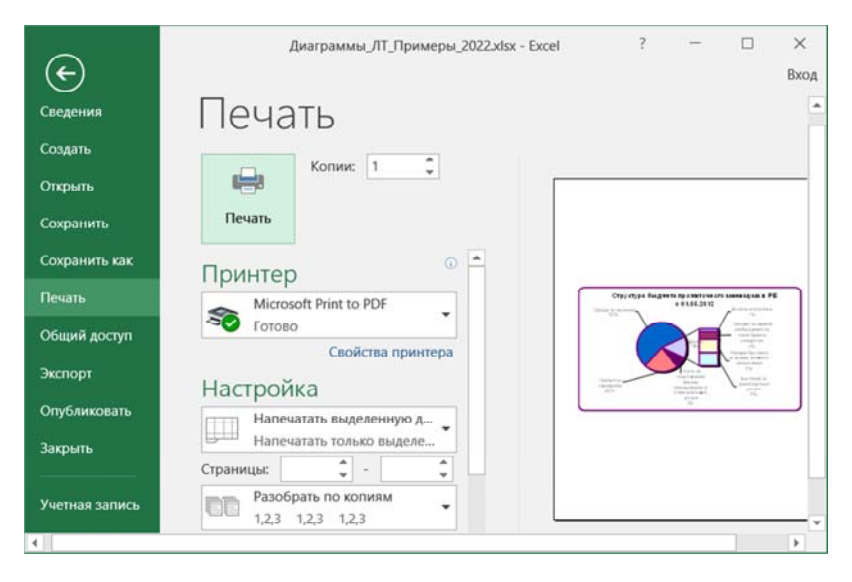

Рис. 11.18. Предварительный просмотр диаграммы

# Тема 12. ОСНОВЫ ТЕХНОЛОГИЙ ОФИСНОГО ПРОГРАММИРОВАНИЯ В MS EXCEL

12.1. Введение в офисное программирование.

12.2. Парадигма объектно-ориентированного программирования. Объектная модель MS Excel.

12.3. Среда программирования VBA.

- 12.4 Базовые элементы языка VBA
- 12.5. Операторы языка VBA.
- 12.6. Организация ввода/вывода информации средствами VBA.
- 12.7. Встроенные функции VBA.
- 12.8. Создание процедур и функций в VBA.
- 12.9. Разработка и программирование форм.
- 12.10. Использование макросов.

## 12.1. Введение в офисное программирование

Офисное программирование - это процесс разработки приложений, предназначенных для автоматизации офисной деятельности с использованием интегрированных пакетов для офиса (MS Office). Основное назначение офисных приложений - автоматизация офисной деятельности.

В среде офисного программирования программный проект неразрывно связан с документом, представляет собой часть документа и не может существовать независимо от него. Целью разработки является документ, а не программа в обычном понимании. Офисное программирование дает возможность пользователю изменить обычный документ, добавить ему дополнительные функции. Для этого офисная среда программирования предоставляет пользователю набор библиотек классов, составляющих каркас офисных текстовых документов, электронных таблиц, презентаций, баз данных и приложений на основе этих документов.

Офисное программирование обеспечивает конечному пользователю ряд преимуществ при создании программируемых документов:

1) документы дополняются новыми функциями для решения прикладных задач;

2) программируемые функции являются общими и доступными при работе с офисными документами, поскольку их предоставляет общая офисная среда;

3) единый интерфейс офисных приложений упрощает работу с ними:

4) пользователь - не программист - способен самостоятельно решать повседневные задачи по автоматизации рутинных действий.

Среда MS Office предлагает два способа создания программ, отличающихся подходом к процессу генерации кода:

1) использование макрорекордера;

2) написание исходного кода программ на языке Visual Basic for Application (VBA) в интегрированной среде разработки.

Макрорекордер (MacroRecorder) - это встроенная программа офисных приложений, записывающая действия пользователя при работе с приложением и его документами в виде макроса. Использование макрорекордера позволяет автоматически (без программирования) генерировать программный код на языке VBA. При вызове сохраненного макроса воспроизводится вся сохраненная последовательность лействий.

Интегрированная среда разработки на VBA (Visual Basic Environment, VBE) представляет собой встроенный в MS Office редактор для написания, тестирования и отладки приложений на языке VBA. Пользователь получает все возможности для создания законченных офисных приложений, включая средства визуального проектирования пользовательского интерфейса.

# 12.2. Парадигма объектно-ориентированного программирования. Объектная модель MS Excel

Разработка приложений для MS Office тесно связана с парадигмой объектно-ориентированного программирования.

Парадигма программирования - это совокупность подходов, методов, стратегий, идей и понятий, определяющая стиль написания программ. Часто определяется набором инструментов программиста (язык программирования и операционная система).

Объектно-ориентированное программирование (ООП) - это методология программирования, основанная на представлении программы в виде совокупности объектов, каждый из которых является экземпляром определенного класса, а классы образуют иерархию наследования.

ООП возникло в результате развития процедурного программирования, где данные и подпрограммы (процедуры, функции) их обработки формально не связаны.

Разработка программ в среде ООП осуществляется с помощью объектно-ориентированного языка программирования (ООЯП). Программа на ООЯП представляет собой набор процедур, описывающих взаимодействие объектов. Таким образом, в центре ООП находится понятие объекта

Объект - это информационная сущность, которой можно посылать сообщения, и которая может на них реагировать, используя свои данные. Данные объекта скрыты от остальной программы.

Объект представляет собой экземпляр класса.

Класс - универсальный, комплексный тип данных, состоящий из тематически единого набора «полей» (переменных более элементарных типов) и «методов» (функций для работы с этими полями).

Класс является моделью информационной сущности с внутренним и внешним интерфейсами для оперирования своим содержимым (значениями полей). Простыми словами, класс - это объявленный тип, определяющий устройство и поведение объектов (тип данных для объектов).

Класс определяет имя объекта, его свойства и действия, выполняемые над объектом. Соответственно объекты обладают свойствами, могут использовать методы и реагируют на события.

Свойства - это некоторые характеристики, параметры объекта. Например, ширина, высота, расположение на экране, доступность.

Синтаксис установки значения свойства:

Объект.Свойство = ЗначениеСвойства.

Методы - действия, выполняемые над объектом и меняющие какие-пибо свойства объекта

Например, отобразить или скрыть объект, закрыть приложение.

Синтаксис применения метода: Объект. Метод.

События - некоторые действия, распознаваемые объектом, на которые объект каким-либо образом реагирует в соответствии с запрограммированным откликом на событие.

Например, щелчок левой кнопкой мыши по объекту.

Фактически конкретный набор свойств, методов и событий присущ определенному классу (т. е. класс характеризуется тремя понятиями: свойства, методы и события). А поскольку объект является экземпляром класса, то эти свойства, методы и события присущи и каждому конкретному объекту этого класса.

Наглядное отображение элементов ООП приведено на рис. 12.1.

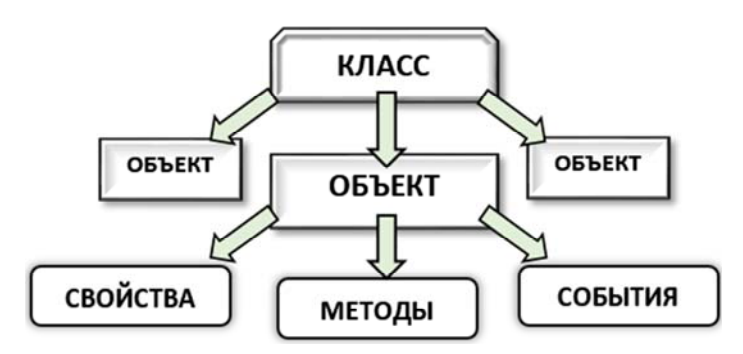

Рис. 12.1. Парадигма ООП

Три основных принципа ООП:

1. Инкапсуляция - свойство системы, позволяющее объединить данные и методы, работающие с ними, в классе. При этом сложный механизм действий скрыт от глаз пользователя и выглядит как простое лействие в один шаг.

Например, действие «завести машину» включает ряд действий: поворачивается ключ, далее следует электрический импульс, искра, заводится двигатель.

2. Наследование - свойство системы, позволяющее описать новый класс на основе уже существующего с частично или полностью заимствованной функциональностью. Класс, от которого производится наследование, называется базовым, родительским или суперклассом, а новый класс - потомком, наследником, дочерним или производным классом. Свойства родительского класса передаются классу-наследнику, также классу-наследнику могут придаваться свои специфические свойства.

Например, класс «Студент» и класс «Студент-заочник» имеют как общие, так и различные свойства.

3. Полиморфизм - свойство системы, позволяющее использовать объекты с одинаковым интерфейсом без информации о типе и внутренней структуре объекта. Выполняется одно и то же действие, но реализация может быть различная.

Например, нахождение корней уравнения может выполняться классическим методом через дискриминант или по теореме Виета.

Описание объекта выполняется по определенному шаблону: Класс: Имя класса Объект: Имя объекта Свойства (перечисление свойств) Имя свойства 1: Значение свойства 1 Имя свойства? Значение свойства? Метод (меняет какие-либо свойства из вышеперечисленных): Имя метода: Какие свойства изменяются

Состояние объекта определяется набором значений свойств в данный момент времени.

С помощью событий можно описать реакцию объекта на действия пользователя. Два разных объекта могут отреагировать поразному на одно и то же событие, например, двойной щелчок левой кнопкой мыши. В результате события может измениться свойство объекта или событие может вызвать метод, который, в свою очередь, изменит какие-то свойства.

Методы меняют состояние объекта - значения каких-либо свойств. Конкретные методы меняют свойства объекта конкретным образом. Два разных объекта отреагируют одинаково на применение одного метола.

Объектная модель MS Excel имеет иерархическую структуру и содержит свыше 100 объектов. Обобщенное представление объектной модели MS Excel приведено на рис. 12.2.

Объект Application - приложение Excel. Объект имеет более 120 свойств и 40 методов, позволяет вызывать более 400 функций рабочего листа при помощи конструкции вида:

Application. Функция Рабочего Листа (Аргументы).

Объект Woorkbook - рабочая книга, свойства и методы рабочей книги позволяют работать с рабочей книгой на уровне файла.

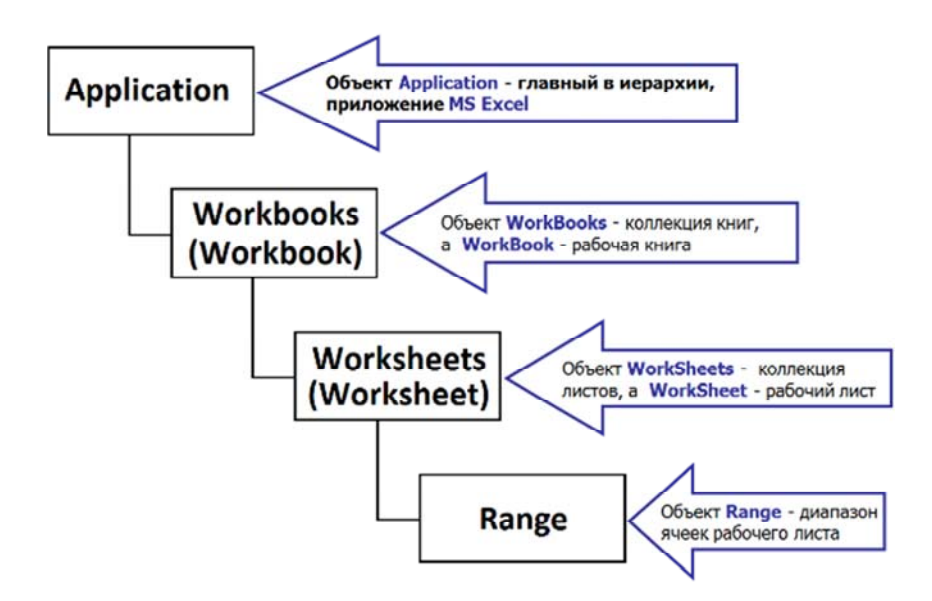

Рис. 12.2. Общее представление объектной модели MS Excel

Объект *Collection* (семейство) представляет собой объект, содержащий несколько других объектов, обычно одного и того же типа.

*Например*, семейство *Workbooks* содержит все открытые объекты *Workbook* (рабочая книга).

Каждый элемент семейства нумеруется и идентифицируется либо по номеру, либо по имени. Поскольку объектная библиотека VBA имеет иерархическую структуру, то полная ссылка на объект представляет собой полный путь к объекту с учетом всех уровней вложенности этой структуры. Часто при записи кода ограничиваются неявной ссылкой на объект, т. е. в ней опускаются все объекты, которые в данный момент активны.

Объект *Woorksheet* – рабочий лист.

Объект *Range* – диапазон ячеек на листе.

Объект *Userform* – пользовательская форма и другие.

Для управления свойствами и методами объектов, необходимо указать положение объекта в системе иерархии объектной модели.

*Например*, чтобы в книге «Заказы» на листе «Данные» присвоить ячейке **A1** значение 1, следует записать всю цепочку от корневого объекта Application.

Application. WorkBooks ("Заказы"). WorkSheets ("Данные"). Range ("A1"). Value  $= 1$ 

Если в MS Excel открыта одна рабочая книга, и в ней на первом рабочем листе выделена ячейка **A1**, тогда все следующие операторы дадут одинаковый результат – присвоение ячейке значения 1.

- 1. Application.WorkBooks(1).WorkSheets(1).Range("A1").Value=1
- 2. WorkBooks(1).WorkSheets(1).Range("A1").Value=1
- 3. ActiveWorkbook.WorkSheets(1).Range("A1").Value=1
- 4. WorkSheets(1).Range("A1").Value=1
- 5. ActiveSheet.Range("A1").Value=1
- 6. Range("A1").Value=1
- 7. Range("A1")=1
- 8. Selection Value=1

Задать цвет текста в ячейке позволит оператор записи значения свойства:

```
Range("А1").Font.Colorindex=43
```
Для закрытия приложения применяется запись метода:

Application.Quit.

## **12.3. Среда программирования VBA**

VBA относится к языкам объектно-ориентированного программирования, которые можно описать как методику анализа, проектирования и написания приложения с помощью объектов.

Вызов редактора *VBA* осуществляется в MS Excel командой *Visual Basic* из группы *Код* на вкладке *Разработчик*.

*Среда программирования VBA* предоставляет пользователю возможность работать со следующими окнами (рис. 12.3): окно проекта (*Project*), окно свойств (*Properties*), окно кода программы (*Code*), а также отображать окна формы, отладки, локальных переменных, контрольного значения, просмотра объектов и панели инструментов.

*Окно проекта* активизируется командой *Вид*/*Окно проекта* (*View*/*Project Explorer*) или нажатием кнопки «Окно проекта» (Project Explorer). В окне проекта отображается *иерархическая структура* файлов, форм и модулей текущего проекта.

| Microsoft Visual Basic for Applications - [Module2 (Code)]                                                                                                    | $\times$                                                                                                    |
|----------------------------------------------------------------------------------------------------|----------------------------------------------------------------------------------------------------|
|                                                                                                    | <b>Ex File Edit View Insert Format Debug Run Tools Add-Ins Window</b><br>Help<br>Ð<br>$\boldsymbol{\mathsf{x}}$ |
| Project - VBAProject<br>×                                                                                                    | (General)<br>Кнопка4_Щелчок                                                                                     |
| ※ VBAProject (ITE_Excel Φyι ∧<br>Microsoft Excel Objects<br><b>П</b> Лист1 (Функция Dolya<br><b>  Лист2 (Функция Proizv)</b><br><b>   Лист3 (Функция_Gero</b><br>■ Лист4 (Макрос)<br>■] Лист5 (Форма)<br>Ш] Лист6 (Форма_Расчет<br>■] Лист7 (Функция_Объе<br>ЭтаКнига<br>Forms<br>$+$<br>$\rightarrow$<br>$\overline{\phantom{a}}$ | Sub Кнопка4 Щелчок()<br>UserForm1.Show<br>End Sub                                                               |
| Properties - Лист1<br>×                                                                                                    |                                                                                                    |
| Лист1 Worksheet                                                                                                    |                                                                                                    |
| Alphabetic Categorized                                                                                                    |                                                                                                    |
| (Name)<br>Лист1<br>$\hat{\phantom{a}}$<br>DisplayPageBreaks False<br>v                                                                                                    | ⋋                                                                                                    |

Рис. 12.3. Окно редактора VBA

В проекте *VBA* автоматически создается *модуль* для каждого рабочего листа, всей книги, а также для каждой пользовательской формы, макроса и класса.

*Модули* делятся на два типа:

1) *стандартные* (содержат макросы, добавляются в проект командой *Вставка*/*Модуль* (*Insert*/*Module*));

2) *модули объектов* (модули, связанные с рабочей книгой, рабочими листами, формами и модули классов).

Формы создаются командой *Вставка*/*Форма* (*Insert*/*UserForm*), а модули класса – командой *Вставка*/*Модуль класса* (*Insert*/*Module*).

Чтобы открыть окно для редактирования программного кода, следует дважды щелкнуть кнопкой мыши по значку файла в окне проекта. Это окно позволяет редактировать либо код отдельной процедуры, либо код всего модуля. Для того, чтобы выбрать один из этих режимов редактирования, следует воспользоваться одной из кнопок в левом нижнем углу окна редактирования «Отдельная процедура» (*Procedure View*), либо «Все процедуры модуля» (*Full Module View*).

*Редактор кода* позволяет существенно ускорить написание программ за счет возможности автоматически завершать написание операторов, свойств и параметров. При написании кода пользователю предлагается список компонентов, логически завершающих вводимую инструкцию. Ввод выбранного компонента в код программы завершается нажатием клавиши «Tab» либо двойным щелчком ЛКМ по выбранному компоненту. Для этого необходимо выполнить настройку параметров рабочей среды редактора в диалоговом окне «Options», которое вызывается в командном меню редактора VBA по команде *Сервис*/*Параметры* (*Tools*/*Options*). На вкладке *Редактор* (*Editor*) диалогового окна «Options» (рис. 12.4) рекомендуется установить ряд флажков:

– *Проверка синтаксиса* (*Auto Syntax Check*) – для автоматической проверки синтаксиса набранной строки программного кода сразу после нажатия клавиши Enter;

– *Список компонентов* (*Auto List Members*) – для автоматического отображения списка компонентов, логически завершающих вводимую пользователем инструкцию;

– *Краткие сведения* (*Auto Quick Info*) – для автоматического отображения на экране сведений о процедурах, функциях, свойствах и методах после выбора их имени.

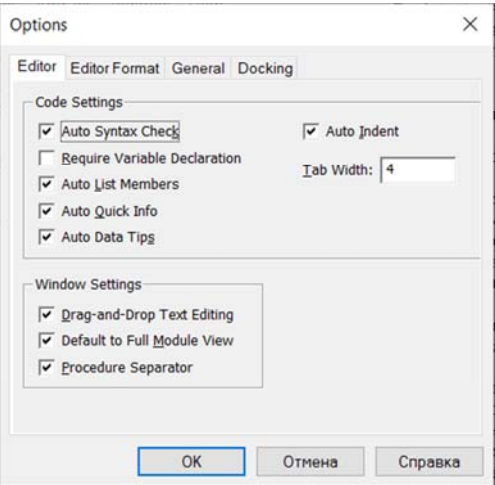

Рис. 12.4. Окно редактора VBA

## 12.4 Базовые элементы языка VRA

Алфавит языка VBA включает следующий набор символов:

1) буквы латинского алфавита(А-Z, a-z,);

2) цифры от 0 до 9;

3) машинописные символы и знаки пунктуации: !,  $(a, \#, \$, \%, \&;$ 

4) знаки арифметических операций: +, -, \*, /, |, ^;

5) знаки операций отношения: =, <, >;

6) знаки препинания и разделители: пробел, перевод строки, подчеркивание, гочка, : двоеточие, ; точка с запятой, () скобки;

7) ' апостроф в качестве символа комментария.

В алфавит языка входят также зарезервированные слова, которые не могут быть использованы в качестве идентификаторов.

*Например*, Dim, Sub, Function, If и т.д.

Тип данных - фундаментальное понятие любого языка программирования. Тип данных определяет множество значений, которые можно присвоить переменной, и набор допустимых операций.

В VBA поддерживаются встроенные (стандартные) типы данных (табл. 12.1) и тип данных, определяемый пользователем.

Таблина 12.1

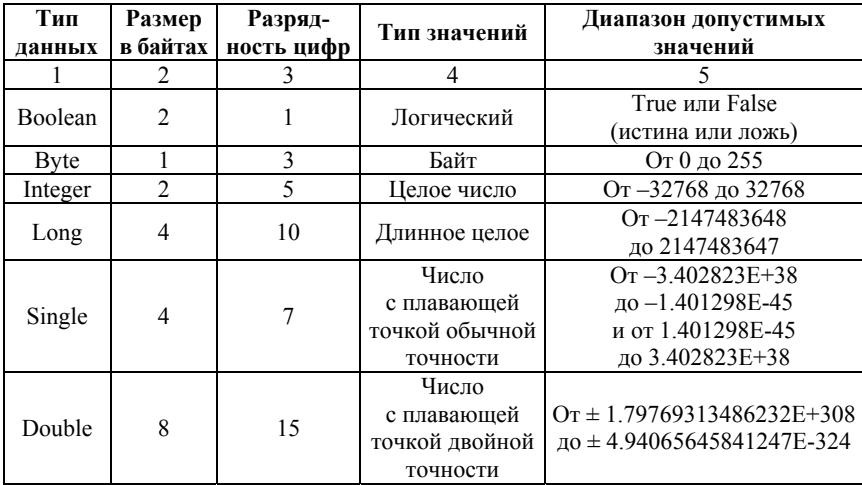

Встроенные типы данных VBA

## Окончание табл 121

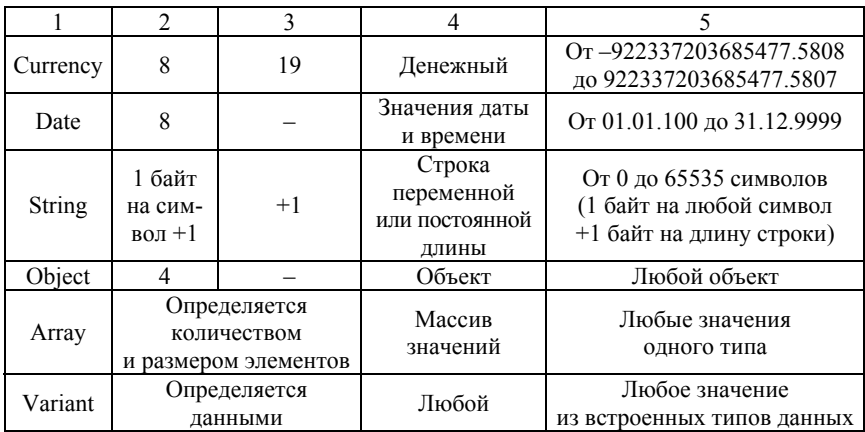

3. Ключевые слова - зарезервированные VBA: REM, DIM, PUBLIC, PRIVATE и др.

4. Идентификаторы функций (ABS, LN, SIN и др.).

5. Переменные - поименованные области в памяти компьютера. VBA задает прямое соответствие между областью (адресом) памяти и именем переменной.

Значения переменных изменяются в процессе работы программы.

В VBA существуют определенные правила задания имен объектов (в том числе, переменных, функций, процедур, типов, констант и др.):

1) длина имени не должна превышать 255 символов (рекомендуемая – не более 10–15 символов);

2) имя не должно содержать точек, пробелов и следующих символов: %, &. !, #, @, \$;

3) имя может состоять из любой комбинации букв, цифр и символов, начинающихся с буквы;

4) имена должны быть уникальными внутри той области, в которой они определены;

5) имена не должны совпадать с ключевыми словами VBA, именами встроенных функций и процедур;

6) регистр в именах не имеет значения  $(AA = aa)$ .

Переменные должны быть объявлены в программе с помощью описания объектной инструкции Dim. Для каждой переменной используется отдельное предложение As Tun. Например, Dim A As Byte. Если тип не задан явно, по умолчанию присваивается тип Variant.

Оператор Option Explicit позволит избежать ошибок при записи имен переменных.

Пример 12.1. Описание переменных стандартного типа. **Option Explicit** Dim MyFirstName As Integer 'целочисленная переменная Dim N, S As String 'N – Variant,  $S$  – строковая переменная

Инициализация переменной - это присваивание ей начального значения до использования переменной в программном коде.

В VBA можно использовать массивы. Массив в программе обрабатывается поэлементно с использованием операторов цикла.

Пример 12.2. Описание массивов различной размерности (одномерного массива (вектора), состоящего из действительных чисел и двумерного массива 5х5 (матрицы), состоящего из целых чисел).

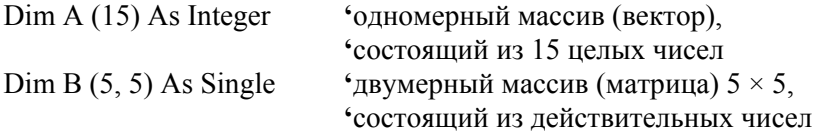

6. Константы - поименованные области в памяти компьютера, значения которых не изменяются в процессе выполнения программы.

Использование констант в программах делает их более читаемыми и позволяет легко вносить исправления. Константы, в отличие от переменных, не изменяют своих значений. Константы должны быть объявлены в программе.

Синтаксис объявления константы:

[Public | Private] Const *Имя Константы* [As  $Tun = B$ *ыражение,* 

где: Public - ключевое слово, используется на уровне модуля для описания констант, доступных всем процедурам во всех модулях, не допускается в процедурах;

Private - ключевое слово, используемое на уровне модуля для описания констант, доступных только внутри модуля, в котором выполняется описание, не допускается в процедурах;

Имя Константы - имя константы, соответствующее стандартным правилау именования VBA;

Тип - один из поддерживаемых типов данных; Выражение - литерал (значение).

Пример 12.3. Объявление констант. Public Const MyName = "NEMO" Const MyAge As Integer =  $28$ 

7. Выражение - совокупность операндов и операций, определяющая порядок выполнения действий в соответствии с приоритетом операций.

Операнды - объекты (литералы, константы, переменные), над которыми выполняются действия.

Операции обозначают действия, выполняемые над операндами. Например, математические операции, операции сравнения, текстовая операция конкатенация (объединение) строк.

Действия в выражении выполняются слева направо в порядке убывания приоритета. В первую очередь выполняются действия в скобках. Например, для выражения  $2 * (a + b) + 4 * h$  действия выполняются в следующем порядке: 1)  $(a + b)$ ; 2) 2 \*  $(a + b)$ ; 3) 4 \* h; 4) суммирование результатов действий 2) и 3).

Математические операции в порядке убывания приоритета привелены в табл. 12.2.

Таблина 12.2

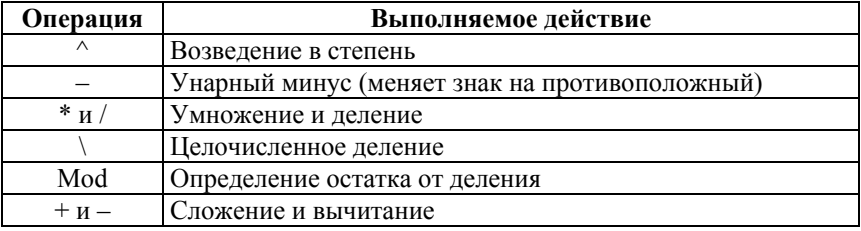

Математические операции VBA в порядке убывания приоритета

Для работы с текстовыми строками используется & (амперсанд), который выполняет объединение (конкатенацию) строк.

8. Инструкция - синтаксически полный компонент программы, представляющий собой действие, описание или определение.

Например, инструкции объявления (Dim Имя As Tun).

# 12.5. Операторы языка VBA

Любая программа состоит из последовательности операторов, которые записываются в соответствии со строгими синтаксическими правилами.

Оператором в VBA называют синтаксическую единицу языка программирования, которая используется в программе для выполнения отдельного предписания.

Виды операторов:

1) оператор присваивания («=»);

2) условные операторы (If...Then..Else, Select Case);

3) три вида операторов циклов (For...Next, Do While, Do Until).

12.5.1. Операторы присваивания состоят из переменной, записываемой слева в единственном числе, знака «=», и выражения или числового значения, записываемых справа. Оператор присваивания используется, если переменной необходимо присвоить новое значение.

Оператор присваивания имеет следующий синтаксис:

Имя переменной = Выражение.

В первую очередь вычисляется выражение в правой части, а затем результат присваивается переменной слева от «=».

Например, чтобы присвоить переменной х значение, увеличенное на 5, необходимо записать следующую строку кода:  $x = x + 5$ . Сначала будет рассчитано значение выражения  $x + 5$  справа от «=» (к текущему значению переменной х будет прибавлено 5), а затем полученный результат будет присвоен переменной х.

12.5.2. Условный оператор If...Then...Else используется для организации нелинейных вычислений (разветвляющегося вычислительного процесса, алгоритма ветвления, рис. 12.5).

Разветвляющийся алгоритм - алгоритм, содержащий хотя бы одно условие, в результате проверки которого обеспечивается переход на один из двух возможных шагов в зависимости от значения выражения в условии (истина/ложь).

Условный оператор If...Then...Else, имеет следующий синтаксис:

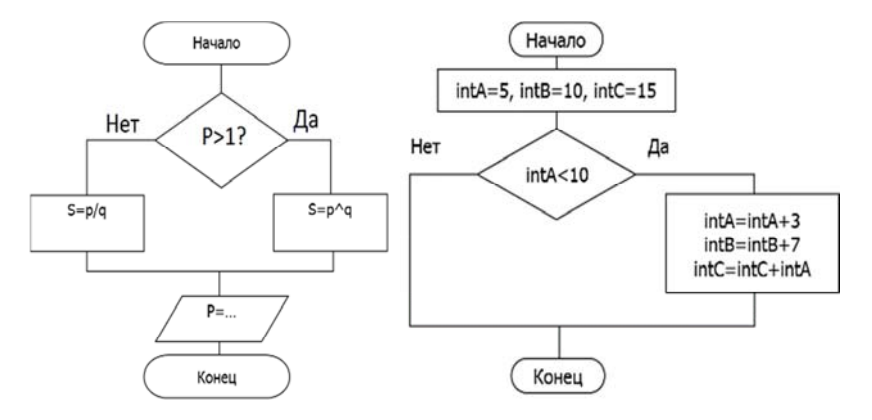

If Условие Then Onepamop 1 Else Onepamop 2.

Рис. 12.5. Примеры алгоритмов ветвления

Условие - это выражение логического типа, результатом которого является одно из двух значений типа Boolean: True (Истина) или False (Ложь). Для формирования условий используются знаки операций сравнения (=  $\leq \leq \leq$  >  $\geq$   $\leq$ ) и логические операторы (Not, And, Or).

Оператор 1 выполняется, если Условие истинно, в противном случае выполняется Оператор 2.

При этом оператор If...Then...Else записывается в  $\partial \partial \mu \nu$  строку.

Однострочная форма условного оператора допускает выполнение нескольких инструкций в результате проверки одного условия If Then

При этом все инструкции должны находиться на одной строке и разделяться двоеточием.

В условном операторе допустимо использование блочной записи. В этом случае должна присутствовать обязательная инструкция завершения оператора End If:

```
If Vcnosue Then
   TElse
   [MH<sub>RCMDVKUUU else]]</sub>
End If
```
Блочная форма записи обеспечивает более структурированный подход и большую гибкость по сравнению с однострочной формой. Она более удобна для обработки и отладки.

После выполнения инструкций, следующих за Then или Else, происходит передача управления инструкции, следующей непосредственно за End If.

В случае одноблочной записи оператор будет иметь вид:

 $If$ Условие Then Блок Операторов

End If

В случае многоблочной записи, если присутствует часть Else, оператор будет иметь вид:

 $If$ Условие Then Блок Операторов 1

Else

Блок Операторов 2

End If

Пример 12.4. Фрагмент кода с условным оператором для расчета объема цилиндра.

If  $R > 0$  And H  $> 0$ Then 'проверка переменных R и H  $S = 4 * Atn(1) * R \wedge 2$  расчет площади основания (круга)  $V = S*H$  ' расчет объема цилиндра Else  $V = -1$  'переменной V присваивается значение -1, если хотя бы одна из переменных R или  $H \le 0$ 

End If

В условном операторе может проверяться несколько условий. В этом случае условный оператор имеет вид:

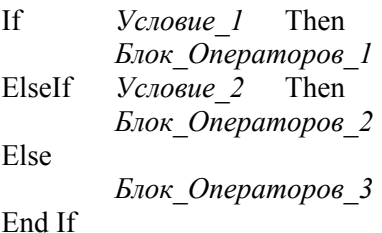

Для проверки нескольких условий можно использовать и инструкцию Select Case, которая выполняет одну из нескольких групп инструкций в зависимости от проверяемого значения.

12.5.3. Операторы циклов применяются для реализации повторяющегося вычислительного процесса (многократного выполнения одного или нескольких операторов).

Для реализации цикла с заранее известным числом повторений используется оператор For...Next:

For Счетчик = Нач Значение То Кон Значение Step Шаг Блок Операторов Next Счетчик

Цикл For...Next перебирает значения переменной Счетчик, которая является параметром цикла, от начального до конечного значения с указанным шагом изменения. Если часть Step Шаг в цикле отсутствует, то по умолчанию считается, что шаг равен 1.

При этом обеспечивается выполнение блока операторов тела цикла при каждом новом значении счетчика.

Цикл For...Next применяется при реализации цикличных алгоритмов для обработки массивов.

Например, оператор цикла для обработки элементов одномерного массива (возведение элементов в куб) имеет вид:

For  $i=1$  to N  $X[i] = X[i]^{3}$ Next i

Для организации циклов с неизвестным заранее числом повторений используются:

1) операторы цикла с предусловием:

2) операторы цикла с постусловием:

Do ... Loop While,

Do ... Loop Until.

Выполнение операторов в теле цикла зависит от результатов проверки условия, записанного в начале или в конце цикла. Для предупреждения ситуации «зацикливания» в теле цикла должен быть хотя бы один оператор, который изменяет значения проверяемых переменных.

Do While ... Loop,

Do Until ... Loop;

*Операторы цикла с предусловием*, как следует из названия, содержат условие и проверяют его в начале цикла.

Оператор Do While…Loop обеспечивает многократное повторение блока операторов до тех пор, пока *Условие* соблюдается, а оператор Do Until…Loop пока *Условие* не соблюдается.

#### **Цикл выполняется, если результат проверки условия:**

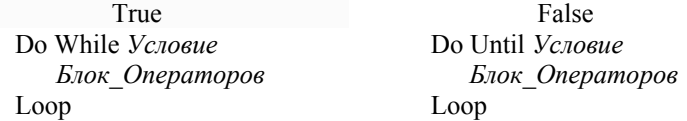

*Операторы цикла с предусловием*, как следует из названия, содержат условие и проверяют его в конце цикла. Операторы Do…Loop While, Do…Loop Until отличаются тем, что сначала *Блок\_операторов* выполняется по крайней мере один раз, а потом проверяется *Условие*.

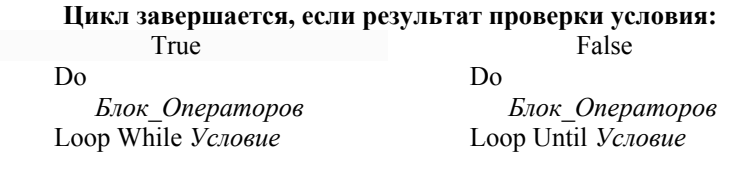

# **12.6. Организация ввода/вывода информации средствами VBA**

Ввод/вывод информации средствами VBA можно организовать двумя способами:

1) непосредственно в ячейки рабочего листа с клавиатуры;

2) с использованием функций для вызова диалоговых окон.

*Первый способ предоставляет* несколько вариантов записи значений в ячейки рабочего листа.

*Например*, 3 варианта инструкций, позволяющих присвоить переменной *X* значение свойства *Value* ячейки **B3**:

*Вариант 1*. X = Cells (3,2).Value

*Вариант 2*. X = Cells (3,2)

*Вариант 3*. X = Range ("B3")

*Второй способ* организации ввода/вывода предполагает использование встроенных функций VBA InputBox и MsgBox, которые выводят на экран окна сообщений (диалоговые окна соответственно для ввода данных и вывода информации на экран).

*Синтаксис функций для вывода диалоговых окон*: MsgBox ( *prompt* [,*buttons*] [,*title*] [*helpfile*, *context*]) InputBox ( *prompt* [,*title*] [,*default*] [,*xpoz*] [,*ypoz*] [*helpfile*, *context*])

*Внимание*! *При записи программы квадратные скобки не задают* (*в квадратные скобки заключены необязательные элементы*).

## *Аргументы*:

1) *prompt* – строковое выражение, которое выводится в диалоговом окне. Если оно состоит из нескольких строк, в качестве разделителя их используют символы возврата каретки Chr(13), перевода строки Chr(10) или комбинацию этих символов – Chr(13)&Chr(10);

2) *title* – строковое выражение, отображаемое в строке заголовка окна. По умолчанию в строку заголовка помещается имя приложения (Microsoft Exсel);

3) *helpfile* – строковое выражение, задающее имя файла справки, содержащего справочную информацию о данном диалоговом окне. В случае указания этого аргумента необходимо задать *context*, определяющий номер соответствующего раздела справочной системы;

4) *default* – строковое выражение, размещаемое в поле ввода как значение по умолчанию;

5) *xpos* – расстояние по горизонтали от левого края экрана до левой границы окна. По умолчанию диалоговое окно центрируется по горизонтали;

6) *ypos* – расстояние по вертикали от верхнего края экрана до верхней границы окна. По умолчанию диалоговое окно позиционируется приблизительно на одну треть высоты экрана;

7) *buttons* – целое число, представляющее собой значение, которое определяет число и тип отображаемых в диалоговом окне кнопок, вид используемого значка, основную кнопку, модальность окна сообщений. Символические константы VBA и их числовые значения, применяемые в качестве параметра *buttons*, приведены в табл. 12.2.

Функция MsgBox возвращает одно из значений, приведенных в табл. 12.3.

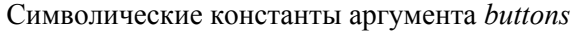

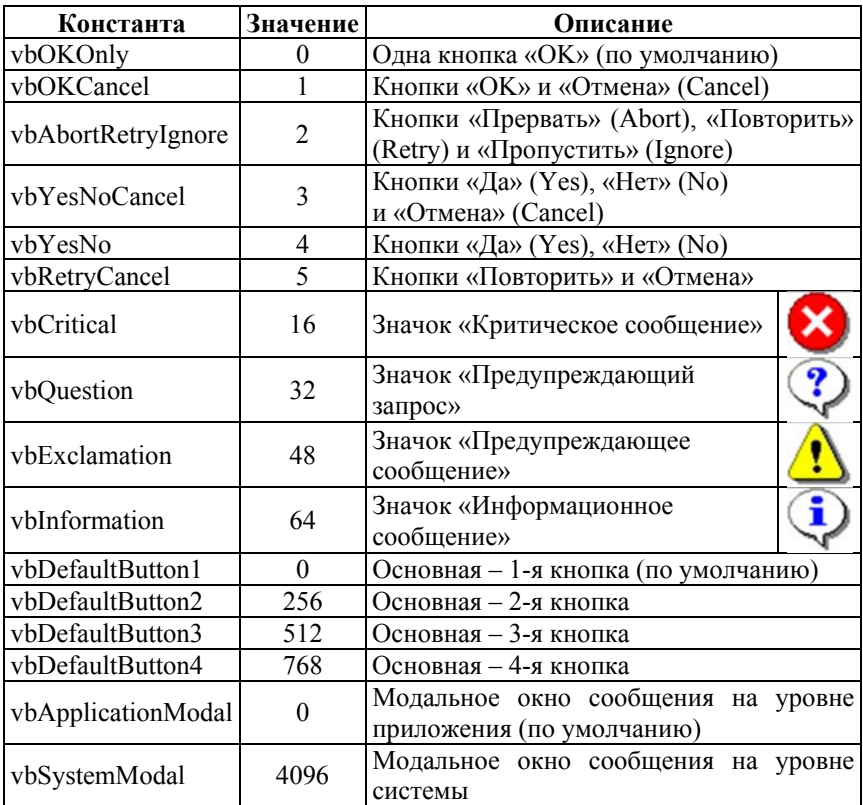

# Таблица 12.3

# Значения функции MsgBox

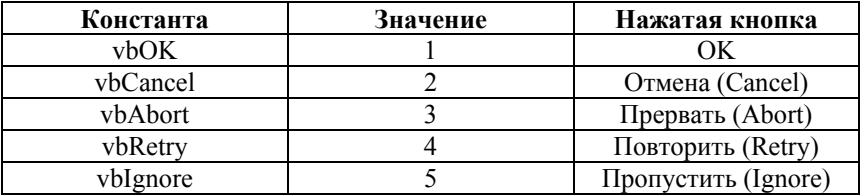

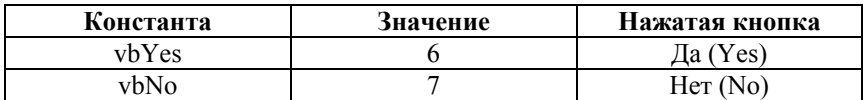

Пример 12.5. Программа для расчета цены продукции на основе данных о себестоимости (руб.) и величине наценки (%).

Ввод исходных данных выполняется в диалоговых окнах, вызываемых с помощью функции InputBox (для заголовка каждого окна используется строка «Ввод исходных данных»).

Вывод рассчитанного значения цены выполняется при помощи функции MsgBox (в диалоговом окне выводится значок «Информационное сообщение», а для заголовка окна используется строка «Расчет цены»).

Для записи кода процедуры последовательно выполняются команды Вставка/Модуль (Insert/Module) и Вставка/Процедура (Insert/Procedure), в диалоговом окне «Add procedure» задается имя RaschetCena, выбирается тип Sub и область действия процедуры Public.

Код процедуры RaschetCena() в окне «Code» приведен на рис. 12.6.

```
(General)
                                   \vee RaschetCena
 Public Sub RaschetCena ()
  Программа для расчета цены по известной себестоимости и наценке
  Ввод/вывод данных организован при помощи диалоговых окон
  'InputBox и MsgBox
  Dim Sebestoim As Double, Nacenka As Double, Cena As Double
  Sebestoim = InputBox ("Введите себестоимость, руб. ",
                       "Ввод исходных данных")
  Nacenka = InputBox ("Введите наценку, %",
                      "Ввод исходных данных")
  Cena = Sebestoim * Nacenka / 100 + Sebestoim
 Vb = MsgBox("Цена = " & Format(Cena, "0.00") & " pyб." & Chr(13)
       & "(при себестоимости " & Sebestoim & "руб. и наценке "
       & Nacenka & "%)", vbInformation, "Pacyer цены")
  End Sub
 \overline{ }
```
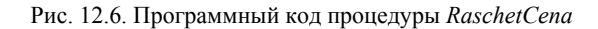

Для выполнения процедуры нажать клавишу «F5» или выполнить команду *Запуск*/*Запуск Процедуры*/*Формы* (*Run*/*Run Sub*/*Userform*) в окне редактора VBA. Далее в диалоговых окнах ввести исходные данные (рис. 12.7, рис. 12.8) и оценить результат (рис. 12.9).

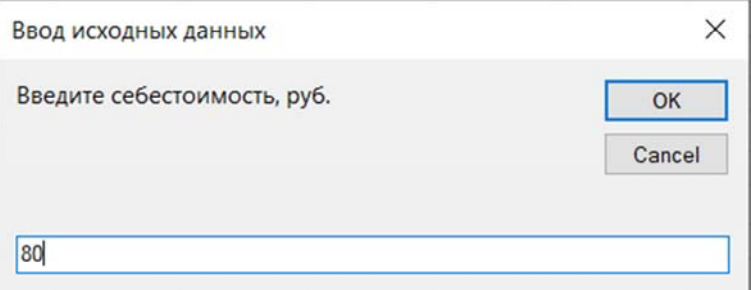

Рис. 12.7. Ввод значения себестоимости для процедуры *RaschetCena*

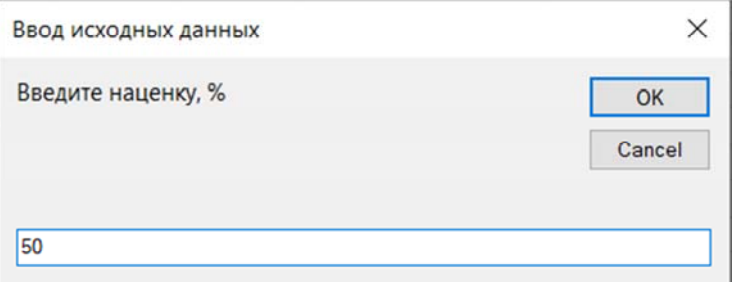

Рис. 12.8. Ввод значения наценки для процедуры *RaschetCena*

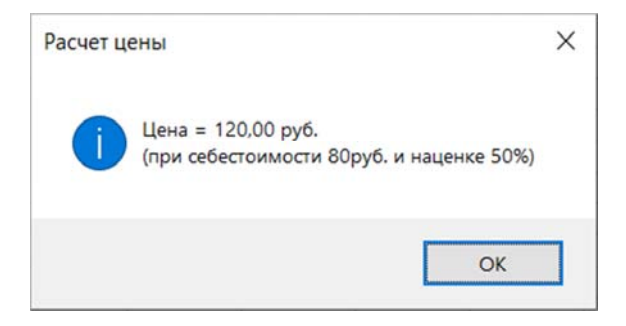

Рис. 12.9. Вывод результата расчета процедуры *RaschetCena*

В программном коде функции не предусмотрена проверка исходных данных, поэтому при вводе нечисловых значений будет выведено диалоговое окно с системным сообщением об ошибке «Run-Time error '13' Type mismatch».

# 12.7 Встроенные функции VBA

В VBA используется большое количество встроенных функций, сгруппированных в категории по назначению: математические функции, строковые, функции преобразования типов и т. д.

Для выполнения математических вычислений используются встроенные математические функции VBA (табл. 12.4).

Таблина 12.4

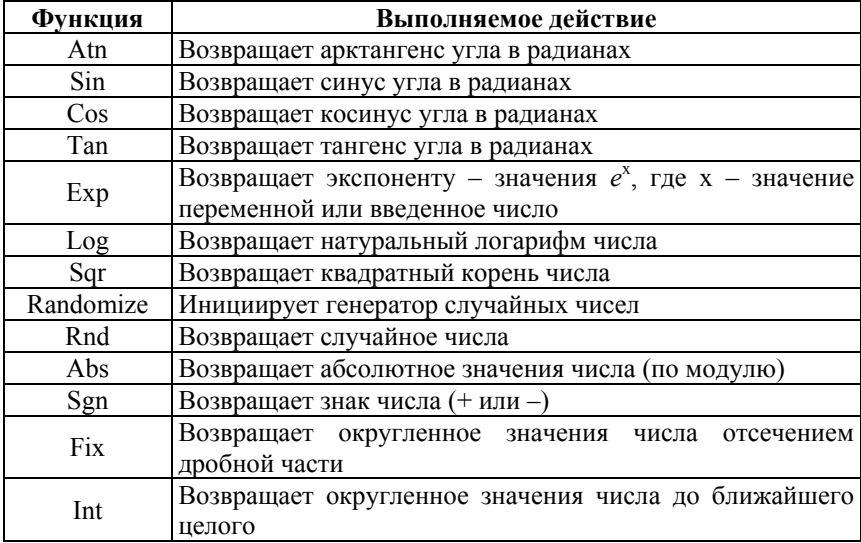

### Математические функции

При вызове встроенной функции следует указать в круглых скобках ее аргумент. Исключение составляет функция Randomize, которая включает генератор случайных чисел и не имеет аргументов.

Математические функции VBA используются для обработки отдельных чисел и не могут применяться к массивам. Для обработки

каждого элемента массива с применением математических функций необходимо использовать циклы (см. п. 12.5.3).

В VBA отсутствует функция, возвращающая значение числа Пи. Для вычисления значения числа  $\Pi u$  используется выражение 4  $*$  Atn(1).

Пример 12.6. Программный код функции VCilindra для расчета объема цилиндра с использованием функций и выражения 4 \* Atn(1).

```
Public Function VCilindra(R, H)
   'Аргументы функции: R - радиус основания, H - высота.
If Not IsNumeric(R) Or Not IsNumeric(H) Then
   VCilindra = "Ввелите числовые значения"
   Else
     If R \le 0 Or H \le 0 Then
      VCilindra = "Введите числа больше 0"
     Else
      V = 4 * Atn(1) * R \wedge 2 * H · расчет объема V = \piR<sup>2</sup>H
      VCilindra = Format(V, "0.00")
     End If
Fnd If
End Function
```
Для обработки значений типа дата/время в VBA применяются соответствующие функции (табл. 12.5).

Таблина 12.5

## Функции даты/времени

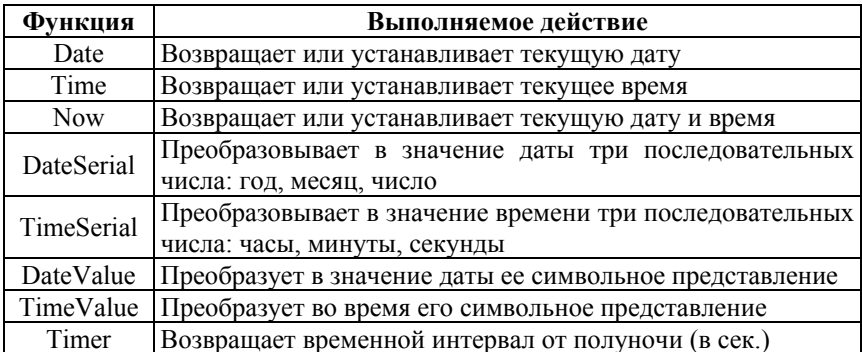

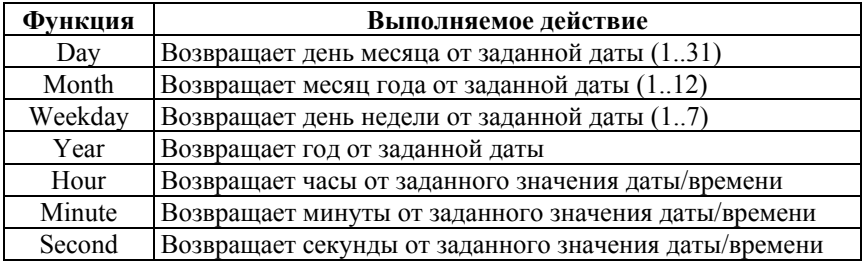

VBA предоставляет возможность *преобразовать тип данных* для переменных в любом месте программы. Это можно сделать с помощью *функций преобразования типов*:

CBool – преобразует в тип Boolean;

CCur – преобразует в тип Currency;

CDate – преобразует в тип Date;

CDbl – преобразует в тип Double;

CInt – преобразует в тип Integer;

CLng – преобразует в тип Long;

CSng – преобразует в тип Single;

CStr – преобразует в тип String;

CVar – преобразует в тип Variant.

# **12.8. Создание процедур и функций в VBA**

*12*.*8*.*1*. *Общие сведения о процедурах VBA*.

*Процедура VBA* – это программный код, имеющий определенную структуру. Обычно прикладная программа состоит из нескольких процедур, но как минимум в ней должна содержаться одна, которая является главной или управляющей процедурой, поэтому ей присваивают имя Main().

Каждая процедура начинается с оператора объявления Sub и заканчивается указателем конца процедуры End Sub:

*Тип* Sub *Имя*\_*Процедуры*([*Список*\_*Аргументов*]) *Операторы тела процедуры* End Sub
$Tun$  указывает уровень доступа к процедуре – Public (открытый) или Private (ограниченный).

Sub - оператор объявления процедуры - присваивает ей имя, отмечает ее начало и перечисляет аргументы, значения которых передаются процедуре из вызвавшей ее программы.

Список Аргументов обеспечивает связь между вызывающей и вызываемой процедурами, аргументы предназначены для получения и передачи значений специальных переменных. Значения глобальных переменных таким способом не передаются, так как они доступны всем процедурам программы.

End Sub – оператор окончания процедуры.

Все операторы, которые располагаются между операторами объявления и окончания процедуры составляют тело процедуры. Данная совокупность операторов позволяет решить поставленную при вызове процедуры подзадачу и получить результат.

Для создания процедуры следует на вкладке Разработчик в группе Код нажать кнопку «Visual Basic», что приведет к запуску редактора VBA. Далее в окне редактора VBA последовательно выполнить команды: Вставка/Модуль (Insert/Module), затем Вставка/Процедура (Insert/Procedure). В диалоговом окне «Add procedure» (рис. 12.10) выбрать переключатель Процедура (Procedure) и другие необходимые переключатели, задать имя процедуры. После этого в окне «Code» вводятся необходимые для решения задачи операторы.

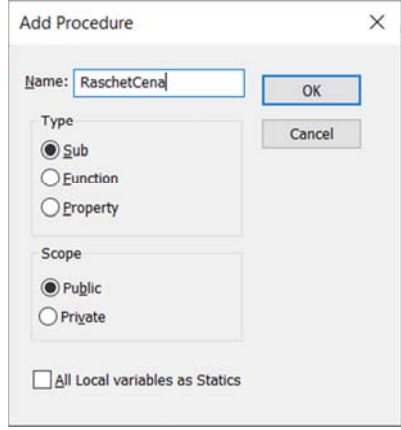

Рис. 12.10. Диалоговое окно для добавления процедуры

Рабочую книгу с процедурами и функциями следует сохранять в формате с поддержкой макросов (с расширением XLSM).

Доступные в рабочей книге программные модули отображаются по команде Bud/Диспетчер проекта (View/Project Explorer) в панели диспетчера проекта *Project – VBAProject* (рис. 12.11).

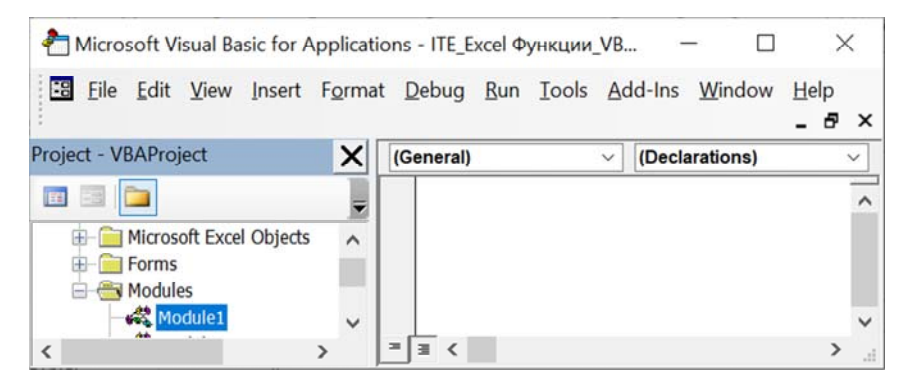

Рис. 12.11. Модули в панели «Project - VBAProject»

При написании программного кода на языке VBA следует учитывать следующие правила:

- каждая инструкция должна располагаться на отдельной строке. Чтобы сделать длинные строки кода более читаемыми можно сделать перенос части инструкции на следующую строку, указав в конце строки перед переносом сочетание символов « » (пробел и нижнее подчеркивание);

- возможно не более 7 продолжений одной и той же строки, сама строка не должна содержать более 1024 символов;

- запрещается разделять переносом строковые константы, идентификаторы переменных и т. п. конструкции;

- чтобы разместить в одной строке несколько программных инструкций, их разделяют двоеточием.

Комментарий начинается с символа апострофа (\*) или ключевого слова Rem.

Комментарии используются для добавления в текст программы пояснительного текста, который не является исполняемой частью программного кода, а служит для пояснения отдельных фрагментов этого кода.

Компилятор игнорирует текст программы от начала комментария до конца строки. Таким образом, комментарии позволяют временно предотвращать выполнение отдельных фрагментов программного кода при его отладке.

### 12.8.2. Разработка пользовательских функций.

Пользовательская функция представляет собой самостоятельный программный код, который имеет имя и содержит аргументы (иногда аргументы могут отсутствовать). Так же, как и процедуры, функции находятся в модулях, которые отображаются в окне диспетчера проекта VBA «Project – VBAProject».

С пользовательскими функциями на листе рабочей книги MS Excel (сохраненной в формате .XLSM) можно работать при помощи Мастера функций так же, как и со встроенными стандартными функциями. Мастер функций предоставляет доступ к созданным функциям в отдельной категории «Определенные пользователем». При вызове пользовательской функции список передаваемых ей аргументов должен по количеству и типу соответствовать списку, заданному в описании функции.

Порядок создания пользовательской функции аналогичен ранее описанному порядку создания процедуры.

Для создания пользовательской функции следует выполнить команду Visual Basic в группе Код на вкладке Разработчик. Далее в окне редактора VBA последовательно выполнить команды: Вставка/Модуль (Insert/Module), затем Вставка/Процедура (Insert/Procedure). В диалоговом окне «Add procedure» выбрать переключатель Функция (Function) и другие необходимые переключатели, задать имя функции. После этого в окне программного кода «Code» записать необходимый для решения задачи текст функции.

Функция по сути представляет собой процедуру, которая возвращает результирующее значение в своем имени.

Код функции начинается с оператора объявления Function и заканчивается указателем конца функции End Function:

Tun Function Имя Функции ([Список Аргументов]) [As Tun Peзультата]

*Инструкции* Имя функции = Выражение **End Function** 

Тип указывает уровень доступа к функции. Ключевое слово Public означает, что функция доступна на всех рабочих листах и во всех модулях проекта.

Function - оператор объявления функции - присваивает ей имя, отмечает ее начало и перечисляет аргументы, значения которых передаются функции из вызвавшей ее программы.

Список Аргументов обеспечивает связь вызывающей программы с функцией, аргументы предназначены для получения значений переменных.

Синтаксис элемента Список Аргументов:

[Optional] ByVal [ParamArray] *ИмяПерем*[()][As *Tun*][=  $noy_{MOJ}$ ]

Ключевое слово Optional указывает, что аргумент является необязательным и может быть опущен. Все последующие аргументы в списке аргументов должны быть также описаны с помощью ключевого слова Optional и иметь тип Variant. Если используется параметр РагатАггау, необязательные аргументы недопустимы.

Инструкция ByVal определяет способ передачи аргумента в тело функции (по значению).

Инструкция РагатАггау позволяет задавать произвольное количество аргументов. Используется для описания только последнего элемента в списке аргументов. Обработка произвольного количества элементов осуществляется с помощью инструкции For...Each...Next.

При работе с необязательными аргументами следует использовать функцию IsMissing (Аргумент), которая возвращает значение True, если указанный параметр был опущен, и False - в противном случае. Для необязательного параметра можно задавать значение по умолчанию (поУмолч), которое присваивается переменной, если аргумент отсутствует.

Tun Результата - один из встроенных (Byte, Boolean, Integer, Long, Single, Double, Currency, Decimal, Date, String, Variant) или определенных пользователем типов, указывающий значение какого типа возвращает функция.

В теле функции обязательно наличие оператора присваивания имени функции результата выражения (Имя функции = Выражение), которое и определяет возвращаемое значение.

В теле функции возможно использование инструкции Exit Function, которая приведет к принудительному завершению работы функции.

Пример 12.7. Создать пользовательскую функцию для расчета площади треугольника по формуле Герона (в качестве аргументов функции - исходных данных использовать значения сторон треугольника).

Общий порядок создания пользовательской функции включает следующие шаги:

1. Определить цель создания и назначение функции.

Функция предназначена для расчета площади треугольника по известным трем сторонам:  $S = \sqrt{p(p-a)(p-b)(p-c)}$ .

2. Сформулировать математическую модель, описать метод решения задачи (рис. 12.12).

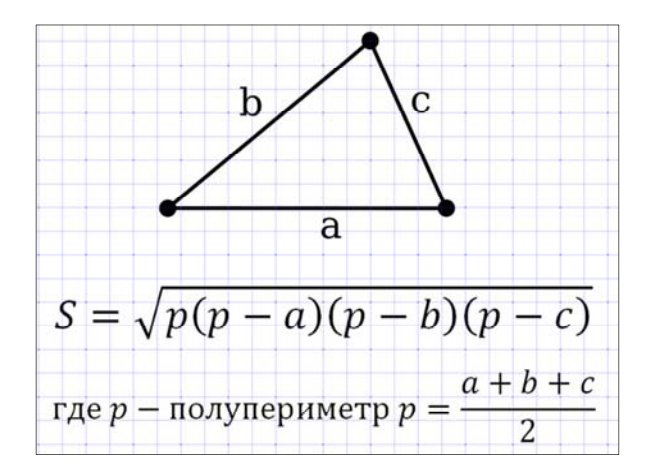

Рис. 12.12. Формула Герона для вычисления площади треугольника

3. Построить подробный алгоритм решения задачи (текстовый или блок-схему).

Блок-схема простейшего линейного алгоритма для решения задачи по расчету площади треугольника по формуле Герона приведена на рис. 12.13 (алгоритм не предусматривает действия по проверке корректности исходных данных).

Для оформления блок-схемы алгоритма в соответствии с требованиями ГОСТ 19.701-90 рекомендуется использовать встроенные Автофигуры из набора «Блок-схема» в группе Иллюстрации на вклалке Вставка.

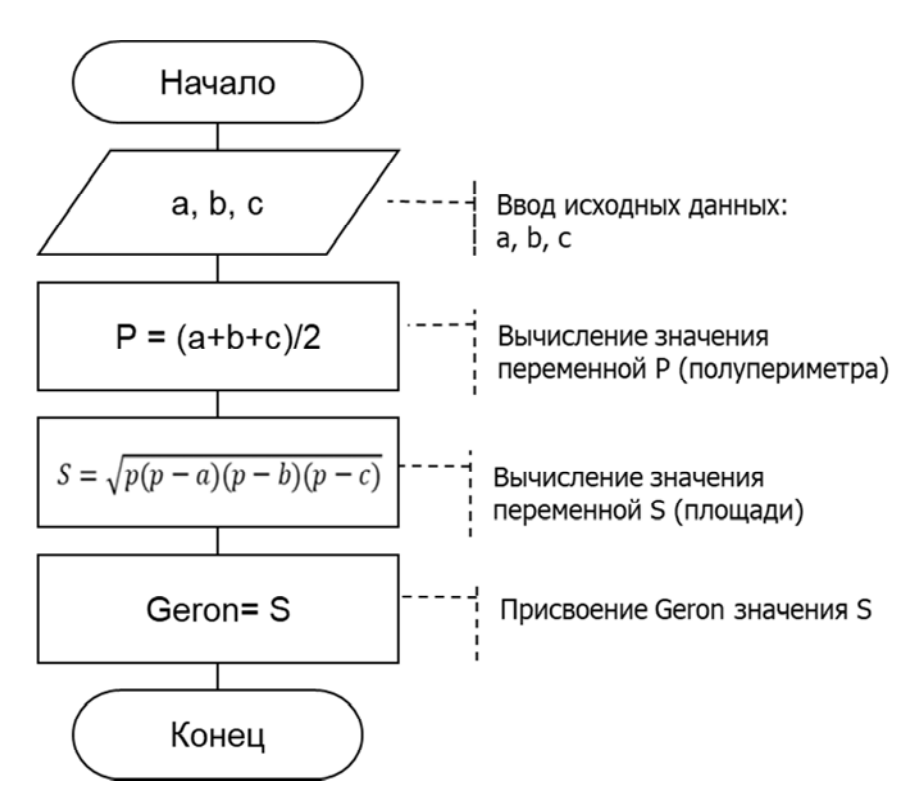

Рис. 12.13. Блок-схема линейного алгоритма решения задачи

4. Загрузить редактор VBA (предварительно в настройках параметров MS Excel отобразить вкладку модульной ленты *Разработчик*, содержащую команды для работы с макросами и VBA).

5**.** В редакторе VBA (рис. 12.14) последовательно выполнить две команды: команду *Insert*/*Module*/ и команду *Insert*/*Procedure*.

6**.** В диалоговом окне «Add procedure» задать имя функции *Geron*, выбрать тип процедуры Function (функция), область видимости – Public и нажать кнопку «ОК».

7**.** Далее в окне «Code» записать код функции *Geron* (рис. 12.15).

8**.** Закрыть окно редактора VBA.

9**.** На рабочем листе подготовить таблицу с исходными данными для расчета (рис. 12.16).

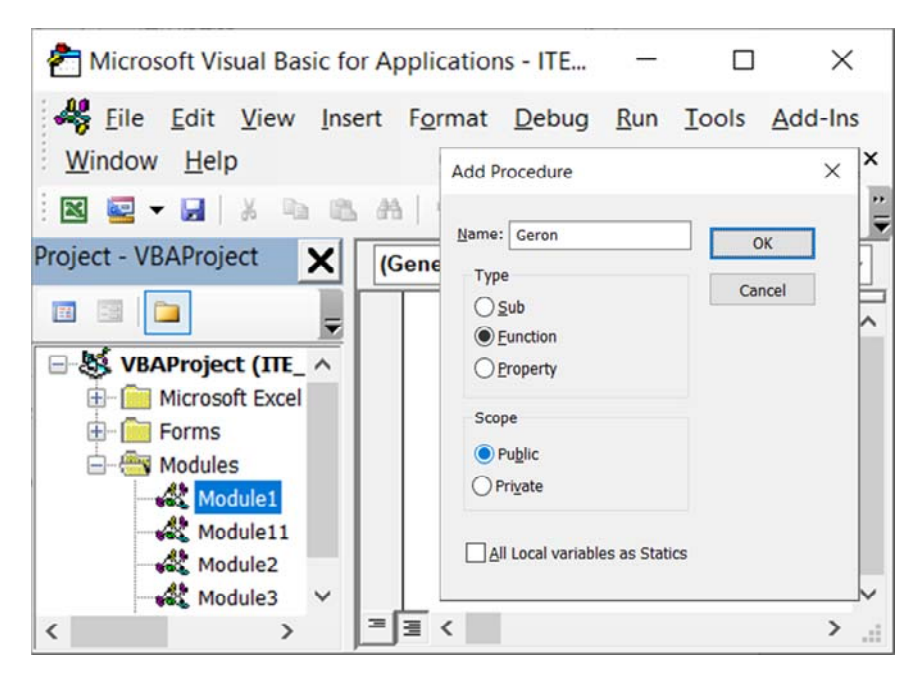

Рис. 12.14. Диалоговое окно вставки функции *Geron* в окне редактора VBA

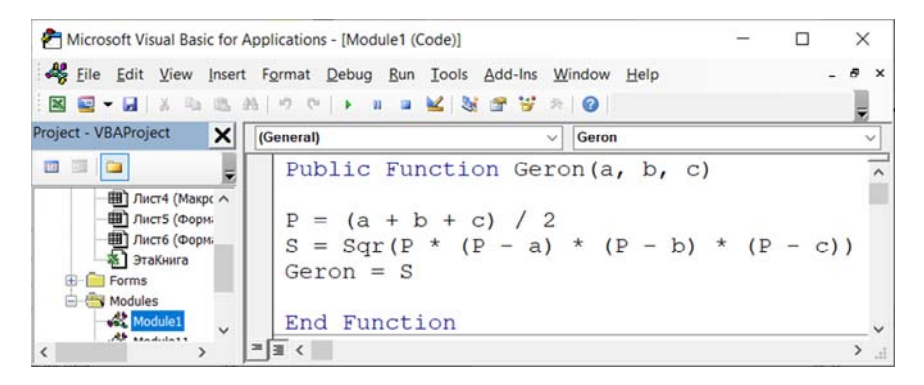

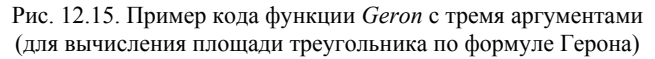

| D <sub>3</sub> | ÷                    | $\times$ $\sim$<br>÷ | fx |                              | $\checkmark$ |  |
|----------------|----------------------|----------------------|----|------------------------------|--------------|--|
|                | A                    | в                    | с  |                              |              |  |
| 1              | Стороны треугольника |                      |    | Площадь по<br>формуле Герона |              |  |
| $\overline{2}$ |                      |                      | c  |                              |              |  |
| 3              |                      |                      |    |                              |              |  |
| $\overline{A}$ | Geron<br>$\cdots$    | +                    |    |                              | ь            |  |
| Готово         | 饂                    | 冊                    | E  |                              | 110%         |  |

Рис. 12.16. Таблица с данными для работы функции Geron

10**.** Вставить созданную пользовательскую функцию, используя кнопку «Вставить функцию» на вкладке *Данные*, и выбрав категорию *Определенные пользователем* (рис. 12.17).

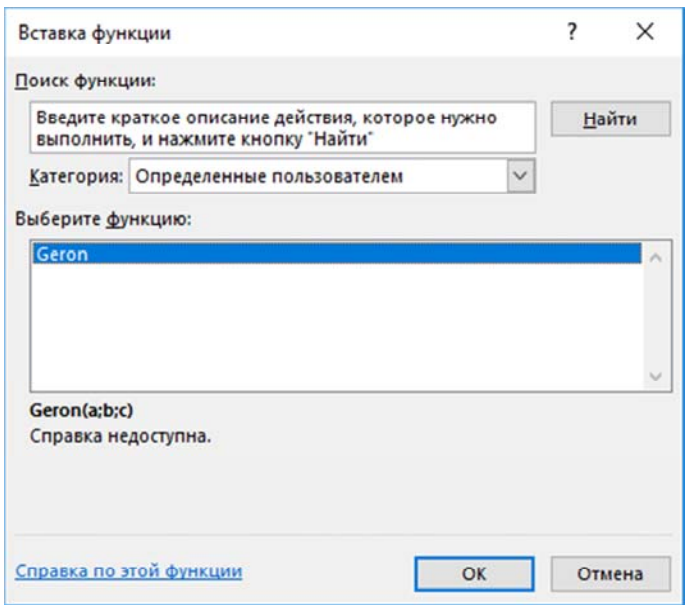

Рис. 12.17. Вставка функции *Geron* из категории Определенные пользователем

11**.** В диалоговом окне «Аргументы функции» (рис. 12.18) задать значения аргументов (ссылки на ячейки), оценить результат расчета и нажать кнопку «ОК».

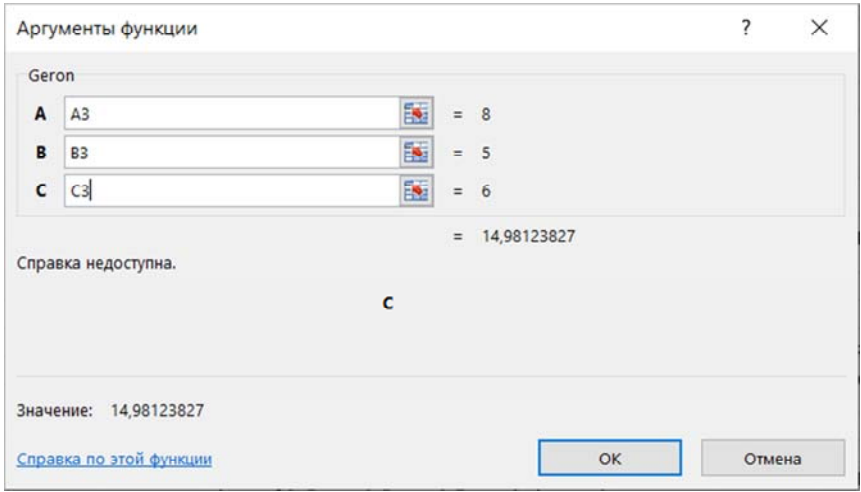

Рис. 12.18. Аргументы и результат функции *Geron*

12**.** Оценить результат, полученный в ячейке (рис. 12.19).

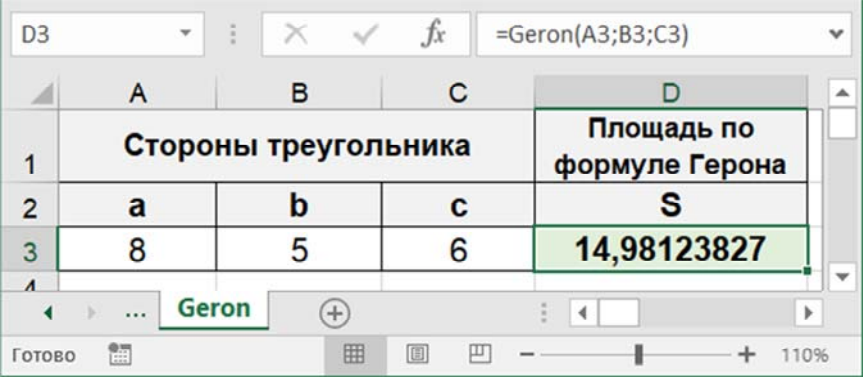

Рис. 12.19. Результат расчета с использованием функции *Geron*

Пример 12.8. Создать пользовательскую функцию нахождения произведения элементов двумерного массива Х, кратных числу n (у функции два аргумента массив X и число n).

Имя функции - ProizvKratN (произведение элементов массива, кратных числу n).

Аргументы функции ProizvKratN (X, n):

Х - массив чисел.

n - кратность (число).

Результат функции ProizvKratN:

число = произведению элементов массива, кратных п.

Пример алгоритма приведен на рис. 12.20. Алгоритм не предусматривает действия по проверке корректности исходных данных.

Для создания программного кода в редакторе VBA необходимо последовательно выполнить команды Insert/Module и Insert/Procedure, далее в диалоговом окне «Add procedure» задать имя функции ProizvKratN, выбрать тип процедуры Function (Функция), область видимости - Public, нажать кнопку «ОК» и в диалоговом окне «Code» записать текст функции (рис. 12.21):

```
Public Function ProizvKratnN (x, n)
nR = x.RowsCount 'nR -число строк массива
nC = x. Columns. Count 'nC - число столбцов массива
K = 0 'k – счетчик значений, кратных n
P = 1 'p - начальное значение для расчета произведения
For i = 1 To nR
   For i = 1 To nC
    If x(i, j) Mod n = 0 And x(i, j) \le 0 Then
     P = P * x(i, i)K = K + 1End If
  Next i
Next i
If K > 0 Then
 ProizvKramN = PElse
 ProizvKratnN = "Нет элементов, кратных " & n
End If
End Function
```
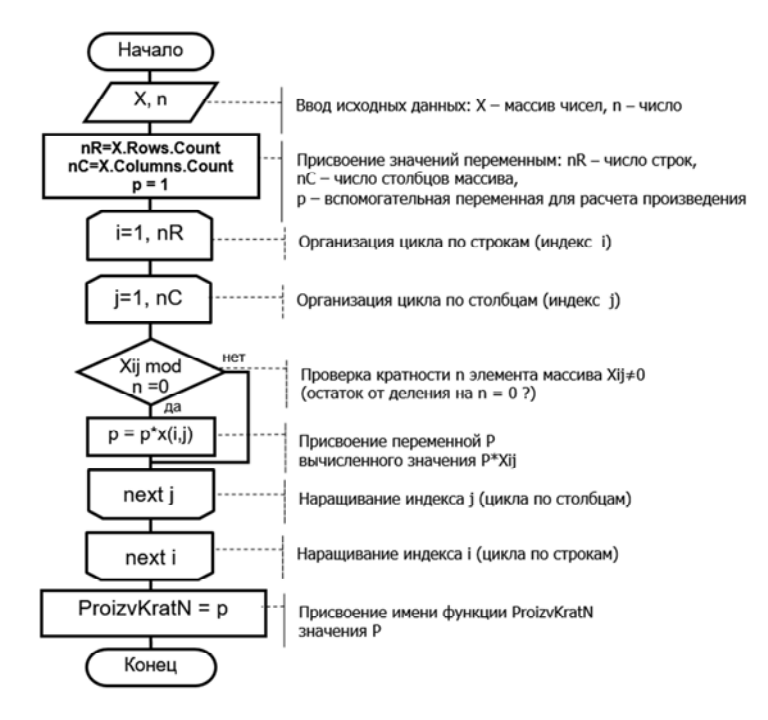

Рис. 12.20. Блок-схема алгоритма

| His Microsoft Visual Basic for Applications - ITE Excel Φνικιμικι VBA.xlsm - [Module1 (Code)]                                                                                                    | $\times$ |
|----------------------------------------------------------------------------------------------------|----------|
| File Edit View Insert Format Debug Run Tools Add-Ins Window Help                                                                                                    |          |
| VCilindra<br>(General)<br>$\sim$ $\blacksquare$                                                                                                    | $\omega$ |
| Public Function ProizvKratnN(x, n)<br>$nR = x.Rows.Count$ $'nR - 4WCDO CTPOK MaccWBA$<br>$nC = x$ . Columns. Count 'nC - число столбцов массива<br>$K = 0$ 'k - счетчик значений, кратных n<br>$P = 1$ 'p - начальное значение для расчета произведения<br>For $i = 1$ To nR<br>For $j = 1$ To nC<br>If $x(i, j)$ Mod $n = 0$ And $x(i, j)$ $\Leftrightarrow$ 0 Then<br>$P = P * x(i, j)$<br>$K = K + 1$<br>End If<br>Next i<br>Next i<br>$If K > 0$ Then<br>$ProizvKratnN = P$<br>Else |          |
| ProizvKratnN = "Her элементов, кратных " & n<br>End If                                                                                                    |          |
| End Function<br>$= 2$                                                                                                    |          |
|                                                                                                    | >        |

Рис. 12. 21. Программный код функции *ProizvKratN*

В программный код добавлена дополнительная переменная к для подсчета числа элементов массива, кратных п. Это позволит проверить наличие элементов, удовлетворяющих условию кратности n, и при отсутствии таких значений - вывести в ячейку с функцией сообщение вида «Нет элементов, кратных n».

Для проверки работоспособности функции на рабочем листе подготовлены два массива, в одном из которых присутствуют значения, кратные n (n = 4), а в другом - нет соответствующих значений.

Вызов функции пользователя ProizvKratN выполняется из категории Определенные пользователем (рис. 12.22) в диалоговом окне «Вставка функции», которое вызывается, например, сочетанием  $\kappa$ павиш «Shift+F3»

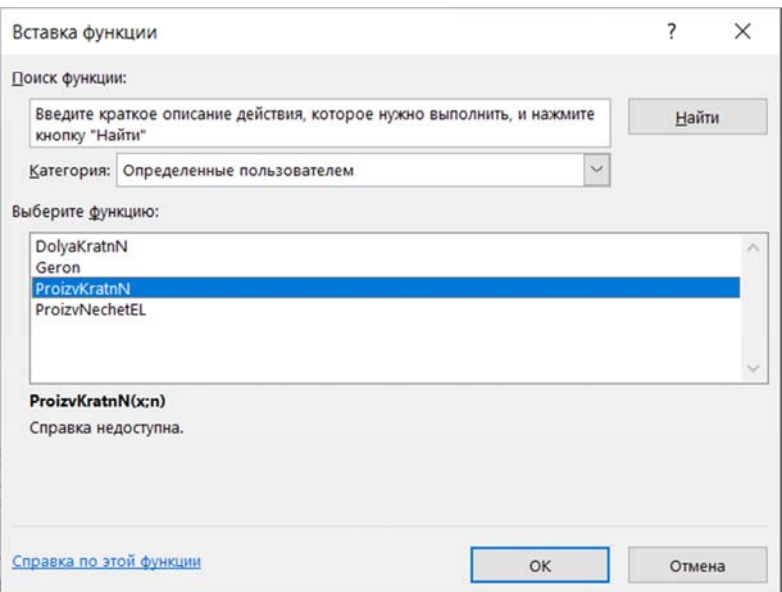

Рис. 12.22. Вставка функции ProizvKratN

В диалоговом окне «Аргументы функции» для каждого аргумента ProizvKratN предусмотрено поле для ввода ссылок на ячейки с исходными данными (рис. 12.23).

Результаты работы функции ProizvKratN для двух различных массивов приведены на рис. 12.24.

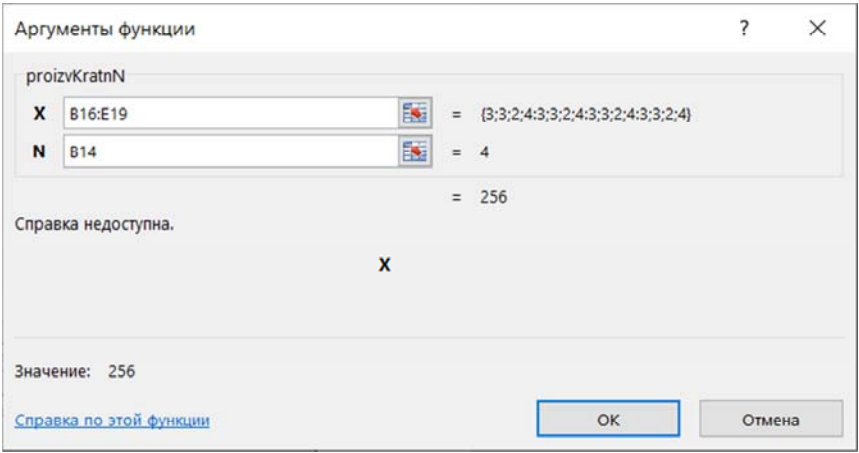

Рис. 12.23. Окно «Аргументы функции» *ProizvKratN*

| <b>B21</b> | $\times$<br>÷.           | $f_x$ |                         | =ProizvKratnN(B16:E19;B14) |                         |                |   |
|------------|--------------------------|-------|-------------------------|----------------------------|-------------------------|----------------|---|
|            | A                        | B     |                         | c                          | D                       | Ε              | ▲ |
| 14         | $n =$                    |       | $\overline{\mathbf{4}}$ |                            |                         |                |   |
| 15         |                          |       |                         |                            |                         |                |   |
| 16         |                          |       | 3                       | 3                          | $\overline{2}$          | 4              |   |
| 17         | Массив 1                 |       | 3                       | 3                          | $\overline{\mathbf{c}}$ | 4              |   |
| 18         |                          |       | 3                       | 3                          | $\overline{2}$          | 4              |   |
| 19         |                          |       | 3                       | 3                          | $\overline{2}$          | $\overline{4}$ |   |
| 20         |                          |       |                         |                            |                         |                |   |
|            | Произведение             |       |                         |                            |                         |                |   |
| 21         | элементов, кратных 4 =   |       | 256                     |                            |                         |                |   |
| 22         |                          |       |                         |                            |                         |                |   |
| 23         |                          |       | 5                       | 5                          | 5                       | 5              |   |
| 24         | Массив 2                 |       | 5                       | 5                          | 5                       | 5              |   |
| 25         |                          |       | 5                       | 5                          | 5                       | 5              |   |
| 26         |                          |       | 5                       | 5                          | 5                       | 5              |   |
| 27         |                          |       |                         |                            |                         |                |   |
|            | Произведение             |       |                         |                            |                         |                |   |
| 28         | элементов, кратных $4 =$ |       |                         | Нет элементов, кратных 4   |                         |                |   |
| 29         |                          |       |                         |                            |                         |                | ۰ |
| ∢          | Функция ProizvKratN<br>  |       | $^{(+)}$<br>            | ∢                          |                         | Þ              |   |

Рис. 12.24. Результаты работы функции *ProizvKratN*

Рабочую книгу с пользовательскими функциями следует сохранять *в формате с поддержкой макросов* (с расширением .XLSM) и в настройках параметров безопасности разрешить работу с макросами в рабочей книге.

#### **12.9. Разработка и программирование форм**

*Формой* называют созданное в VBA пользовательское диалоговое окно, в котором размещаются *элементы управления* (ЭУ).

Используются формы при разработке пользовательского интерфейса приложений.

*Форма* в VBA представляет собой элемент объектной модели – объект UserForm, который обладает набором свойств, методов и событий.

*Свойства* формы определяют ее внешний вид, *например*, размеры, цвет, границы, заголовок и т. п.

*Методы* определяют возможности управления формами пользователей (*например*, отобразить форму, скрыть и т. п.).

*Элементы управления* (ЭУ) в форме – текстовые поля, кнопки, флажки, переключатели и др. (табл. 12.6), также являются объектами с присущими им наборами свойств, методов и событий.

Чтобы создать новую пользовательскую форму необходимо в окне редактора VBA выполнить команду *Вставка*/*Форма* (*Insert*/*UserForm*). Затем непосредственно в режиме Конструктора формы (рис. 12.25) необходимо изменить размеры формы, в окне «Properties» (Свойства) задать свойства, *например*, заголовок формы (свойство *Caption*) и др.

Добавление ЭУ в макет формы выполняется в режиме Конструктора формы с панели *Toolbox* при помощи мыши.

*Настройка свойств* выбранного для редактирования ЭУ выполняется в окне «Properties» (Свойства). Изменение размеров и местоположения можно выполнить как с помощью мыши, так и в окне «Properties» (Свойства), путем изменения соответствующих свойств.

Программирование ЭУ, выбранного в макете формы, выполняется в окне «Code», вывод которого выполняется в режиме Конструктора формы по команде *Вид*/*Код* (*View*/*Code*).

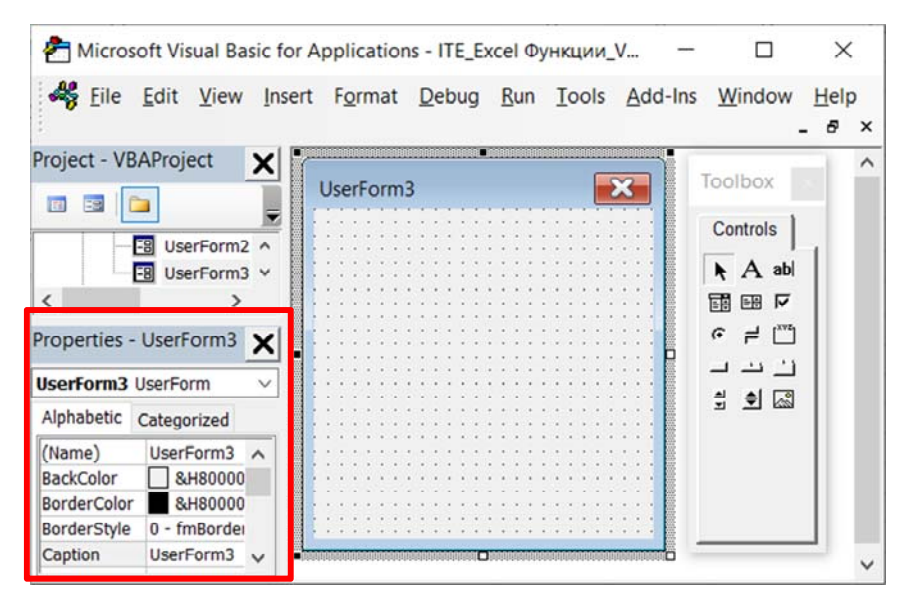

Рис. 12.25. Окно конструктора форм

#### Таблица 12.6

Характеристики элементов управления панели *Toolbox*

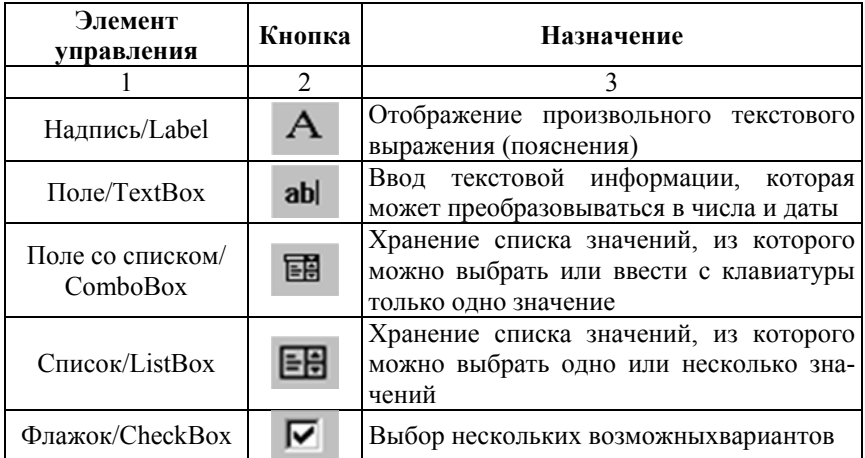

#### Окончание табл. 12.6

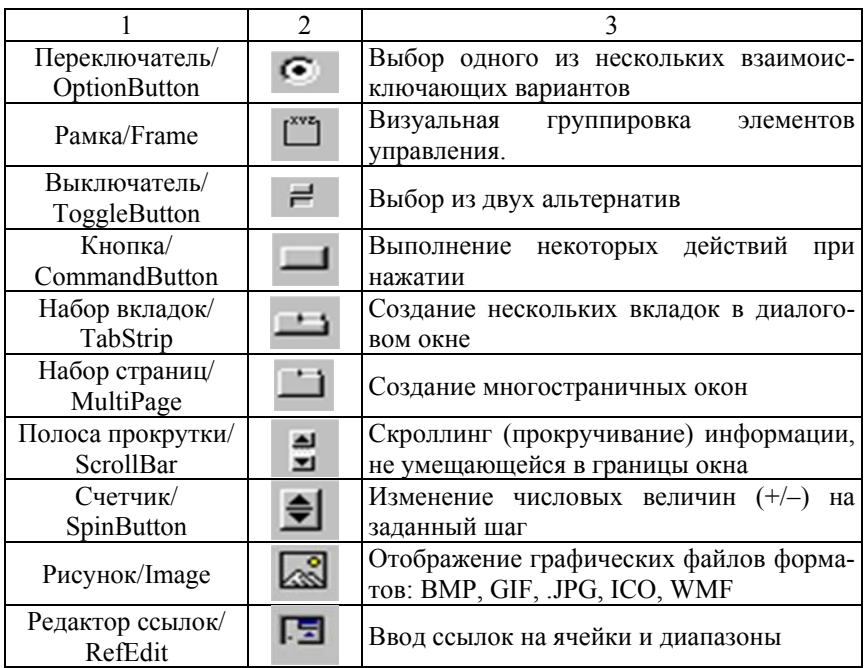

При работе с ЭУ в формах рекомендуется придерживаться следующих правил:

1. Исходные данные вводятся посредством ЭУ: *Поле*, *Поле со списком*, *Список*, *Счетчик*, *Полоса прокрутки*.

2. Пояснительные надписи в макете формы размещаются посредством ЭУ *Надпись*.

3. Для выбора действий или параметров используются ЭУ: *Флажок*, *Переключатель*, *Выключатель*.

4. Выполнение и завершение процедур обработки событий осуществляется посредством ЭУ *Кнопка*.

5. Для вставки рисунков используется ЭУ *Рисунок*.

6. Для работы с вкладками и страницами используются ЭУ *Набор вкладок* и *Набор Страниц*.

7. Выходные данные отображаются посредством ЭУ *Поле*, *Поле со списком*, *Список*.

Пример 12.9. Разработать форму для расчета цены продукции на основе данных о себестоимости (руб.) и величине наценки (%).

Для создания в рабочей книге MS Excel пользовательской формы необходимо выполнить команду Visual Basic в группе Код на вкладке *Разработчик*. Далее в окне редактора VBA выполнить команду Вставка/Форма (Insert/Userform).

В окне Конструктора формы с панели *ToolBox* добавить ЭУ:

 $-Ha\partial nuc$ ь (Labell, Label2, Label3, Label4) - для размещения пояснительной информации;

- Поле - для ввода исходных данных себестоимости (TextBoxI) и наценки (*TextBox2*), а также для вывода результата расчета – цены  $(TextBox3)$ :

 $-Pa$ мка (Framel) – для оформления блока с результатом расчета;

- Кнопка - для выполнения действий «Расчет» (CommandButton1), «Очистить» (CommandButton2) и «Закрыть» (CommandButton3).

Пример макета формы с пояснениями приведен на рис. 12.26.

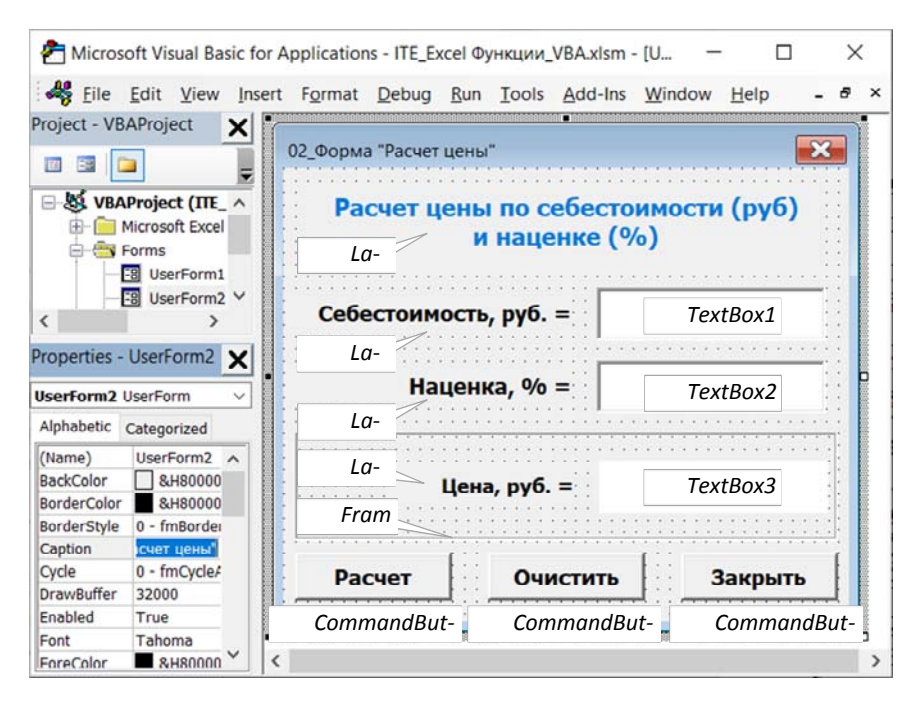

Рис. 12.26. Макет формы Userform2

После разработки макета формы необходимо выделить командную кнопку «Расчет» (*CommandButton1*) и выполнить команду *Вид*/*Код* (*View*/*Code*). При этом открывается окно программного кода «Code» с командами объявления начала и завершения процедуры обработки события *CommandButton1*\_*Click*() – нажатия кнопки «Расчет», между которыми и записываются операторы для ввода и проверки исходных данных, расчета цены по известным величинам себестоимости и наценки Ц=С\*(1+Н/100), рис. 12.27.

```
Microsoft Visual Basic for Applications - ITE_Excel Функции_VBA.xlsm - [UserForm2 (Code)]
                                                                \Box\timesFile Edit View Insert Format Debug Run Tools Add-Ins Window Help
                                                                   - \theta \timesCommandButton1
                                  \sqrt{C} Click
  Private Sub CommandButton1 Click()
                                                                       \overline{a}' Код для кнопки "Расчет"
  If (TextBox1) = "" Or (TextBox2) = "" Then
  ' Проверка введены ли данные в поля
       MsgBox ("Недостаточно данных")
       TextBox1 = "TextBox2 = ""UserForm2.TextBox1.SetFocus
  Else
  If Not IsNumeric (TextBox1) Or Not IsNumeric (TextBox2) Then
  ' Проверка на наличие текста в полях
       MsgBox ("Введите числовые значения")
       TextBox1 = "TextBox2 = ""UserForm2.TextBox1.SetFocus
  Else
  If CDbl(TextBox1) \leq 0 Or CDbl(TextBox2) \leq 0 Then
  ' Проверка на положительные значения
       МѕдВох ("Введите значения больше 0")
       TextBox1 = "TextBox2 = ""UserForm2.TextBox1.SetFocus
  Else
  ' Непосредственно расчет
      S = CDb1(TextBox1)n = CDb1(TextBox2)Cena = S * n / 100 + SCena = Format (Cena, "0.00")
       TextBox3.Text = CStr(Cena)End If
  End If
  End If
  End Sub
- 同 く
                                                                     \mathbf{v}
```
Рис. 12.27. Программный код кнопки «Расчет» (*Userform2*)

В тексте программного кода предусмотрена проверка вводимых исходных данных и обработка ошибок при попытке нажатия кнопки «Расчет» без исходных данных, при вводе нечисловых или отрицательных значений.

Аналогично создается программный код обработки событий *CommandButton2*\_*Click*() для кнопки «Очистить» и *CommandButton3*\_*Click*() для кнопки «Закрыть» (рис. 12.28).

| Microsoft Visual Basic for Applications - ITE_Excel Функции_VBA.xlsm -  —                                                                                                    | $\times$ |   |  |  |  |
|----------------------------------------------------------------------------------------------------|----------|---|--|--|--|
| File Edit View Insert Format Debug Run Lools Add-Ins Window Help                                                                                                    | $- 5x$   |   |  |  |  |
| <b>Click</b><br>CommandButton1<br>$\checkmark$                                                                                                    |          | v |  |  |  |
| Private Sub CommandButton2 Click()<br>Код для кнопки "Очистить"<br>$TextBox1.Text = ""$<br>$TextBox2.Text = ""$<br>$TextBox3.Text = ""$<br>UserForm2.TextBox1.SetFocus<br>End Sub |          |   |  |  |  |
| Private Sub CommandButton3 Click()<br>' Код для кнопки "Закрыть"<br>$TextBox1.Text = ""$<br>$TextBox2.Text = ""$<br>$TextBox3.Text = ""$<br>UserForm2.Hide<br>End Sub             |          |   |  |  |  |
| $=$ $\equiv$ $\leq$                                                                                                    |          |   |  |  |  |

Рис. 12.281. Программный код кнопок «Очистить» и «Закрыть» (*Userform2*)

Вызов формы в окне редактора VBA выполняется по команде *Запуск*/*Запуск Процедуры*/*Формы* (*Run*/*Run Sub*/*Userform*) или нажатием клавиши «F5». Далее в два ЭУ *Поле* (*TextBox1* и *TextBox2*) вводятся исходные данные себестоимости и наценки, а после нажатия кнопки «Расчет» в ЭУ *TextBox3* выводится полученный результат (рис. 12.29) или выводится одно из сообщений о некорректности исходных данных (рис. 12.30).

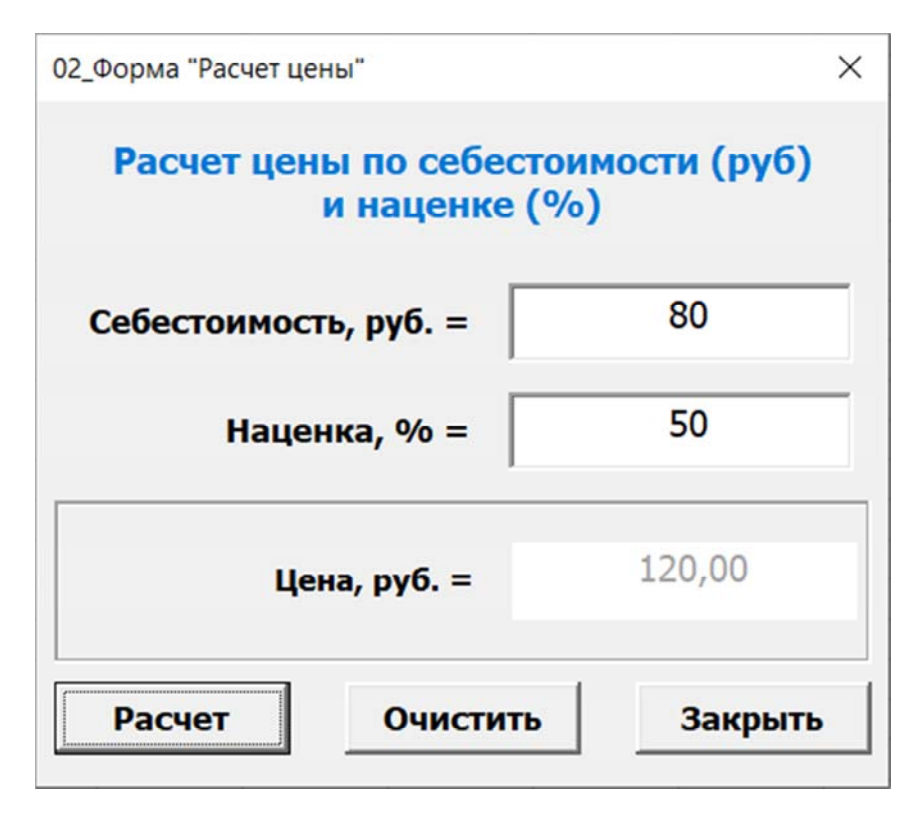

Рис. 12.29. Вывод результата после нажатия кнопки «Расчет» (*Userform2*)

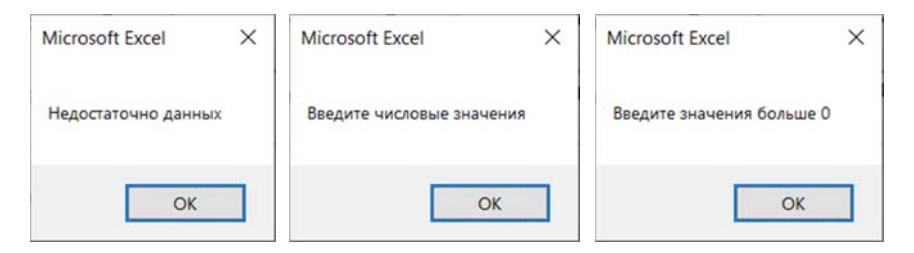

Рис. 12.30. Варианты сообщений об ошибке после нажатия кнопки «Расчет» (при отсутствии хотя бы одного значения исходных данных, при вводе нечислового значения, при вводе отрицательного значения)

#### 12.10. Использование макросов

Макрос - набор команд VBA для автоматизации выполнения часто повторяющихся действий пользователя.

Макрос записывается однократно, а выполняется многократно.

Макросы служат для автоматизации часто выполняемых задач, позволяют экономить время решения задач за счет сокращения числа однотипных операций с клавиатурой и мышью. Однако, следует помнить, что некоторые макросы могут представлять угрозу безопасности. В файл может быть внедрен потенциально опасный макрос, способный привести к заражению вирусами компьютеров или сети организации. Поэтому, начиная с версии MS Office 2007, с целью минимизации угроз заражения макровирусами предусмотрено сохранение офисных документов в 2-х вариантах: без поддержки макросов (например, .docx, .xlsx) и с поддержкой макросов (.docm, .xlsm).

По функциональным возможностям макросы можно условно разделить на 2 группы: простые и сложные (интерактивные, запрашивающие информацию у пользователя).

Если задача может быть решена стандартными средствами MS Excel, использование макросов не рекомендуется.

Доступны 2 способа создания макросов:

1. Запись действий пользователя («нажатий кнопок») в рабочей книге (программный код формируется автоматически).

2. Запись программного кода непосредственно в редакторе VBA (программирование вручную).

Порядок создания макроса путем записи действий пользователя включает следующие шаги:

1. Определить цель создания и назначение макроса.

2. Определить состав и последовательность выполняемых команд (алгоритм работы пользователя).

3. Включить режим записи макроса: нажать кнопку «Запись макроса» на вкладке Разработчик в группе команд Код (рис. 12.31).

4. В диалоговом окне «Запись макроса» (рис. 12.32) ввести имя макроса, его описание и нажать кнопку «ОК». Можно задать сочетание клавиш. По умолчанию макрос будет сохранен в текущей книге.

5. После нажатия кнопки «ОК» начинается процесс записи всех выполняемых пользователем действий в программный код макроса. Все действия, выполняемые пользователем до остановки записи

*макроса* – нажатия клавиш, вызов контекстного меню, выполнение команд на вкладках модульной ленты, формируют *программный код макроса*.

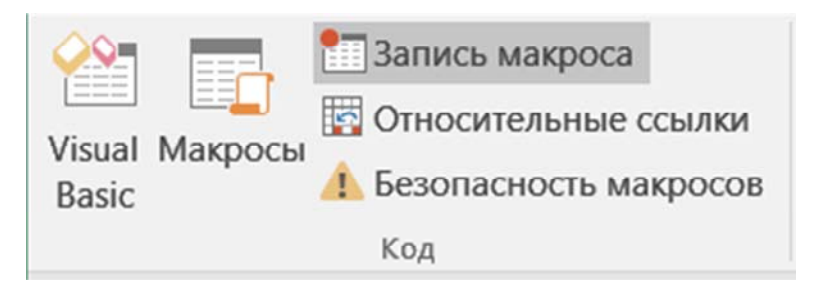

Рис. 12.31. Кнопка «Запись макроса» на вкладке *Разработчик* в группе *Код*

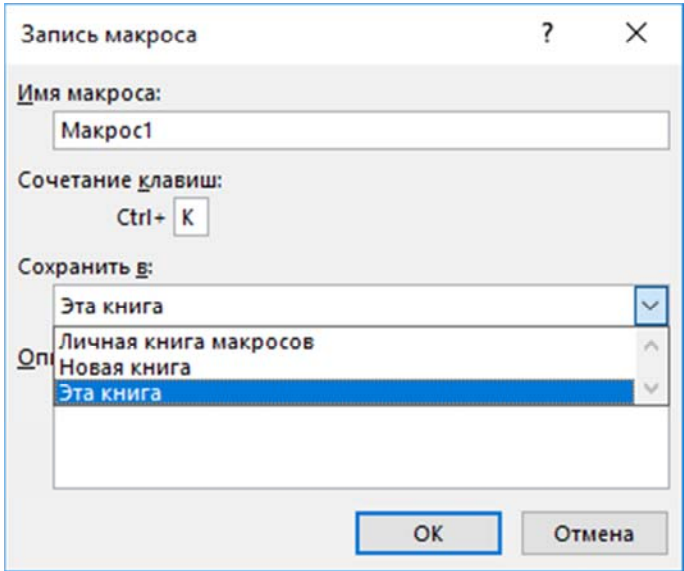

Рис. 12.32. Диалоговое окно «Запись макроса»

При записи макроса ссылки на ячейки *по умолчанию* являются *абсолютными*. Чтобы выполнить запись команд относительно текущей ячейки на листе, необходимо нажать кнопку «Относительные ссылки» на вкладке *Разработчик* в группе команд *Код* (рис. 12.33).

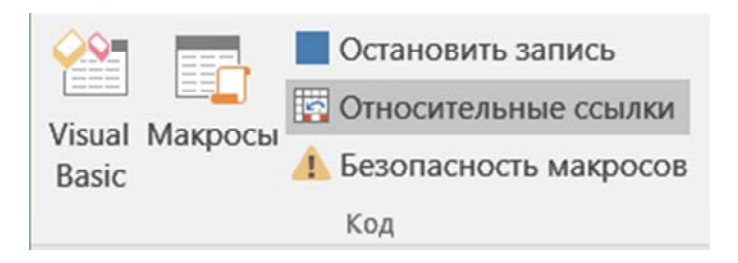

Рис. 12.33. Кнопка «Относительные ссылки» на вкладке *Разработчик* в группе *Код*

6. *Для завершения записи* команд макроса необходимо нажать кнопку «Остановить запись» на вкладке *Разработчик* в группе команд *Код* (рис. 12.34).

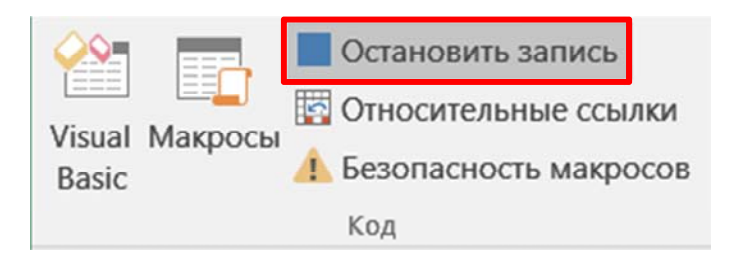

Рис. 12.34. Остановка записи макроса

После завершения записи макроса с помощью команды *Макрос* на вкладке *Разработчик* в группе *Код* вызывается диалоговое окно «Макрос» (рис. 12.35), содержащее список доступных макросов и кнопок для работы с ними.

В диалоговом окне «Макрос» можно выбрать из списка макрос и кнопку для выполнения возможных действий над ним:

1) «Выполнить» (запуск макроса);

2) «Войти» (в режим отладки кода макроса в редакторе VBA);

3) «Изменить» (редактировать код макроса в редактора VBA, рис. 12.36;

4) «Удалить» (удалить выбранный макрос);

5) «Параметры» (открыть окно изменения параметров макроса (рис. 12.37), заданных в диалоговом окне «Запись макроса», изменить можно сочетание клавиш для вызова макроса и его описание. Текст описания, заданный в начале записи макроса, отображается в виде комментариев в коде макроса);

6) «Создать» (кнопка становится *активной* в случае ввода нового имени макроса).

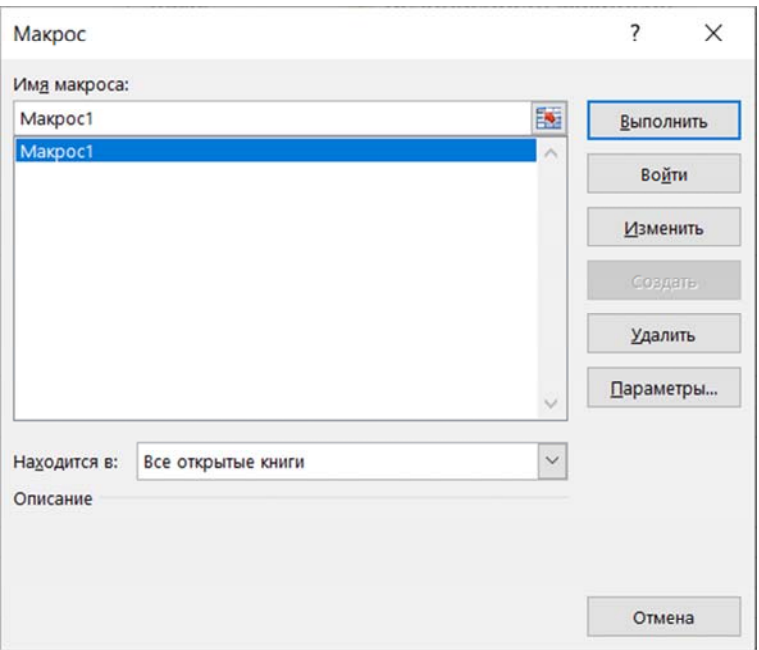

Рис. 12.35. Диалоговое окно «Макрос»

Выполнить записанный макрос можно одним из 3-х способов:

1. Нажать кнопку «Выполнить» в диалоговом окне «Макрос» (окно вызывается командой *Макрос* на вкладке *Разработчик* в группе *Код*).

2. Нажать сочетание клавиш, назначенное макросу при записи (отображается в диалоговом окне «Параметры макроса»).

3. Щелчком ЛКМ на объекте, которому предварительно был назначен макрос (назначить макрос любому выделенному на рабочем листе объекту можно по команде из контекстного меню).

Для работы с процедурами, пользовательскими функциями и макросами необходимо разрешить работу с макросами в рабочей книге: на вкладке *Разработчик* в группе *Код* нажать кнопку «Без-

опасность макросов» и в диалоговом окне «Центр управления безопасностью» на вкладке *Параметры макросов* включить все макросы (рис. 12.38).

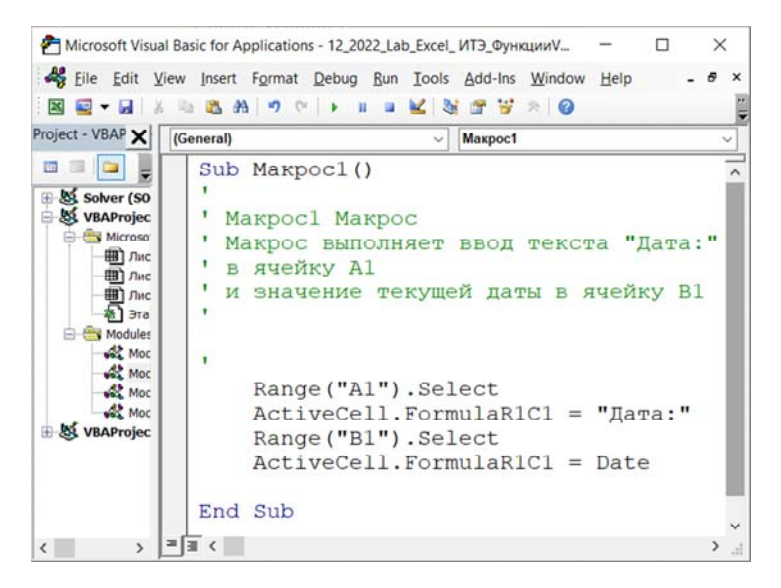

Рис. 12.36. Редактирование кода макроса в окне «Code» редактора VBA

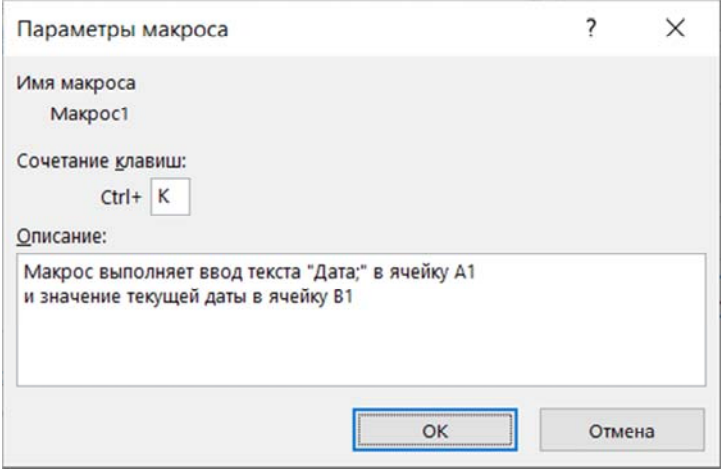

Рис. 12.37. Диалоговое окно «Параметры макроса»

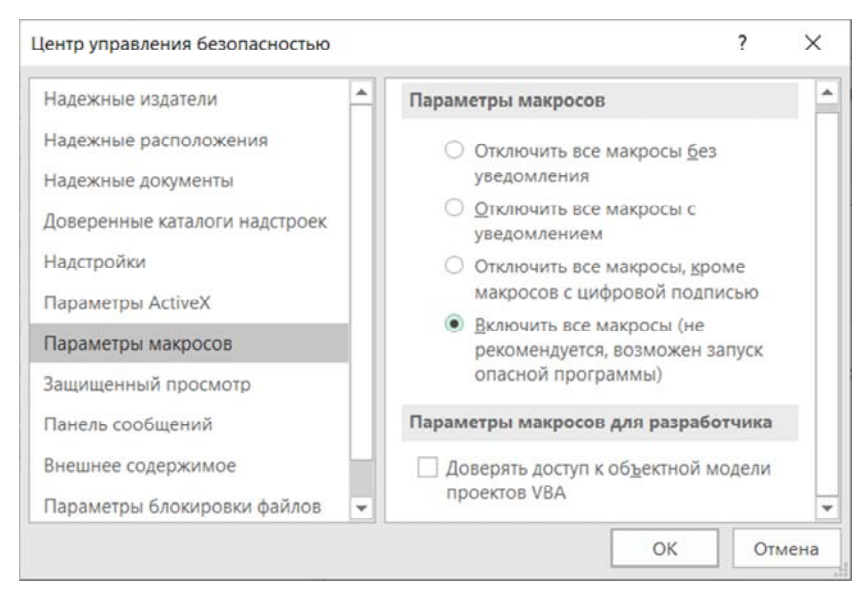

Рис. 12.38. Настройка параметров безопасности макросов для работы с пользовательскими функциями и макросами

Описание параметров макросов представлено ниже.

*Отключить все макросы без уведомления*. Этот параметр отключает макросы и связанные с ними оповещения безопасности.

*Отключить все макросы с уведомлением*. Этот параметр отключает макросы без отключения оповещений системы безопасности, которые будут появляться при необходимости, что позволит включать макросы, когда это потребуется.

*Отключить все макросы кроме макросов с цифровой подписью*. Этот параметр отключает макросы без отключения оповещений системы безопасности, которые будут появляться при их наличии. Однако при наличии у макроса цифровой подписи надежного издателя он запускается, если этому издателю выражено доверие. Иначе выводится уведомление о необходимости включить макрос, содержащий цифровую подпись, и выразить доверие издателю.

*Включить все макросы* (*не рекомендуется*, *возможен запуск опасной программы*). Если выбран этот параметр, выполняются все макросы и компьютер становится уязвимым для потенциально опасных программ.

*Доверять доступ к объектной модели проектов VBA*. Этот параметр запрещает или разрешает программный доступ к объектной модели Visual Basic для приложений из клиента автоматизации. Параметр безопасности предназначен для программного кода, написанного для автоматизации приложений Office, а также управления средой VBA и объектной моделью. Устанавливается для отдельного пользователя или приложения.

По умолчанию доступ к объектной модели проектов VBA запрещен, что затрудняет создание самовоспроизводящегося вредоносного кода неавторизованными программами. Чтобы клиент автоматизации мог получить доступ к объектной модели VBA, пользователь, выполняющий код, должен предоставить ему это разрешение.

Таким образом, благодаря внедрению в офисные приложения языка Visual Basic, функциональные возможности программных продуктов MS Office, в том числе и MS Excel, существенно расширяются. Пользователь получает возможность применять технологии программирования и самостоятельно, не прибегая к услугам программистов, записывать макрокоманды и автоматизировать рутинные процессы обработки и анализа данных, оптимизировать свое рабочее время.

## ОБОЗНАЧЕНИЯ И СОКРАШЕНИЯ

 $MS - Microsoft$ 

MS Excel – Microsoft Office Excel

OLE (Object Linking and Embedding) - технология связывания и внедрения объектов в приложениях ОС Windows.

VBA – Visual Basic for Application.

БЛ - база ланных.

 $EO - 6$ уфер обмена (Clipboard).

КЗМ - контекстно-зависимое (контекстное) меню.

КУК - клавиши управления курсором.

ЛКМ - левая кнопка мыши.

МАз - маркер автозаполнения.

ООП - объектно-ориентированное программирование.

ООЯП - объектно-ориентированный язык программирования.

ОС - операционная система.

ПБД - Панель быстрого доступа (в приложениях ОС Windows).

ПЗ - Панель задач.

ПК - персональный компьютер.

ПКМ - правая кнопка мыши.

ПО - программное обеспечение.

ППП - пакеты прикладных программ.

ПУ - Панель управления (приложение OC Windows).

СУБД - система управления базами данных.

ЭУ - элемент управления.

# **БИБЛИОГРАФИЧЕСКИЙ СПИСОК**

1. Большие данные (Big Data) мировой рынок [Электронный ресурс]. – Режим доступа: https://www.tadviser.ru/index.php/Статья: Большие\_данные\_(Big\_Data)\_мировой\_рынок#.D0.94.D0.B0.D0.BD. D0.BD.D1.8B.D0.B5\_Data\_Age\_Report.

2. Гарнаев, А. Ю. Excel, VBA, Internet в экономике и финансах / А. Ю. Гарнаев. – Санкт-Петербург : БХВ-Петербург, 2005. – 796 с.

3. Гарнаев, А. Ю. Microsoft Office Excel 2010: разработка приложений / А. Ю. Гарнаев, Л. В. Рудикова. – СПб. : БХВ-Петербург,  $2011 - 528$  c.

4. Единая система программной документации. Схемы алгоритмов, программ, данных и систем. Условные обозначения и правила выполнения: ГОСТ 19.701-90. – Введен 26.12.1990.

5. Желязны, Д. Говори на языке диаграмм. Пособие по визуальным коммуникациям для руководителей ; пер. с англ. / Д. Желязны. – М. : Институт комплексных стратегических исследований, 2004. – 220 с.

6. Информационные технологии в экономике : пособие для обучающихся по специальности 1-27 01 01 «Экономика и организация производства (по направлениям)» : в 2 ч. / О. А. Лавренова, Б. А. Железко. – Минск : БНТУ, 2021. – Ч. 1. – 129 с.

7. Карлберг, К. Бизнес-анализ с использованием Excel, 4-е изд.: пер. с англ. / К. Карлберг. – М.: ООО «И. Д. Вильямс», 2019.

8. Коллекция бесплатных уроков и пособий по Microsoft Excel – office-guru.ru [Электронный ресурс]. – Режим доступа: http://officeguru.ru/excel/.

9. Планета Excel [Электронный ресурс]. – Режим доступа: https://www.planetaexcel.ru/.

10. Работа в среде электронных таблиц : практикум для обучающихся по специальности 1-27 01 01 «Экономика и организация производства» / сост.: О. А. Лавренова. – Минск : БНТУ, 2021. – 87 с.

11. Сингаевская, Г. И. Функции в Microsoft Office Excel 2010 / Г. И. Сингаевская. – М.: ООО «ИД Вильямс», 2011. – 672 с.

12. Трюки и приемы в Microsoft Excel – Небанальное руководство Microsoft Excel [Электронный ресурс]. – Режим доступа: http://excelexpert.ru/.

13. Функции Excel (по категориям) [Электронный ресурс]. – Режим доступа: https://support.microsoft.com/ru-ru/office/функцииexcel-по-категориям-5f91f4e9-7b42-46d2-9bd1-63f26a86c0eb.

14. Шакель, Е. В. Табличный процессор Microsoft Excel 2016 : учебно-методическое пособие / Е. В. Шакель, – Минск: РИВШ, 2017. – 163 с.

15. Excel – это не сложно! Трюки и приемы работы в Excel. [Электронный ресурс]. – Режим доступа: http://www.excel-vba.ru/.

16. Microsoft Excel – Профессиональное использование MS EXCEL 2003, 2007, 2010, 2013 [Электронный ресурс]. – Режим доступа: http://excel2.ru/.

# ПРИЛОЖЕНИЕ А

Таблица А1

# Примеры функций категории Математические

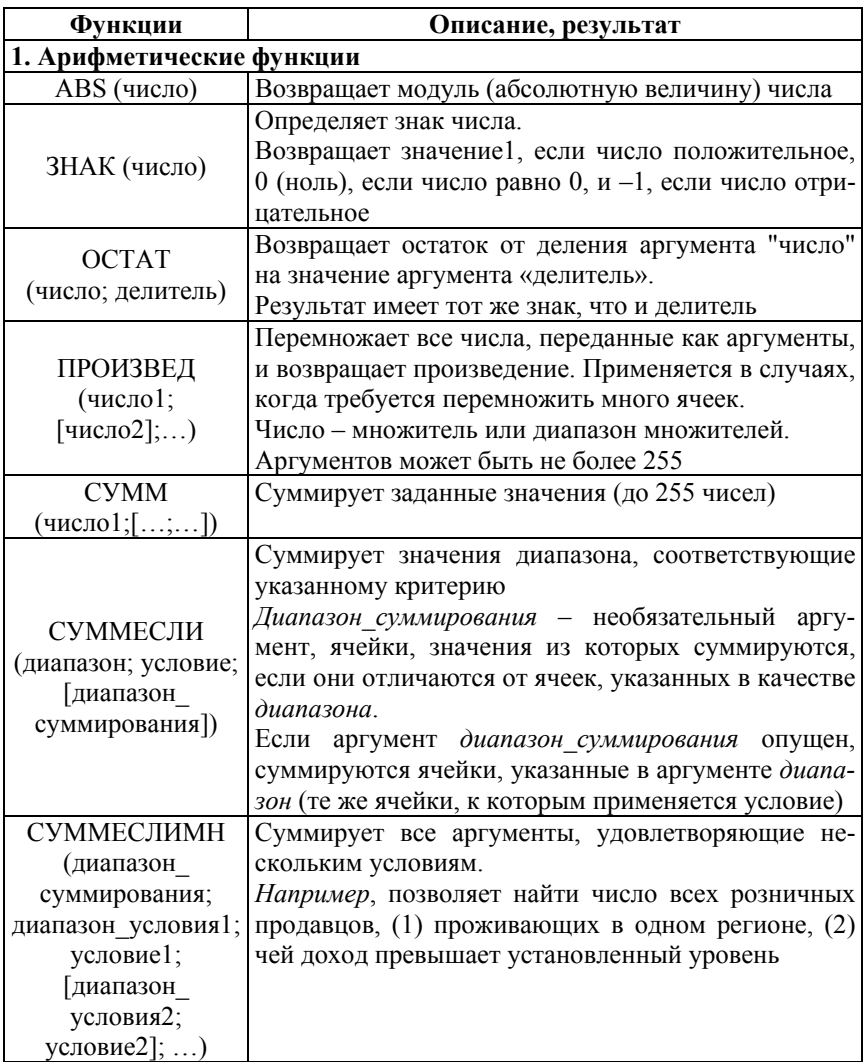

# Продолжение табл. А1

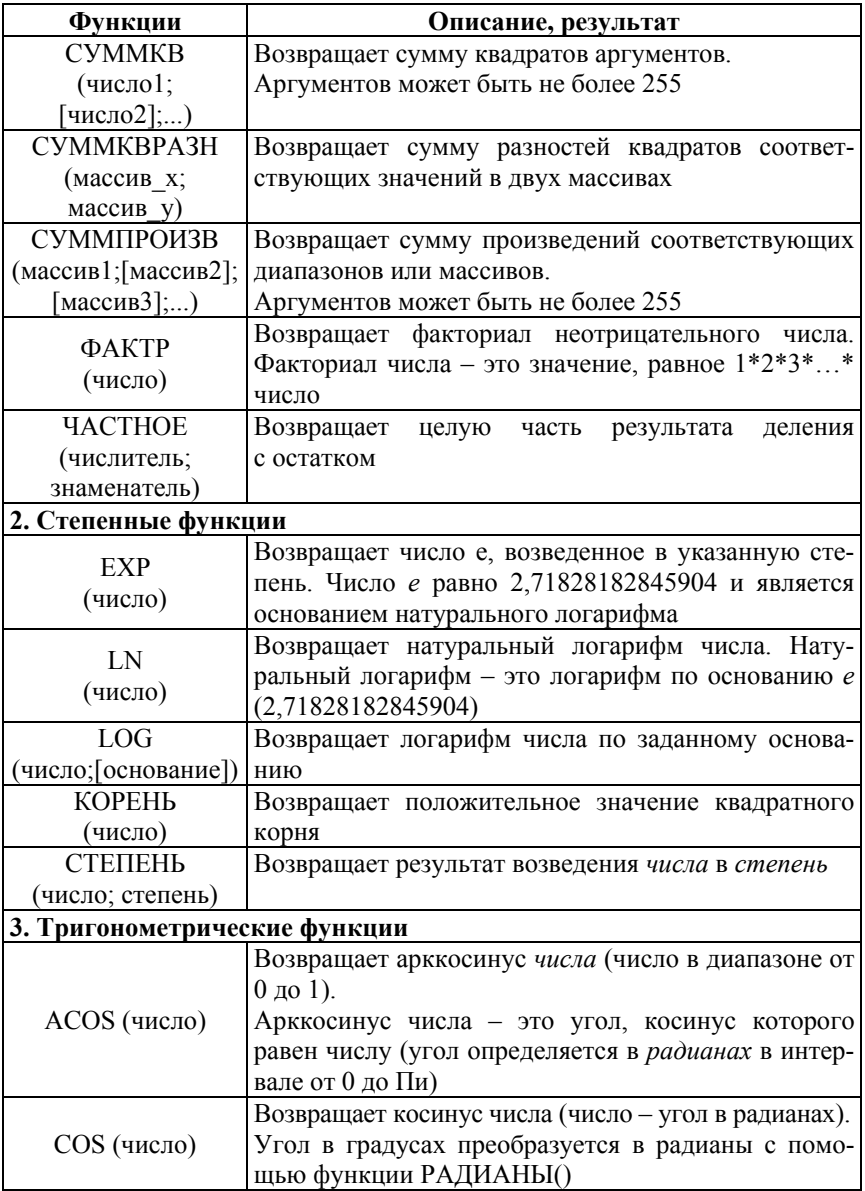

# Продолжение табл. А1

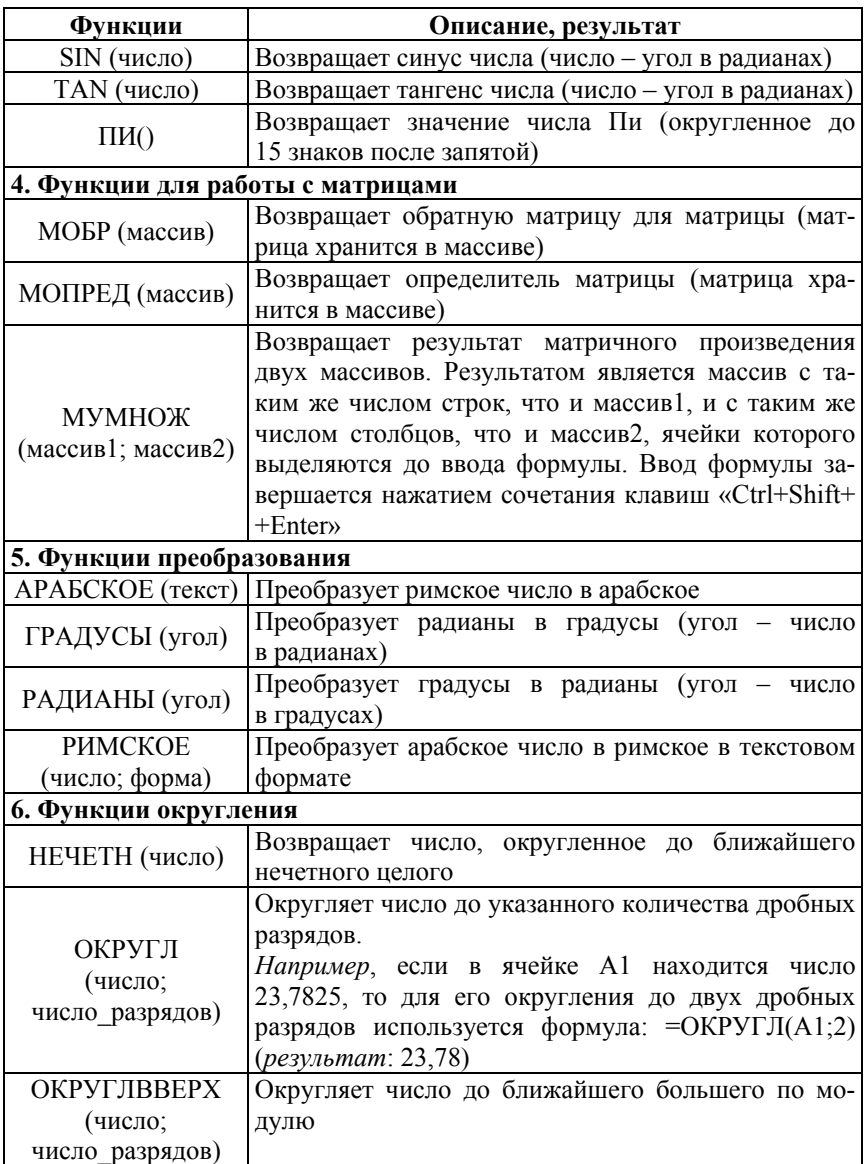

## Окончание табл. А1

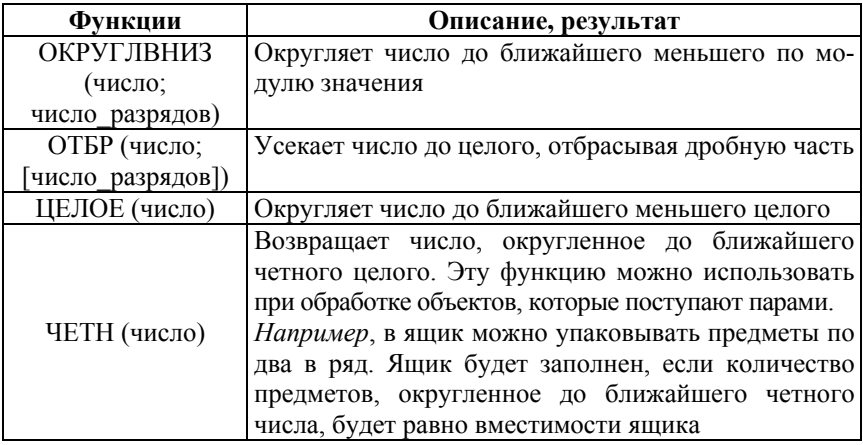

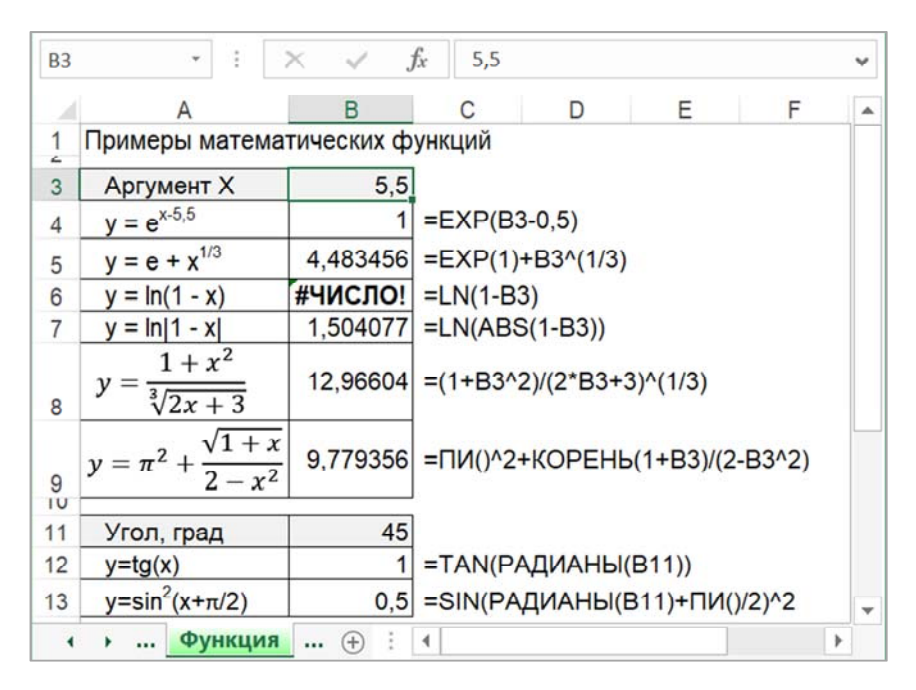

Рис. А1. Пример записи формул с математическими функциями

# Примеры функций категории Текстовые

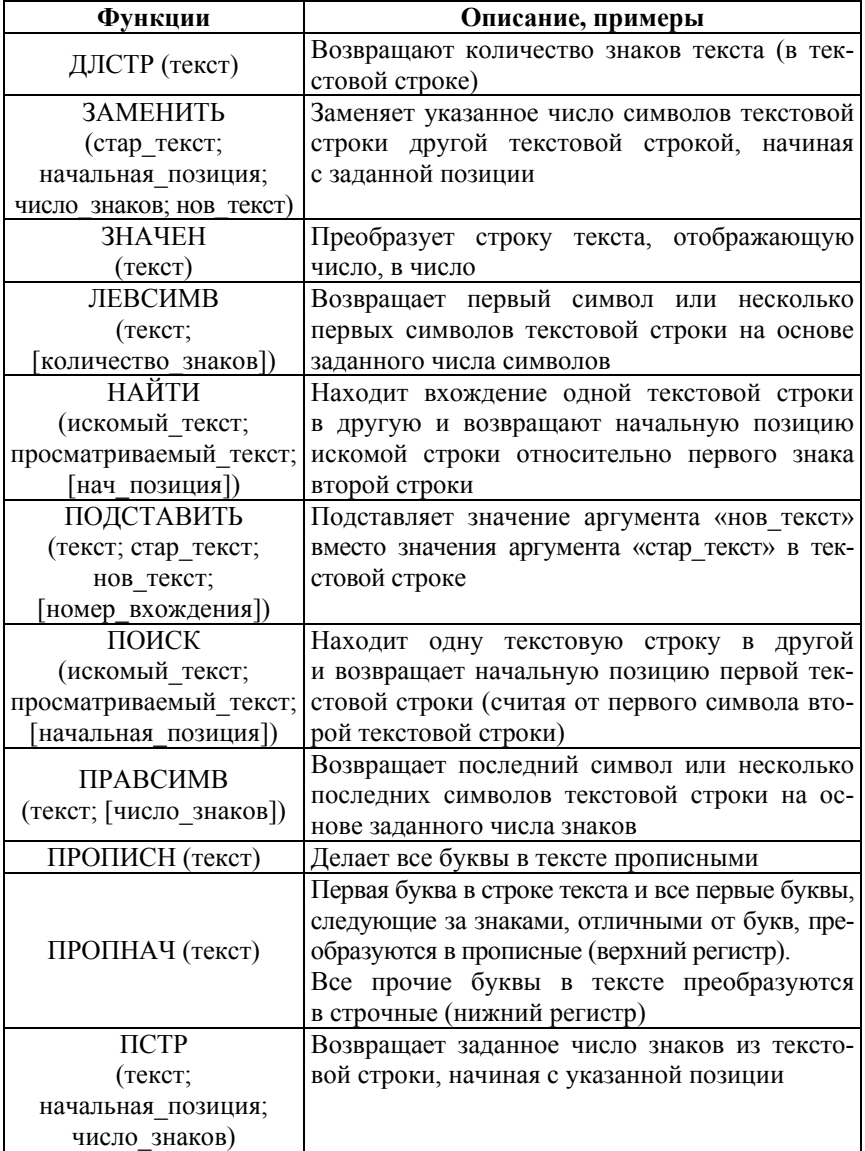

# Окончание табл. А2

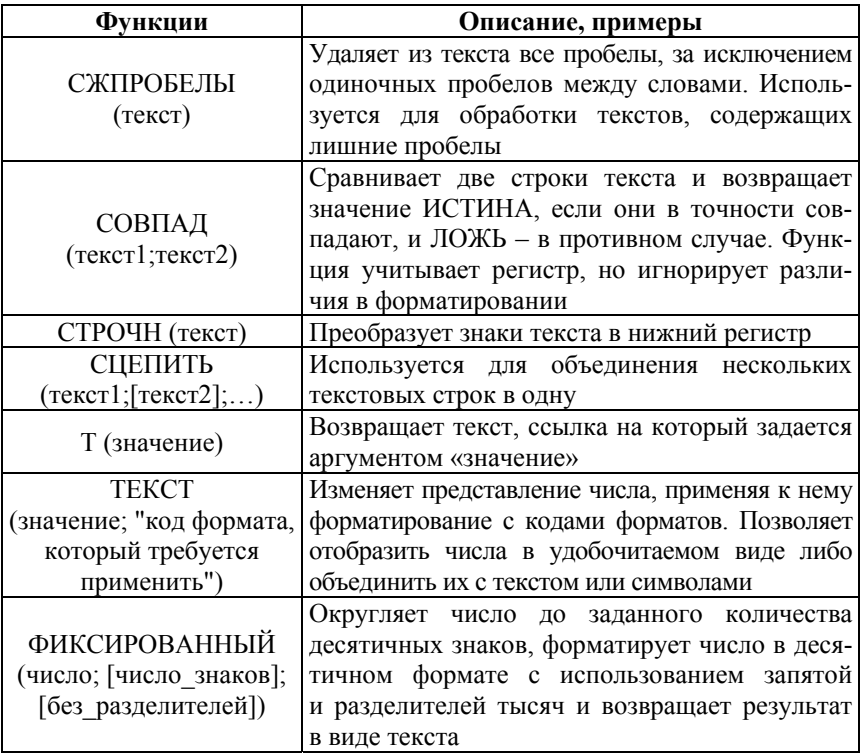

| A8             | $(-\frac{1}{2})$<br>$^\ast$<br>fx<br>$\times$ |            | =СЦЕПИТЬ(SES1;" ";А2;" - ";Е2) |            |         |  |
|----------------|-----------------------------------------------|------------|--------------------------------|------------|---------|--|
|                |                                               | B          |                                |            | Ε       |  |
| $\mathbf{1}$   | $\Phi$ <sub>M</sub> .O.                       | Январь     | <b>Февраль</b>                 | Март       | Лучший  |  |
| $\overline{2}$ | Сачко А.А.                                    | 160        | 120                            | 181        | Март    |  |
| 3              | Почтарёва Н.В.                                | 33         | 125                            | 68         | Февраль |  |
| 4              | Фомичёнок Я.Д.                                | 155        | 35                             | 25         | Январь  |  |
| 5              | Шемчук А.В.                                   | 22         | 235                            | 15         | Февраль |  |
| 6              | Лидер месяца                                  | Сачко А.А. | Шемчук А.В.                    | Сачко А.А. |         |  |
| 7              |                                               |            |                                |            |         |  |
| 8              | Лучший месяц Сачко А.А. - Март                |            |                                |            |         |  |
| 9              | Лучший месяц Почтарёва Н.В. - Февраль         |            |                                |            |         |  |

Рис. А2. Пример записи формулы в ячейке А8 с функцией СЦЕПИТЬ
## Примеры функций категории Логические

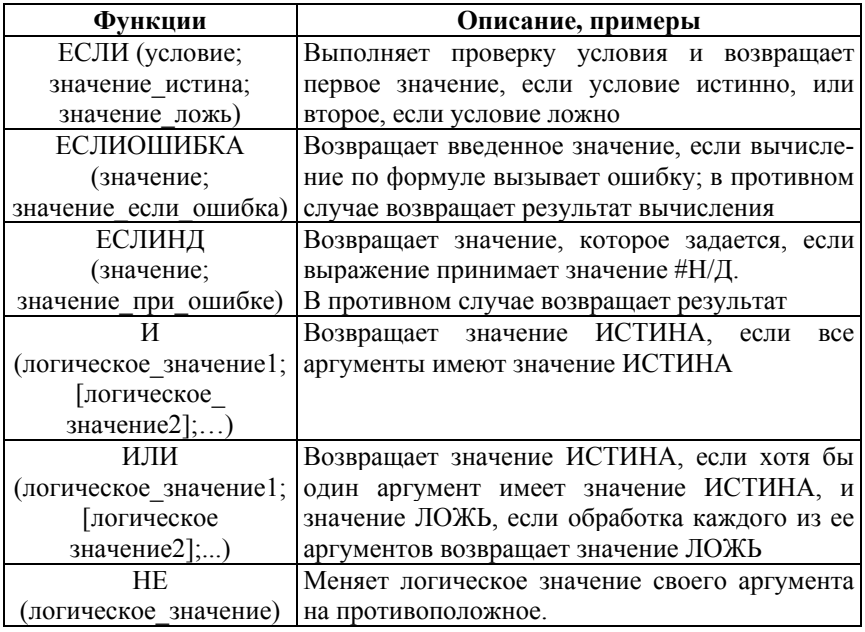

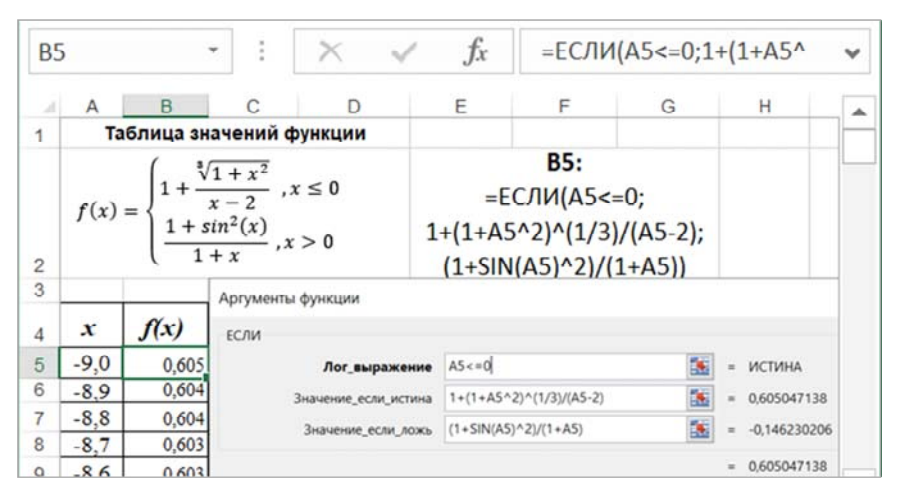

Рис. АЗ. Пример записи формулы в ячейке В5 с функцией ЕСЛИ

Примеры функций категории *Функции ссылок и массивов*

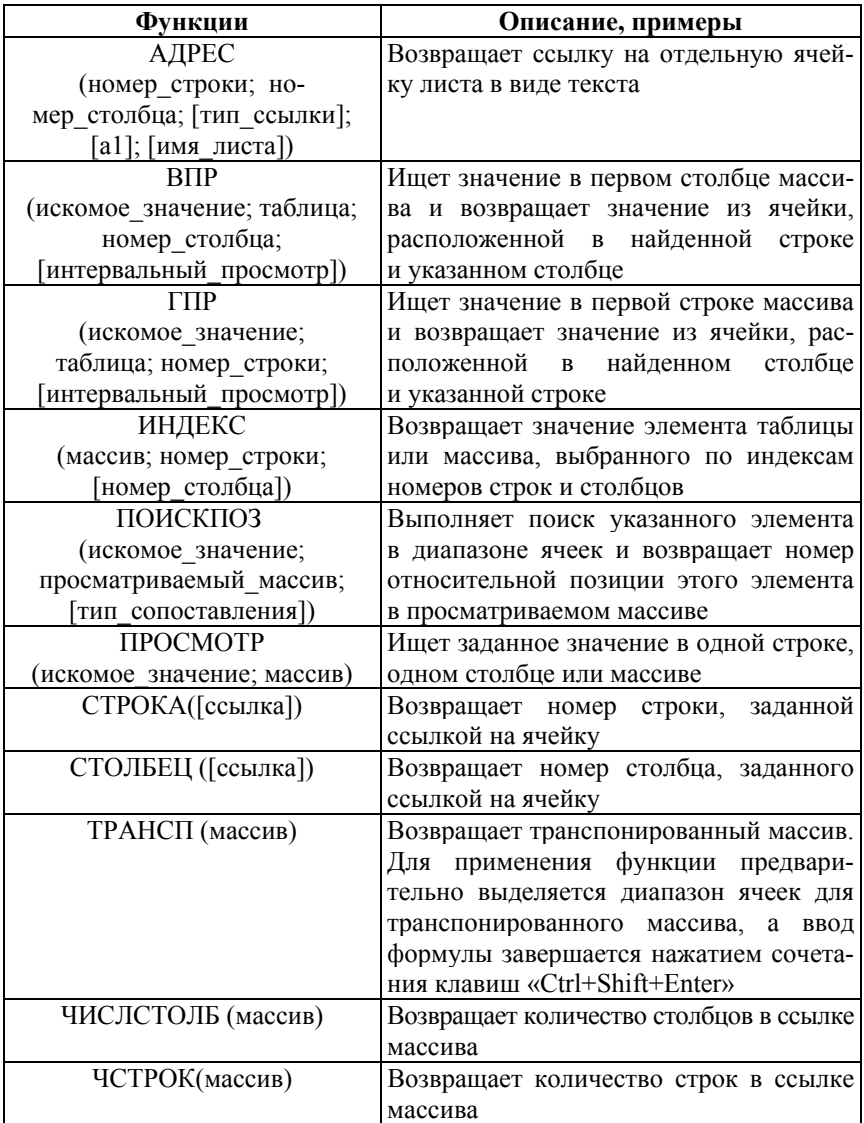

| D11            |                | ÷<br>×<br>v.   | $f_x$<br>$\checkmark$          | 3);3;0))       | =ЕСЛИ(С11=НАИБОЛЬШИЙ(\$С\$11:\$С\$19;1);<br>1;ЕСЛИ(С11=НАИБОЛЬШИЙ(SCS11:SCS19;2)<br>;2;ЕСЛИ(С11=НАИБОЛЬШИЙ(\$C\$11:\$C\$19; |                                     |  |
|----------------|----------------|----------------|--------------------------------|----------------|----------------------------------------------------------------------------------------------------|-------------------------------------|--|
|                | A              | B              | С                              | D              | Ε                                                                                                    | F                                   |  |
| $\overline{c}$ |                | Сумма премии   | 1 183 750,00p.                 | $=$ C20 $°C1$  |                                                                                                    |                                     |  |
| 3              |                |                |                                |                |                                                                                                    |                                     |  |
| 4              |                | Место          | Коэффициент                    |                | E11:                                                                                                    | $F11$ :                             |  |
| 5              |                |                |                                |                | =BNP (D11;                                                                                                    |                                     |  |
| 6              |                | 1              | 1,4                            |                | \$B\$5:\$C\$8;                                                                                                    | =\$C\$20*\$C\$1/                    |  |
| 7              |                | $\overline{2}$ | 1                              |                | 2; ЛОЖЬ)                                                                                                    | <b>SES20*E11</b>                    |  |
| 8              |                | 3              | 0.9                            |                |                                                                                                    |                                     |  |
| 9<br>10        | N <sub>2</sub> | ФИО            | Выручка, руб.                  | Место          | Коэффициент<br>за призовое<br>место                                                                                         | Премия, руб.                        |  |
| 11             | $\mathbf{1}$   | Сидоров А.Д    | 850 000p.                      | $\overline{2}$ |                                                                                                    | 358 712p.                           |  |
| 12             | $\overline{2}$ | Мытник О.Н     | 500 000p.                      |                |                                                                                                    | p.                                  |  |
| 13             | 3              | Лыткин П.Ю     | 250 000p.                      |                |                                                                                                    | p.<br>-                             |  |
| 14             | 4              | Петров Р.Г     | 160 000p.                      |                |                                                                                                    | p.<br>۰                             |  |
| 15             | 6              | Самусевич Ю.С  | 880 000p.                      | $\overline{1}$ | 1.4                                                                                                    | 502 197p.                           |  |
| 16             | $\overline{7}$ | Леганьков О.Ю  | 555 000p.                      |                |                                                                                                    | ۰<br>p.                             |  |
| 17             | 8              | Васильев В.С.  | 326 000p.                      |                |                                                                                                    | p.<br>۰                             |  |
| 18             | 9              | Соболь К.Д     | 463 000p.                      |                |                                                                                                    | p.                                  |  |
| 19             | 10             | Тумар П.В      | 751 000p.                      | 3              | 0.9                                                                                                    | 322 841p.                           |  |
| 20<br>21       |                | Итого          | 4735000p.<br>$=$ CYMM(C11:C19) |                | 3.3<br>$=$ CYMM(E11:E19)                                                                                                    | 1 183 750,00p.<br>$=$ CYMM(F11:F19) |  |

Рис. А4. Пример записи формулы в ячейке E11 с функцией ВПР

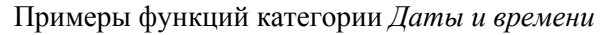

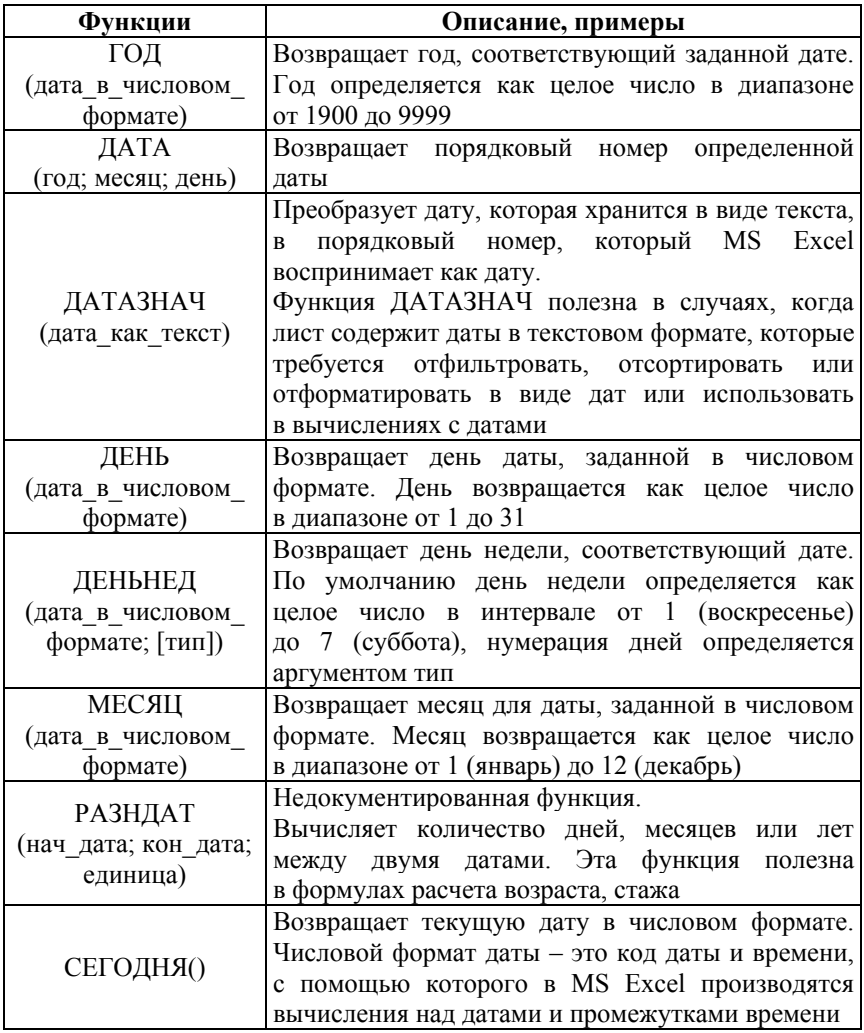

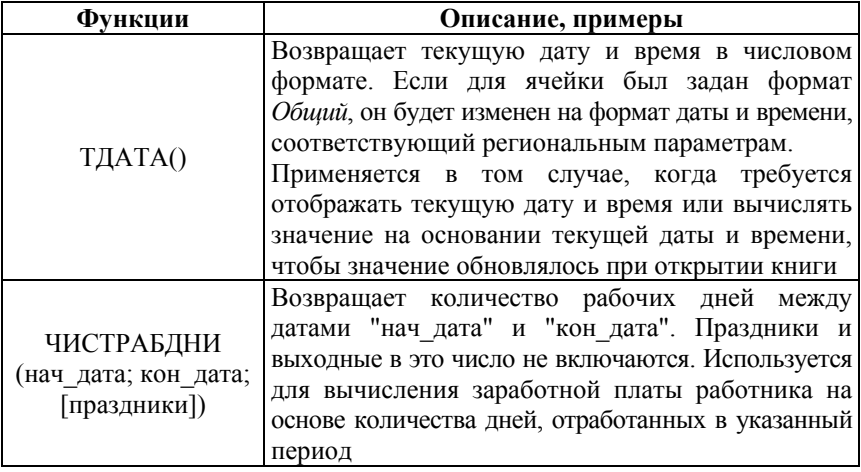

| <b>B2</b> |             | ÷ | ÷ | ×                             | - S  | fx    |                                                             | =СЕГОДНЯ()                 |   | $\checkmark$ |
|-----------|-------------|---|---|-------------------------------|------|-------|-------------------------------------------------------------|----------------------------|---|--------------|
|           |             | Α |   |                               |      | В     |                                                             | С                          |   |              |
| 1         |             |   |   | Формат В2:<br>ДД.ММ.ГГГГ, ДДД |      |       | Формулы                                                     |                            |   |              |
| 2         | Сегодня     |   |   |                               |      |       |                                                             | 10.10.2022, Пн] =СЕГОДНЯ() |   |              |
| 3         | Год         |   |   |                               | 2022 |       |                                                             | $=$ ГОД(В2)                |   |              |
| 4         | Месяц       |   |   |                               | 10   |       |                                                             | $=MECHL(B2)$               |   |              |
| 5         | Число       |   |   |                               |      | 10    | $=$ $\mathsf{A}\mathsf{E}\mathsf{H}\mathsf{b}(\mathsf{B}2)$ |                            |   |              |
| 6         | День недели |   |   |                               |      |       | =ДЕНЬНЕД(B2;2)                                              |                            |   |              |
|           |             |   |   | Обработка дат                 |      | $(+)$ | ŝ<br>$\overline{\phantom{0}}$                               |                            | Þ |              |

Рис. А.5. Пример использования в формулах функций для обработки значений даты/времени

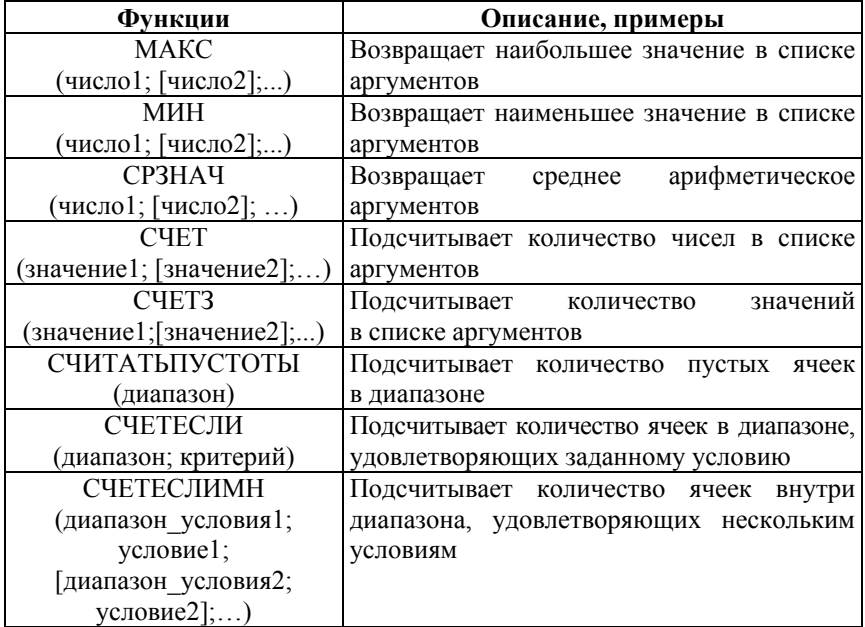

Примеры функций категории *Статистические*

| F <sub>8</sub> | $\mathbf{v}$                                        |                | fx     | 0;CP3HA4(B8:E8)) |                                      | =ЕСЛИ(ИЛИ(B8<4;C8<4;D8<4;E8<4); | ۸ |  |  |
|----------------|-----------------------------------------------------|----------------|--------|------------------|--------------------------------------|---------------------------------|---|--|--|
|                | A                                                   | В              |        |                  |                                      |                                 |   |  |  |
| 5              | F8: =ЕСЛИ(ИЛИ(B8<4;C8<4;D8<4;E8<4);0;CP3HAЧ(B8:E8)) |                |        |                  |                                      |                                 |   |  |  |
| 6              |                                                     |                |        | Оценки           |                                      |                                 |   |  |  |
| 7              | Фамилия И.О.                                        | Maremar<br>ика | Физика | Информа<br>тика  | 3 <sub>blK</sub><br>Иностран<br>HblЙ | Средний<br>балл                 |   |  |  |
| 8              | Монид Д.А.                                          | 8              | 9      | 8                | 9                                    | 8,5                             |   |  |  |
| 12             | Карасенко М.В.                                      | 10             | 6      | 9                |                                      | $\bf{0}$                        |   |  |  |
| 13             | Сдали экзамен                                       | 4              | 5      | 5                |                                      | =СЧЁТЕСЛИ(E8:E12;">3")          |   |  |  |

Рис. А.6. Пример использования в формулах статистических функций

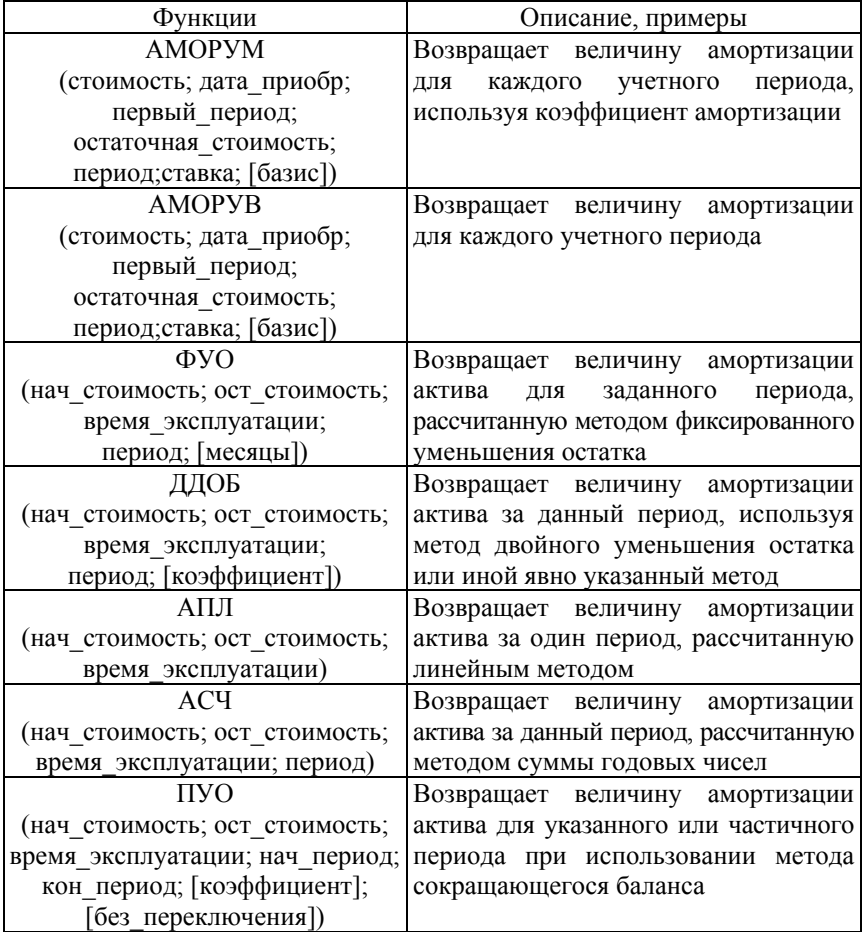

## Примеры функций категории *Финансовые*

| <b>B14</b>                        | v                             | $f_x$<br>$\frac{1}{2}$<br>$\times$ | $=$ CYMM $($<br>B5:B13)                |   |  |  |  |  |
|-----------------------------------|-------------------------------|------------------------------------|----------------------------------------|---|--|--|--|--|
|                                   | A                             | в                                  | с                                      | ┻ |  |  |  |  |
| $\overline{1}$                    | Начальная<br><b>СТОИМОСТЬ</b> | Остаточная<br><b>СТОИМОСТЬ</b>     | Срок<br>службы, лет                    |   |  |  |  |  |
| $\frac{2}{3}$                     | 60 000,00p.                   | 5 000,00p.                         | 8                                      |   |  |  |  |  |
| 4                                 | Год службы                    | Амортизационные<br>отчисления      |                                        |   |  |  |  |  |
| 5                                 | 0                             | 0,00p.                             |                                        |   |  |  |  |  |
| 6                                 |                               | 12 222,22p.                        | B6: = AC4(\$A\$2;<br>\$B\$2;\$C\$2;A6) |   |  |  |  |  |
| $\overline{7}$                    | $\overline{a}$                | 10 694,44p.                        |                                        |   |  |  |  |  |
| 8                                 | 3                             | 9 166,67p.                         |                                        |   |  |  |  |  |
| 9                                 | 4                             | 7638,89p.                          |                                        |   |  |  |  |  |
| 10                                | 5                             | 6 111,11p.                         |                                        |   |  |  |  |  |
| 11                                | 6                             | 4 583,33p.                         |                                        |   |  |  |  |  |
| 12                                | $\overline{7}$                | 3 055,56p.                         |                                        |   |  |  |  |  |
| 13                                | 8                             | 1 527,78p.                         |                                        |   |  |  |  |  |
| 14                                |                               | 55 000,00p.                        |                                        |   |  |  |  |  |
| Амортизация<br>∢<br>Þ<br>$^{(+)}$ |                               |                                    |                                        |   |  |  |  |  |

Рис. А.7. Пример использования функции АСЧ()

Учебное издание

**ЛАВРЕНОВА** Ольга Анатольевна **ЖЕЛЕЗКО** Борис Александрович

## **ИНФОРМАЦИОННЫЕ ТЕХНОЛОГИИ В ЭКОНОМИКЕ**

Пособие для обучающихся по специальности 1-27 01 01 «Экономика и организация производства (по направлениям)»

В 2 частях

Часть 2

Редактор *П*. *П*. *Горбач* Компьютерная верстка *Е*. *А*. *Беспанской*

Подписано в печать 17.11.2022. Формат  $60\times84$   $^{1}/_{16}$ . Бумага офсетная. Ризография. Усл. печ. л. 11,86. Уч.-изд. л. 10,14. Тираж 100. Заказ 442.

Издатель и полиграфическое исполнение: Белорусский национальный технический университет. Свидетельство о государственной регистрации издателя, изготовителя, распространителя печатных изданий № 1/173 от 12.02.2014. Пр. Независимости, 65. 220013, г. Минск.